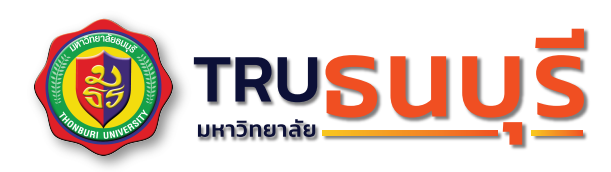

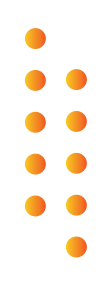

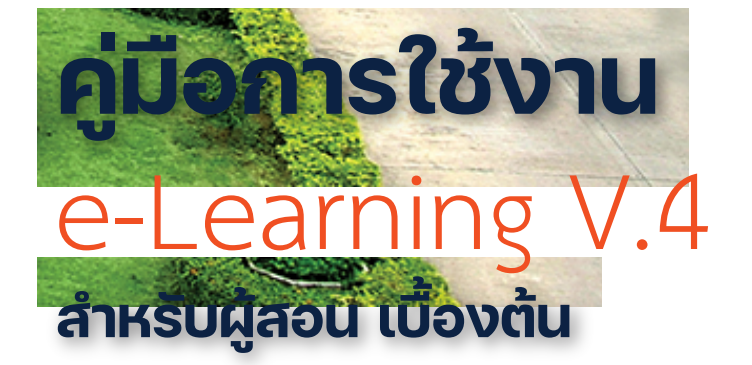

**KM CC Computer Center** **20 22**

#### P a g e | **1**

#### **การเข้าใช้งานระบบ e-Learning**

#### อาจารย์และนักศึกษา สามารถเข้าใช้หน้าหลักระบบ e-Learning ได้ที่

https://www.thonburi-u.ac.th/learning4/

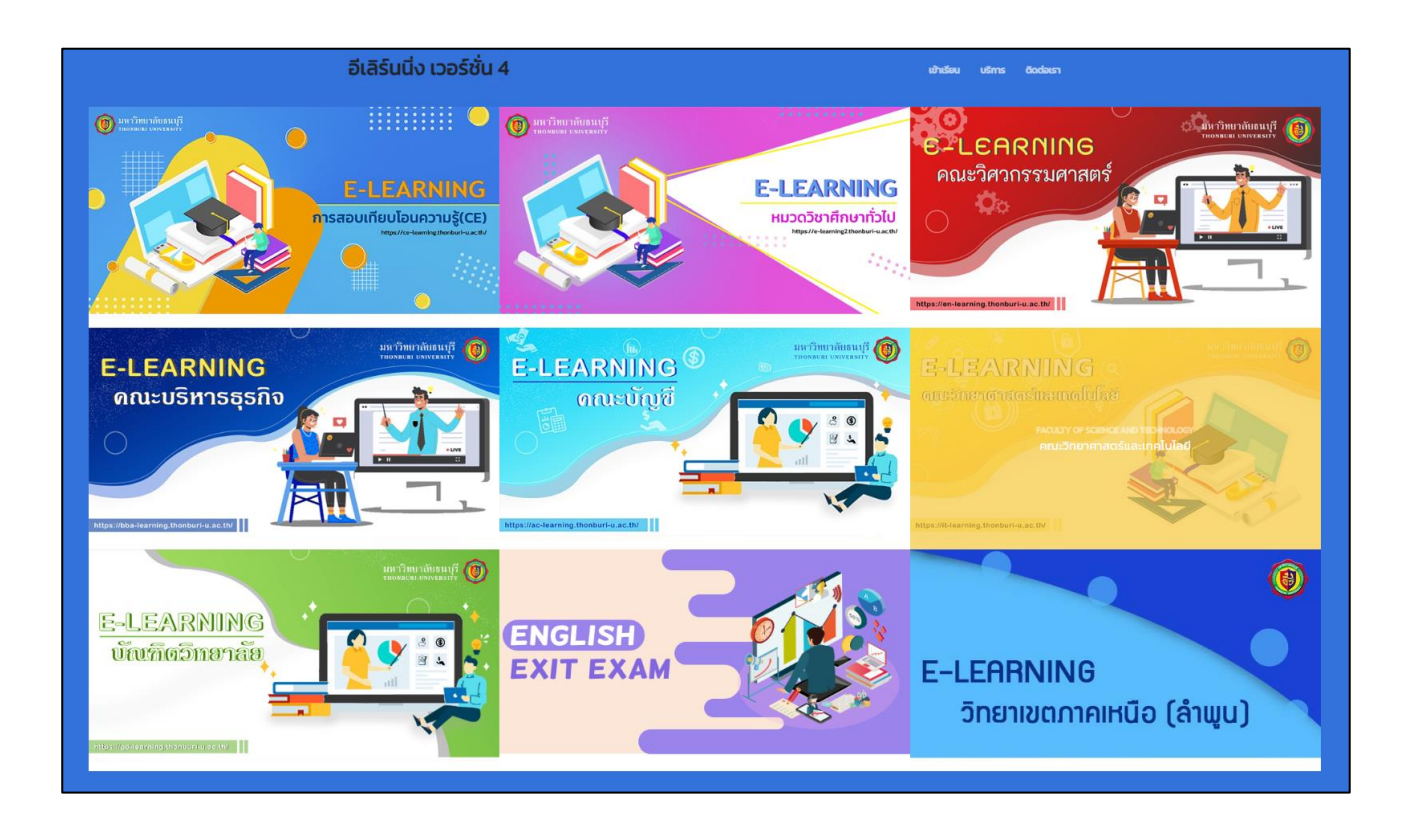

คลิกเลือก คณะที่อาจารย์สังกัดอยู่ โดยจะแบ่ง ดังนี้

- 1. คณะวิศวกรรมศาสตร์
- 2. คณะบริหารธุรกิจ
- 3. คณะบัญชี
- 4. คณะวิทยาศาสตร์และเทคโนโลยี
- 5. บัญฑิตวิทยาลัย (ปริญญาโท)
- 6. หมวดวิชาศึกษาทั่วไป
- 7. การสอบเทียบโอนความรู้ (CE)
- 8. การสอบภาษาอังกฤษก่อนจบการศึกษา (English Exit Exam)
- 9. e-Learning วิทยาเขตภาคเหนือ (ลำพูน)

### **การล็อกอินเข้าใช้งานระบบ (Login)**

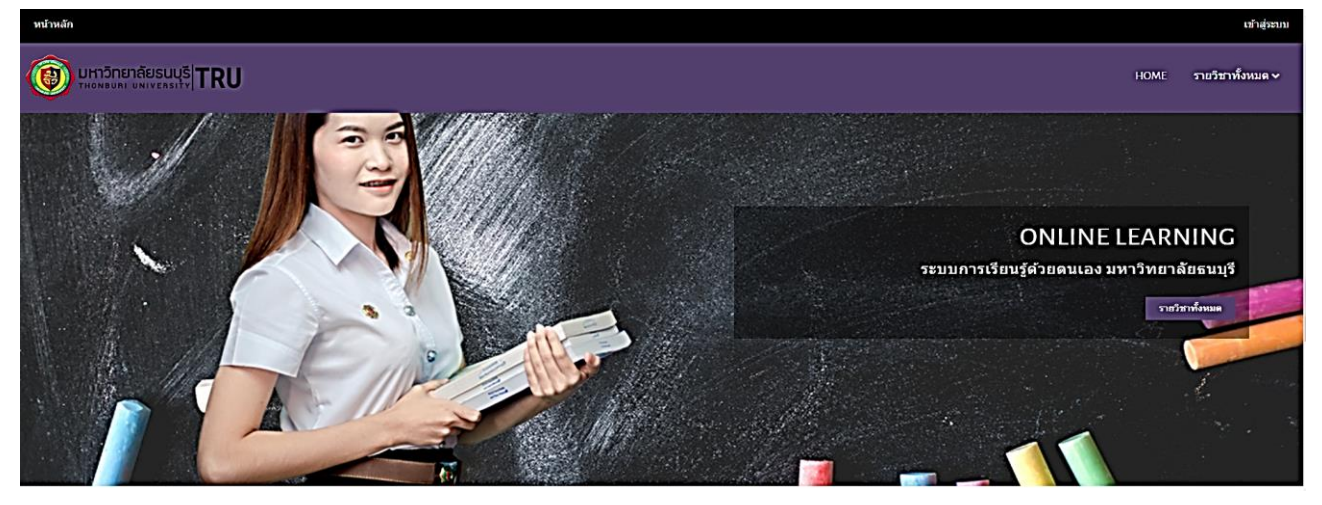

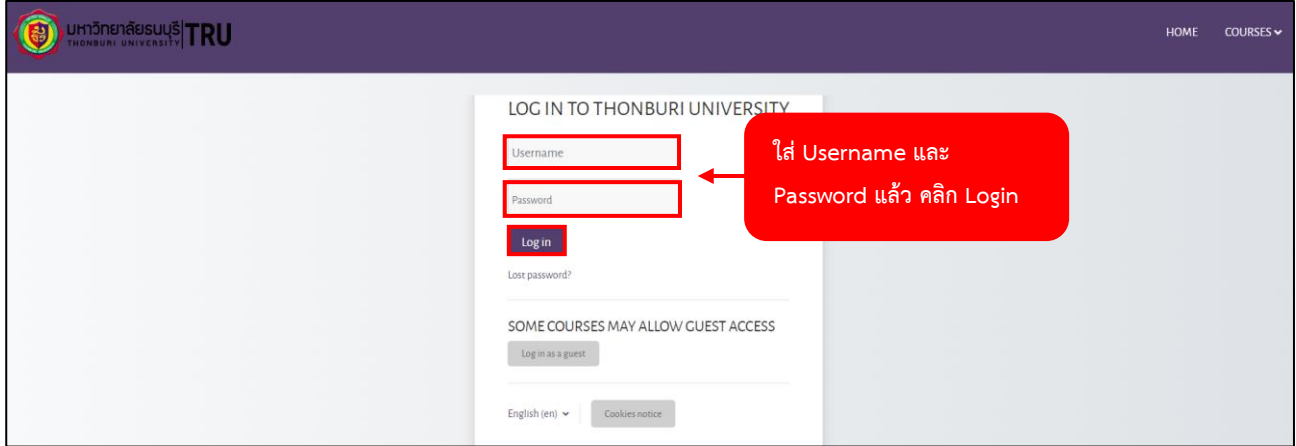

1. เข้าสู่เว็บไซต์หน้าหลักระบบ e-Learning ได้ที่ https://www.thonburi-u.ac.th/learning4/ คลิกเลือกคณะที่อาจารย์สังกัดอยู่คลิกล็อกอินเข้าสู่ระบบ โดยใช้ชื่อผู้ใช้ และรหัสผ่าน ของระบบทะเบียน

### **กรณีที่ต้องกรอกข้อมูล**

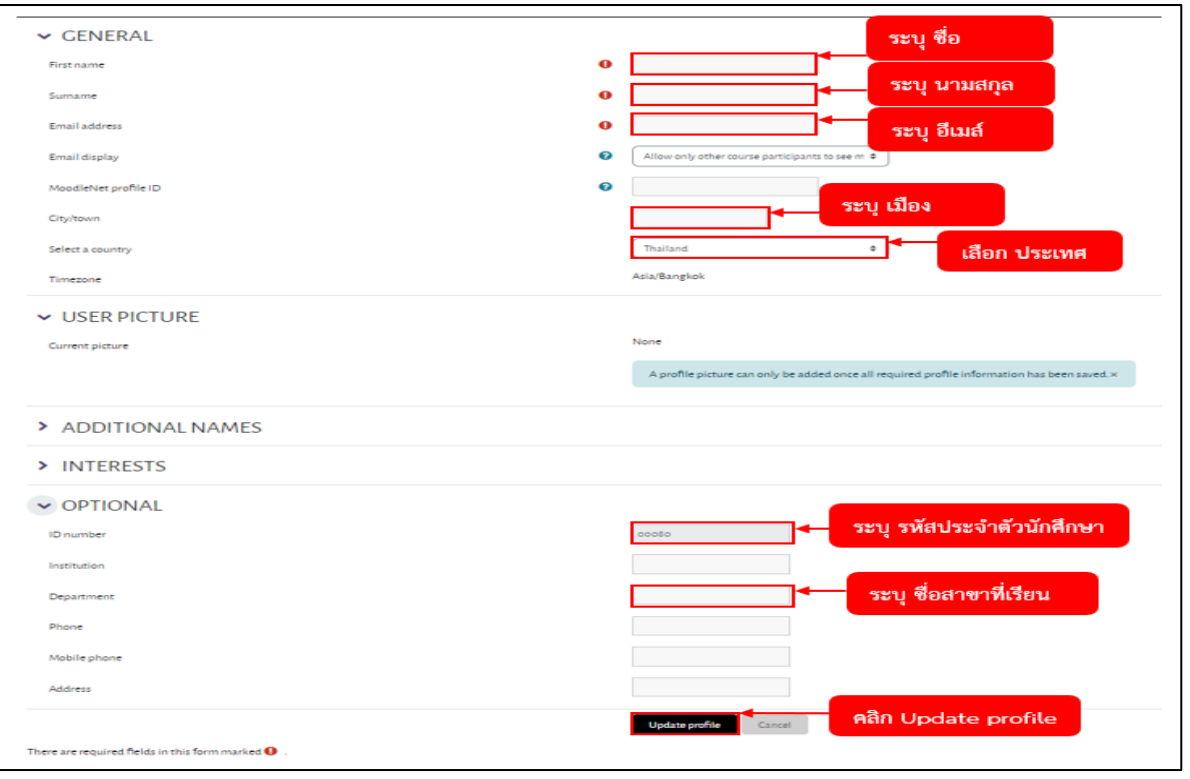

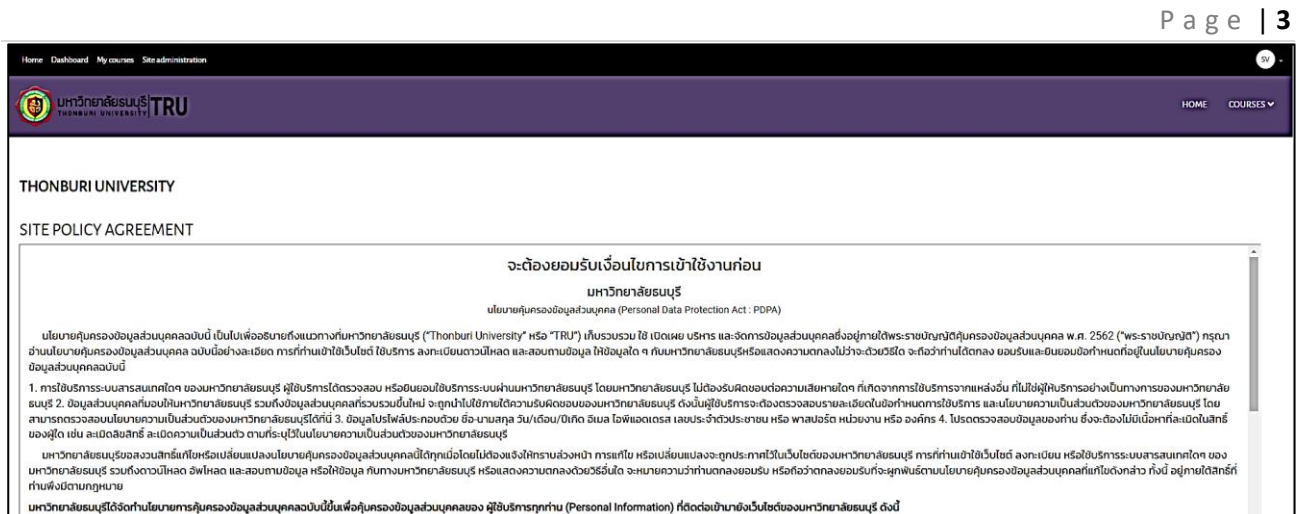

2. กรุณาอ่าน นโยบายคุ้มครองข้อมูลส่วนบุคคล (Personal Data Protection Act : PDPA) ฉบับนี้อย่างละเอียด จากนั้นทำการยอมรับและยินยอมข้อกำหนดที่อยู่ในนโยบายคุ้มครองข้อมูลส่วนบุคคลฉบับนี้ โดยทำการคลิกที่ ปุ่ม Yes

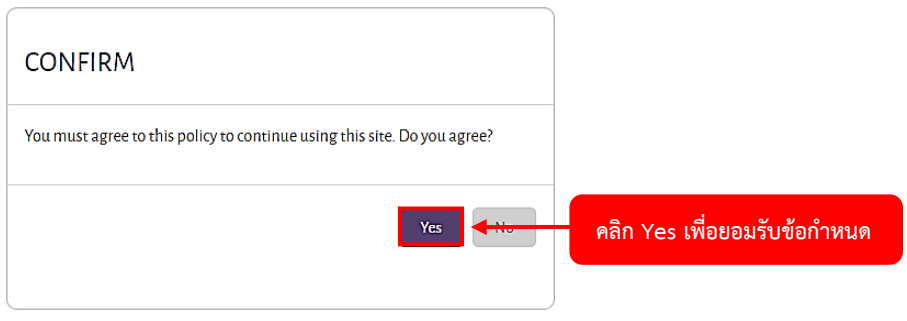

#### **การสร้างรายวิชา**

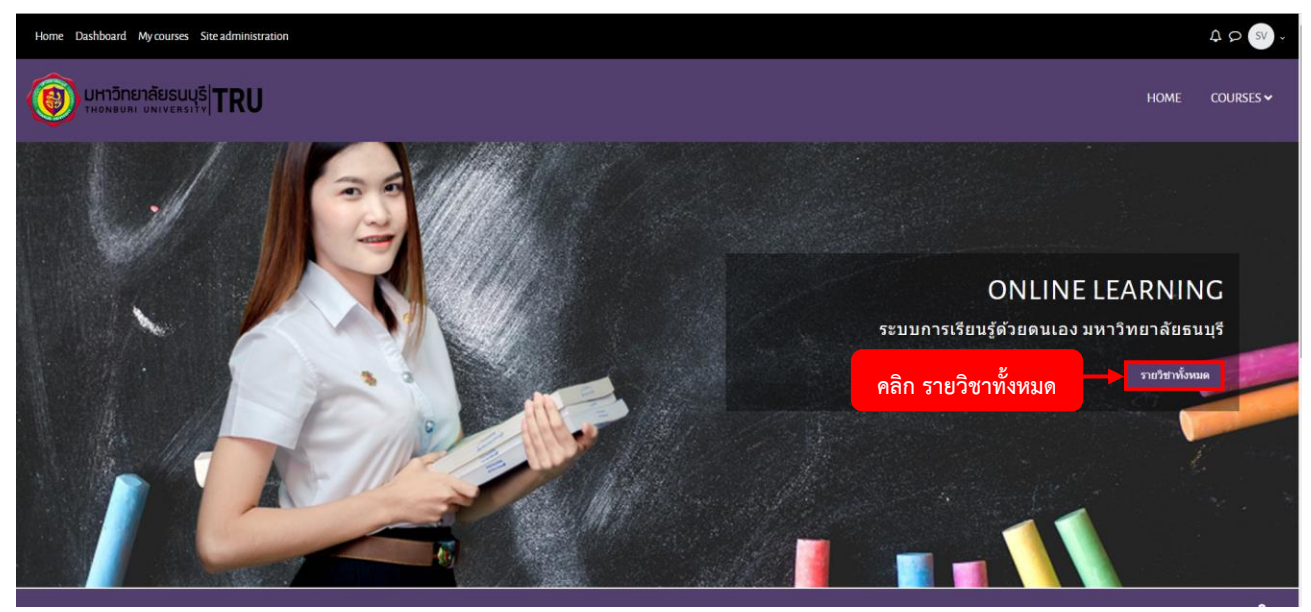

### 1. คลิกที่ รายวิชาทั้งหมด

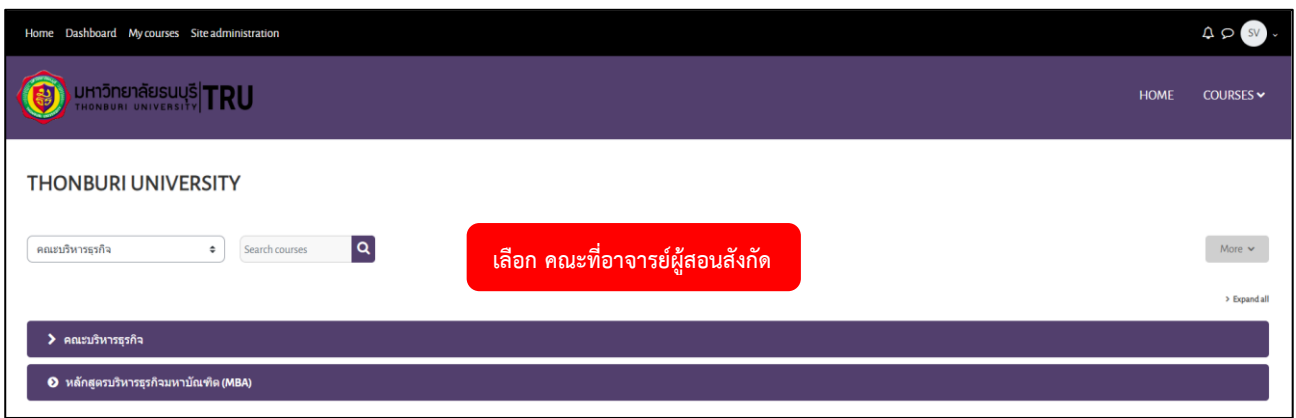

# 2. เลือก คณะที่อาจารย์ผู้สอนสังกัดอยู่

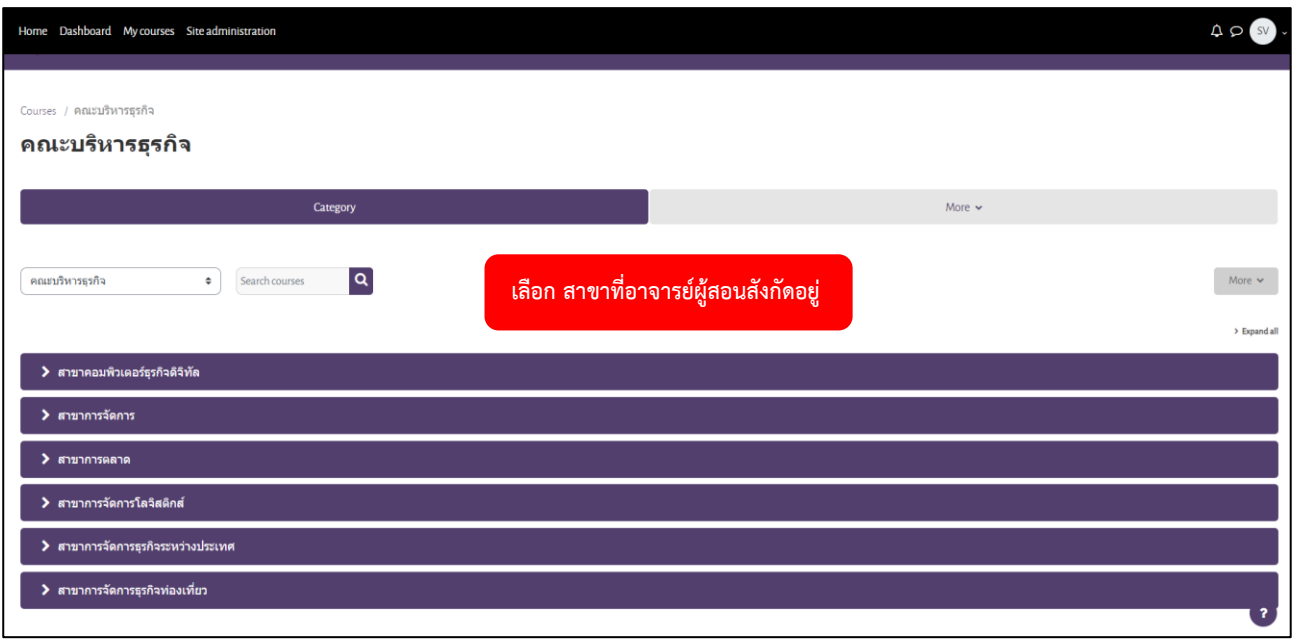

# 3. เลือก สาขาที่อาจารย์ผู้สอนสังกัดอยู่

#### P a g e | **5**

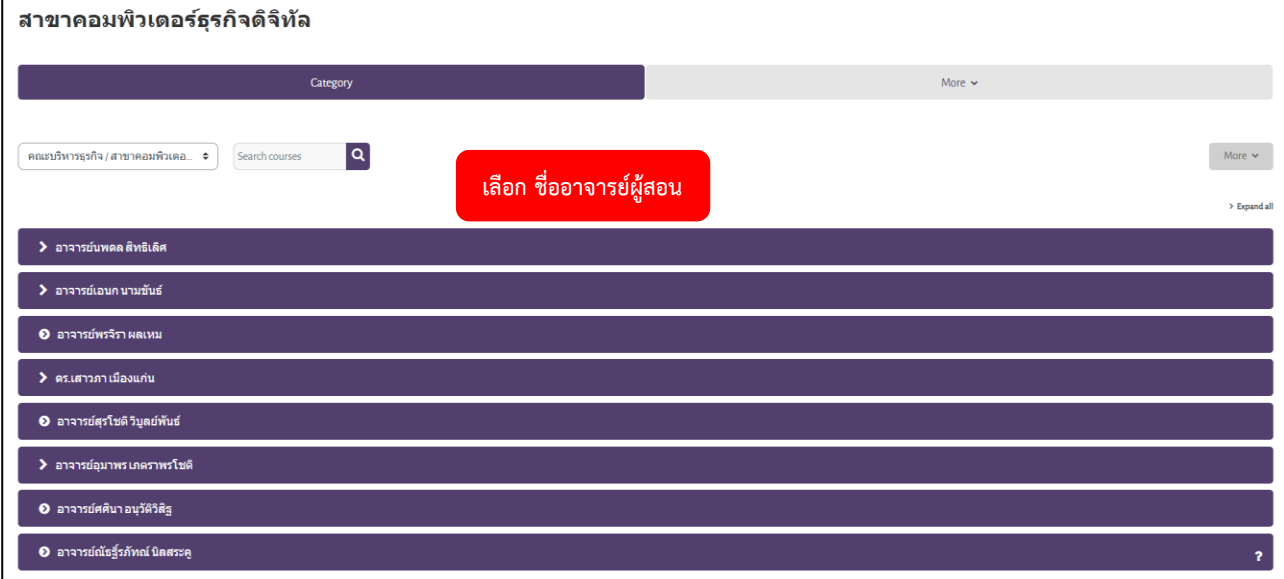

# |<br>4. เลือก ชื่ออาจารย์ผู้สอน

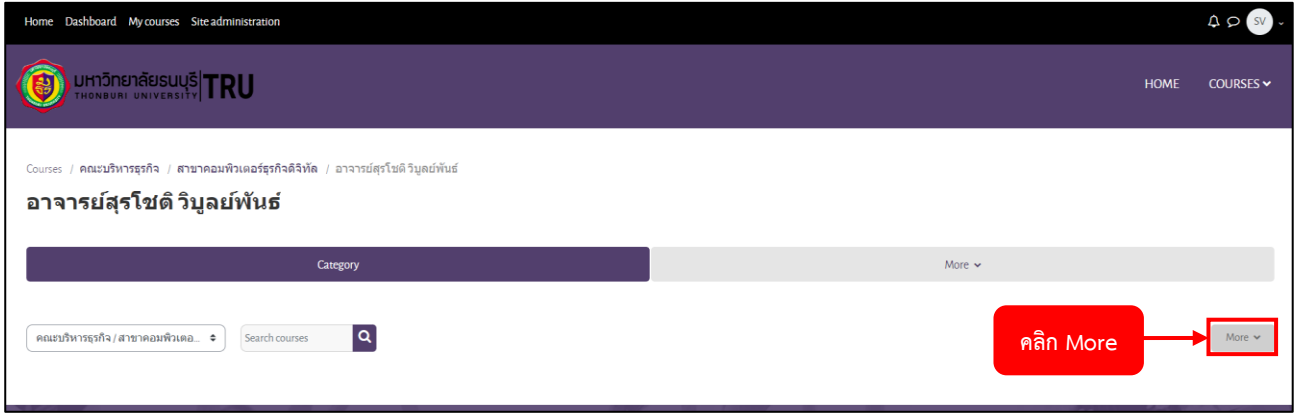

#### 5. คลิก More

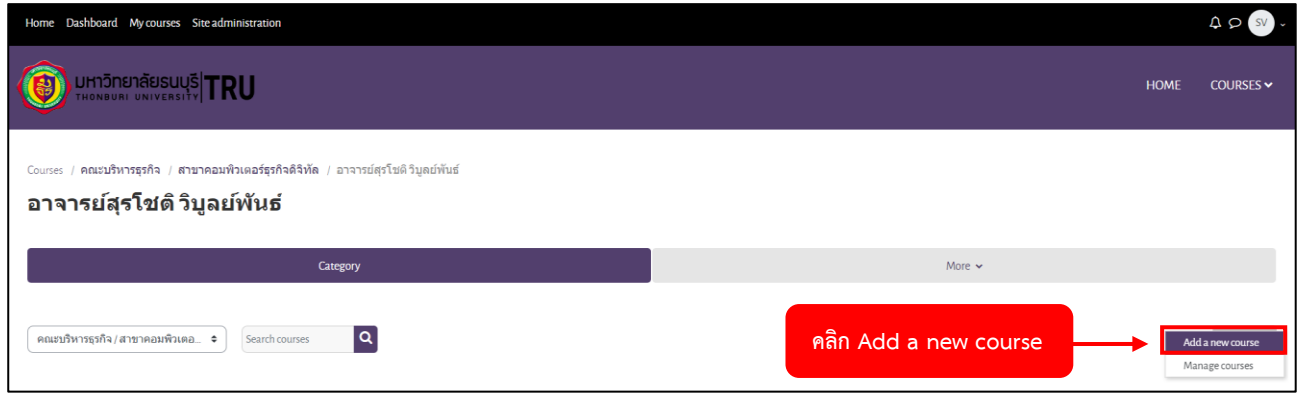

#### 6. คลิก Add a new course

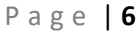

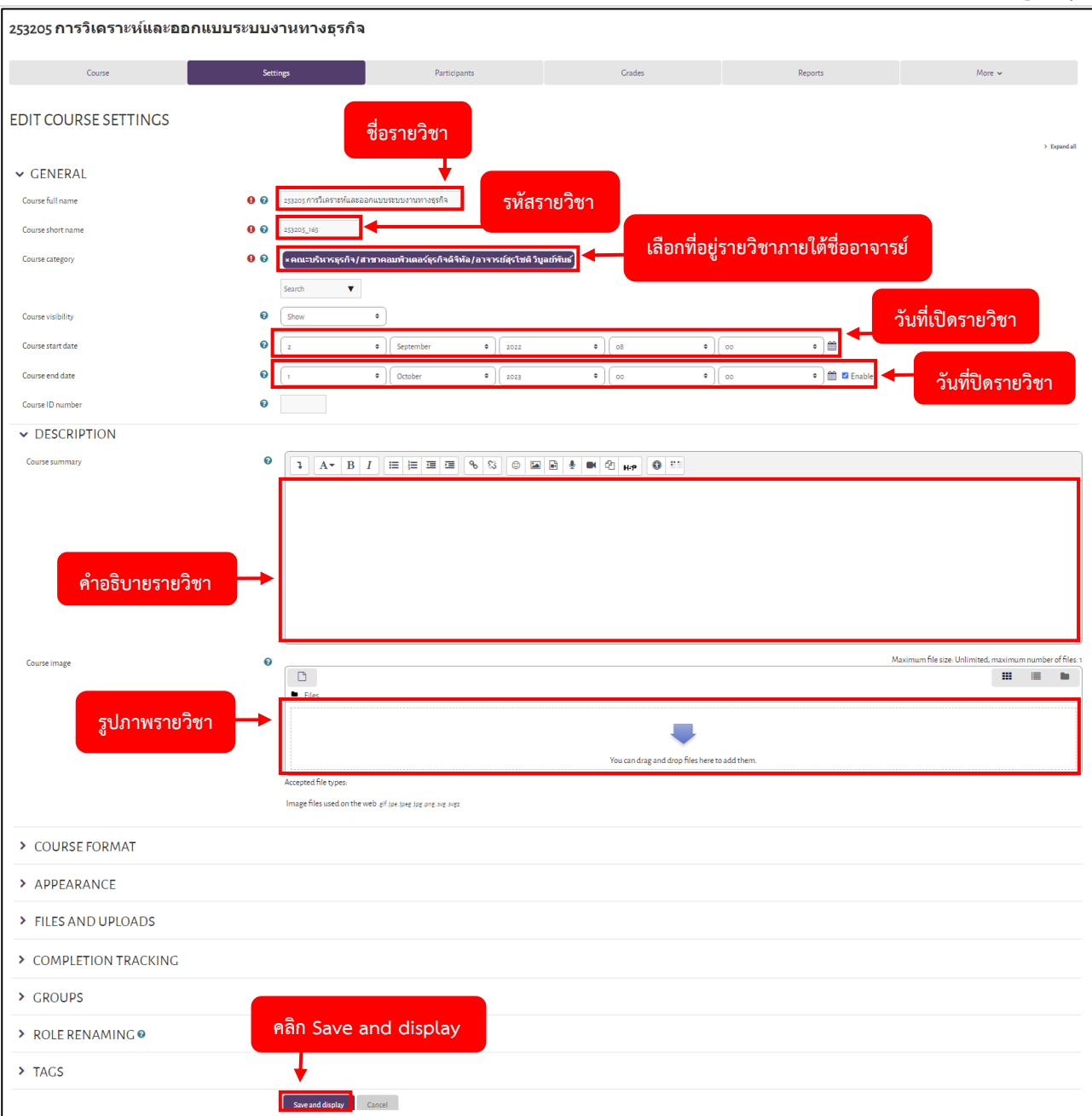

### 7. ทำการระบุรายละเอียดของวิชาที่ต้องการสร้างรายวิชา จากนั้นคลิกปุ่ม Save and display

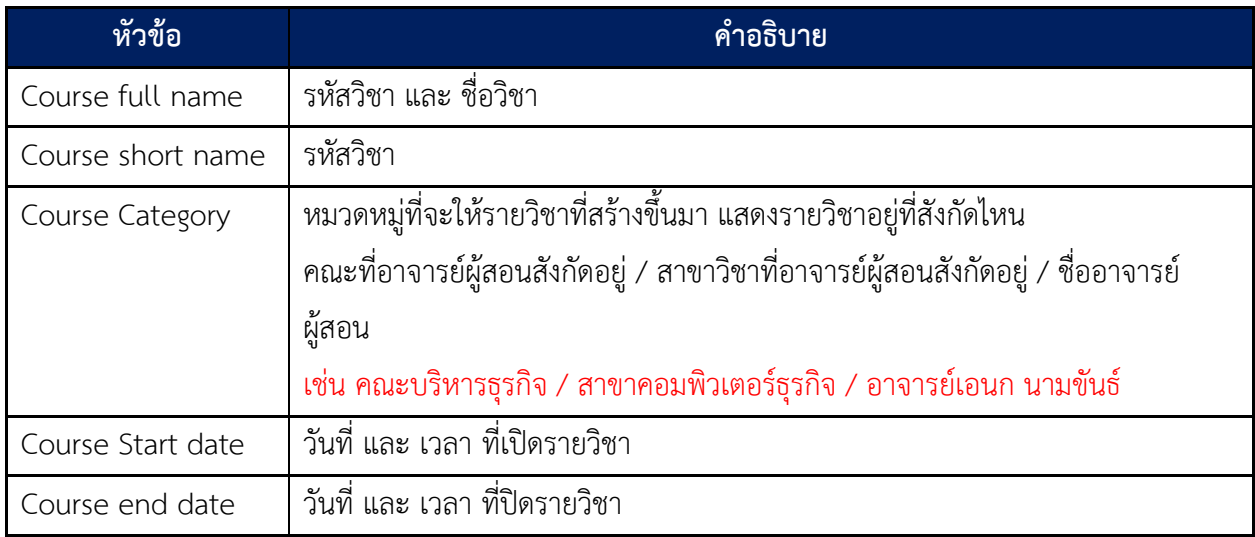

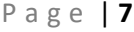

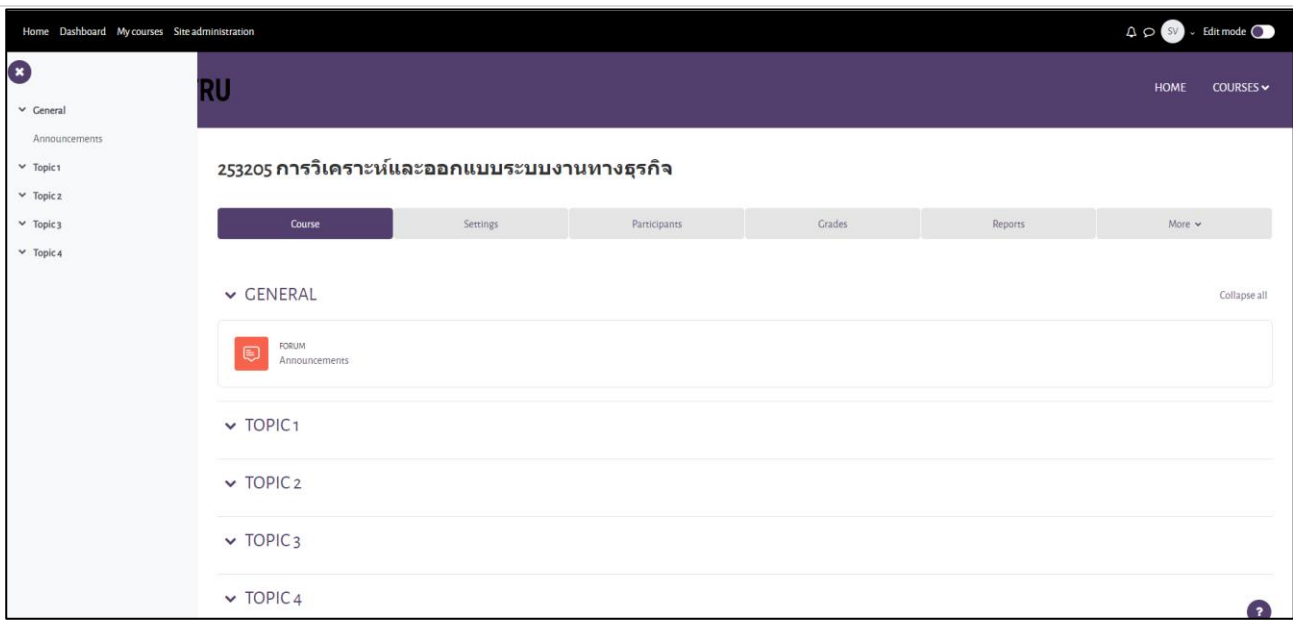

8. เสร็จสิ้นการสร้างรายวิชา หลังจากนี้ อาจารย์ผู้สอนสามารถเข้าไปกำหนดหัวข้อการสอน หรือเข้าไปใส่เอกสาร ประกอบการสอนได้

### **ขั้นตอนการตั้งค่าในรายวิชา (Settings)**

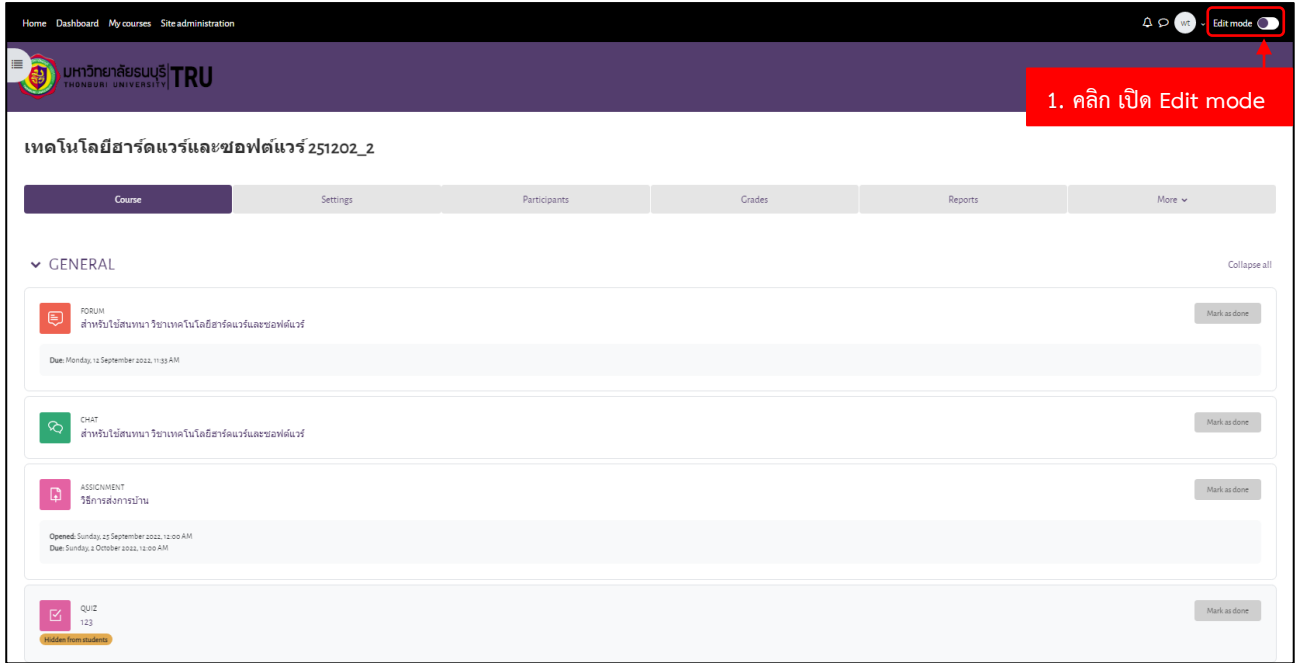

1. ไปที่รายวิชาที่จะตั้งค่า คลิกเปิด Edit mode เพื่อทำการแก้ไข

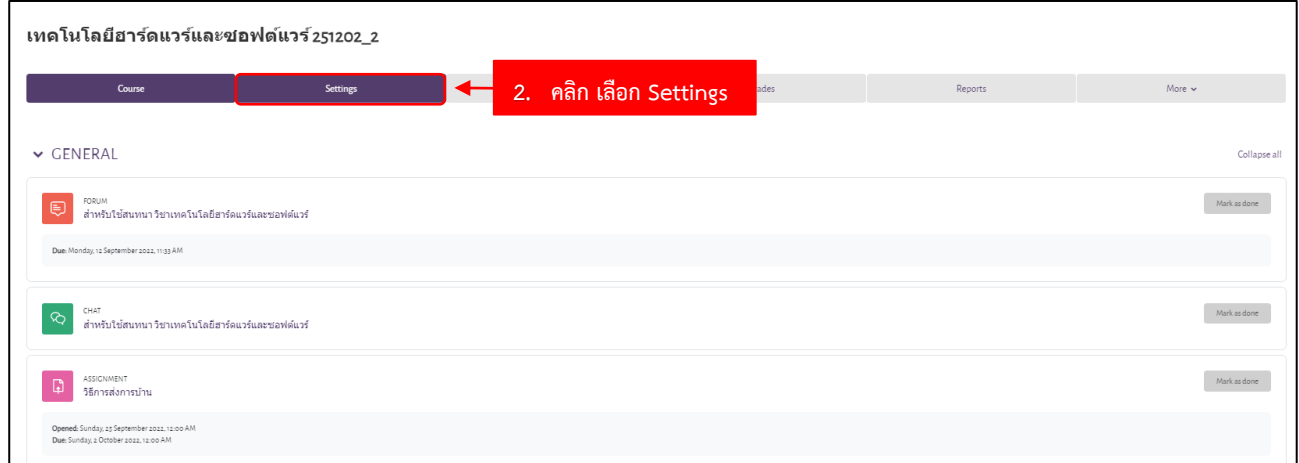

### 2. คลิกเลือก เมนู Settings

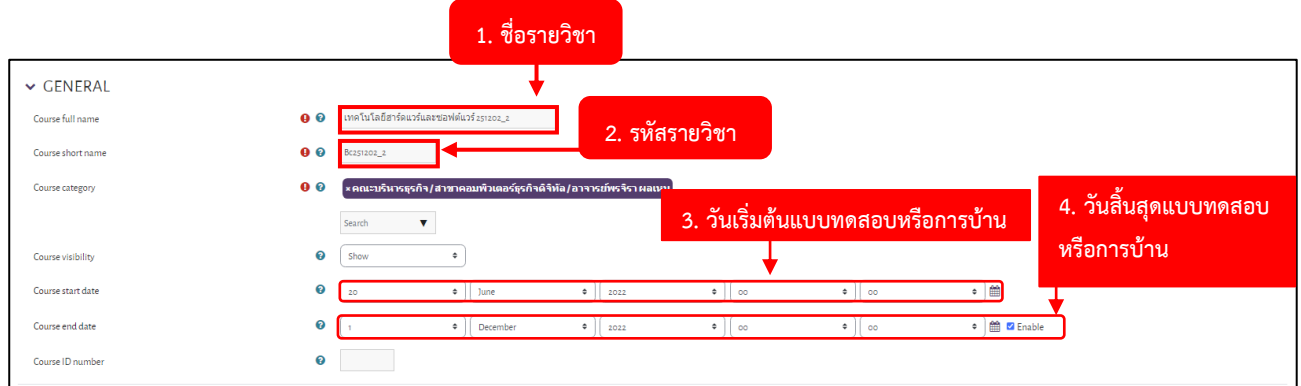

3. ตรวจสอบชื่อรายวิชาและรหัสรายวิชา ให้อาจารย์ตรวจสอบวันเริ่มต้นและวันสิ้นสุดของการเปิดรายวิชา ซึ่งมีผลให้ ผู้เรียนไม่สามารถเข้าเรียน หรือใส่รหัส Enrolment key เข้ารายวิชาได้

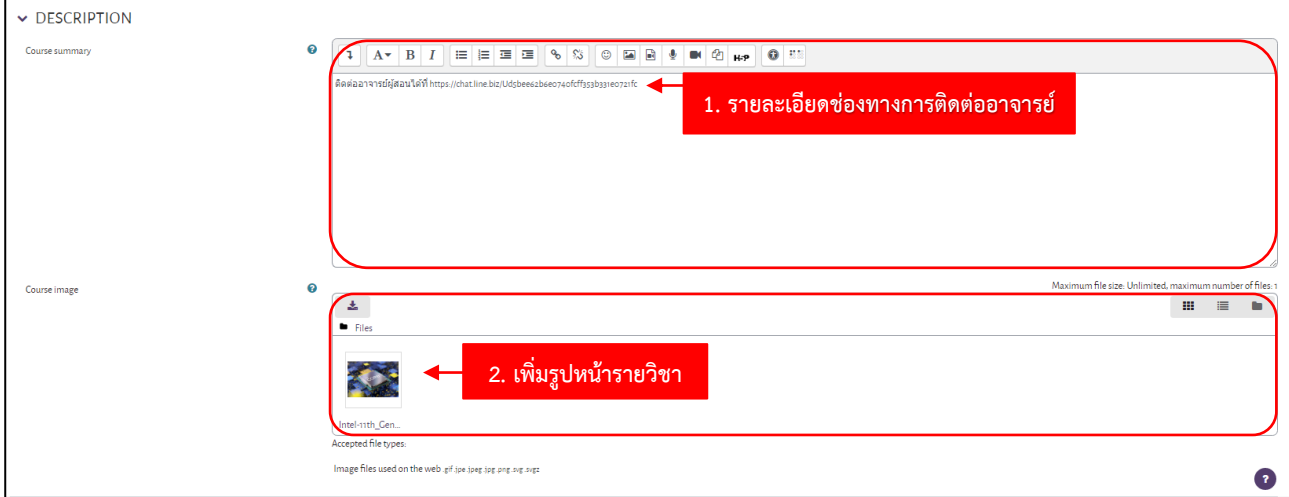

4. กรอกรายละเอียดช่องทางการติดต่ออาจารย์และสามารถเพิ่มรูปหน้ารายวิชา

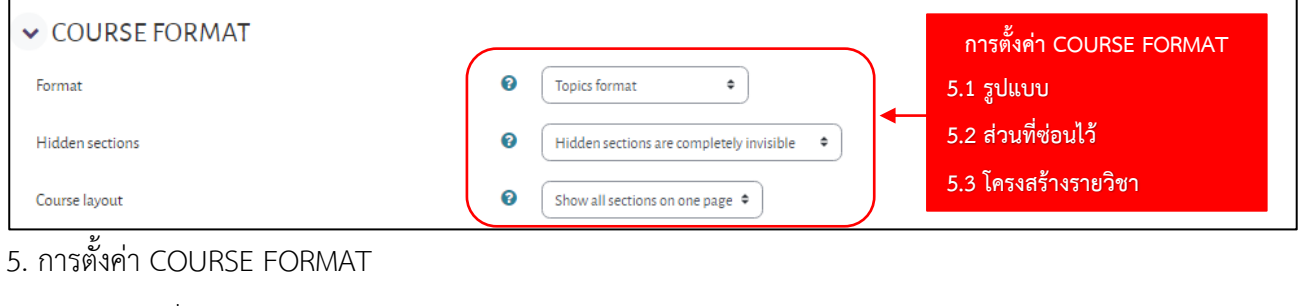

- 5.1 รูปแบบ
- 5.2 ส่วนที่ซ่อนไว้
- 5.3 โครงสร้างรายวิชา

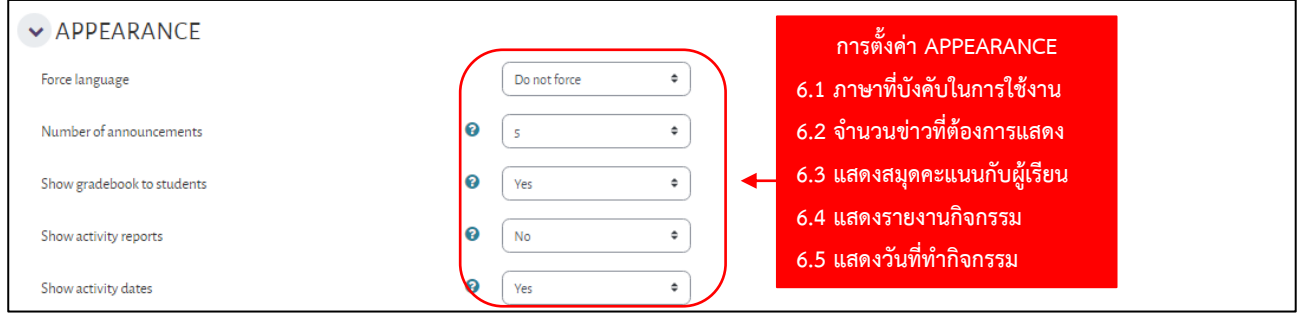

- 6. การตั้งค่า APPEARANCE
	- 6.1 ภาษาที่บังคับในการใช้งาน
	- 6.2 จำนวนข่าวที่ต้องการแสดง
	- 6.3 แสดงสมุดคะแนนกับนักเรียน
	- 6.4 แสดงรายงานกิจกรรม
	- 6.5 แสดงวันที่ทำกิจกรรม

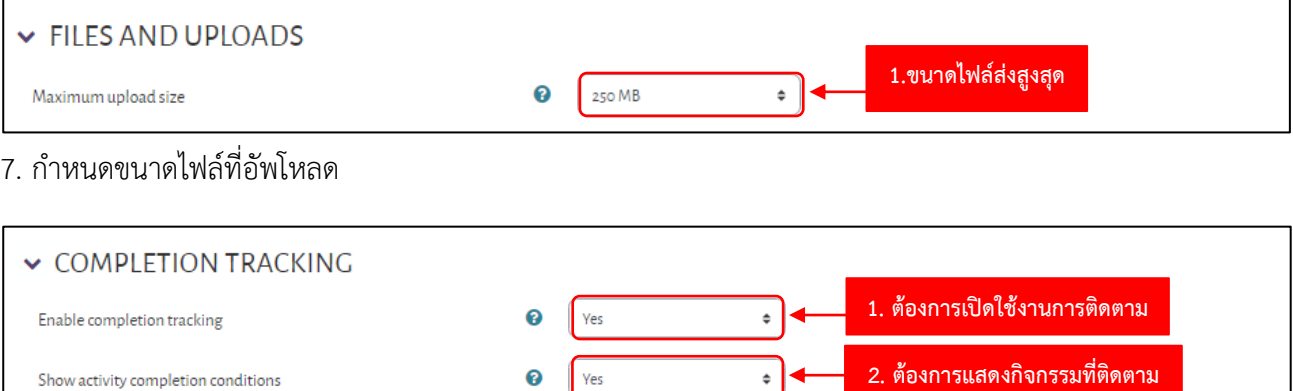

P a g e | **10**

8. กำหนดว่าต้องการเปิดใช้งานการติดตามและต้องการแสดงกิจกรรมที่ติดตาม

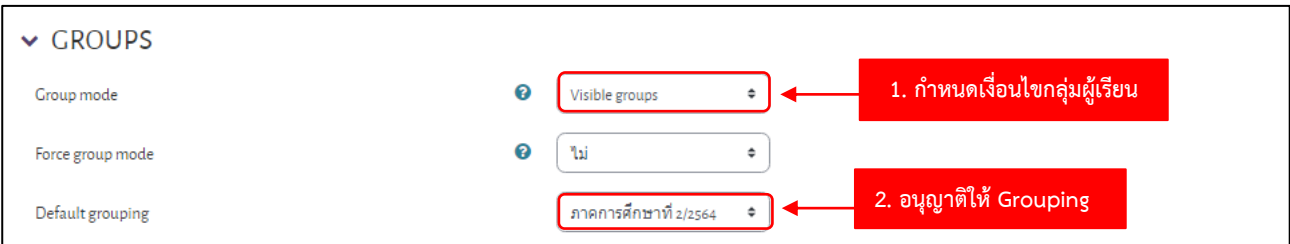

9. ตั้งค่า กำหนดกลุ่มผู้เรียนในรายวิชาที่หัวข้อ Group modes

Group mode ไม่ระบุกลุ่มผู้เรียน ทุกคนสามารถเข้าเรียนได้

Force group mode โหมดกลุ่มบังคับ

Default grouping การจัดกลุ่ม เริ่มต้นกิจกรรมต่างๆ ของกลุ่มอื่นได้ (อ่านได้อย่างเดียว แก้ไขไม่ได้)

และกำหนด Grouping อนุญาติให้ Grouping ที่กำหนดสามารถเข้าเรียนในรายวิชานี้ได้

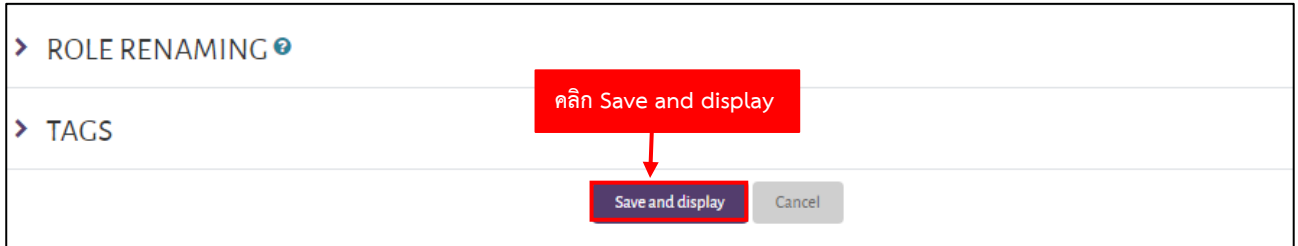

10. บันทึกการตั้งค่าทั้งหมด

### **ขั้นตอนการตั้งค่า Course Completion Settings**

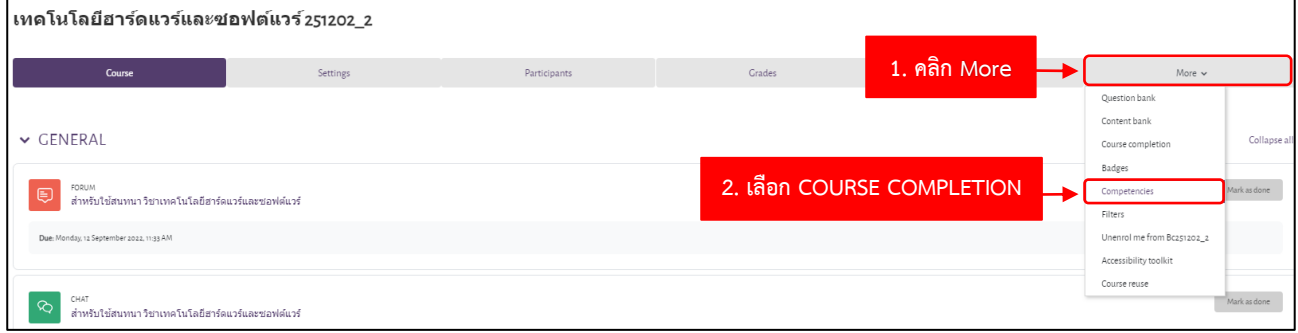

#### 1. คลิก More เลือก COURSE COMPLETION

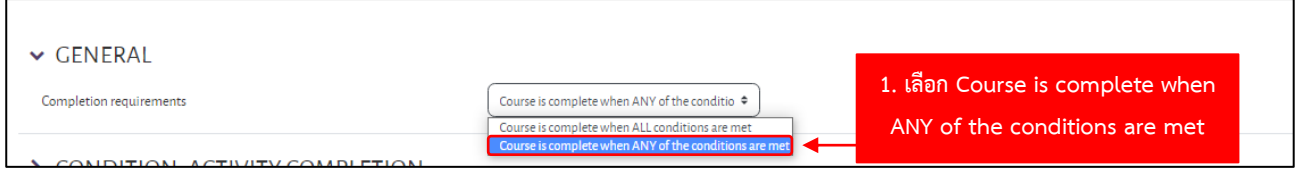

2. GENERAL ให้อาจารย์เลือก Course is complete when ANY of the conditions are met สามารถเลือกทำ

#### ได้บางกิจกรรม

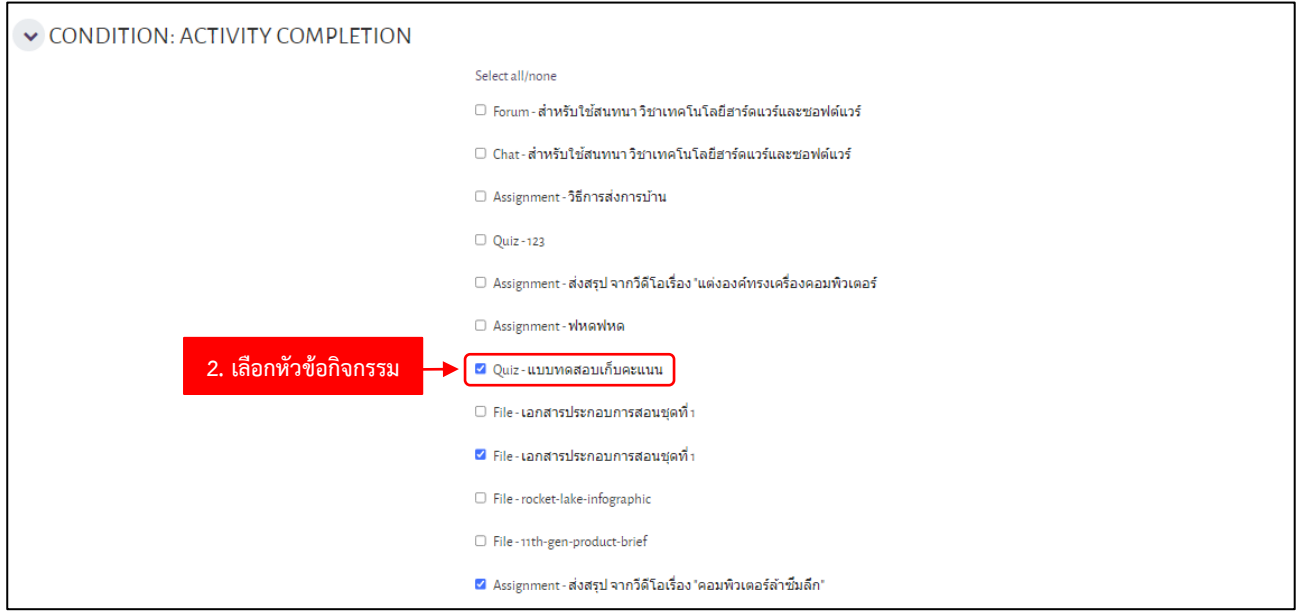

3. CONDITION: ACTIVITY COMPLETION อาจารย์สามารถเลือกกิจกรรมตามหัวข้อที่อาจารย์กำหนดได้

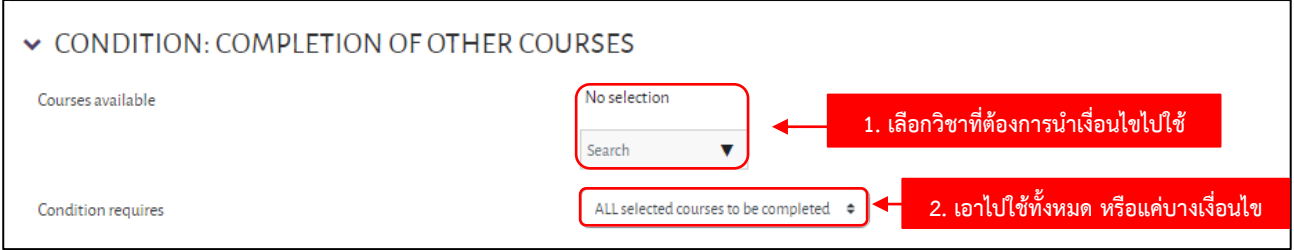

4. CONDITION: COMPLETION OF OTHER COURSES เอาเงื่อนไขนี้ไปใช้กับวิชาอื่นหรือไม่ Courses available : เลือกวิชาที่ต้องการนำเงื่อนไขไปใช้งาน ถ้าเลือก No selection Condition requires : เอาไปใช้ทั้งหมด หรือแค่บางเงื่อนไข

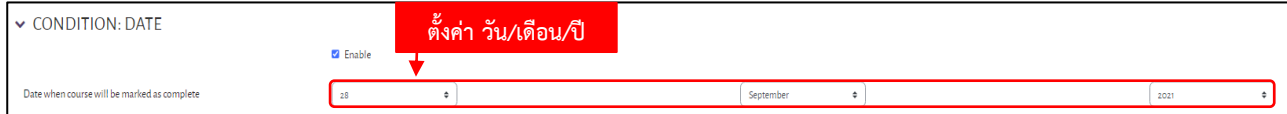

5. CONDITION: DATE กำหนดเงื่อนไขวันที่ปิดการติดตาม หรือปิดรายวิชา

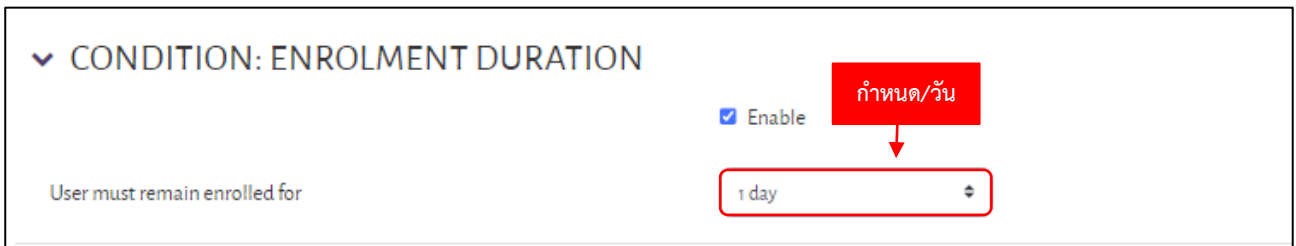

6. CONDITION: ENROLMENT DURATION เงื่อนไข: ระยะเวลาการเปิดให้นักศึกษาลงทะเบียนเข้ารายวิชา

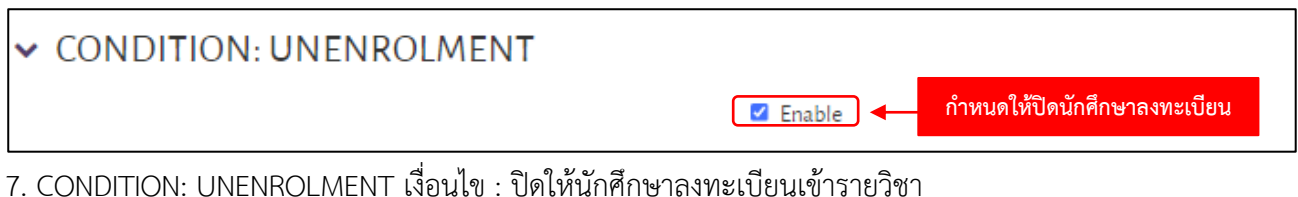

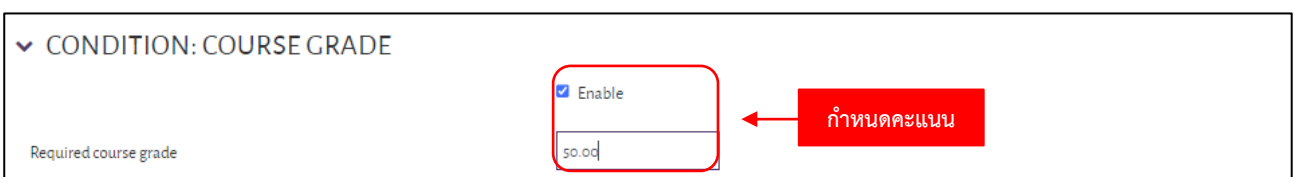

8. CONDITION: COURSE GRADE กำหนดเงื่อนไขผลรวมของคะแนนที่ต้องสอบได้ เพื่อประเมินผลว่าผ่าน หรือไม่

ผ่าน

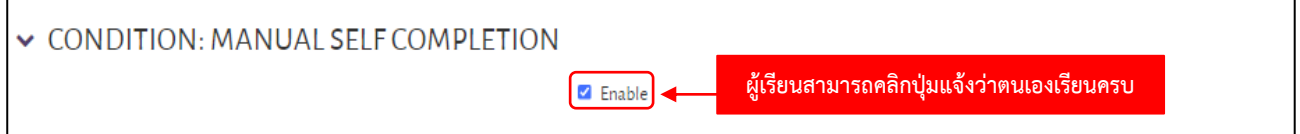

9. CONDITION: MANUAL SELF COMPLETION กำหนดเงื่อนไขให้ผู้เรียนสามารถคลิกปุ่มแจ้งว่า ตนเองเรียนครบ

ทุกบทเรียนแล้วด้วยตนเอง

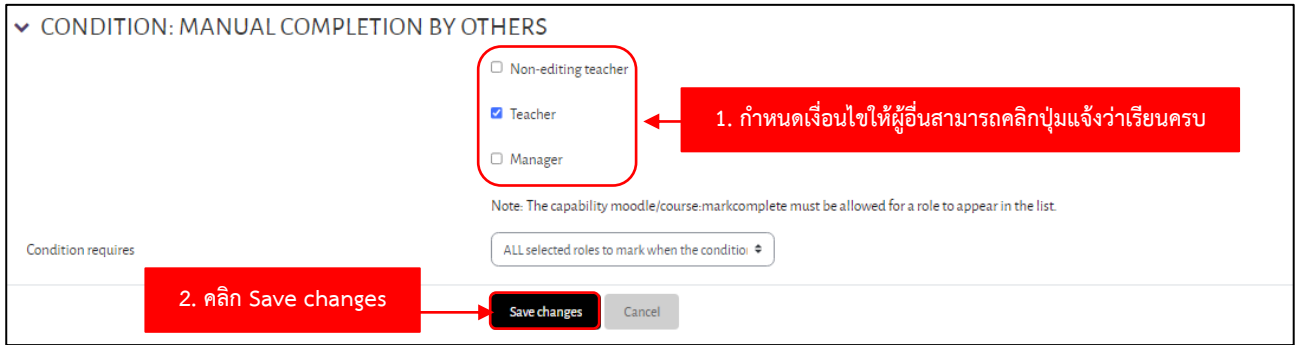

10. CONDITION: MANUAL COMPLETION BY OTHERS กำหนดเงื่อนไขให้ผู้อื่น เช่น อาจารย์ ผู้ช่วยผู้สอน ผู้จัดการระบบ สามารถคลิกปุ่มแจ้งว่าเรียนครบทุกบทเรียนแล้ว จากนั้นคลิก Save changes

### **ขั้นตอนการตั้งค่าการใช้งาน Self enrolment (Student)**

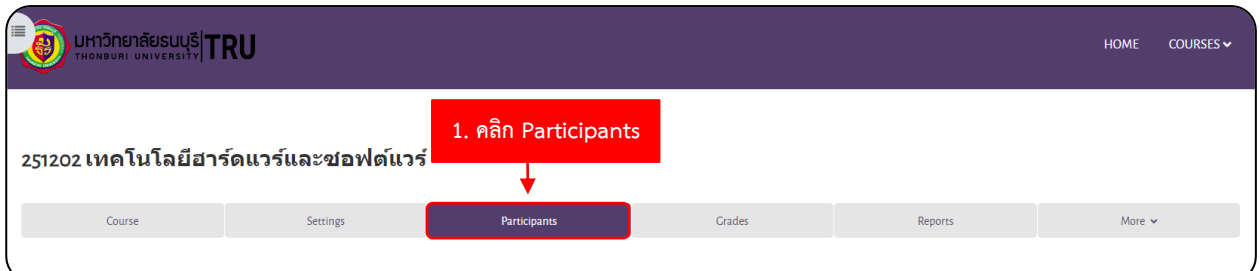

# 1. ไปที่รายวิชา (วิชาที่จะ ตั้งค่า Groupings กลุ่มนักศึกษา) คลิก Participants

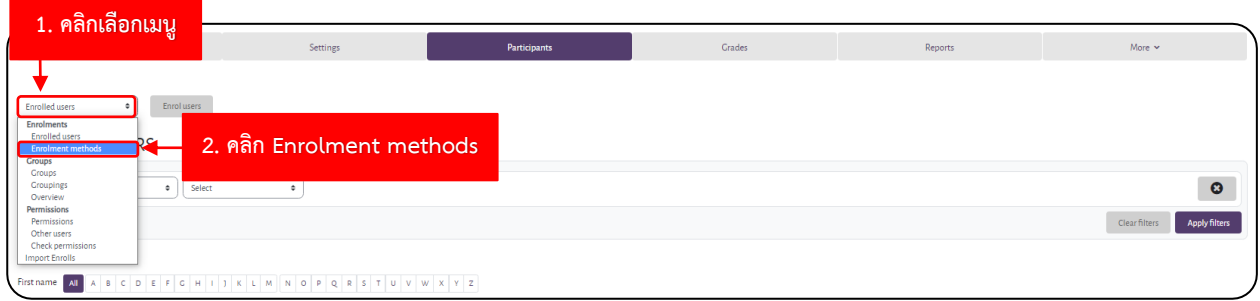

### 2. คลิกเลือก เมนู ด้านซ้ายมือ จากนั้นคลิกเลือก Enrolment methods

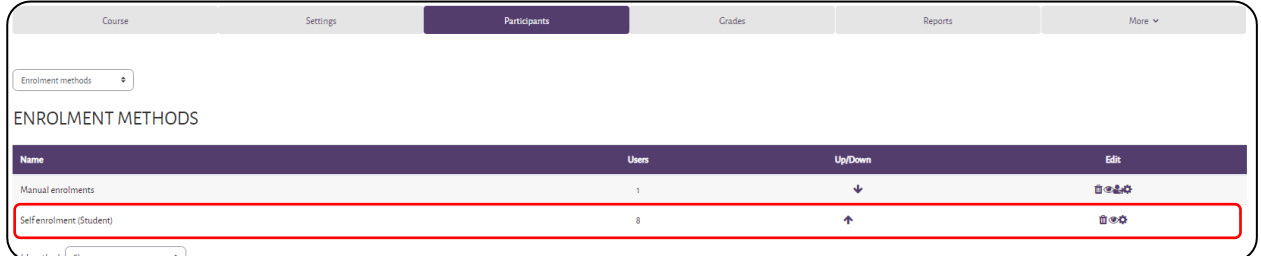

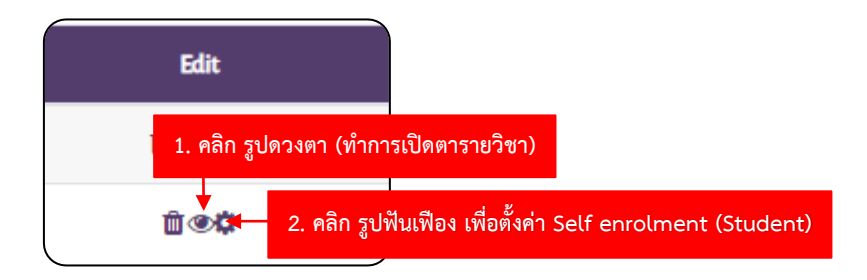

3. ดูที่ หัวข้อ Self enrolment (Student) ให้คลิกที่ รูปดวงตา (ทำการเปิดตารายวิชา) คลิกที่ รูปฟันเฟือง เพื่อตั้งค่า Self enrolment (Student)

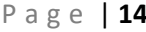

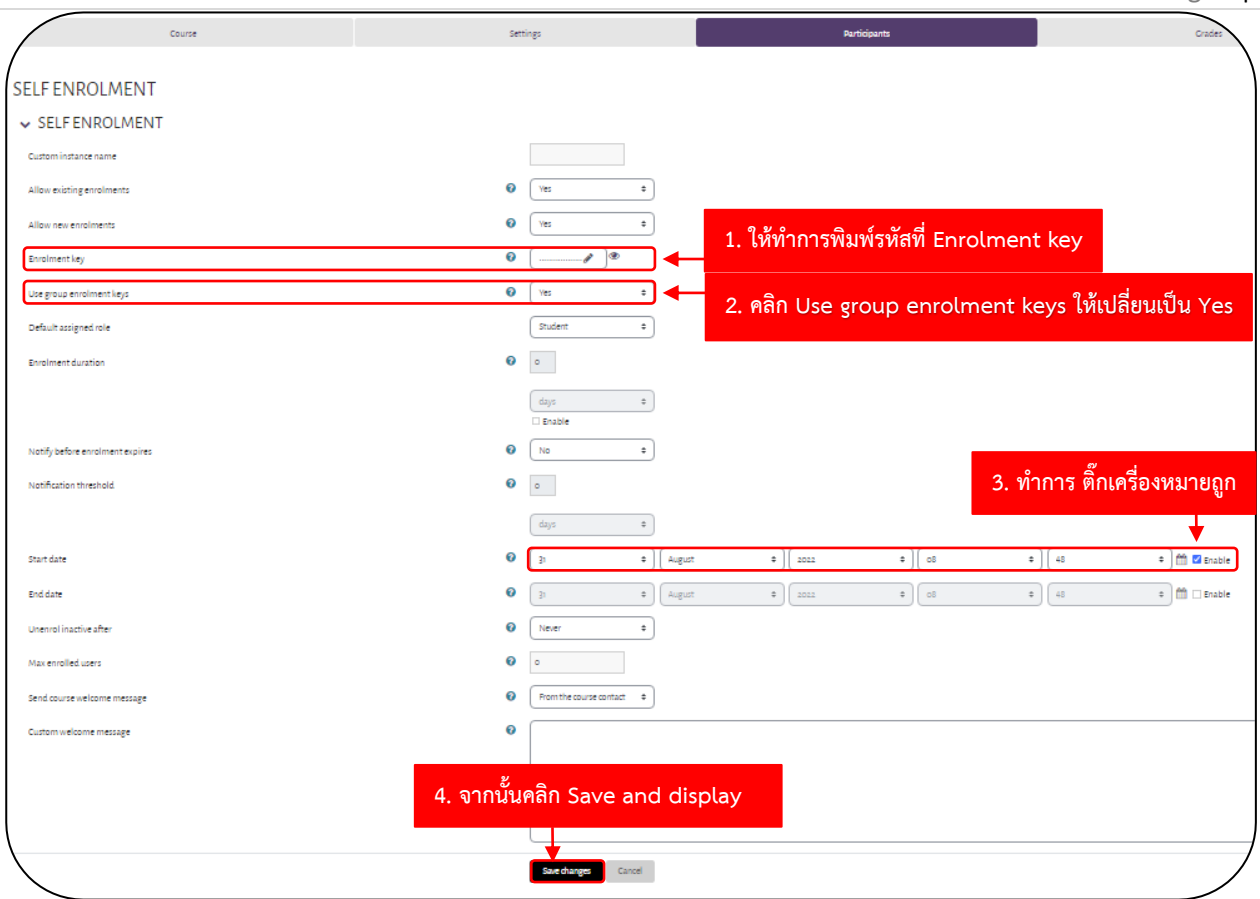

- 4. หลังจากคลิกที่ รูปฟันเฟือง (ข้างรูปดวงตา)
	- 4.1 ให้ทำการพิมพ์รหัสที่ Enrolment key (รหัสนี้ไม่บอกให้นักศึกษารู้ ตั้งอะไรก็ได้ที่นักศึกษาเดาไม่ได้)
	- 4.2 หัวข้อ Use group enrolment keys ให้เปลี่ยนเป็น Yes
	- 4.3 หลังจากนั้นดูที่หัวข้อ Start date ทำการ ติ๊กเครื่องหมายถูก ที่ Enble (ทำการเปิดรายวิชา)
	- 4.4 จากนั้น คลิกปุ่ม Save Changs

#### **ขั้นตอนการสร้าง Groups และ Groupings**

Group กับ Grouping ต่างกันอย่างไร

Group เป็นการกำหนดกลุ่มผู้เรียน เช่น มีนักศึกษาลงทะเบียนวิชาพื้นฐานคอมพิวเตอร์ฯ จำนวน 3 กลุ่ม ประกอบด้วย กลุ่มภาคเช้า กลุ่มภาคค่ำ กลุ่มภาคพิเศษ อาจารย์ผู้สอนสามารถบริหารจัดการนักศึกษาด้วยวิธีการสร้าง กลุ่มเพื่อแยกนักศึกษาแต่ละกลุ่มออกจากกัน แต่สามารถเข้าเรียนในรายวิชาเดียวกันได้

Grouping เป็นการนำ Group ที่แบ่งไว้มารวมอยู่ใน Grouping เช่น Grouping ภาคการศึกษาที่ 1/2565 มี นักศึกษาเรียนทั้งหมด 3 กลุ่ม ประกอบด้วย กลุ่มภาคเช้า กลุ่มภาคค่ำ กลุ่มภาคพิเศษ

#### **ขั้นตอนการสร้าง GROUPS**

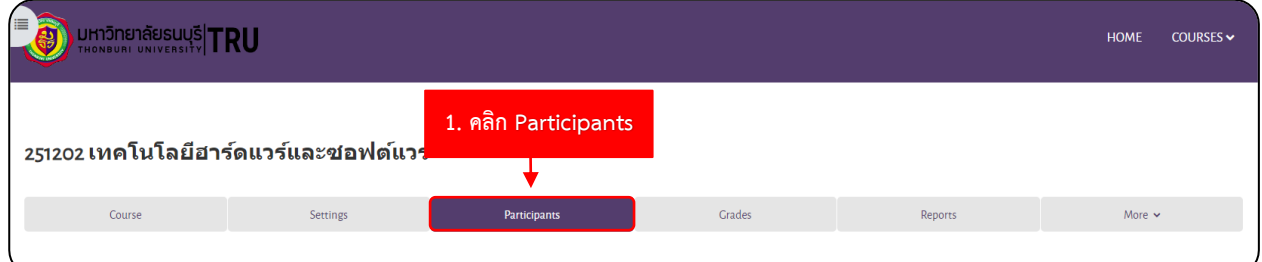

1. ไปที่รายวิชา (วิชาที่จะ **Add GROUPS** กลุ่มนักศึกษา) คลิก **Participants**

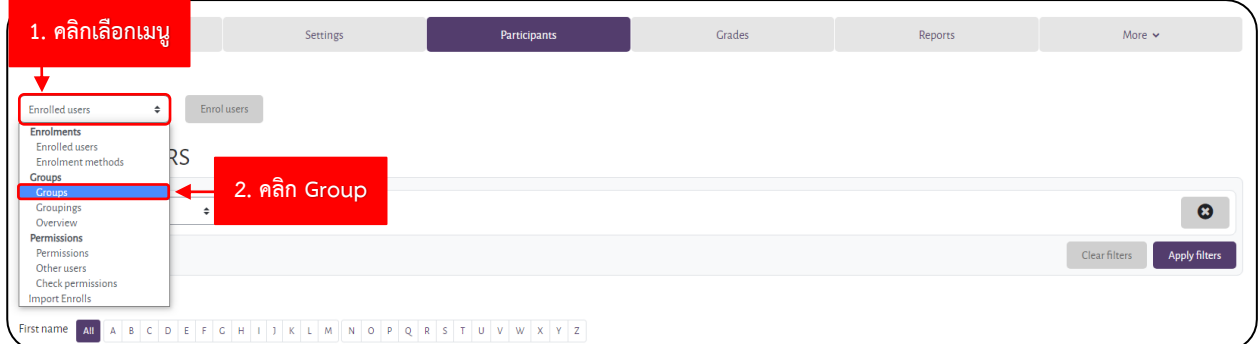

2. คลิกเลือก **เมนู**ด้านซ้ายมือ จากนั้นคลิกเลือก **GROUPS**

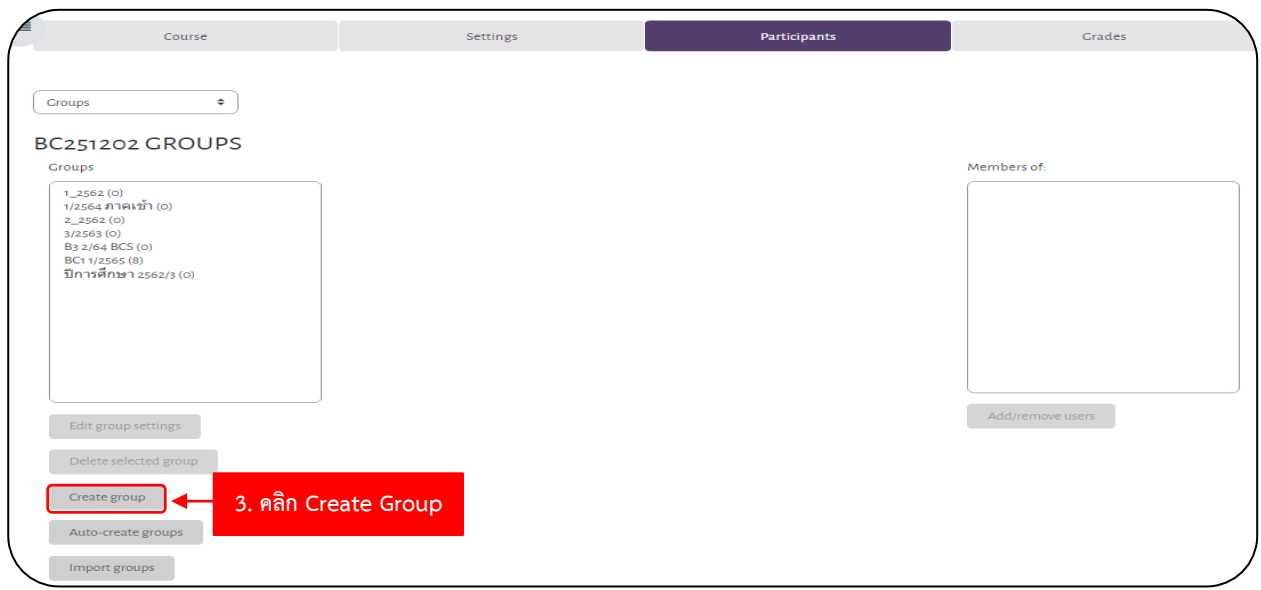

3. คลิก **Create group**

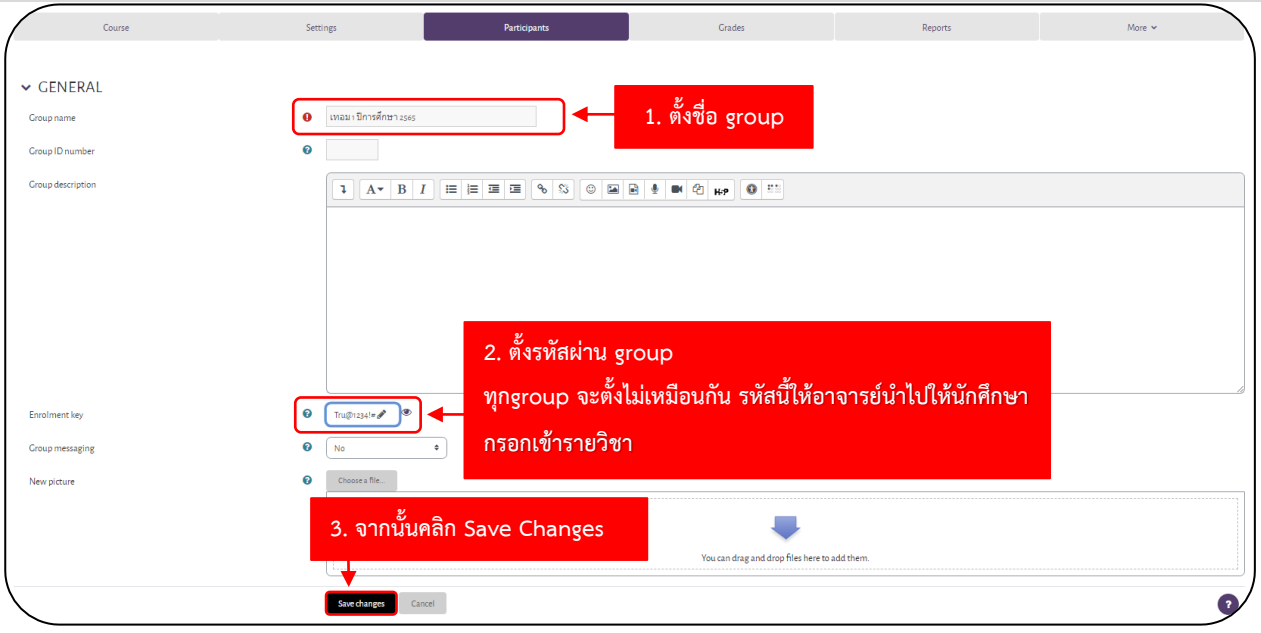

4. การสร้างกลุ่ม

โดยพิมพ์ชื่อกลุ่ม ที่ช่อง Group name

จากนั้นพิมพ์รหัสผ่านของกลุ่มที่อาจารย์ตั้งขึ้นมา ที่ช่อง Enrolment key

จากนั้นคลิก Save Changes

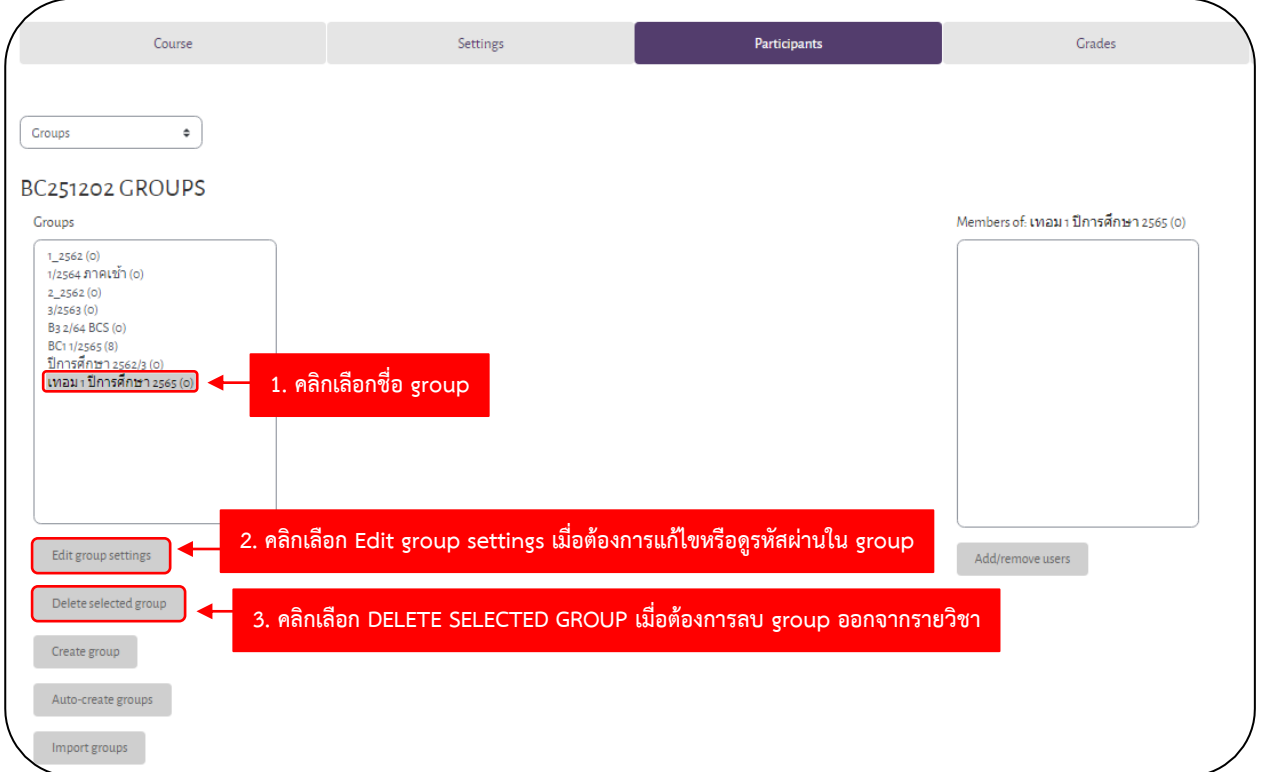

- 5. การแก้ไขและการลบ
	- 5.1 คลิกเลือก Edit group settings เมื่อต้องการแก้ไขหรือดูรหัสผ่านใน group
	- 5.2 คลิกเลือก DELETE SELECTED GROUP เมื่อต้องการลบ group ออกจากรายวิชา

### **ขั้นตอนการสร้าง Groupings**

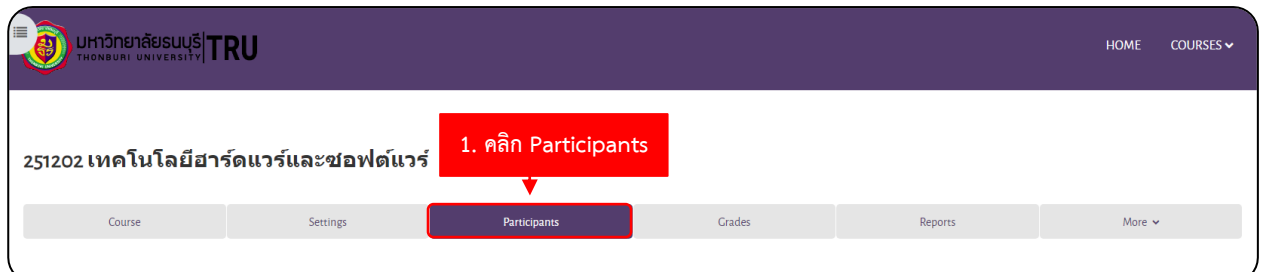

### 1. ไปที่รายวิชา (วิชาที่จะ ตั้งค่า Groupings กลุ่มนักศึกษา) คลิก Participants

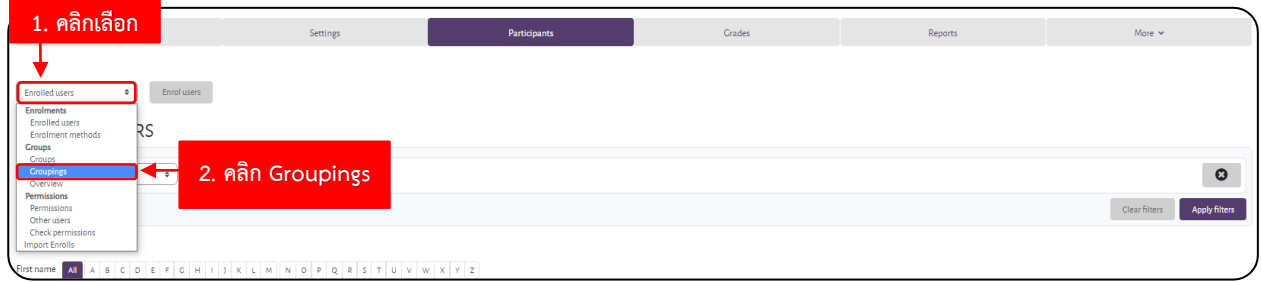

### 2. คลิก เมนู ด้านซ้ายมือ จากนั้นคลิกเลือก Groupings

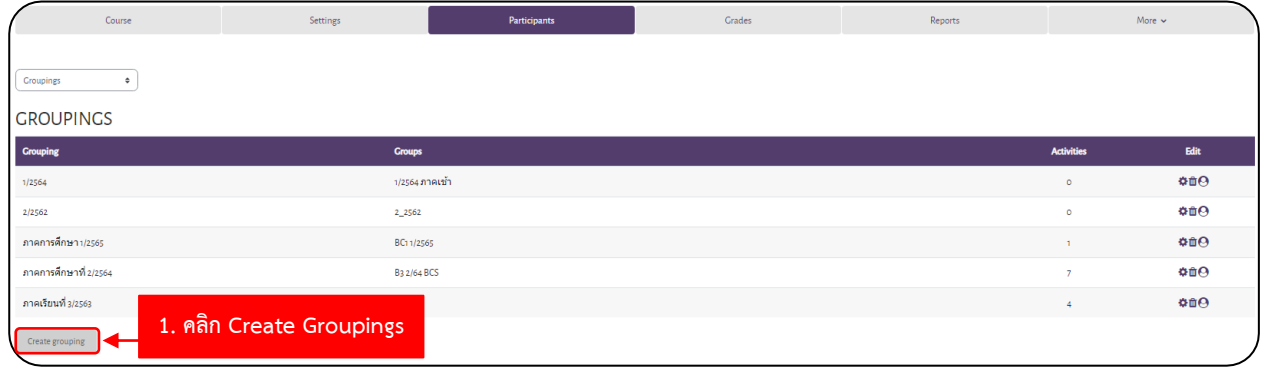

### 3. คลิก Create Groupings เพื่อสร้าง

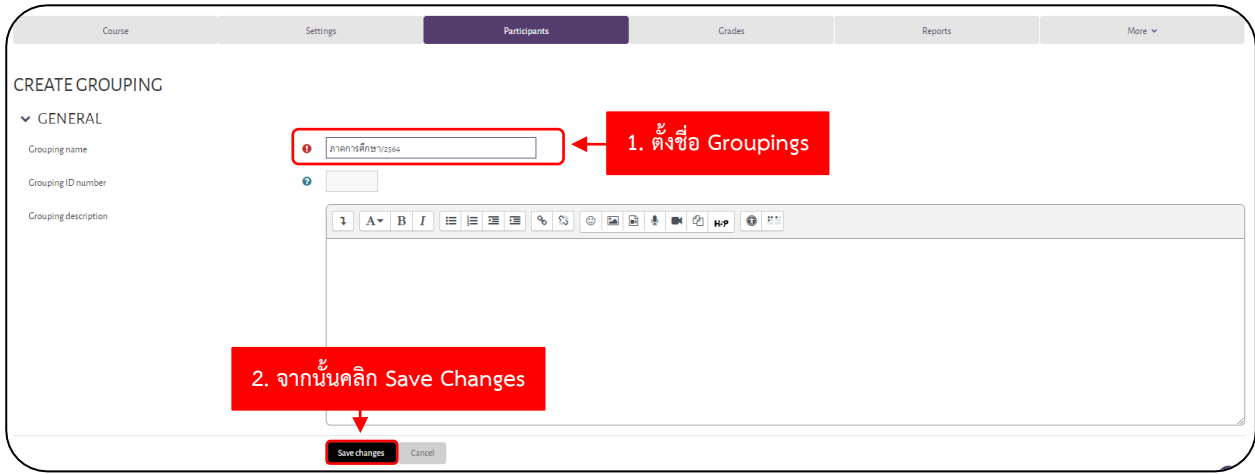

4. กรอกชื่อ Groupings แล้วทำการคลิกปุ่ม Save Changes

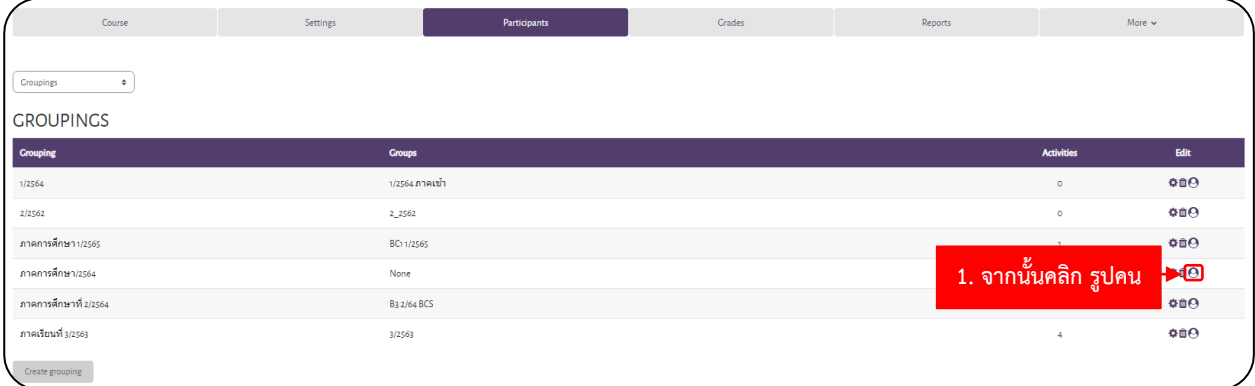

### 5. คลิก รูปคน

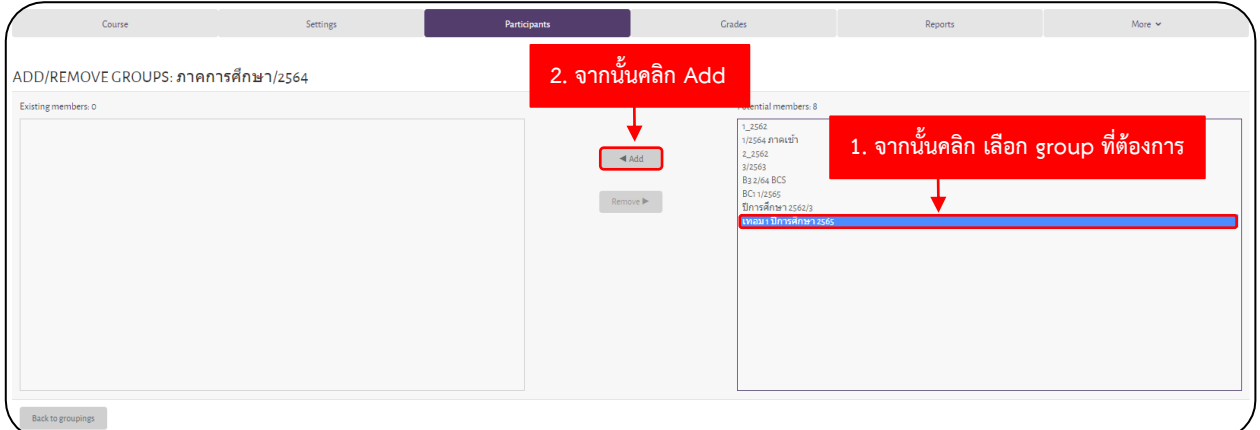

6. คลิก group ที่ต้องการเพิ่มเข้าไปใน Groupings จากนั้นในคลิกเพิ่ม group

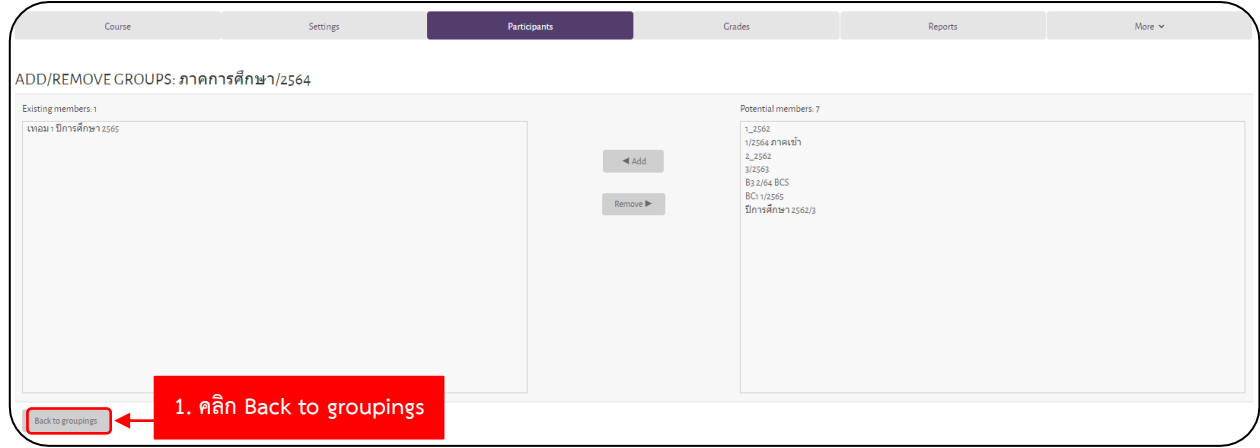

7. คลิก Back to groupings

#### **ขั้นตอนการตั้งค่าใช้งาน Groups และ Groupings (ในรายวิชา)**

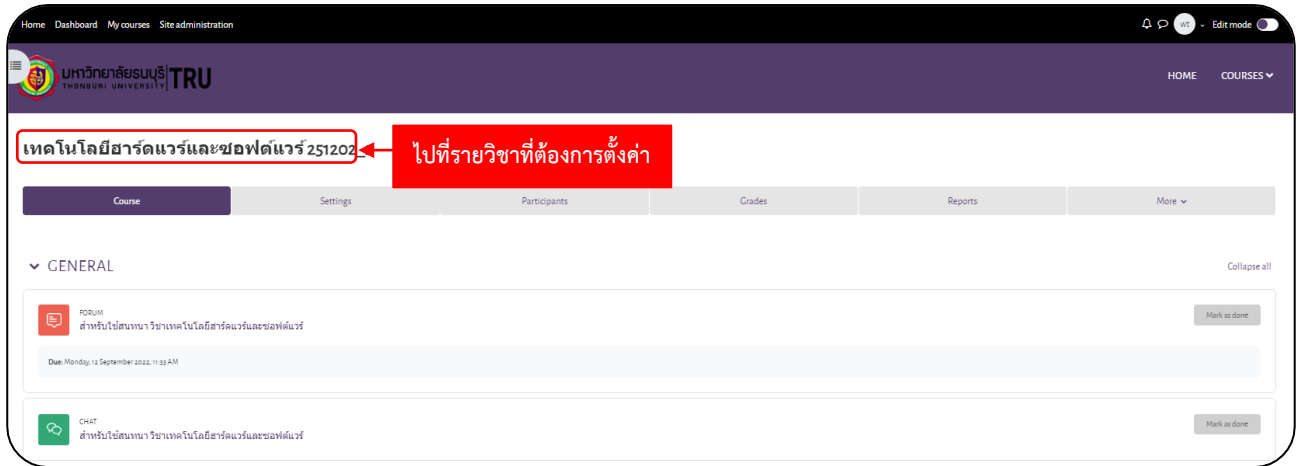

1. ไปที่รายวิชา (วิชาที่จะ ตั้งค่า Groups และ Groupings)

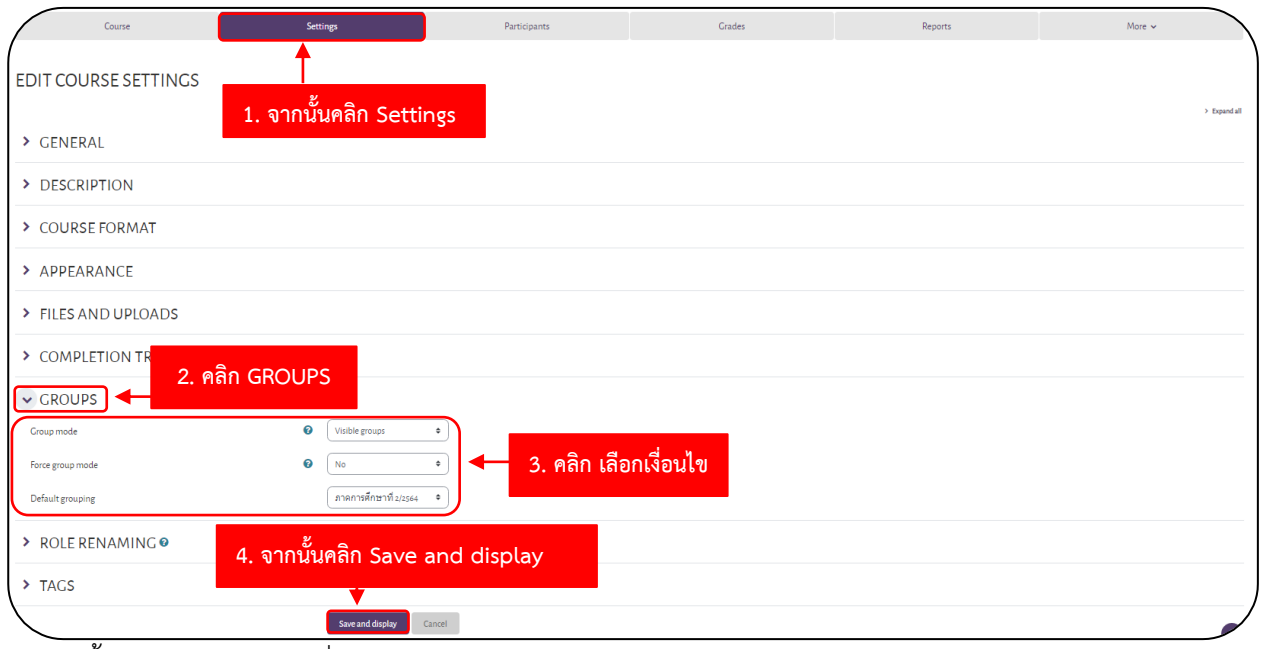

2. จากนั้นคลิก Settings ไปที่หัวข้อ Groups

#### 3. ตั้งค่าหัวข้อ Groupings

3.1 กำหนดกลุ่มผู้เรียนในรายวิชาที่หัวข้อ Group modes

No groups ไม่ระบุกลุ่มผู้เรียน ทุกคนสามารถเข้าเรียนได้

Separate groups แต่ละกลุ่มจะไม่สามารถมองเห็นกิจกรรมต่างๆ ของกลุ่มอื่นได้

- Visible groups แต่ละกลุ่มสามารถมองเห็นกิจกรรมต่างๆ ของกลุ่มอื่นได้ (อ่านได้อย่างเดียว แก้ไขไม่ได้)
- 3.2 กำหนดว่าจะใช้ Group หรือไม่ Force group mode

No หมายถึง สามารถปรับเปลี่ยนกลุ่มผู้เรียนในแต่ละกิจกรรมของบทเรียนได้ Yes หมายถึง ไม่สามารถกำหนดกลุ่มผู้เรียนในแต่ละกิจกรรมของบทเรียนได้

- 3.3 Default grouping อนุญาติให้ Grouping ใดสามารถเข้าเรียนในรายวิชาได้
- 4. จากนั้นคลิกปุ่ม Save and display

### **ขั้นตอนการ Add นักศึกษาเข้ากลุ่มในรายวิชา**

ขั้นตอนการนำรายชื่อนักศึกษาเข้ารายวิชามี 3 วิธี

- ขั้นตอนการนำรายชื่อเข้าแบบให้ Enrolment key กับนักศึกษา
- ขั้นตอนการนำรายชื่อเข้าแบบกลุ่ม
- ขั้นตอนนำรายชื่อเข้าแบบบุคคล

### **ขั้นตอนการนำรายชื่อเข้าแบบให้ Enrolment key กับนักศึกษา**

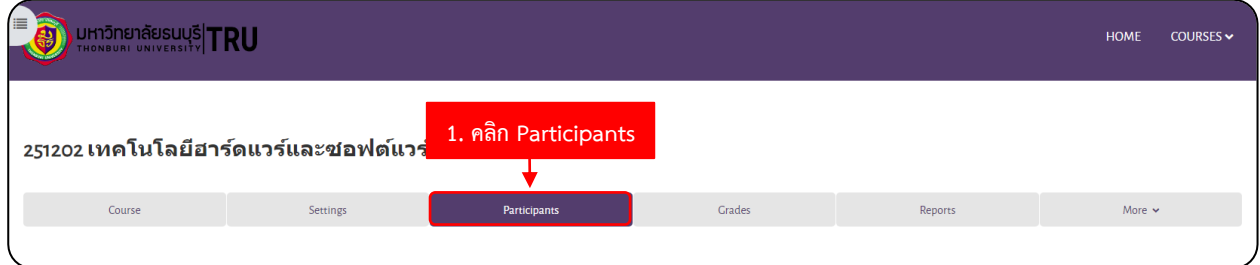

1. ไปที่รายวิชา (วิชาที่ต้องการดู รหัส Enrolment key กลุ่มนักศึกษา) คลิก Participants

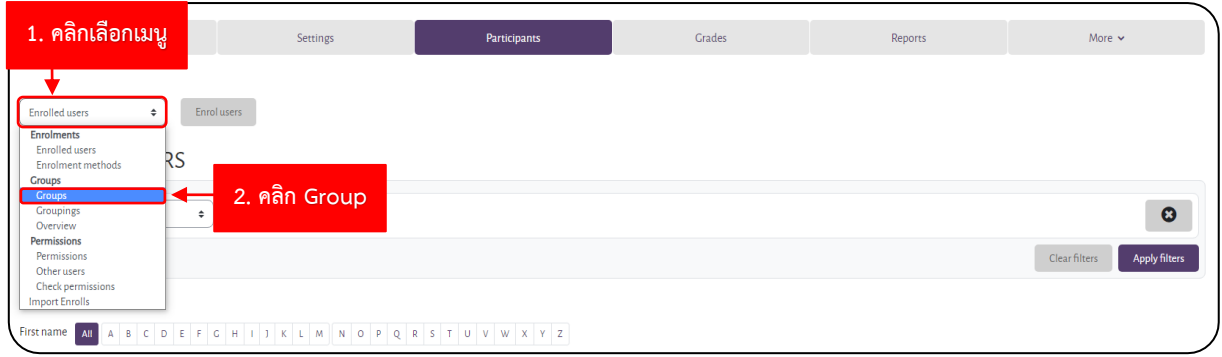

2. คลิกเลือก **เมนู**ด้านซ้ายมือ จากนั้นคลิกเลือก **GROUPS**

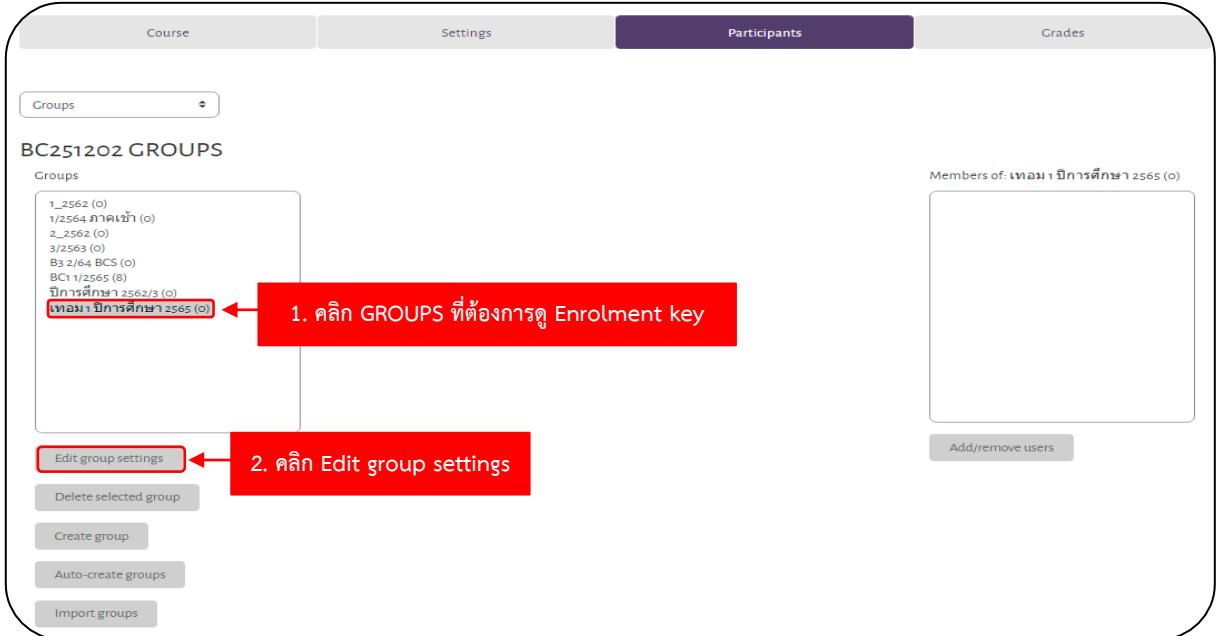

4. คลิกเลือก **GROUPS** ที่ต้องการดู**Enrolment key** จากนั้นคลิก **Edit group settings**

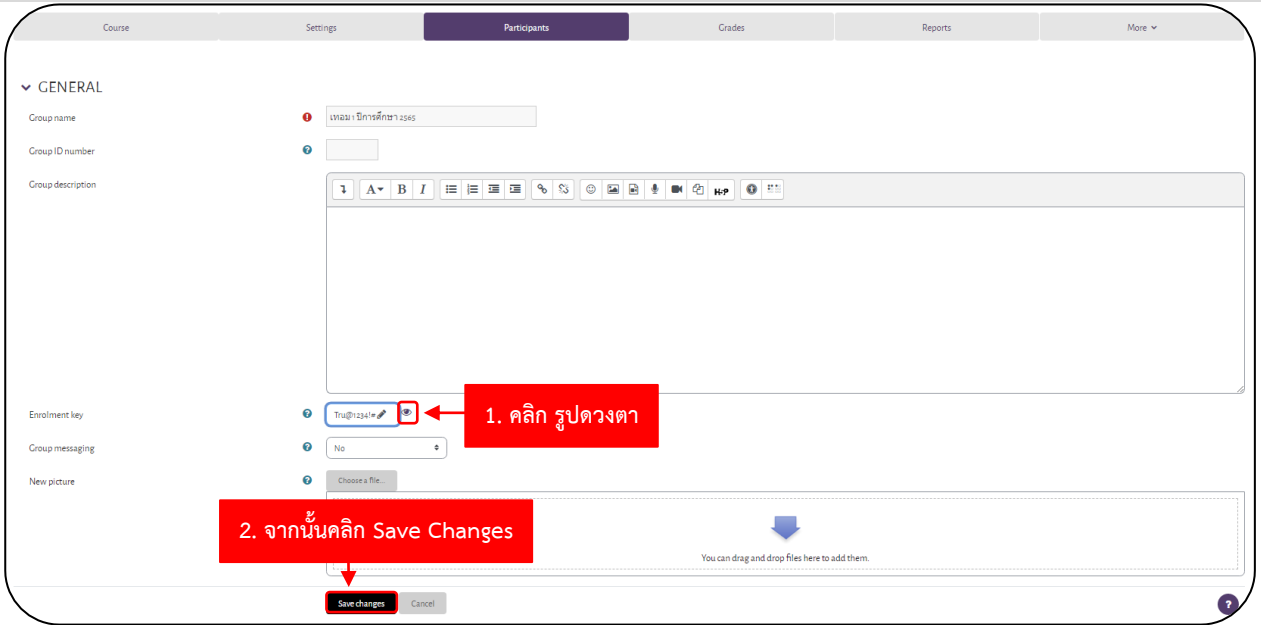

5. คลิก **รูปดวงตา** จะแสดง **Password Enrolment key** อาจารย์สามารถเอา รหัสผ่านนี้ไปให้นักศึกษาในกลุ่ม Line หรือ ช่องทางที่อาจารย์ติดต่อกับนักศึกษาได้จากนั้น คลิกปุ่ม Save Changs

#### P a g e | **22**

#### **ขั้นตอนการนำรายชื่อเข้าแบบกลุ่ม**

1. เตรียมไฟล์ Notepad

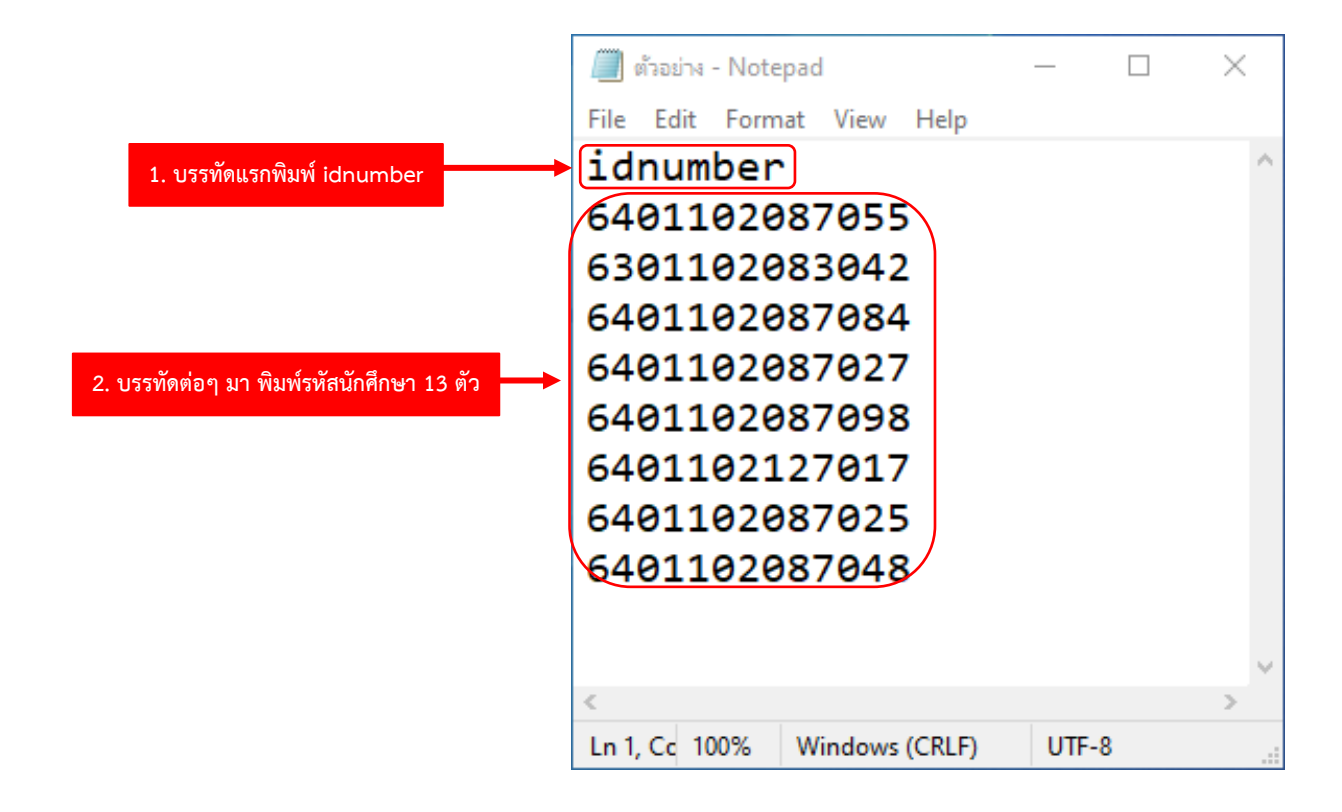

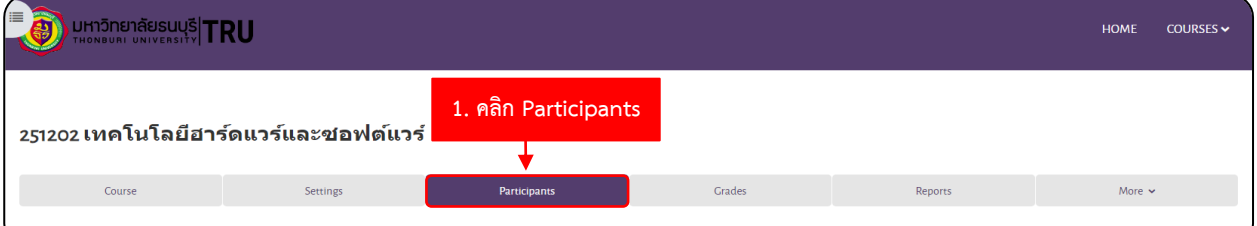

2. ไปที่รายวิชาที่ต้องการ IMPORT รายชื่อนักศึกษาเข้าแบบกลุ่ม คลิก Participants

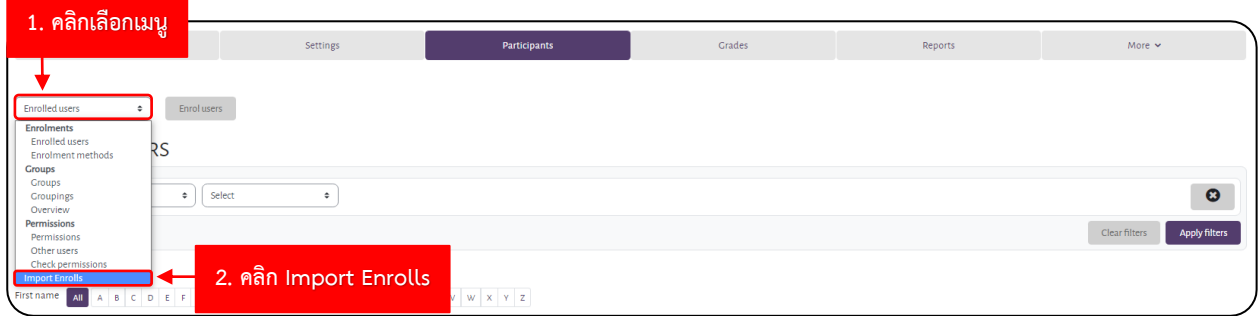

3. คลิกเลือก เมนู ด้านซ้ายมือ จากนั้นคลิกเลือก Import Enrolls

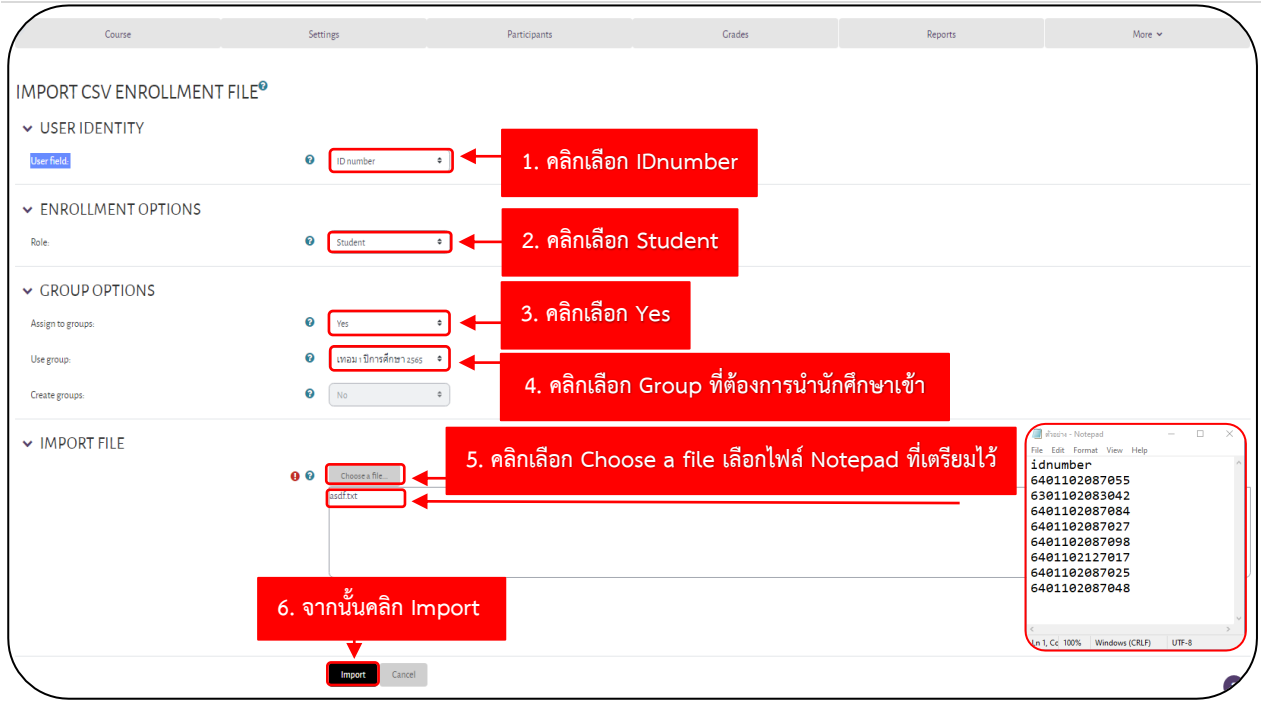

- 4. การตั้งค่า Import
	- 4.1 หัวข้อ User field เลือกเป็น ID number
	- 4.2 หัวข้อ Role เลือกเป็น Student
	- 4.3 หัวข้อ Assign to groups เลือกเป็น Yes
	- 4.4 หัวข้อ Use group เลือกเป็น กลุ่มที่อาจารย์สร้างไว้
	- 4.5 จากนั้น import file ไฟล์ Notepad ที่เตรียมไว้
	- 4.6 คลิก import จากนั้นคลิกปุ่ม Continue

### **ขั้นตอนนำรายชื่อเข้าแบบบุคคล**

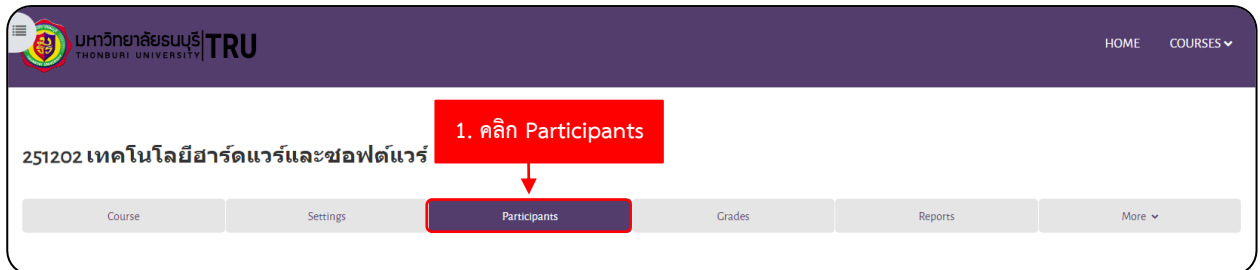

1. ไปที่รายวิชาที่ต้องการให้ นักศึกษา เข้ากลุ่ม คลิก Participants

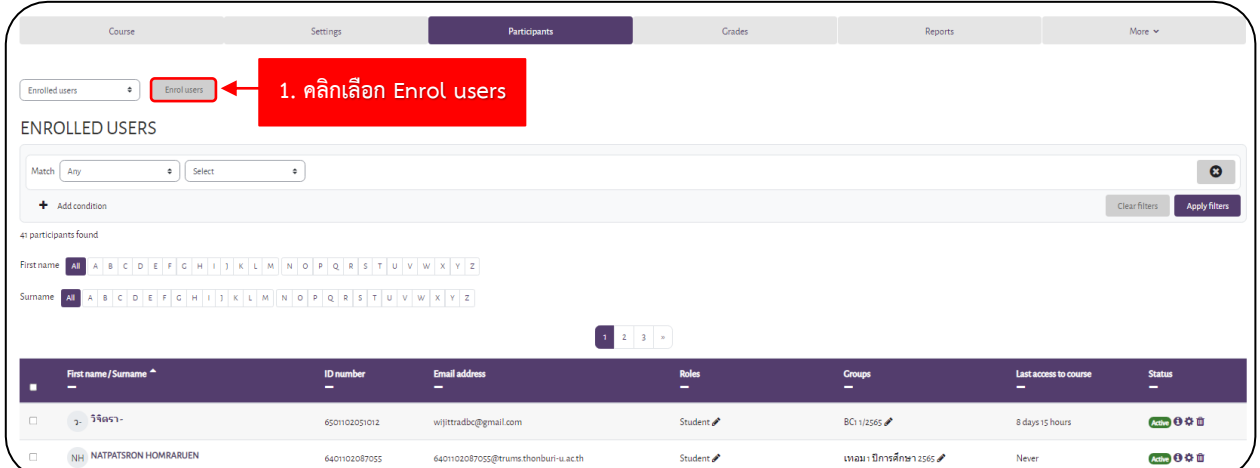

2. คลิก Enrol users

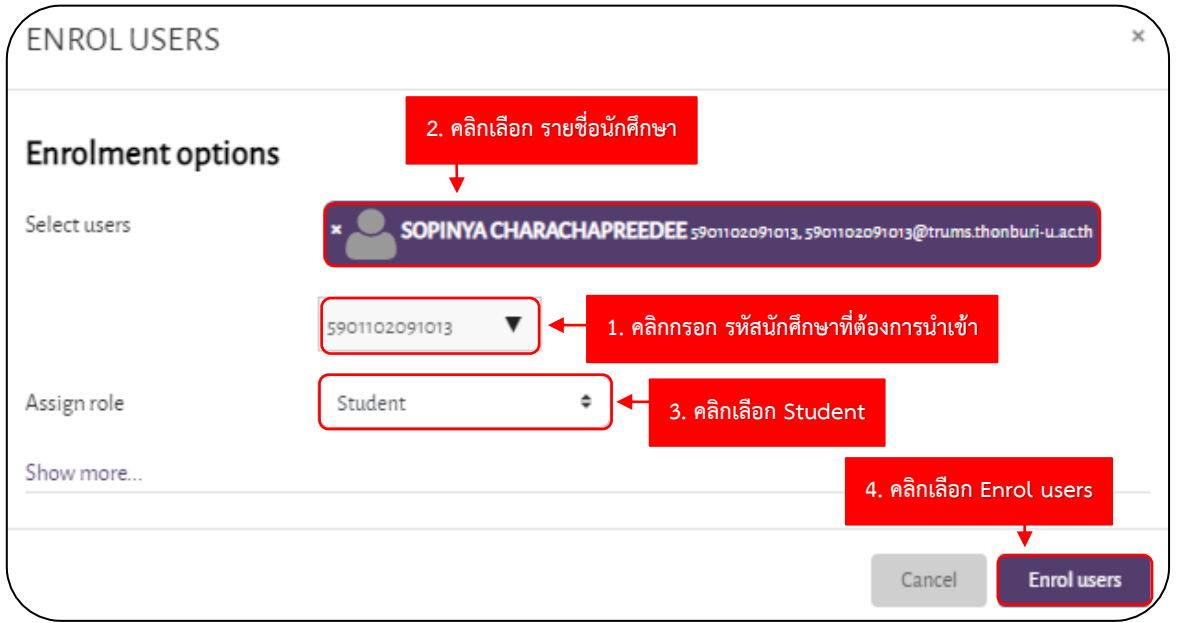

3. กรอกรหัสนักศึกษา จากนั้นเลือก รูปคนเพื่อยืนยันนักศึกษา ด้วยรหัสของนักศึกษา จากนั้นคลิก Enrol users

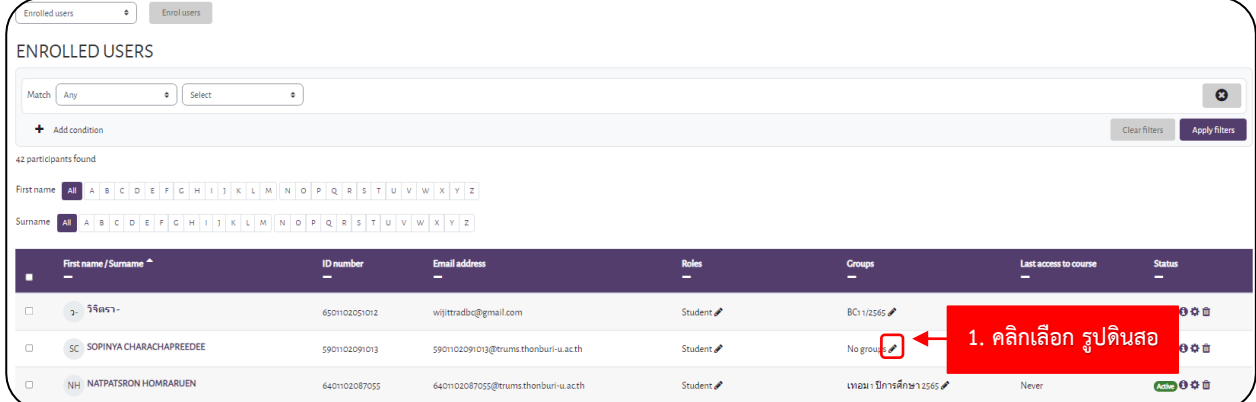

4. ให้อาจารย์ผู้สอน คลิกที่**รูปดินสอ**

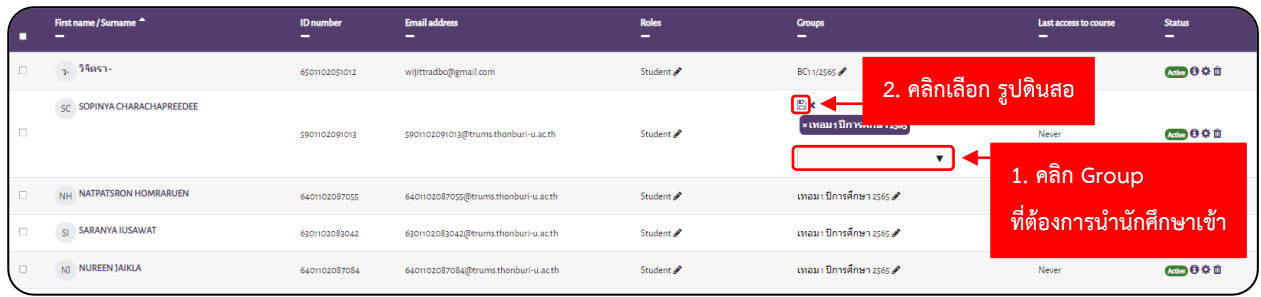

5. คลิก**เลือกกลุ่มของนักศึกษา**ที่อาจารย์ต้องการให้อยู่ จากนั้นให้คลิก **รูปแผ่นดิส**

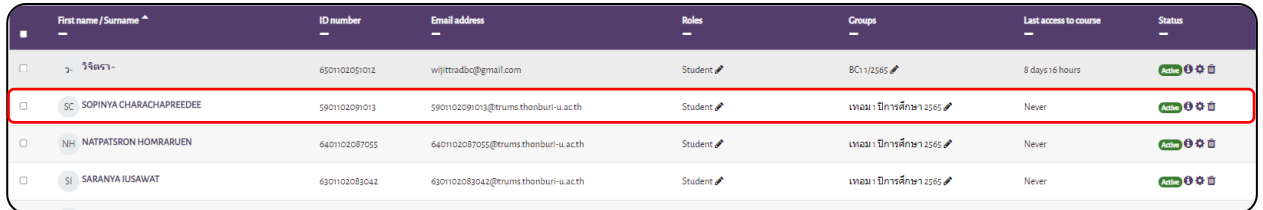

6. เสร็จสิ้นขั้นตอนนำรายชื่อเข้าแบบบุคคล

### **ขั้นตอนลบรายชื่อ (Delete)**

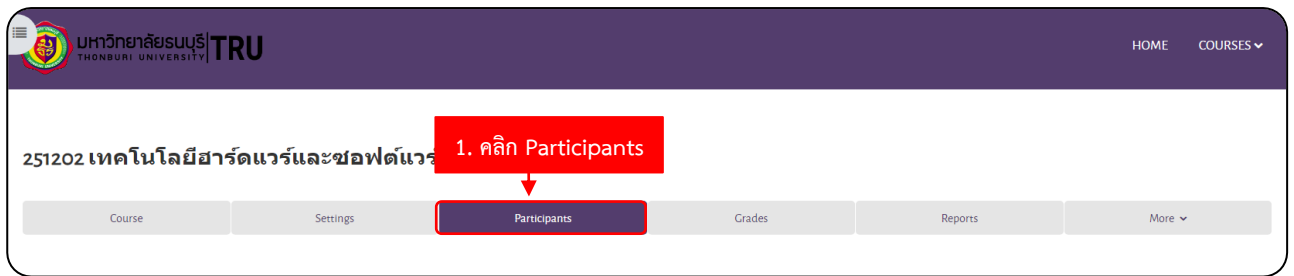

1. ไปที่รายวิชาที่ต้องการให้ นักศึกษา เข้ากลุ่ม คลิก Participants

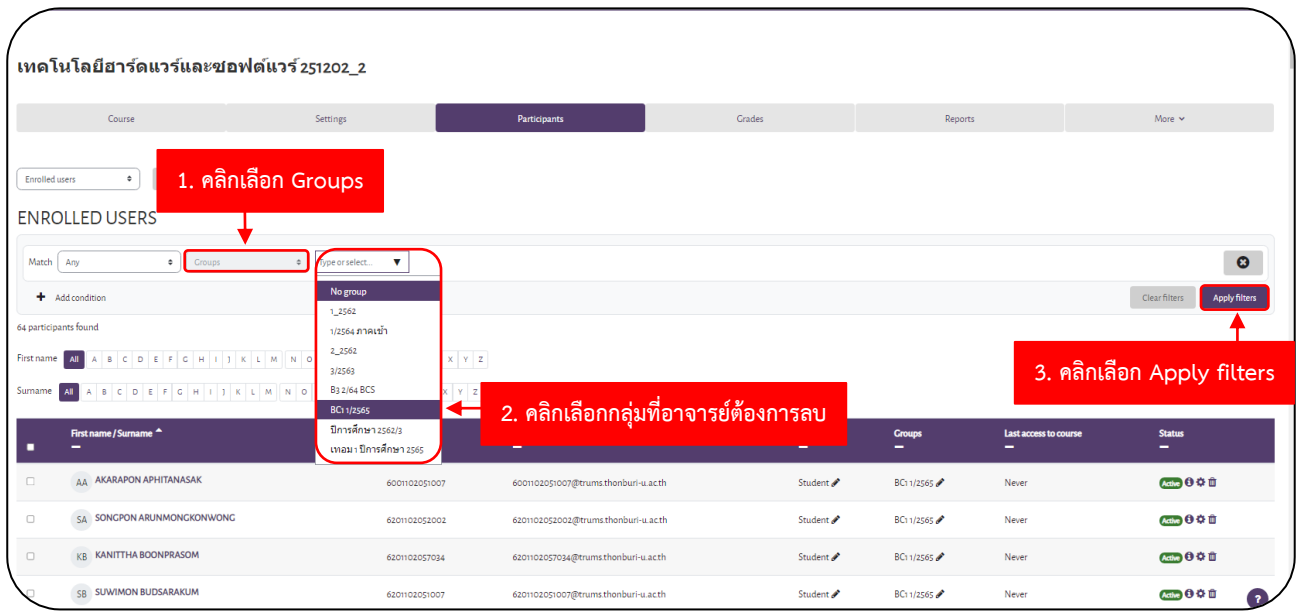

2. คลิกเลือก Groups ให้อาจารย์คลิกเลือกกลุ่มที่อาจารย์ต้องการลบ จากนั้นคลิก Apply filters

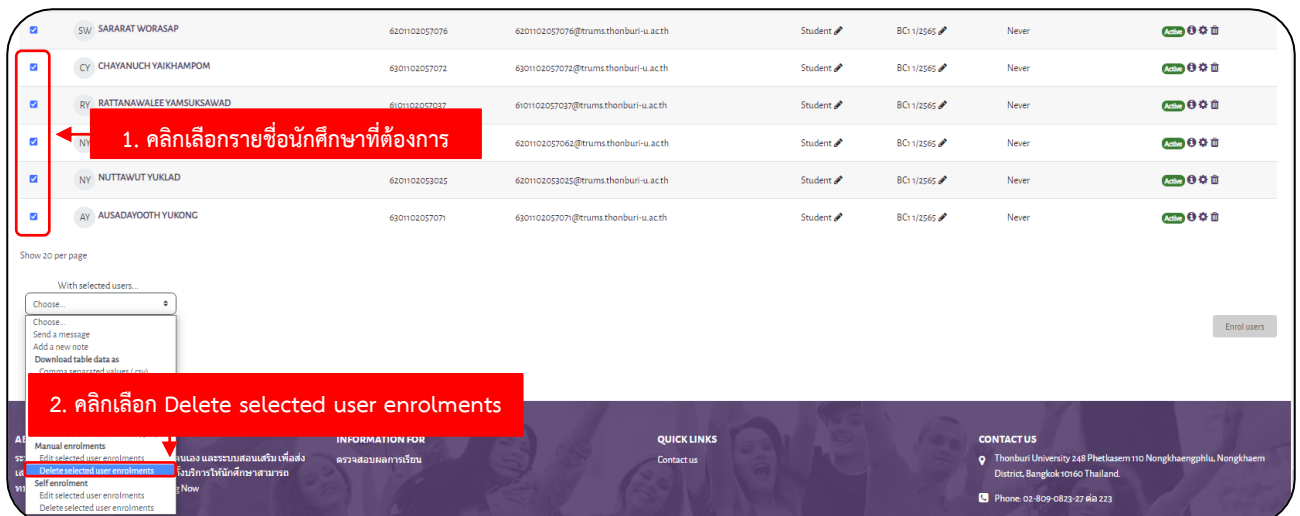

3. คลิกเลือกรายชื่อนักศึกษาที่ต้องการลบ จากนั้นคลิกเลือก Delete selected user enrolments

#### P a g e | **27**

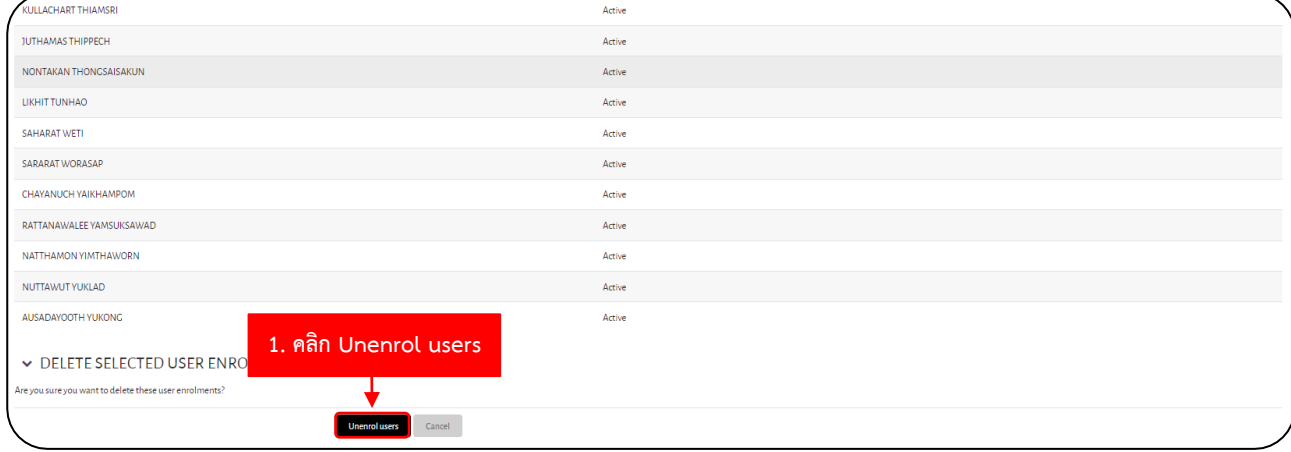

### 4. จากนั้นคลิกเลือก Unenrol users

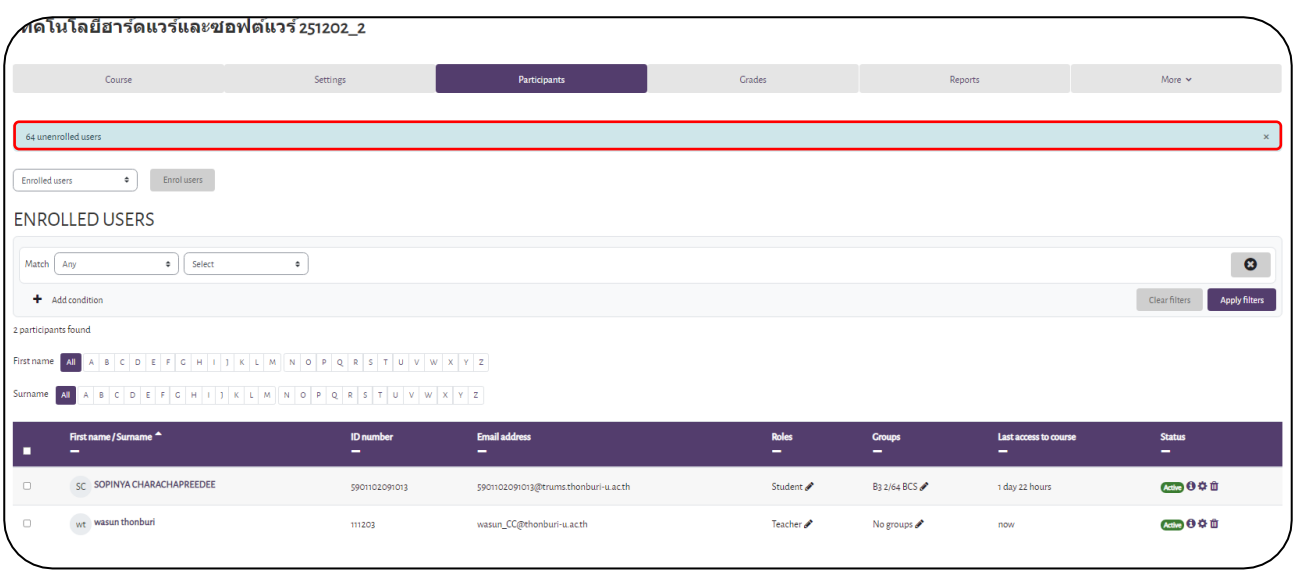

### 5. เสร็จสิ้นการลบรายชื่อนักศึกษา

# **ขั้นตอนการตั้งค่าในแต่ละหัวข้อกิจกรรม (settings)**

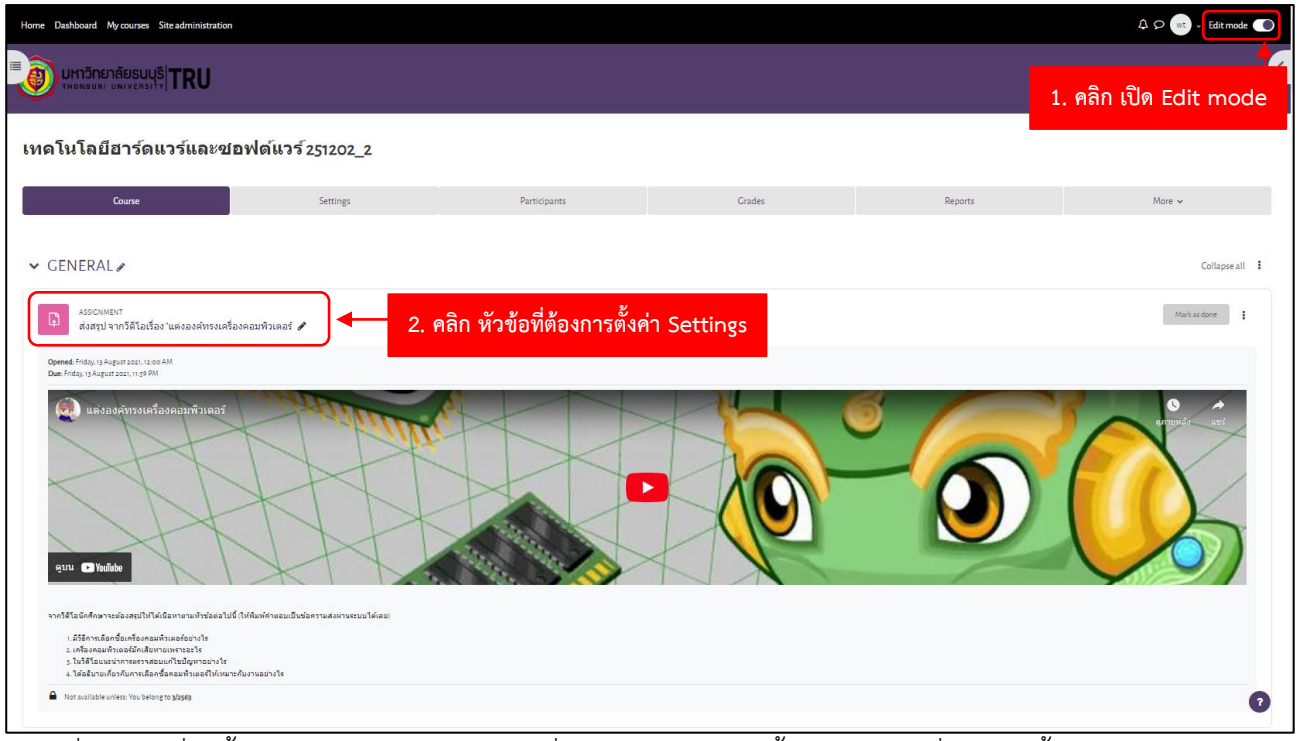

1. ไปที่รายวิชาที่จะตั้งค่า คลิกเปิด Edit mode เพื่อทำการแก้ไข จากนั้นคลิก หัวข้อที่ต้องการตั้งค่า Settings

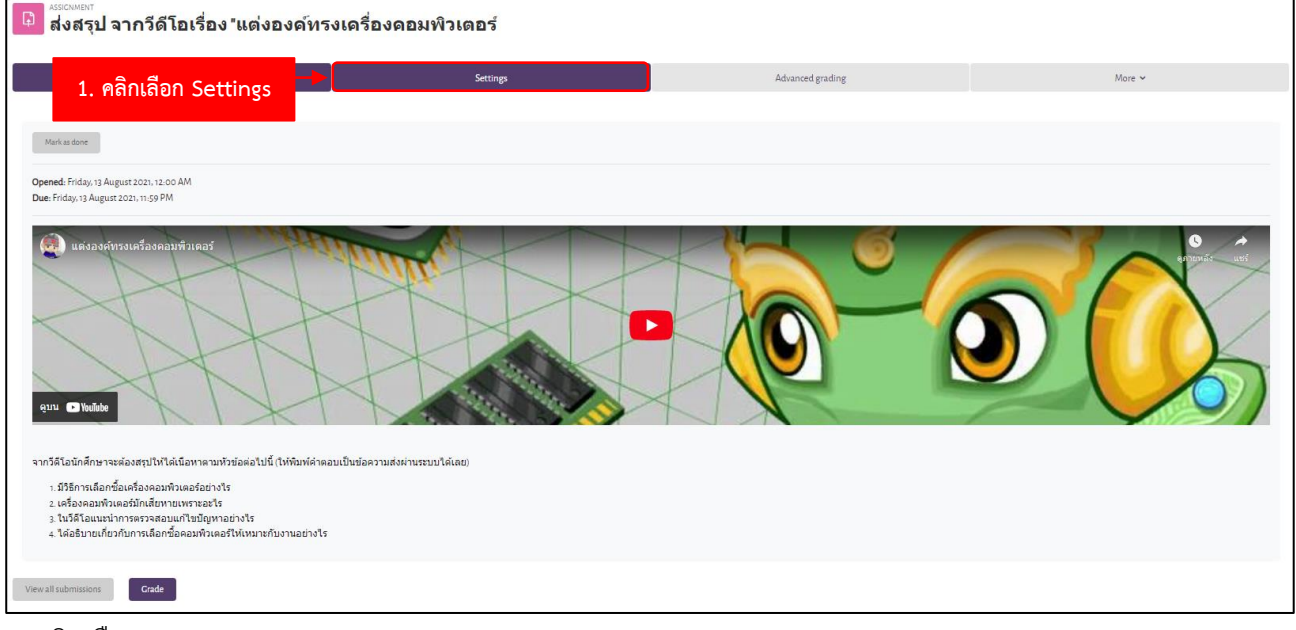

2. คลิกเลือก เมนู Settings

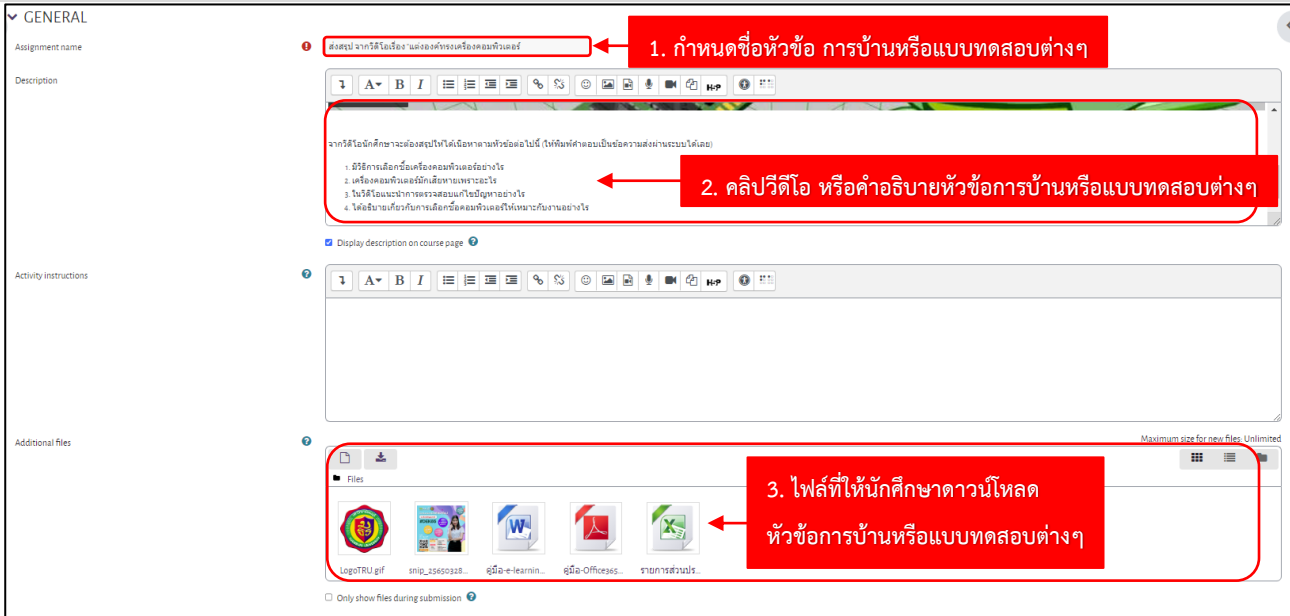

3. กำหนดชื่อหัวข้อ การบ้านหรือแบบทดสอบต่างๆ แล้วอัพโหลดคลิปวีดีโอ หรือคำอธิบาย ไฟล์ ที่ให้นักศึกษา ดาวน์โหลด หัวข้อการบ้านหรือแบบทดสอบต่างๆ

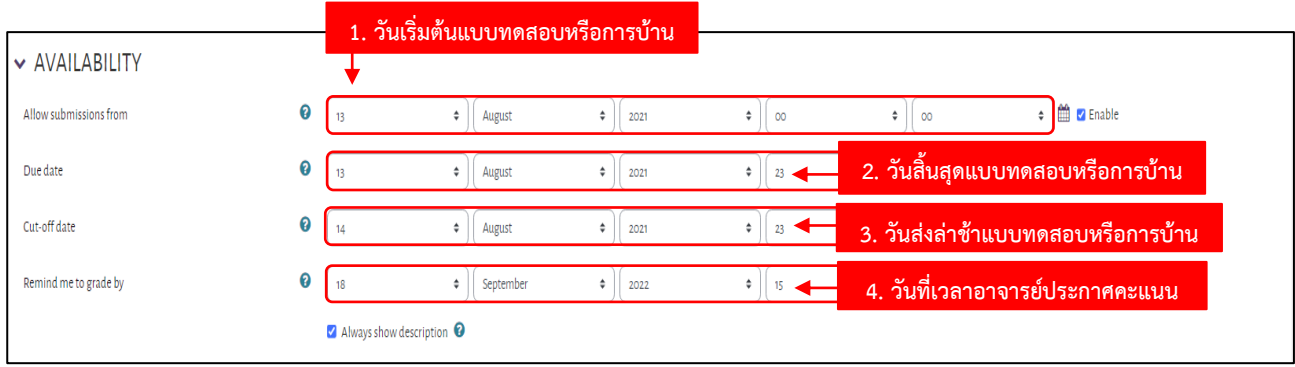

4. กำหนด วันเริ่มต้น-วันสิ้นสุด-วันส่งล่าช้า-วันที่เวลาอาจารย์ประกาศคะแนน แบบทดสอบหรือการบ้าน

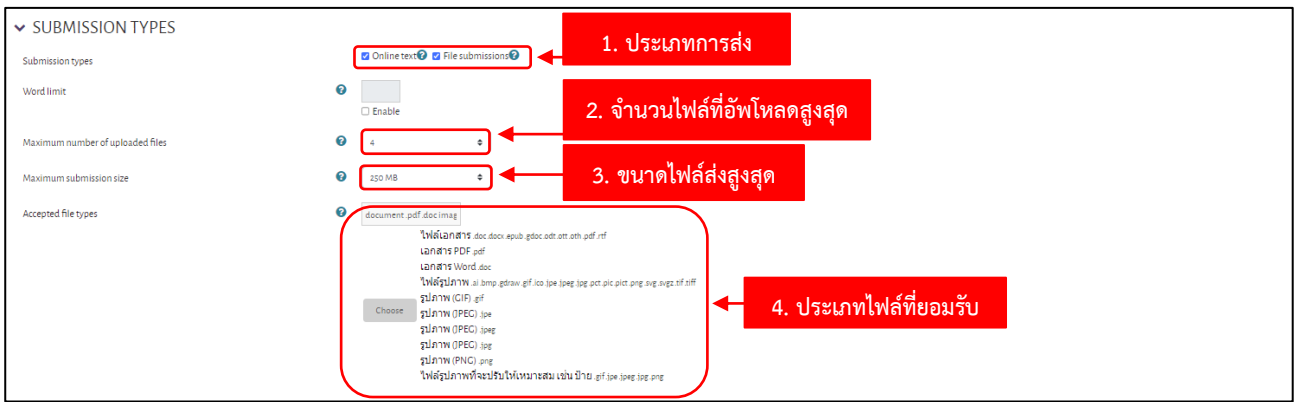

5. ทำการเลือกประเภทการส่ง จำนวนไฟล์ที่อัพโหลด ขนาดไฟล์ และประเภทไฟล์ที่ให้นักศึกษาอัพโหลด

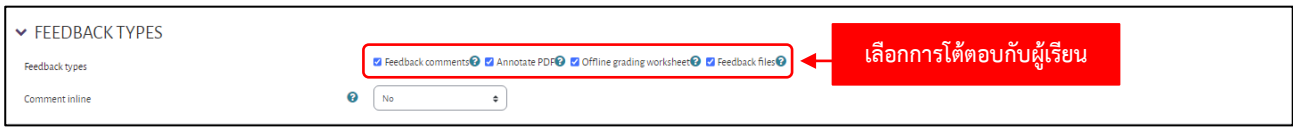

6. ทำการเลือกประเภทการเลือกการโต้ตอบกับผู้เรียน

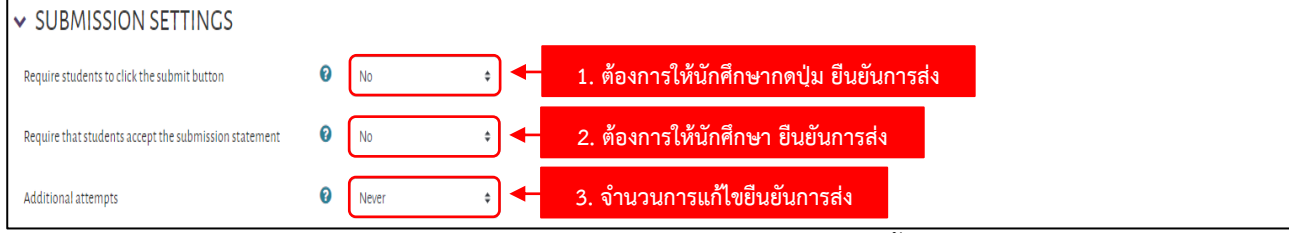

-<br>7. ทำการเลือกประเภท ให้นักศึกษากดปุ่มการส่งไฟล์-ยืนยันการส่งไฟล์-จำนวนครั้งที่แก้ไขไฟล์

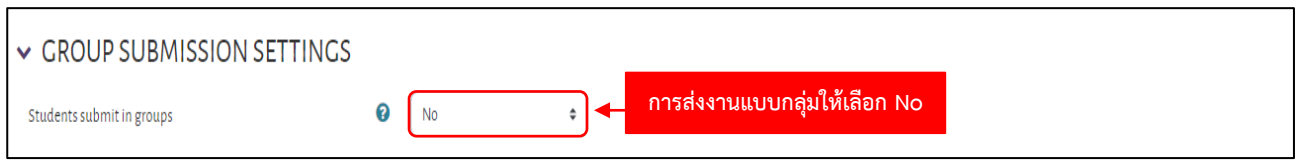

8. การส่งงานแบบกลุ่มให้เลือก No (นักศึกษาจะส่งงานไม่ทับกัน)

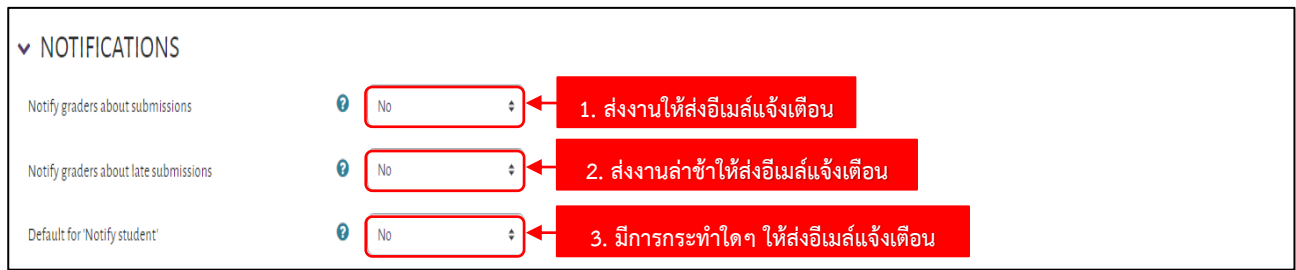

9. ตั้งค่าการส่งงาน ส่งงานล่าช้า มีการกระทำใดๆ ให้ส่งอีเมล์แจ้งเตือน

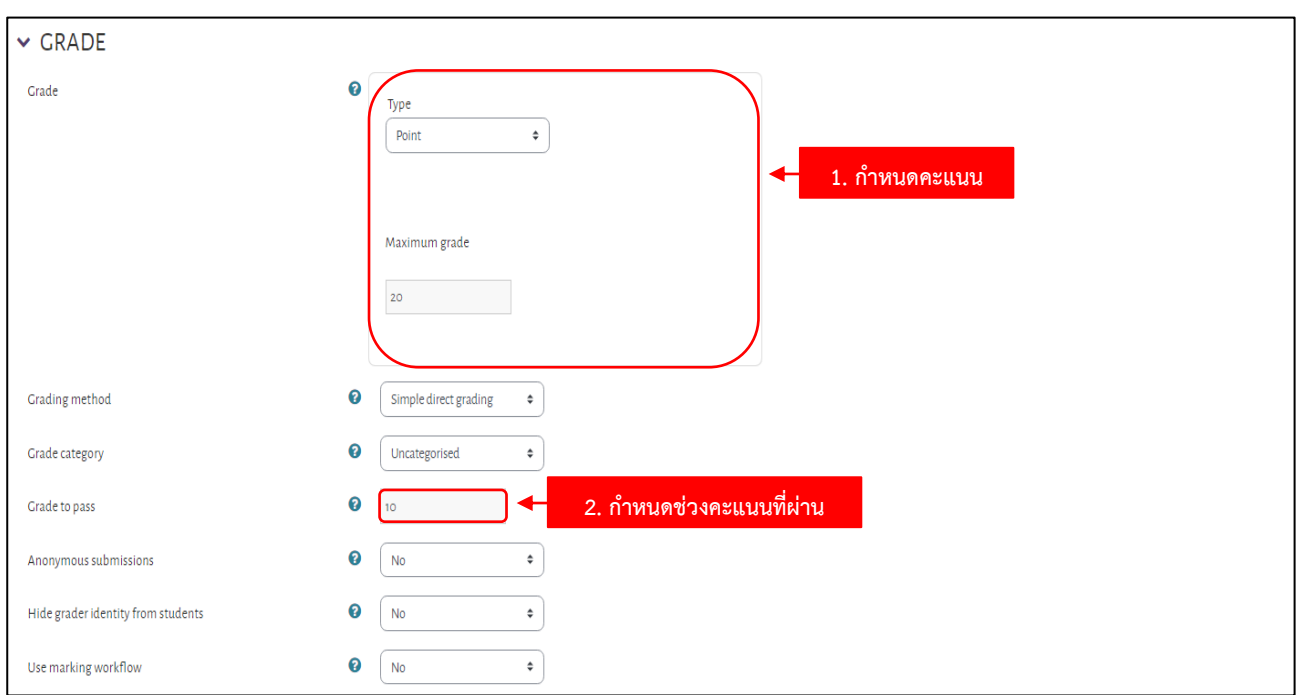

10. กำหนดคะแนน กำหนดช่วงคะแนนที่ผ่าน

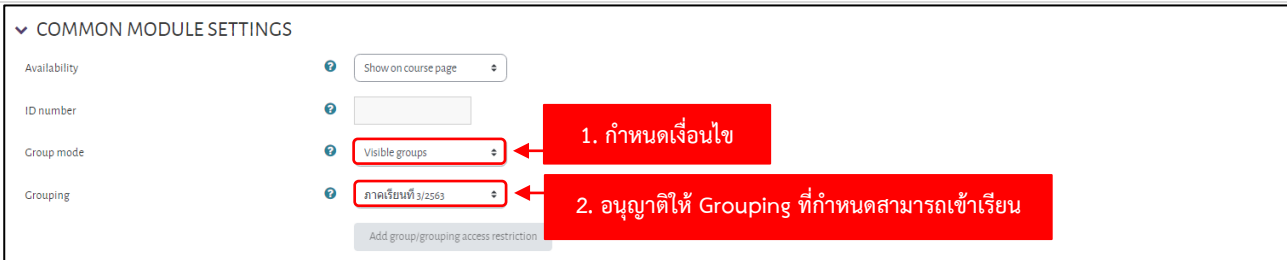

11. ตั้งค่า กำหนดกลุ่มผู้เรียนในรายวิชาที่หัวข้อ Group modes

No groups ไม่ระบุกลุ่มผู้เรียน ทุกคนสามารถเข้าเรียนได้

Separate groups แต่ละกลุ่มจะไม่สามารถมองเห็นกิจกรรมต่างๆ ของกลุ่มอื่นได้

Visible groups แต่ละกลุ่มสามารถมองเห็นกิจกรรมต่างๆ ของกลุ่มอื่นได้ (อ่านได้อย่างเดียว แก้ไขไม่ได้)

และกำหนด Grouping อนุญาติให้ Grouping ที่กำหนดสามารถเข้าเรียนในรายวิชานี้ได้

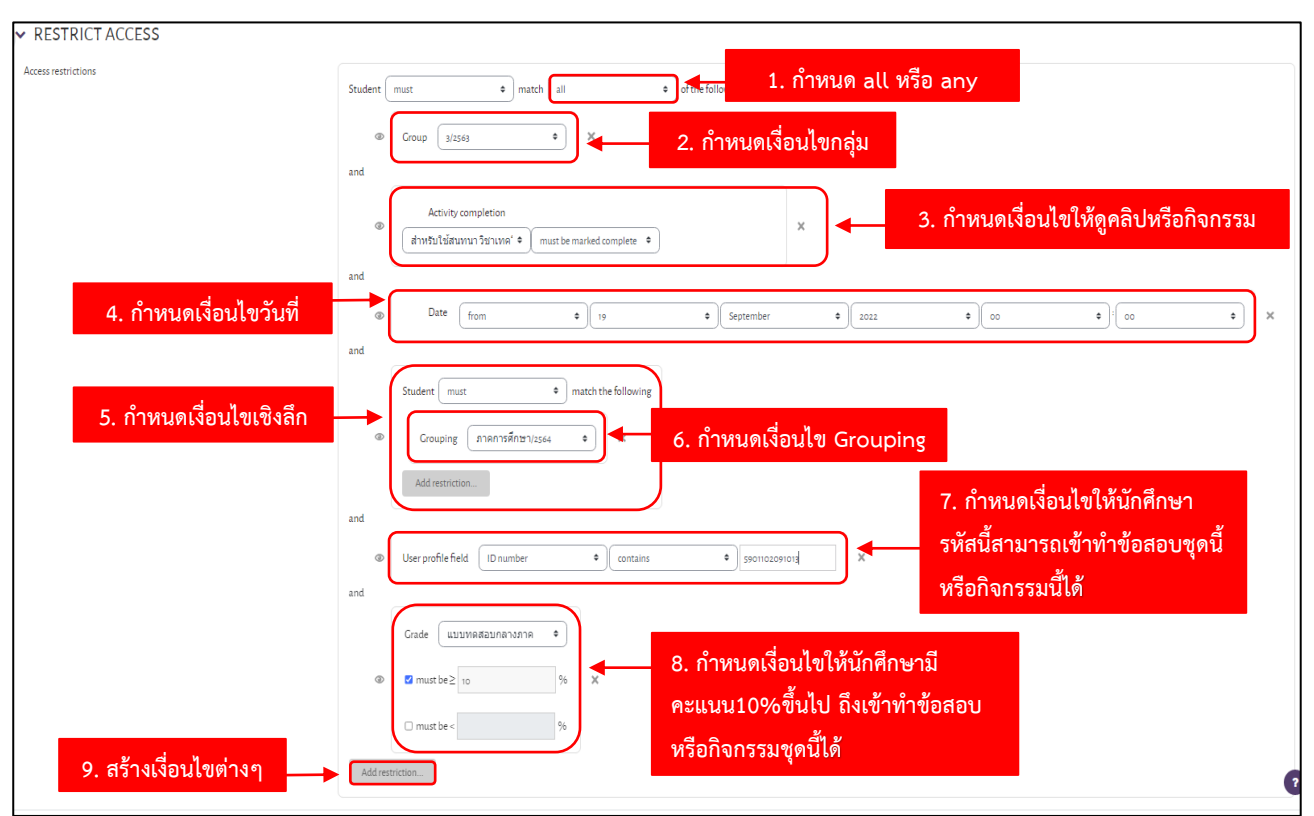

- 12. การกำหนดเงื่อนไขต่างๆ
	- 1. All เป็นการกำหนดให้ทำเงื่อนไขทั้งหมด

Any เป็นการกำหนดให้ทำเงื่อนไขอย่างใดอย่างหนึ่ง

- 2. กำหนดเงื่อนไขอนุญาตให้ Group ที่กำหนดเข้าใช้งานในแบบฝึกหัดหรือการบ้านชุดนี้
- 3. กำหนดเงื่อนไขบังคับให้ คลิกดูคลิปหรือกิจกรรมที่กำหนดก่อน จึงจะเข้าทำแบบฝึกหัดหรือการบ้านชุดนี้ได้
- 4. กำหนดเงื่อนไขวันที่ ให้นักศึกษาเข้าได้ในวันที่กำหนดเท่านั้น
- 5. กำหนดเงื่อนไขเชิงลึก เป็นหัวข้อของเงื่อนไขที่ต้องการกำหนด
- 6. กำหนดเงื่อนไขอนุญาตให้Grouping ที่กำหนดเข้าใช้งานในแบบฝึกหัดหรือการบ้านชุดนี้
- 7. กำหนดเงื่อนไขให้นักศึกษา รหัสนักศึกษานี้สามารถเข้าทำข้อสอบชุดนี้หรือกิจกรรมนี้
- 8. กำหนดเงื่อนไขให้นักศึกษาที่มีคะแนน มากกว่า หรือ น้อยกว่า เข้าทำข้อสอบหรือกิจกรรมชุดนี้ได้

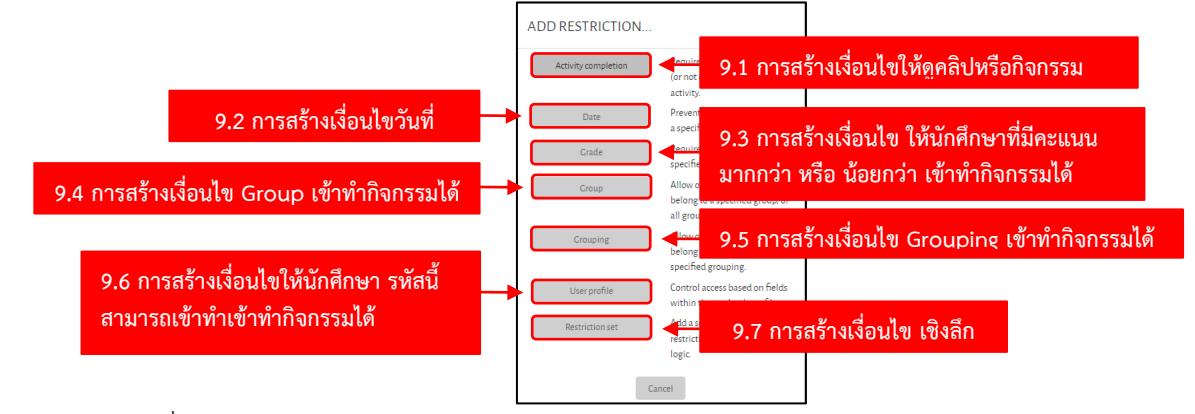

### 9. สร้างเงื่อนไขต่างๆ

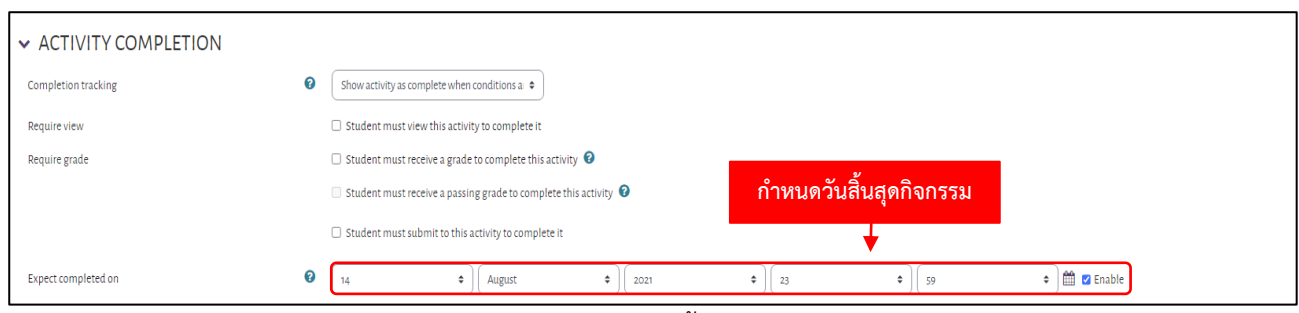

### 13. เป็นการเช็คหัวข้อกิจกรรม ความคืบหน้า และ กำหนดวันสิ้นสุดกิจกรรม

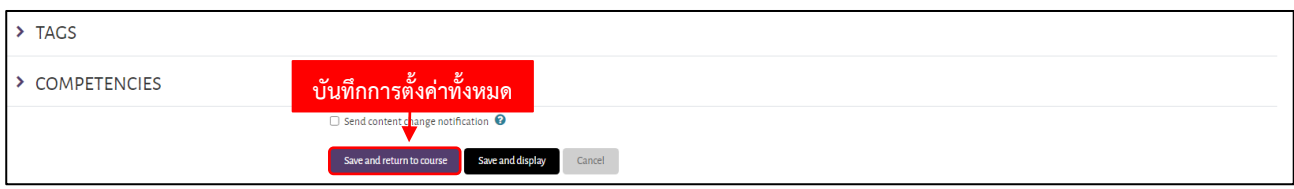

14. บันทึกการตั้งค่าทั้งหมด คลิกปุ่ม Save and return to course

#### **การสร้างห้องสนทนา**

กิจกรรมสนทนา มีไว้สำหรับให้ผู้สอนกับผู้เรียนสนทนากันแบบ Real-time ทำหน้าที่คล้ายๆ โปรแกรม MSN เพียงแต่ใช้ในการสนทนารายวิชาเท่านั้น ผู้สอนสามารถเปิดกระดานเสวนารายวิชาได้ ดังนี้

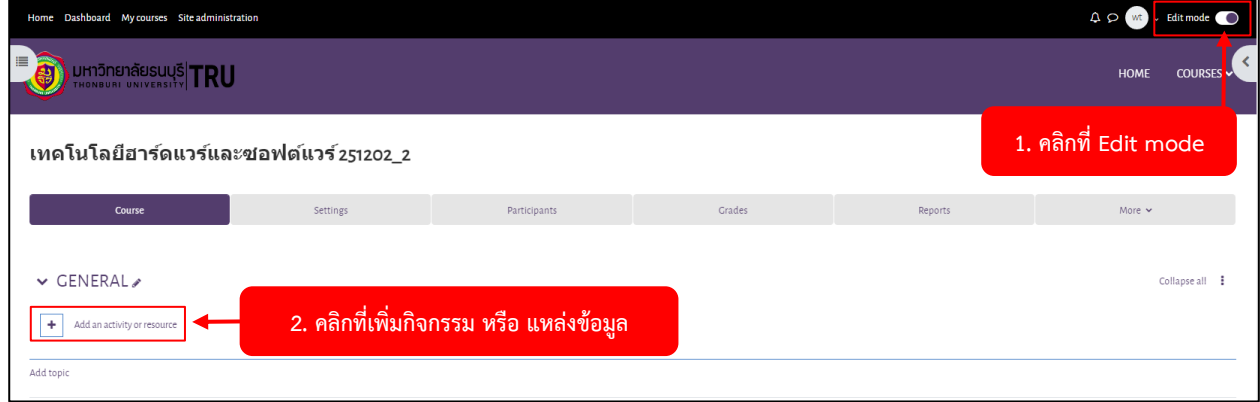

1. คลิกที่ **Edit mode** จากนั้นคลิกที่ **เพิ่มกิจกรรม หรือ แหล่งข้อมูล**

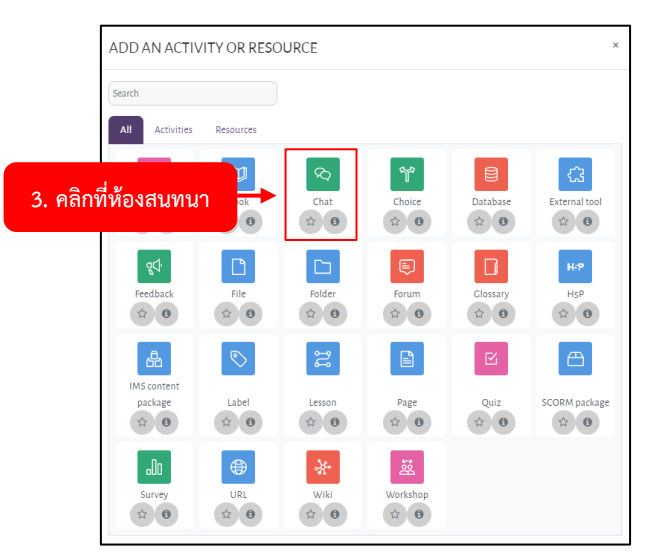

2. คลิกเลือก **ห้องสนทนา Chat**

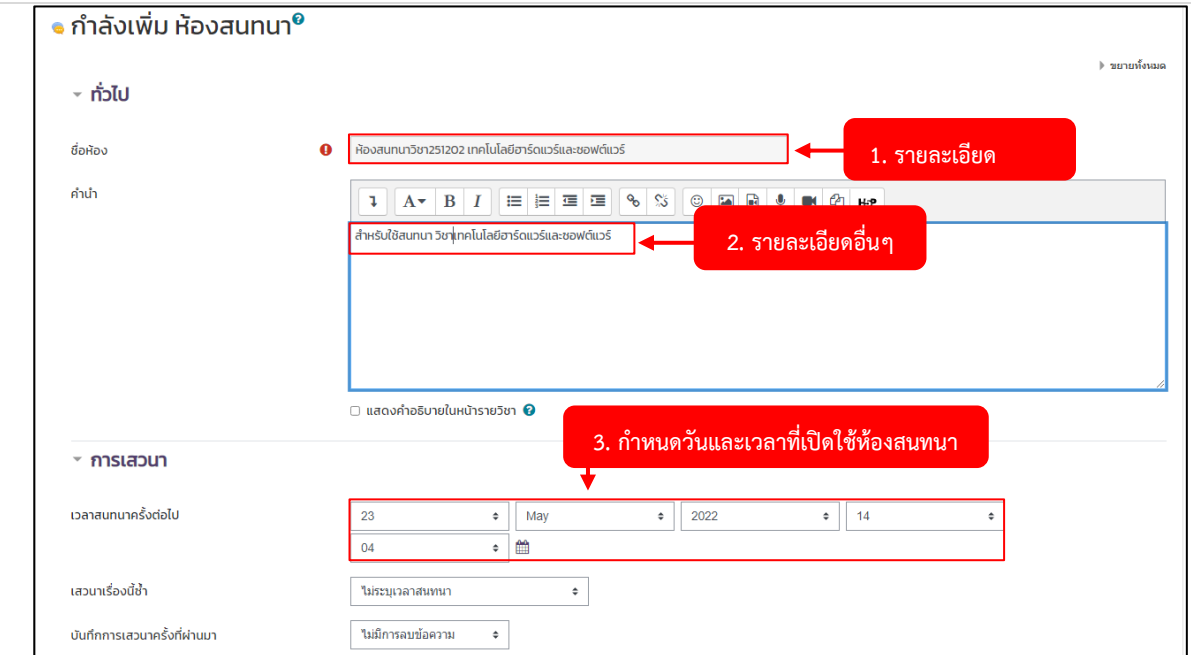

3. กำหนดรายละเอียดของ ห้องสนทนา เรียบร้อยแล้ว ให้ทำการคลิกปุ่ม **บันทึก และ กลับไปยังรายวิชา**

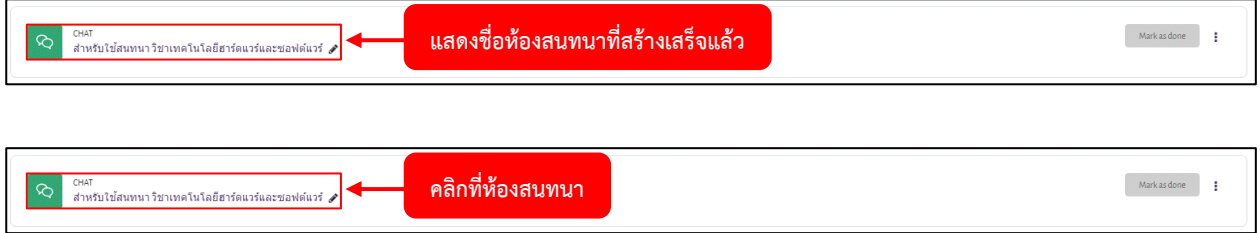

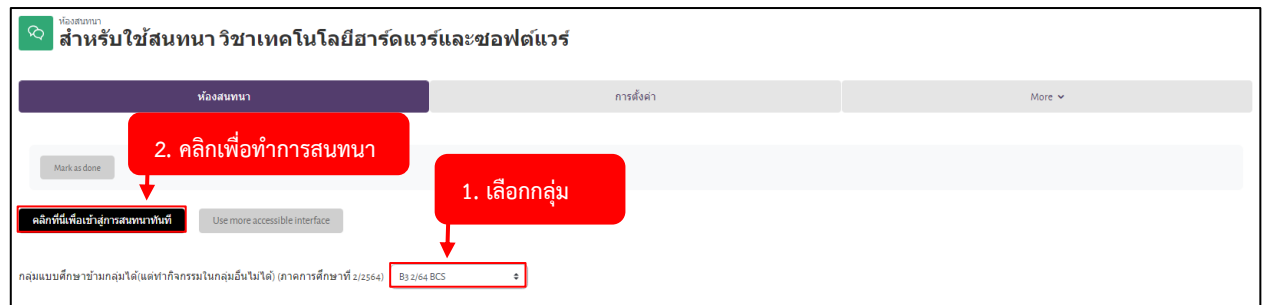

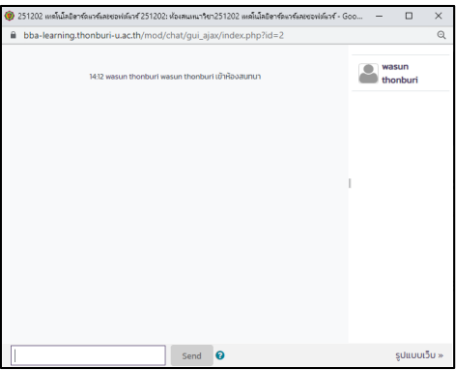

4. หน้าต่างสำหรับการสนทนา

#### **กระดานเสวนา**

โมดูลกระดานเสวนา มีไว้สำหรับให้ผู้เรียนสอบถามปัญหาต่างๆ กับผู้สอน หรือการแลกเปลี่ยนปัญหากับ ผู้เรียนกันเอง โดยมีขั้นตอนการเพิ่มโมดูลกระดานเสวนา ดังนี้

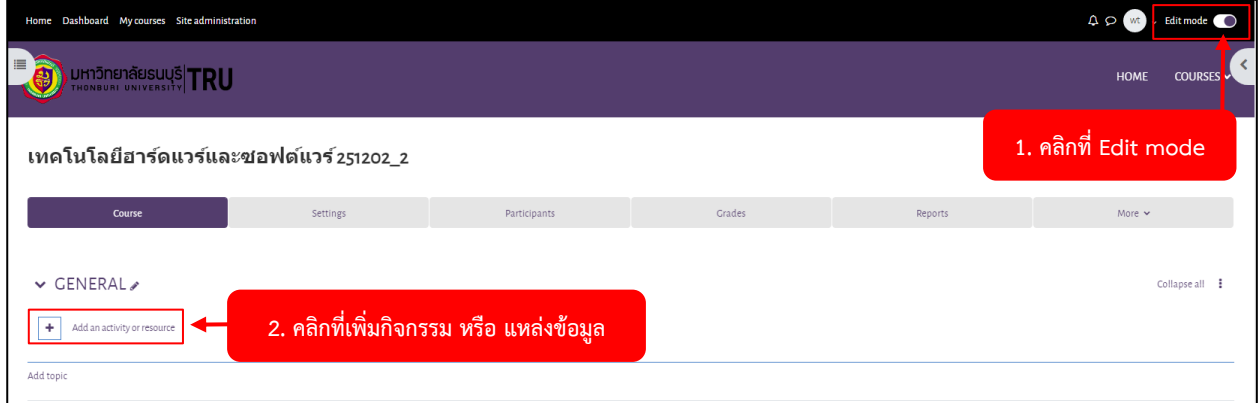

1. คลิกที่ **Edit mode** จากนั้นคลิกที่ **เพิ่มกิจกรรม หรือ แหล่งข้อมูล**

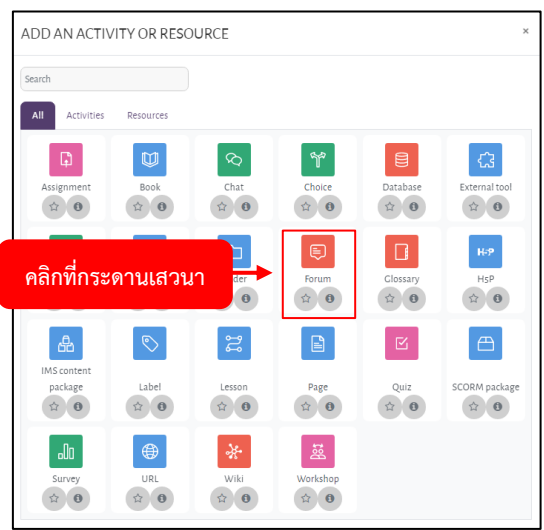

#### 2. เลือก **กระดานเสวนา**

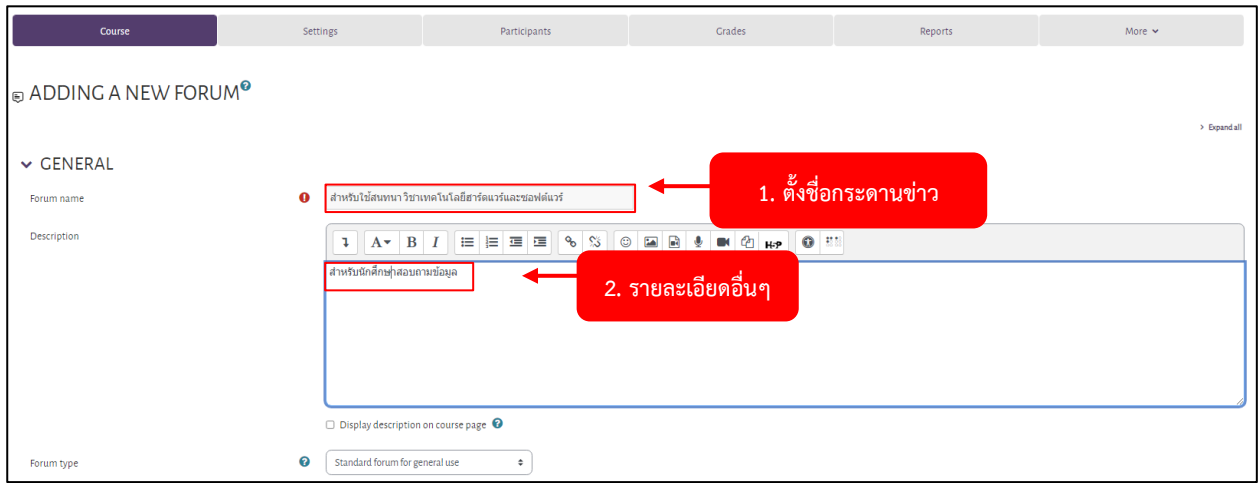

3. กำหนดรายละเอียดของ **กระดานเสวนา** เรียบร้อยแล้ว ให้ทำการคลิกปุ่ม **บันทึกและกลับไปยังรายวิชา**
# **การตั้งกระทู้ใหม่ (post)**

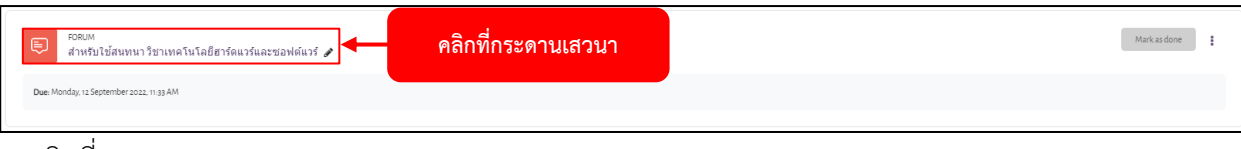

1. คลิกที่กระดานเสวนา

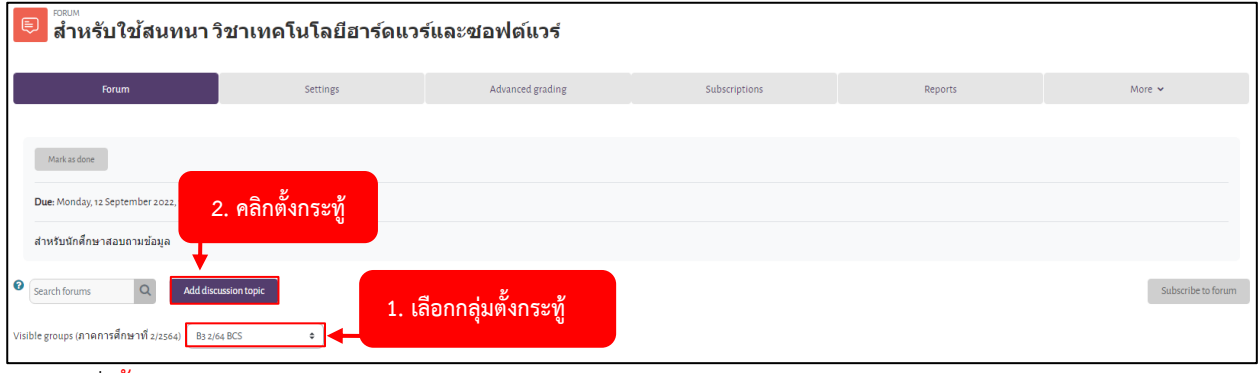

# 2. คลิกที่ ตั้งกระทู้

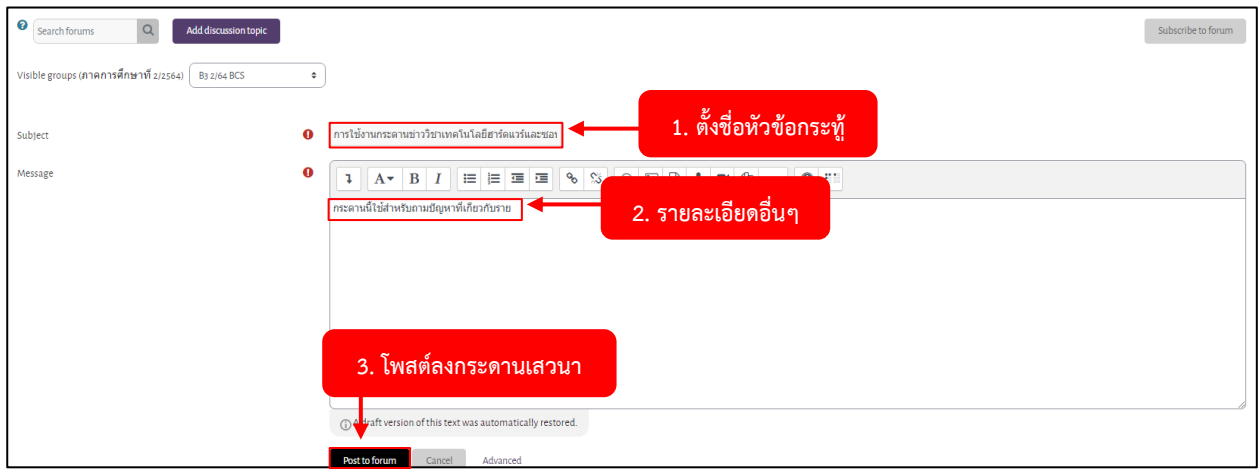

## 3. กำหนดรายละเอียดของ กระทู้ เรียบร้อยแล้ว ให้ทำการคลิกปุ่ม **โพสต์ลงกระดานเสวนา**

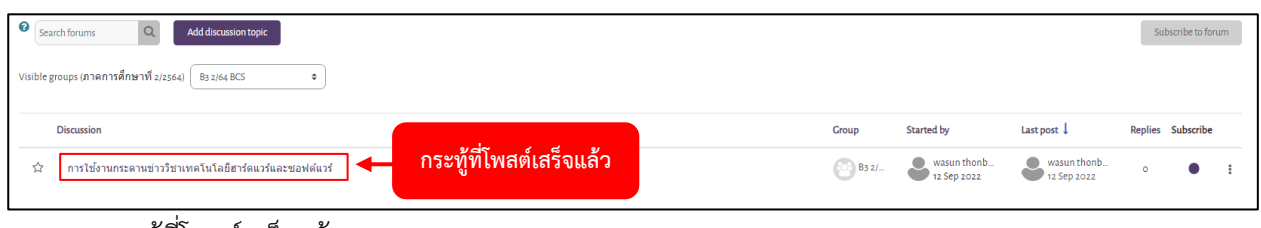

#### 4. แสดงกระทู้ที่โพสต์เสร็จแล้ว

## **การตอบกระทู้**

กรณีมีนักศึกษา สอบถามข้อมูลมายังผู้สอน สามารถทำการตอบคำถามได้เช่นกัน โดยทำตามขั้นตอน ดังนี้

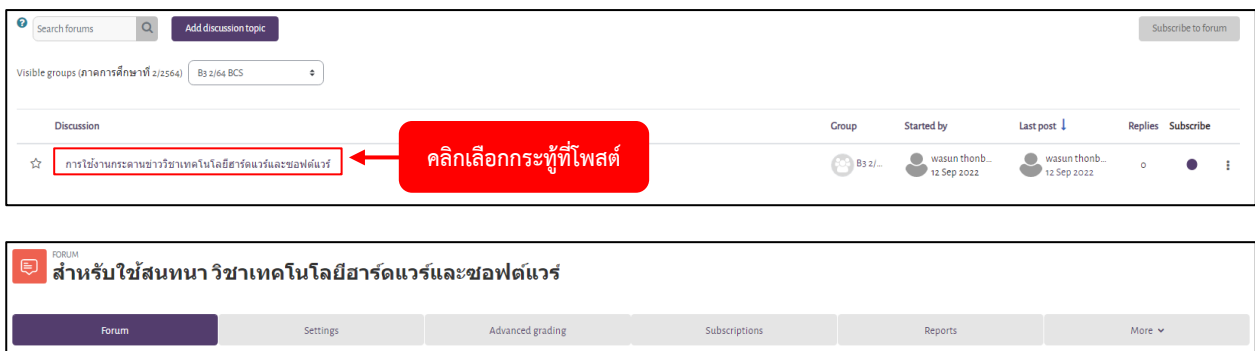

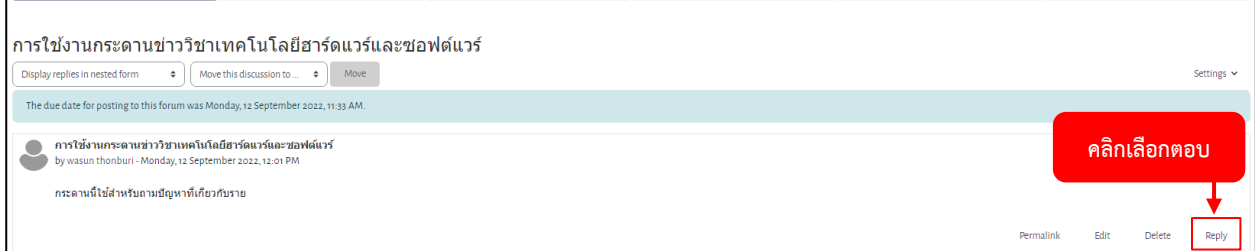

1. คลิกเลือก**กระทู้**ที่ต้องการ แล้วคลิกเมนู **ตอบ** 

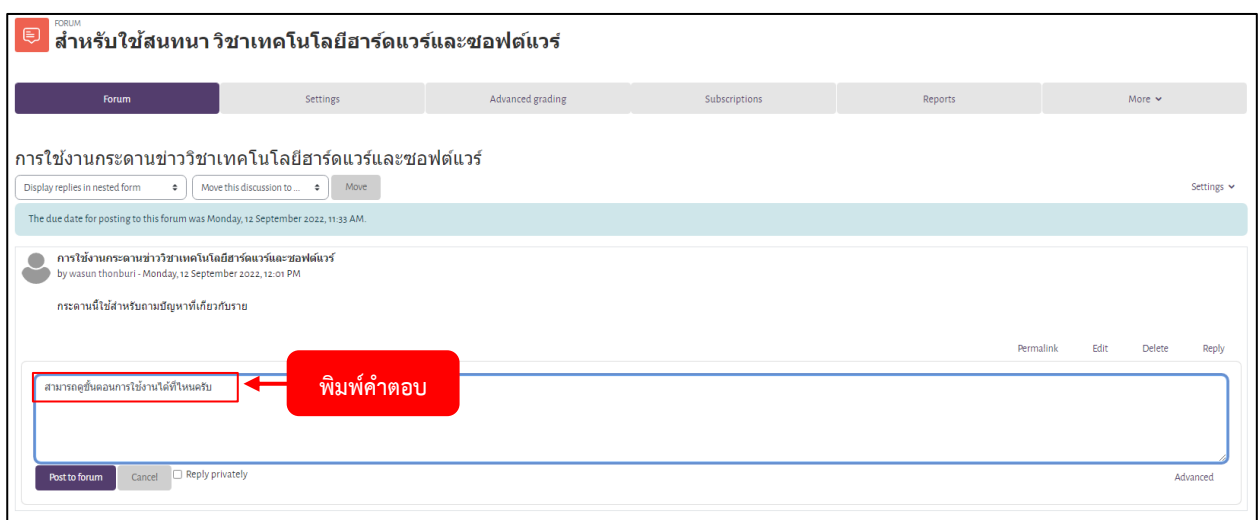

2. พิมพ์คำตอบที่ต้องการตอบ เมื่อเรียบร้อยแล้ว ให้คลิกที่ปุ่ม **โพสต์ลงกระดานเสวนา**

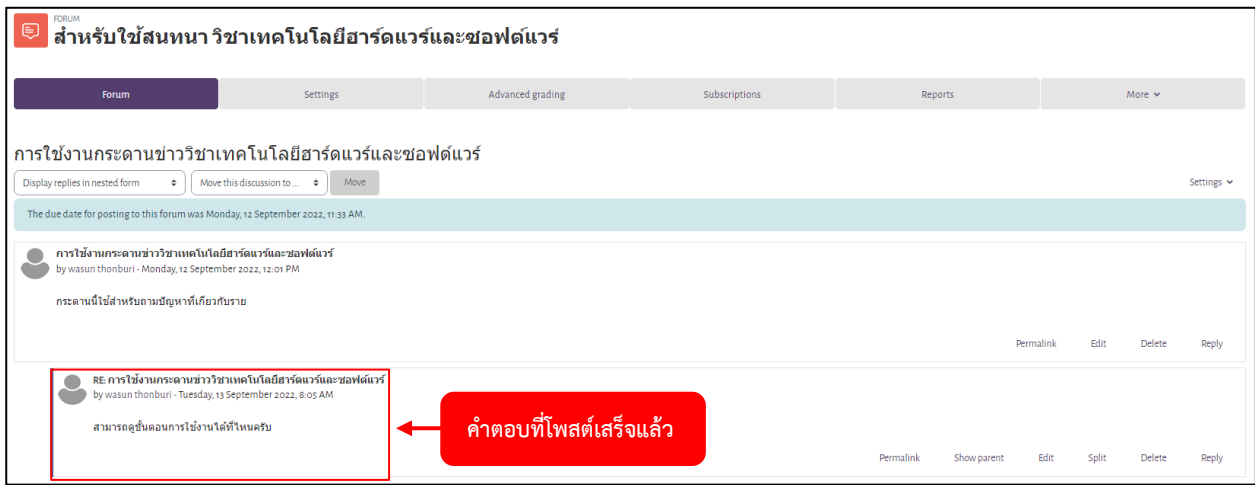

3. แสดงคำตอบที่โพสต์เสร็จแล้ว

# **การจัดการเนื้อหารายวิชา**

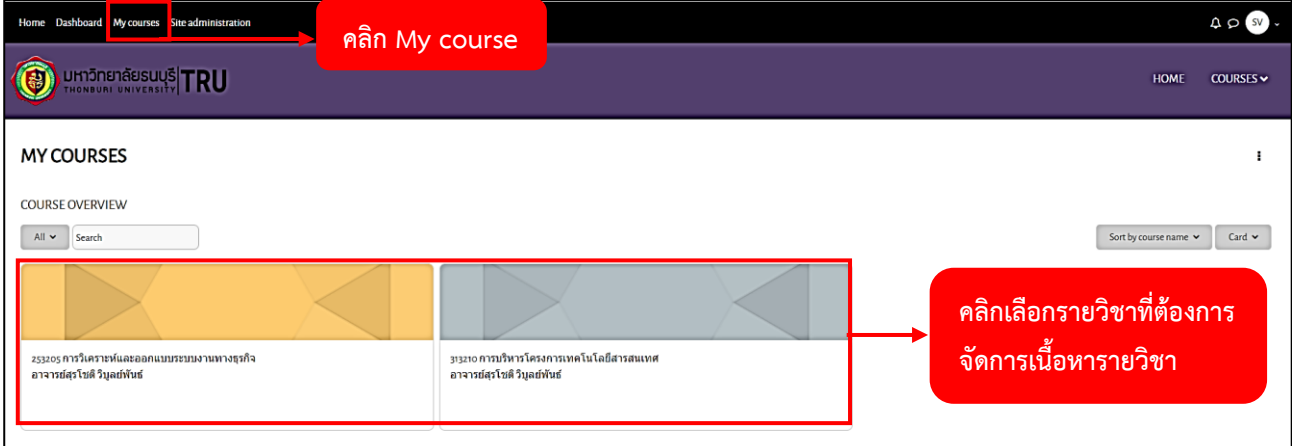

1. เมื่อทำการ Login เข้าสู่ระบบแล้ว คลิกที่ My course จะแสดงรายวิชาของอาจารย์ทั้งหมด จากนั้นคลิกเลือก รายวิชาที่ต้องการจัดการเนื้อหารายวิชา

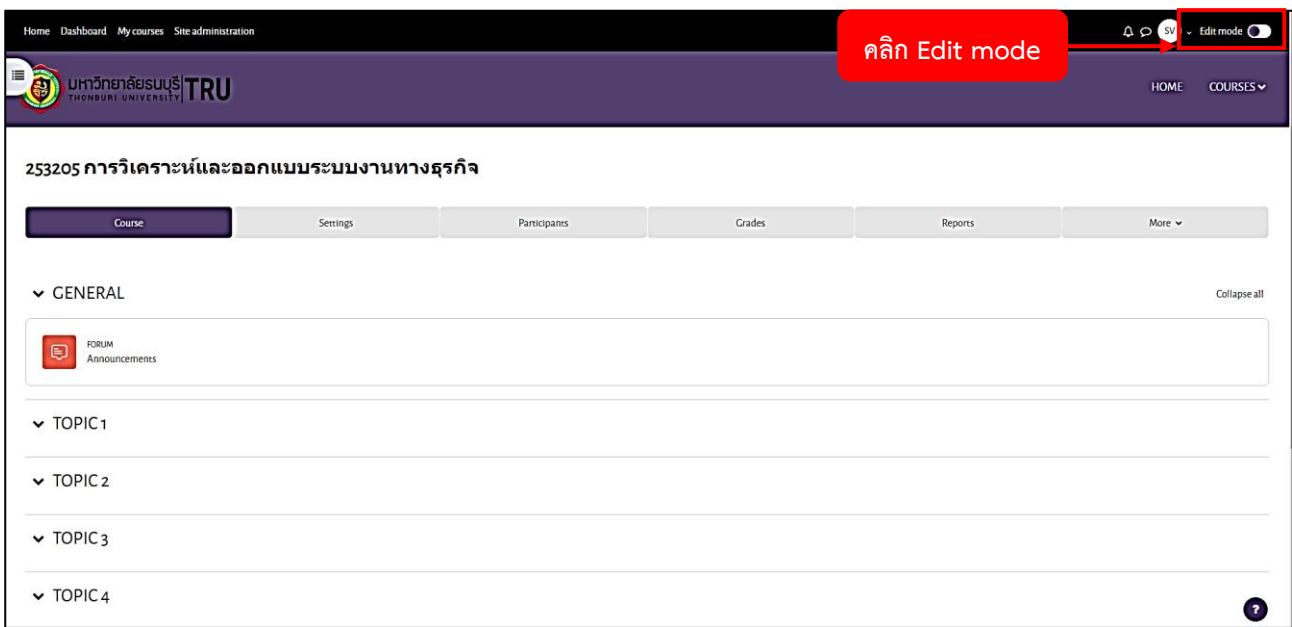

2. คลิก Edit mode เพื่อเปิดการแก้ไข จะอยู่ด้านบนขวามือ

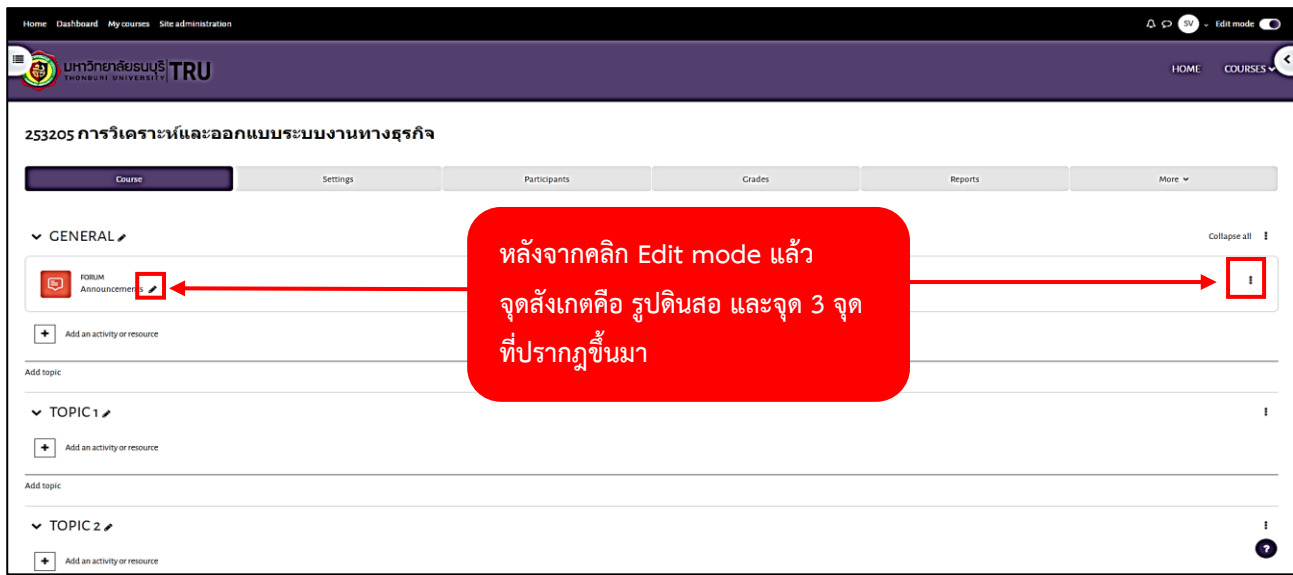

3. หน้าจอที่พร้อมสำหรับการแก้ไขข้อมูล

## **การกำหนดหัวข้อการสอนแต่ละครั้ง**

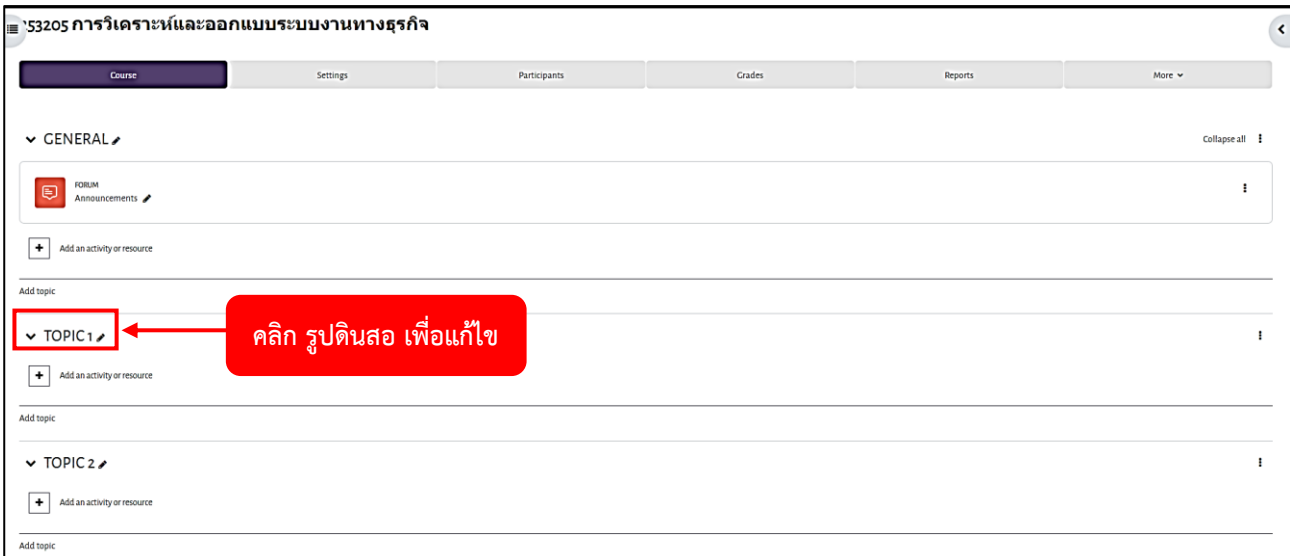

# 1. คลิก รูปดินสอ เพื่อทำการแก้ไข

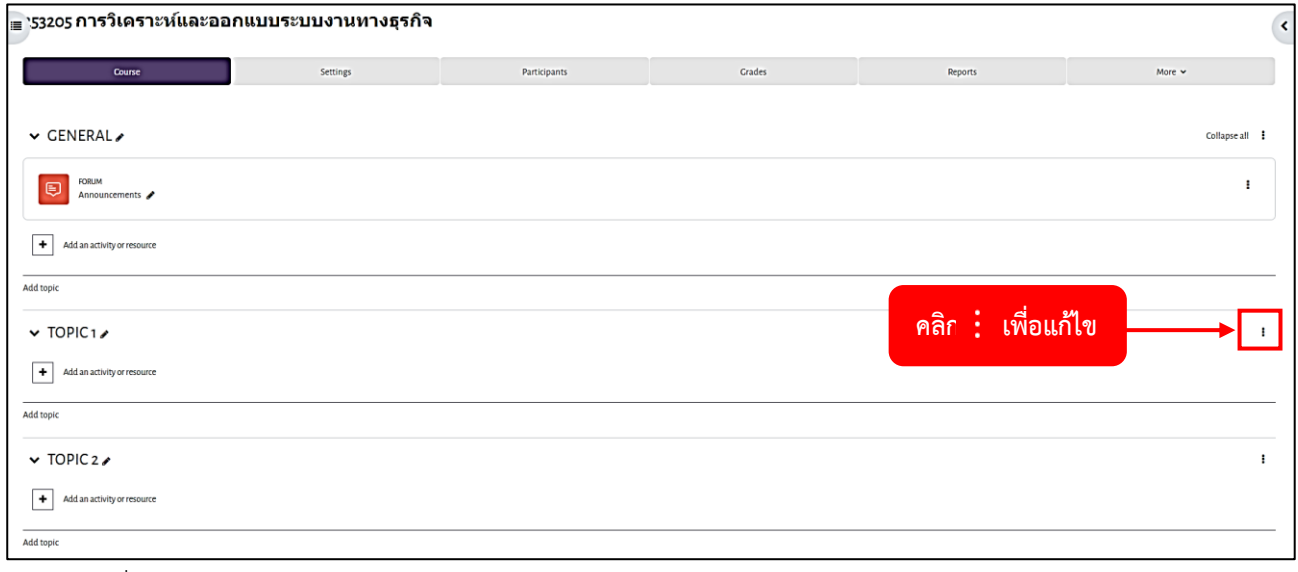

# หรือ คลิกที่ปุ่มแก้ไข $\,$ : ทางด้านขวามือ

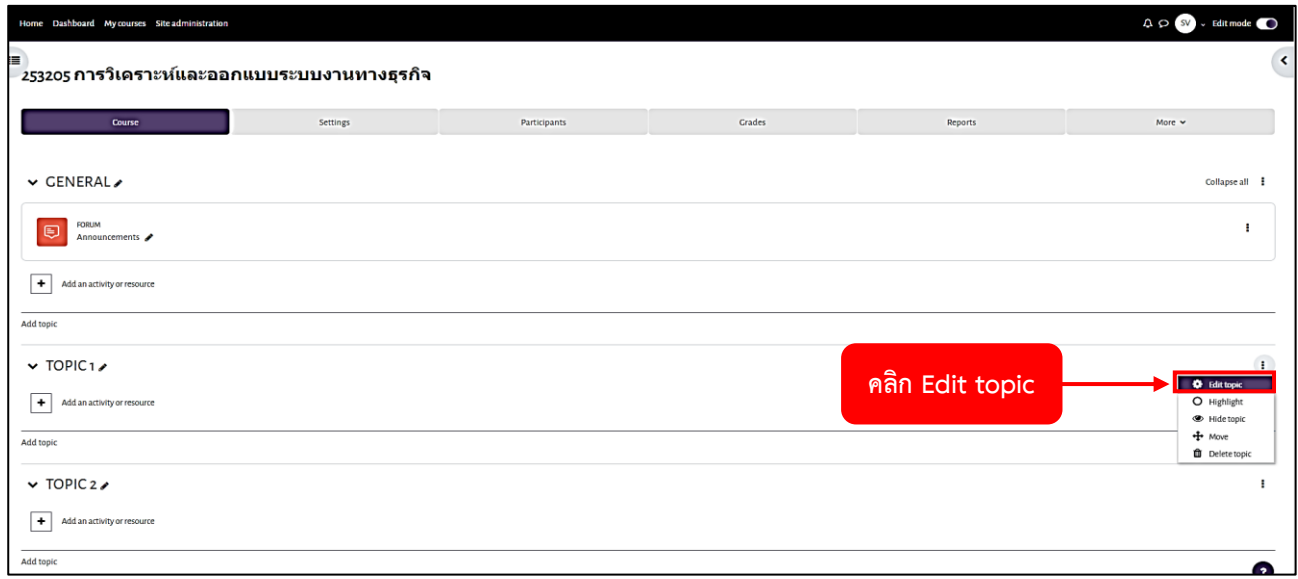

#### P a g e | **40**

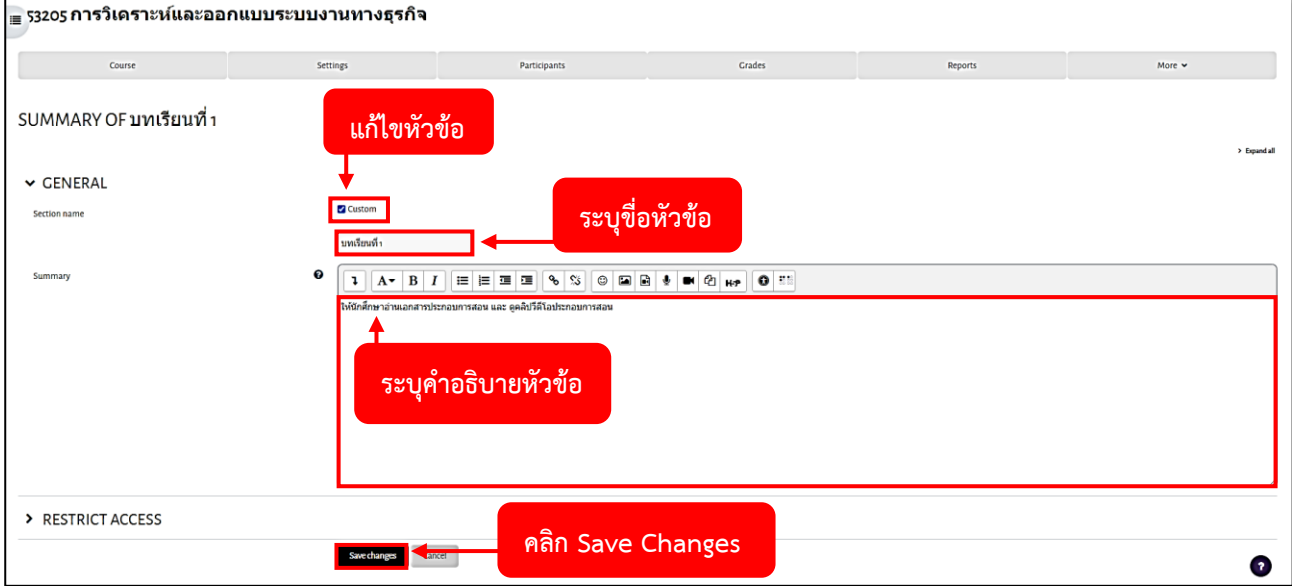

3. ทำการกรอกหัวข้อการสอนในแต่ละครั้ง เมื่อกรอกข้อมูลเรียบร้อยแล้ว ให้ทำการคลิกปุ่ม Save Changes

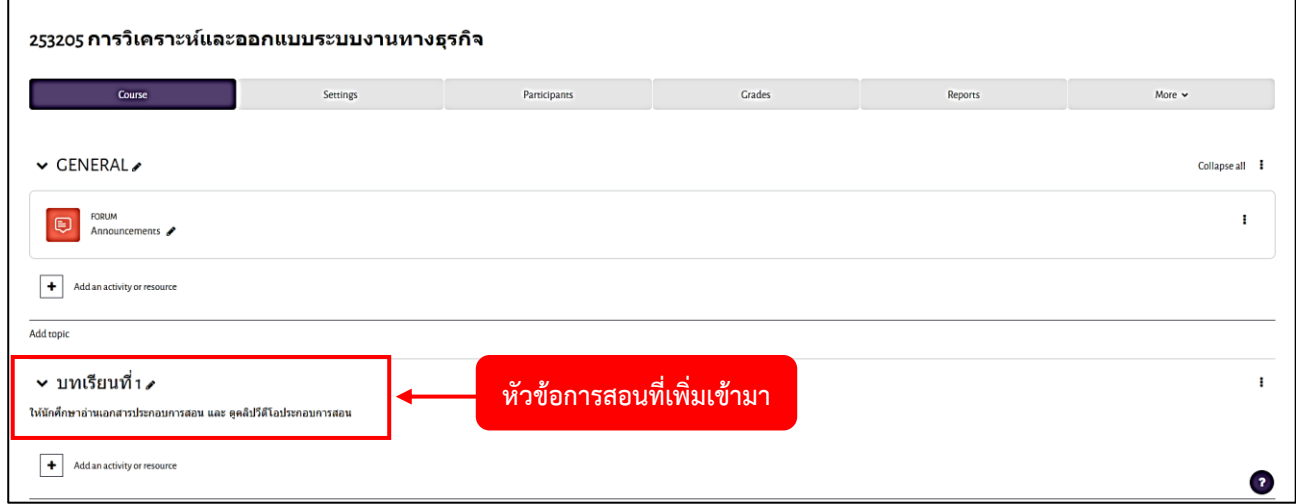

4. แสดงหัวข้อการสอนที่เพิ่มเสร็จเรียบร้อยแล้ว

## **การเพิ่มแหล่งข้อมูล / ไฟล์เอกสาร**

การเพิ่มแหล่งข้อมูล/ไฟล์ เช่น Word , Excel , PowerPoint , PDF เป็นต้น

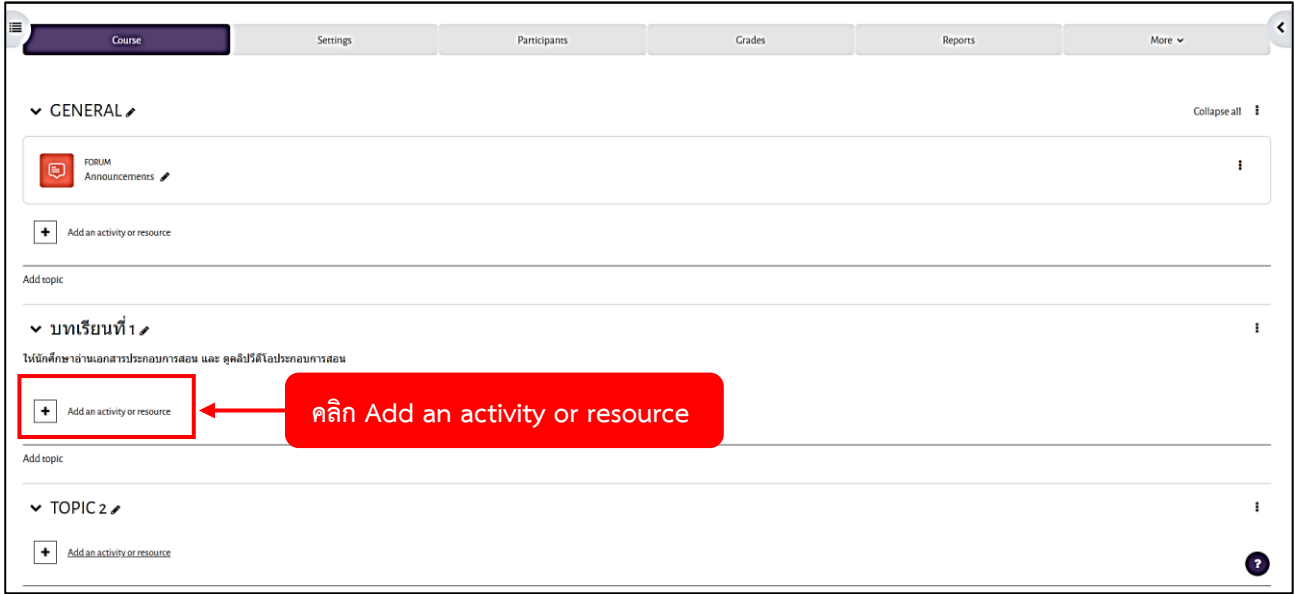

#### 1. คลิก Add an activity or resource

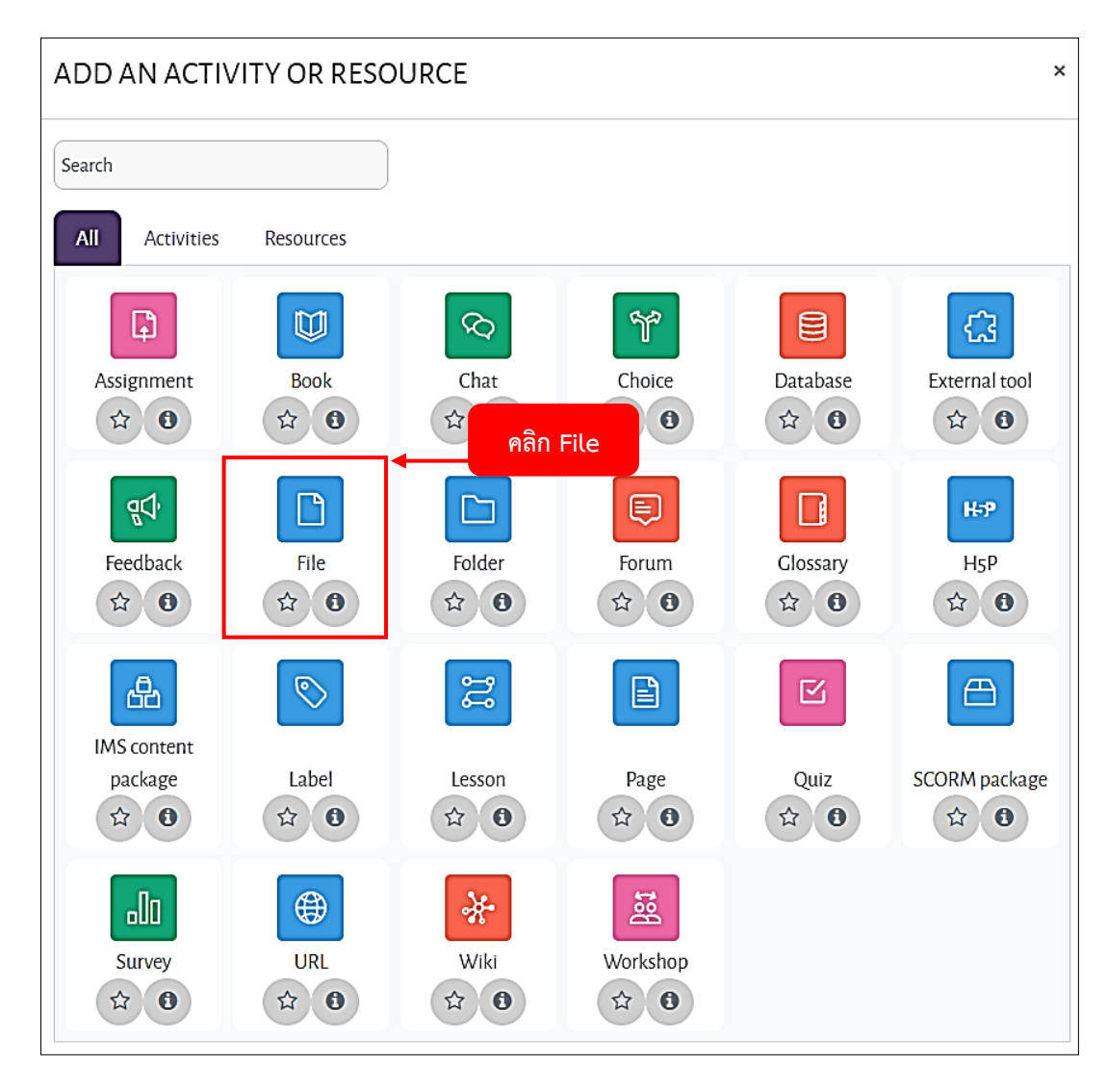

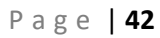

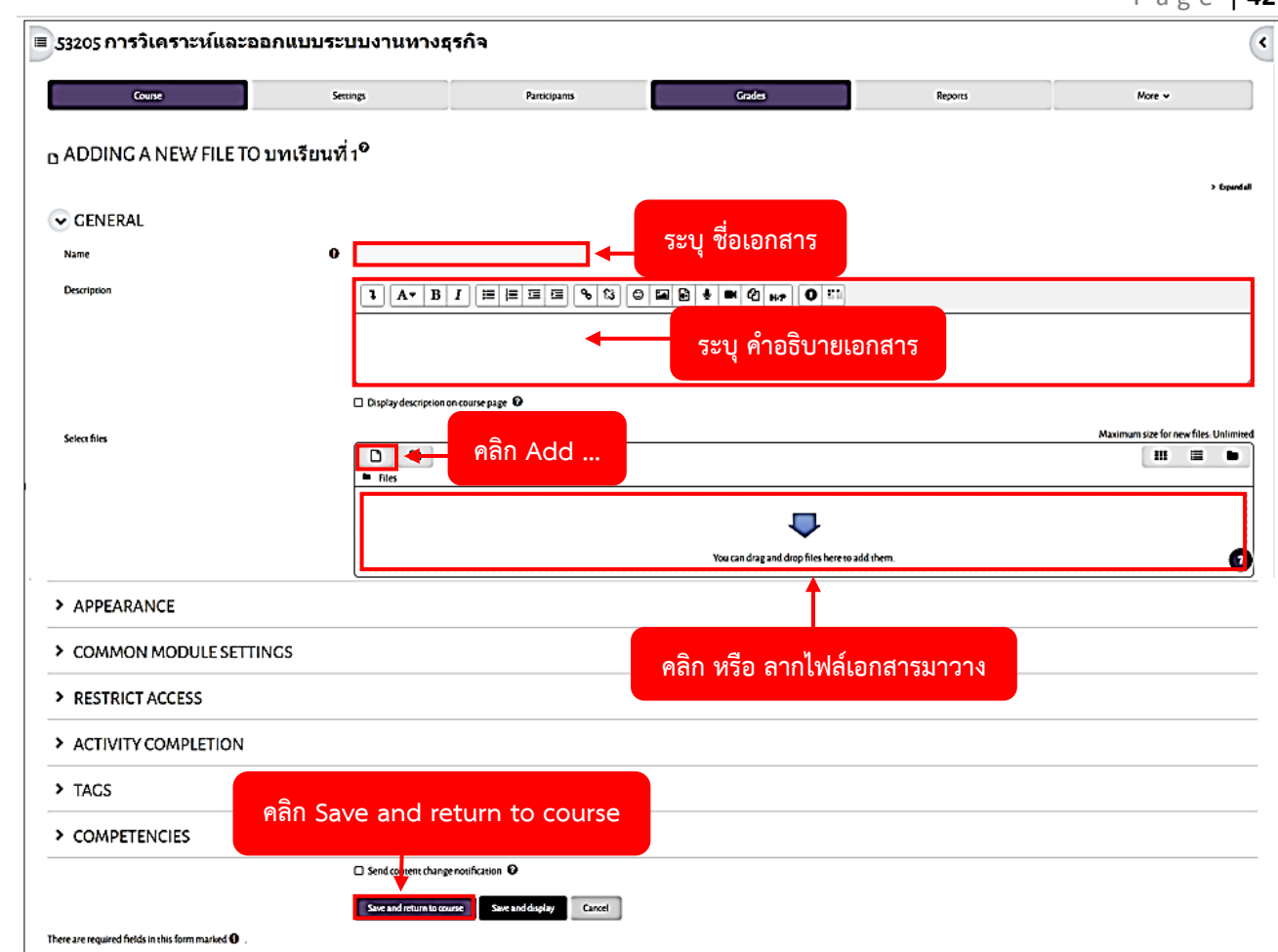

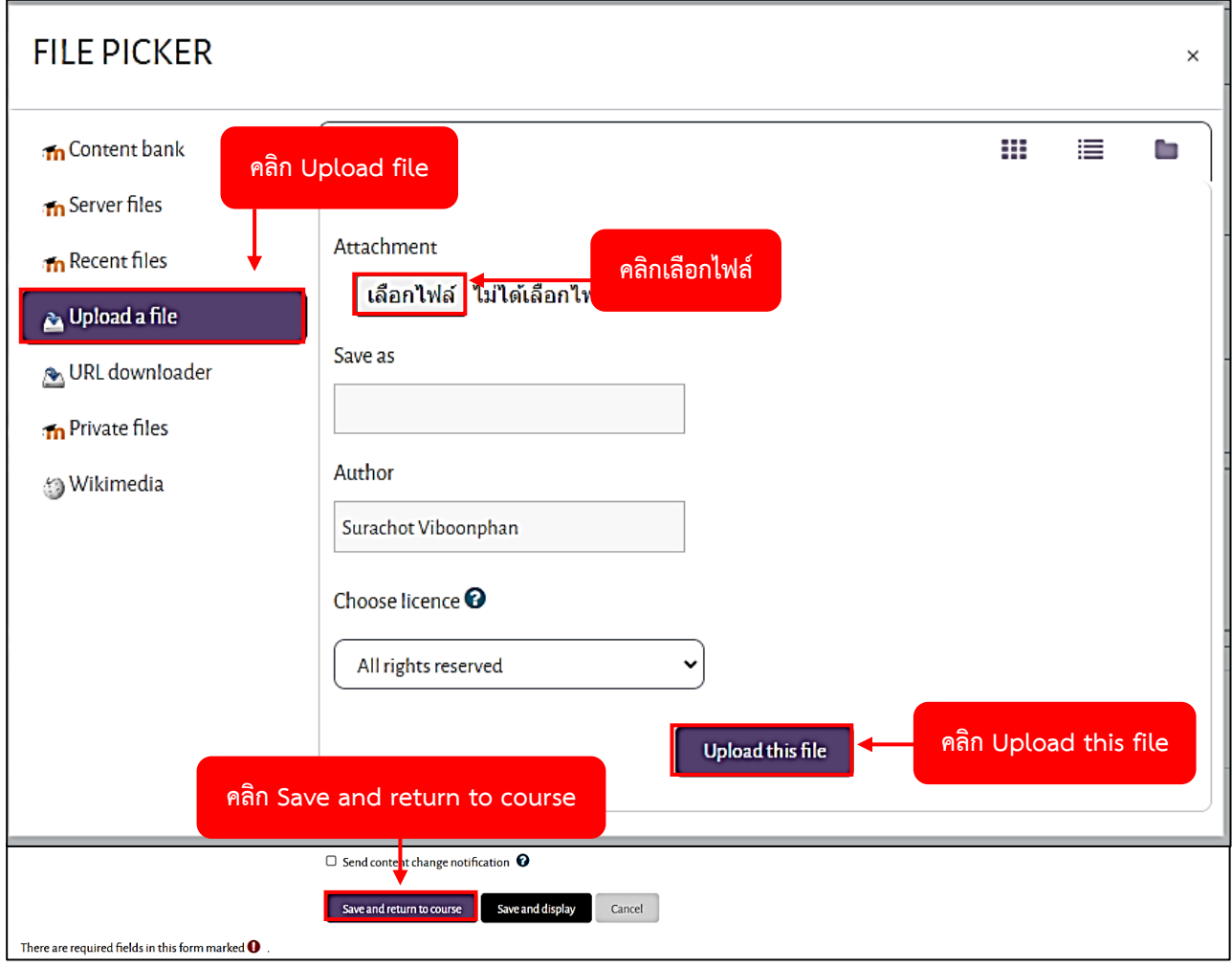

3. ระบุชื่อเอกสาร ระบุคำอธิบายของเอกสาร

4. คลิก Add ... แล้วคลิก Upload file จากนั้นคลิกเลือกไฟล์ (โดยเลือกไฟล์เอกสารที่ต้องการ) และคลิก Upload this file หรือ คลิกไฟล์เอกสาร แล้วลากมาวางในช่องลูกศรชี้ลงสีฟ้า

5. หลังจากนั้นทำการตรวจสอบชื่อเอกสาร และทำการตรวจสอบไฟล์เอกสาร เมื่อทำการอัพโหลดไฟล์เอกสาร เรียบร้อยแล้ว ให้คลิกปุ่ม Save and return to course

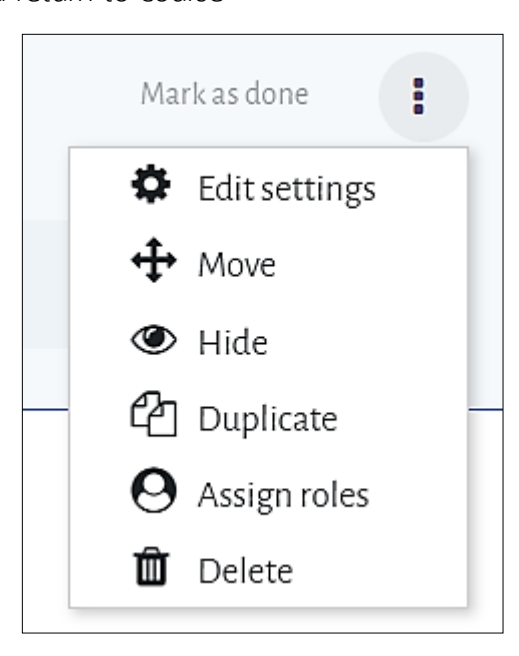

ไฟล์เอกสารที่ทำการ Upload เข้ามา สามารถทำการ Download / ทำการเปลี่ยนชื่อไฟล์ / ทำการย้ายไฟล์ / ทำการลบไฟล์ ได้

โดยการคลิกที่ จากนั้นคลิก Edit settings เพื่อทำการเปลี่ยนชื่อหรือแก้ไขไฟล์เอกสาร

## **การเพิ่มแหล่งข้อมูล / Folder**

แหล่งข้อมูลที่เป็น Folder ใช้สำหรับแสดงรายการไฟล์เอกสารที่จัดเก็บอยู่ภายใน Folder นั้น เพื่อให้ผู้เรียนสามารถ เลือกดาวน์โหลดได้

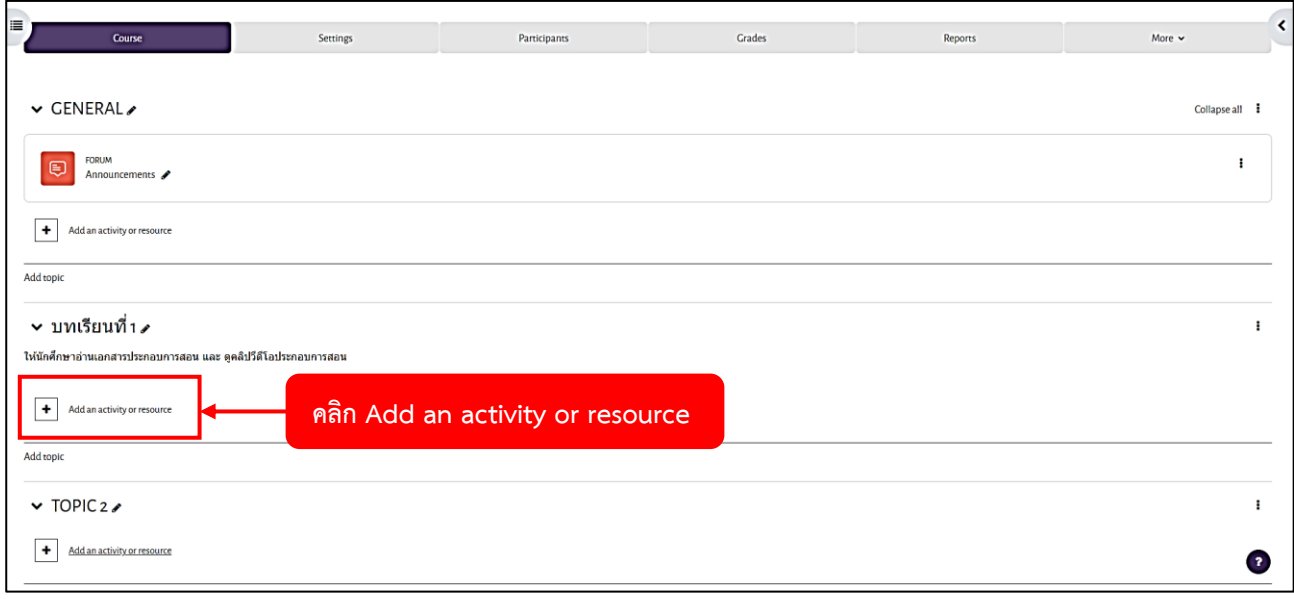

#### 1. คลิก Add an activity or resource

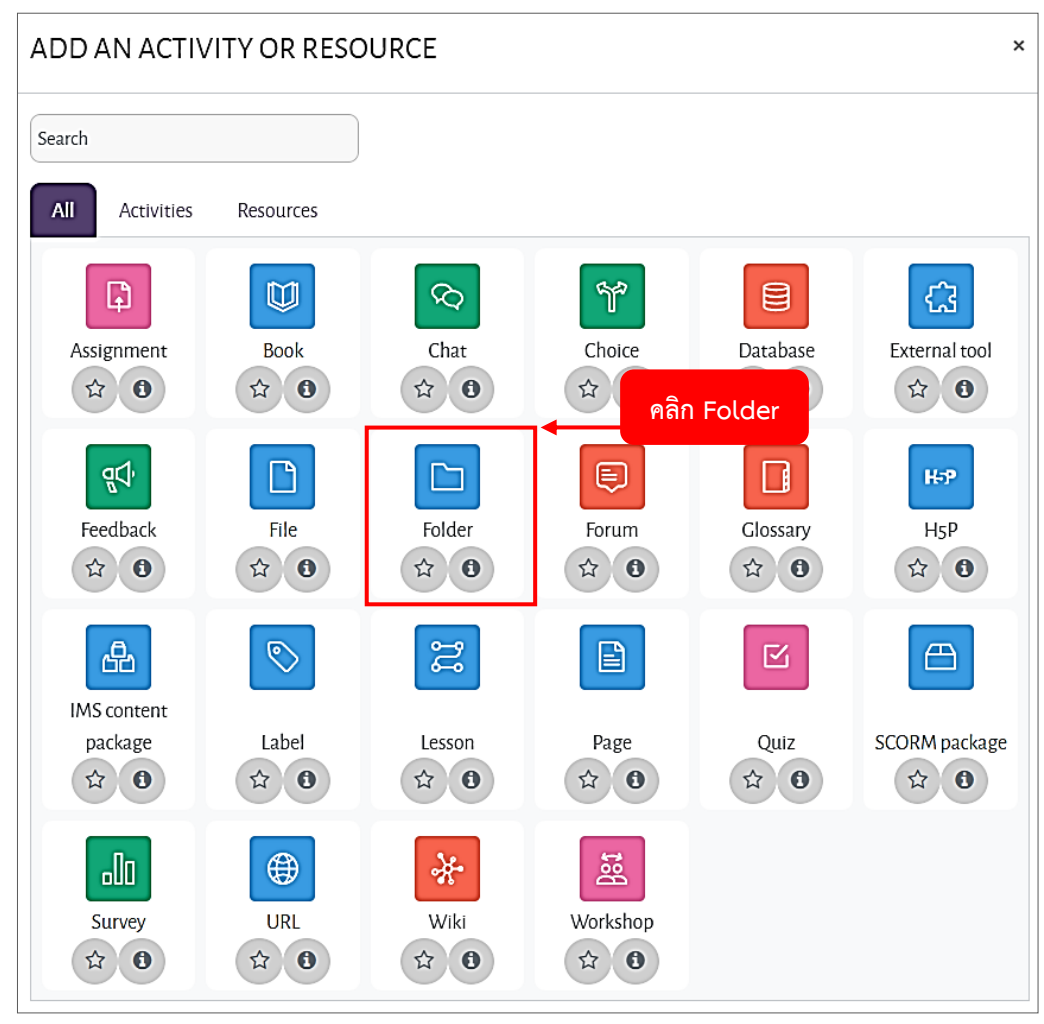

#### P a g e | **45**

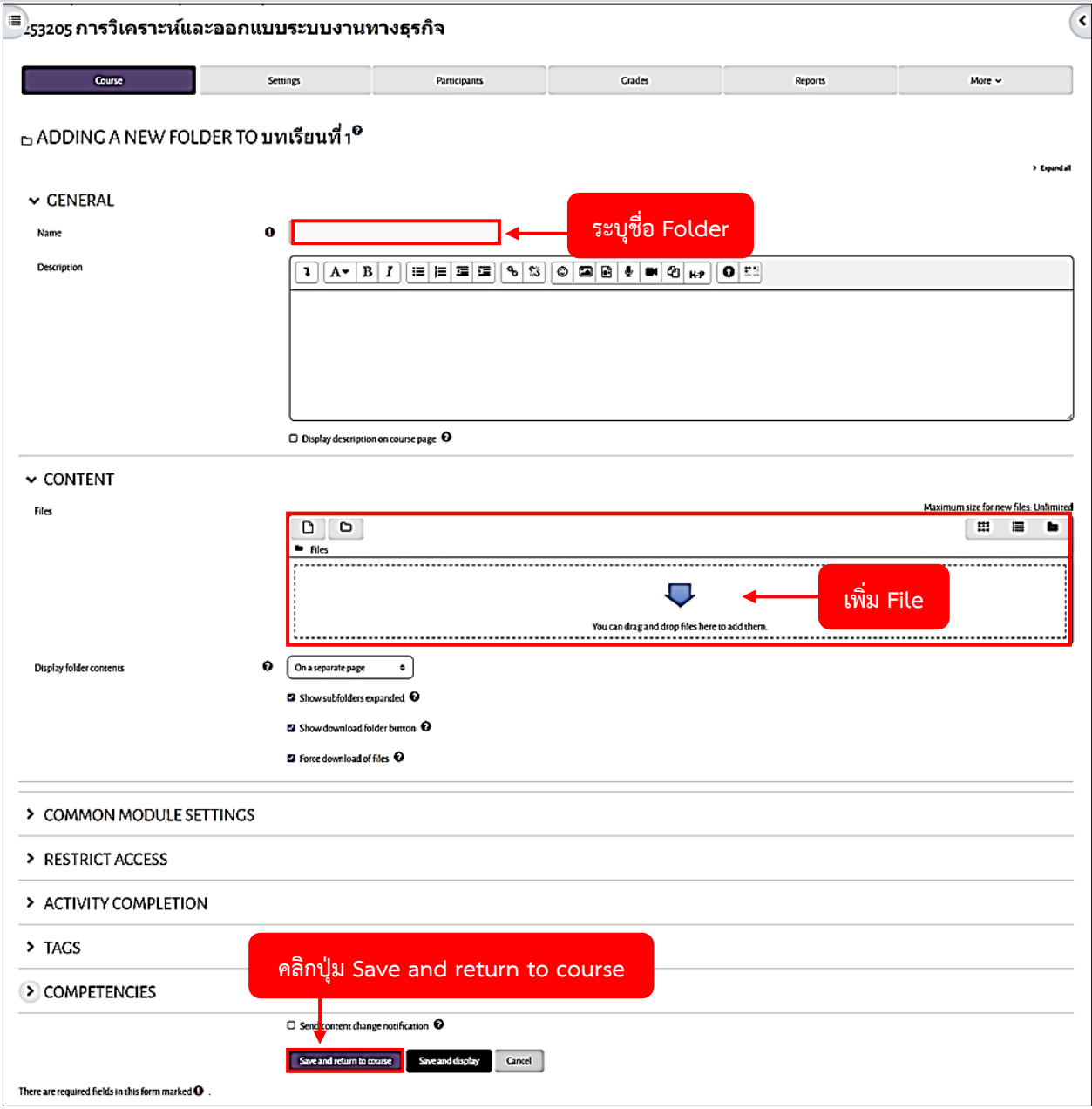

3. คลิกปุ่ม Save and return to course

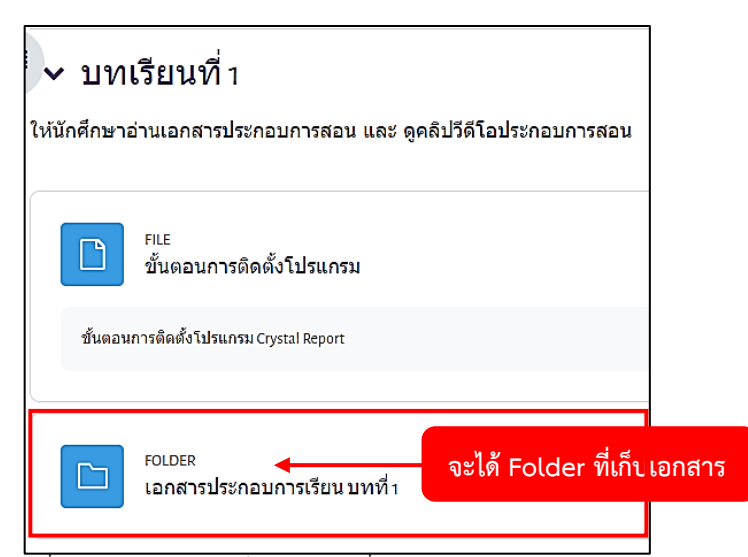

4. จะได้ Folder ที่เก็บเอกสาร ซึ่งใน Folder จะเก็บเอกสารที่อาจารย์ต้องการให้นักศึกษาดาว์นโหลด กรณีที่เอกสาร นั้นๆ มีหลายไฟล์งาน

## **การเพิ่มแหล่งข้อมูล/Label**

การเพิ่มแหล่งข้อมูลชนิด Label ใช้สำหรับ แสดงตัวอักษร ข้อความ หรือ วีดีโอ ภายในหน้าจอโครงสร้างรายวิชา ณ ตำแหน่งต่างๆ ของสัปดาห์ หรือ หัวข้อที่ต้องการ

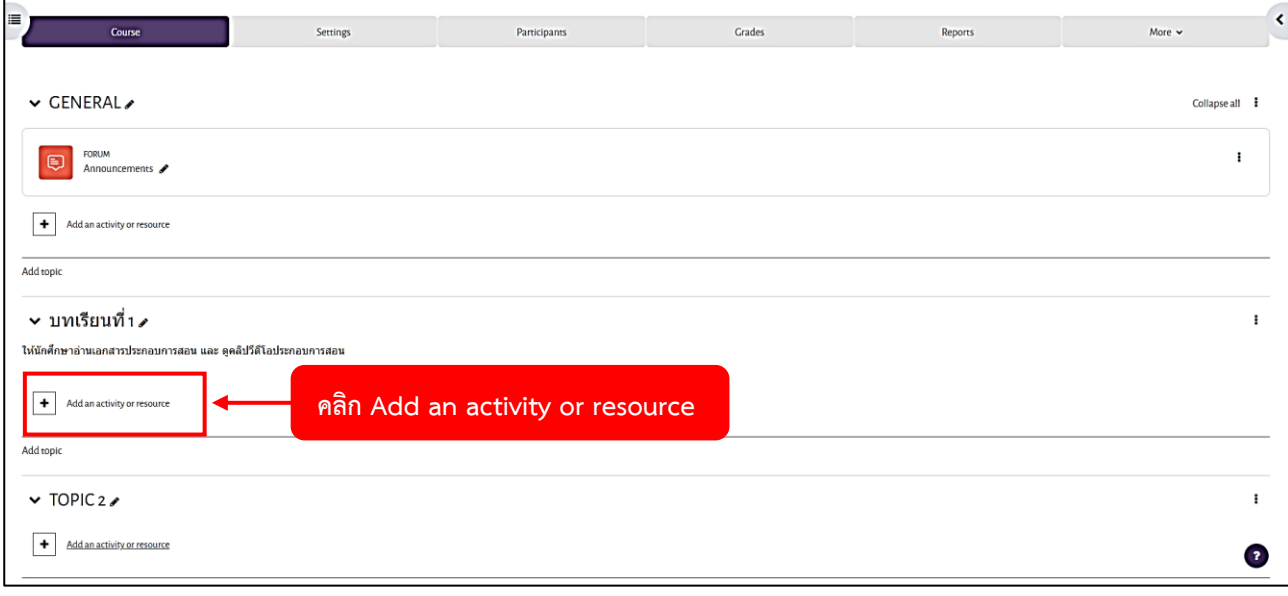

1. คลิก Add an activity or resource

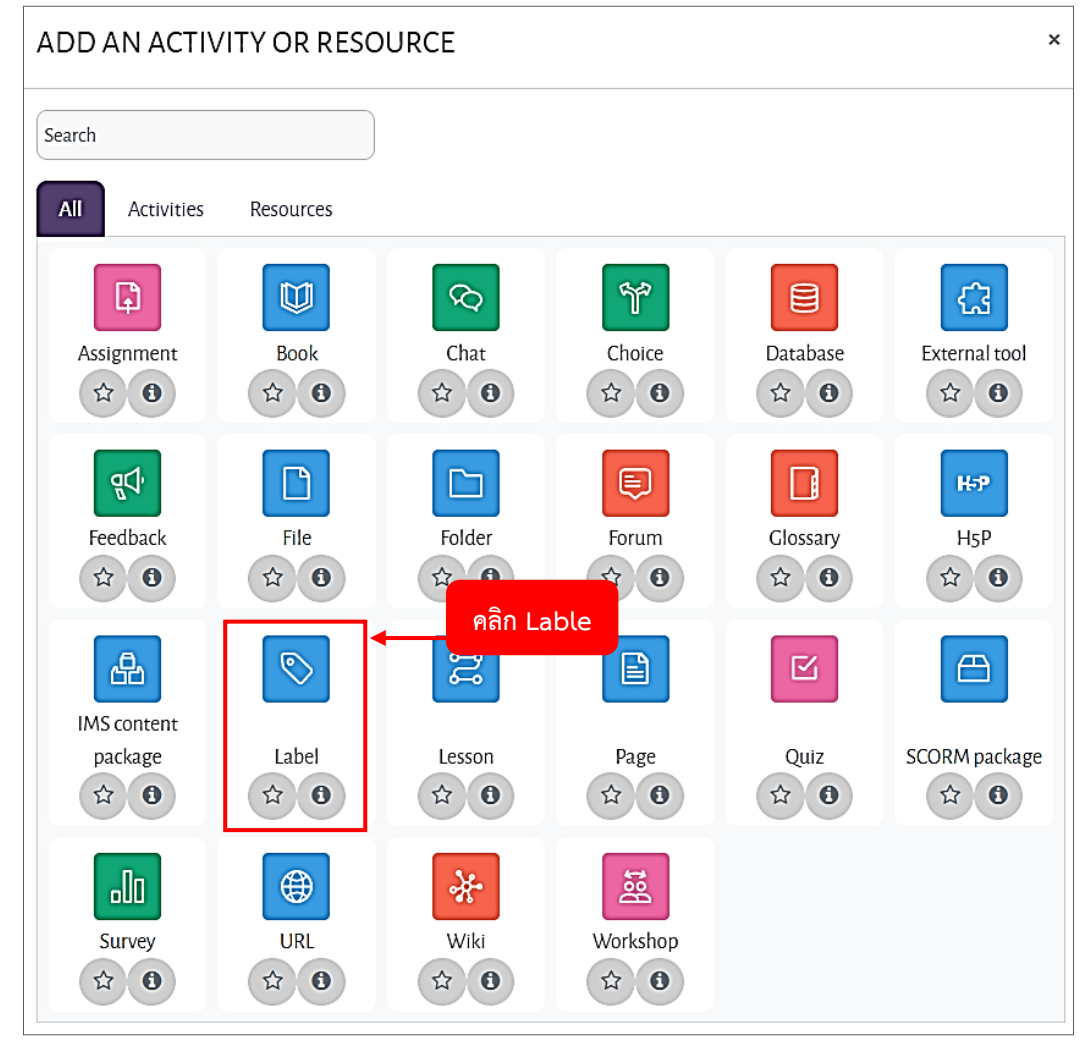

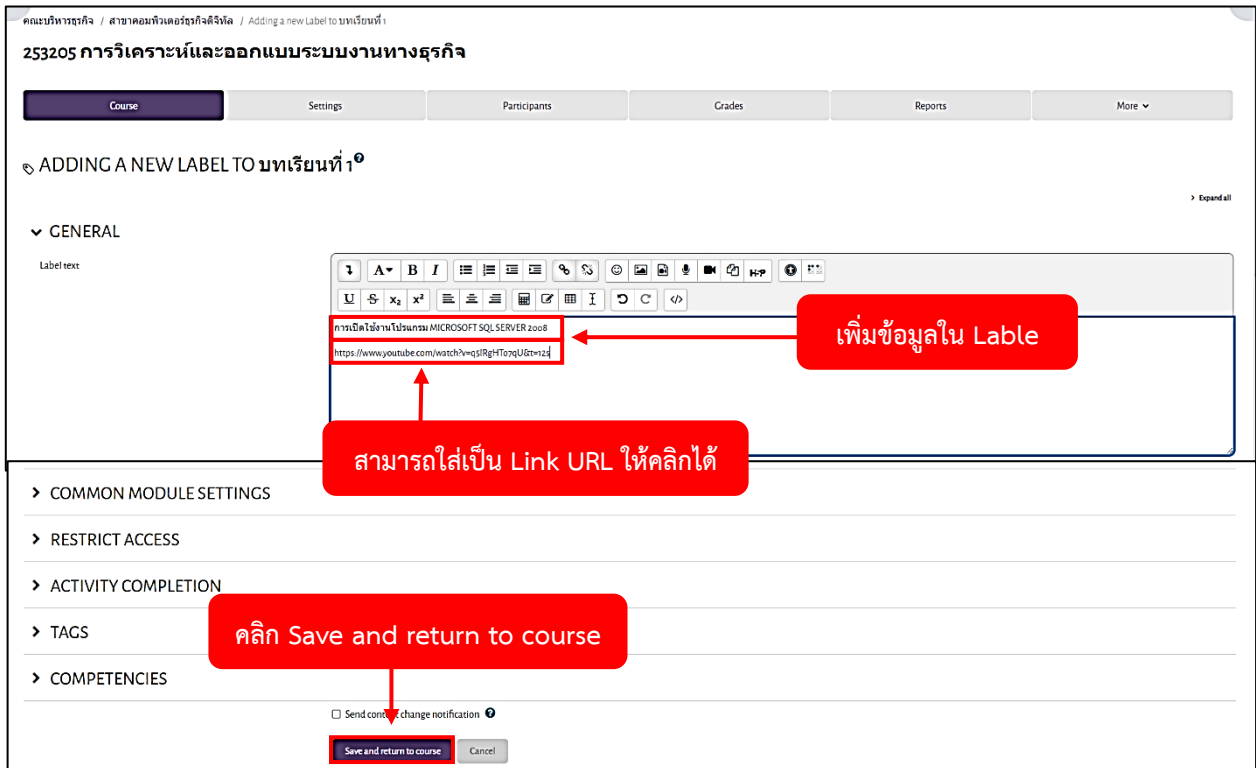

3. กรอกรายละเอียดของ Label เรียบร้อยแล้ว จากนั้นให้ทำการคลิกปุ่ม Save and return to course

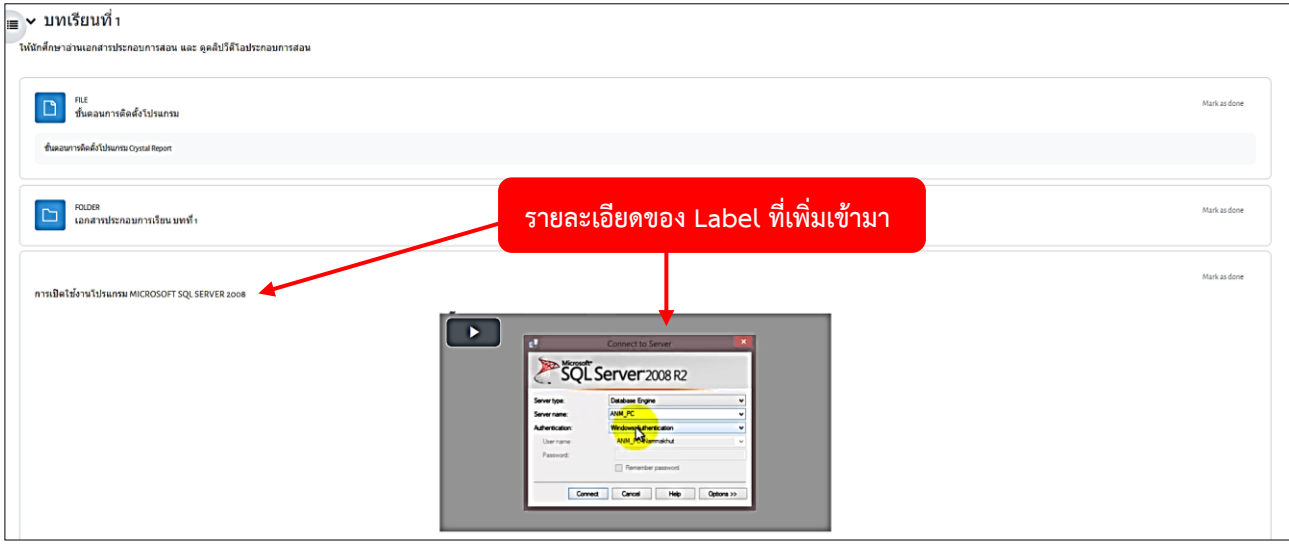

## **การสร้างหน้าเว็บเพจใหม่ (Page)**

การสร้างหน้าเว็บเพจใหม่ จะมีขั้นตอน และวิธีการสร้างเช่นเดียวกับการสร้างหน้า Label แต่ส่วนที่ต่างไปคือ ส่วน ของการใส่ข้อมูล จะแสดงเครื่องมือสำหรับจัดการข้อความได้ (HTML Editor) ทำให้สามารถเพิ่ม ลด ขนาด หรือ กำหนดสี ให้ตัวอักษร รวมทั้งแทรกรูป และลิงก์ได้

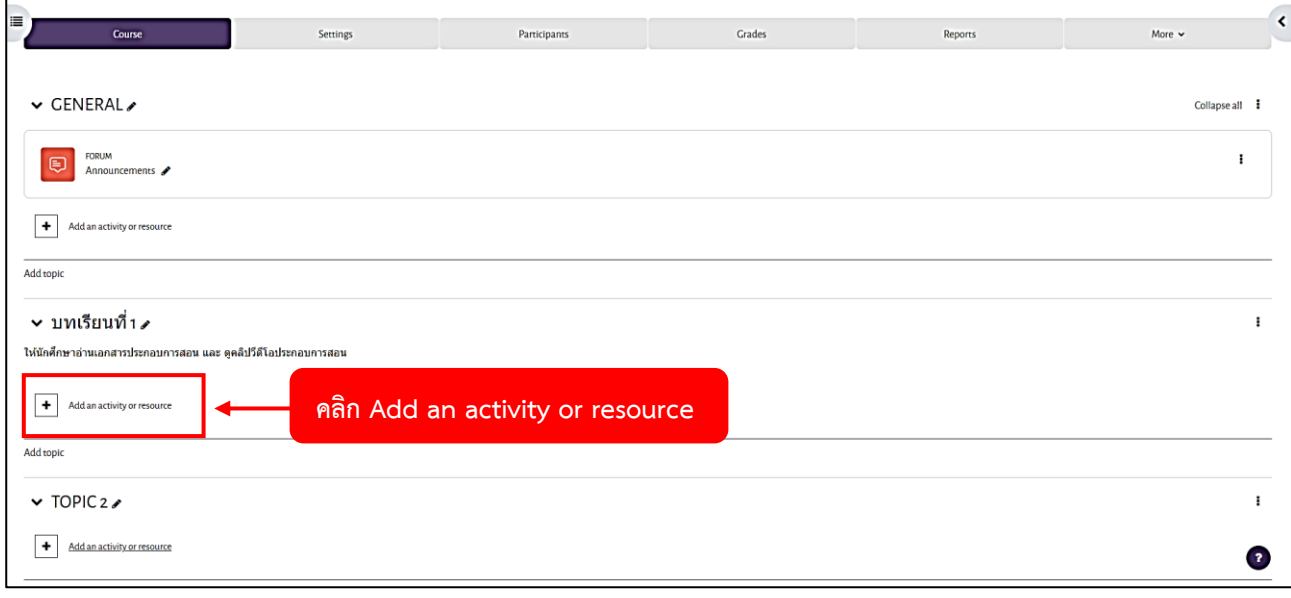

#### 1. คลิก Add an activity or resource

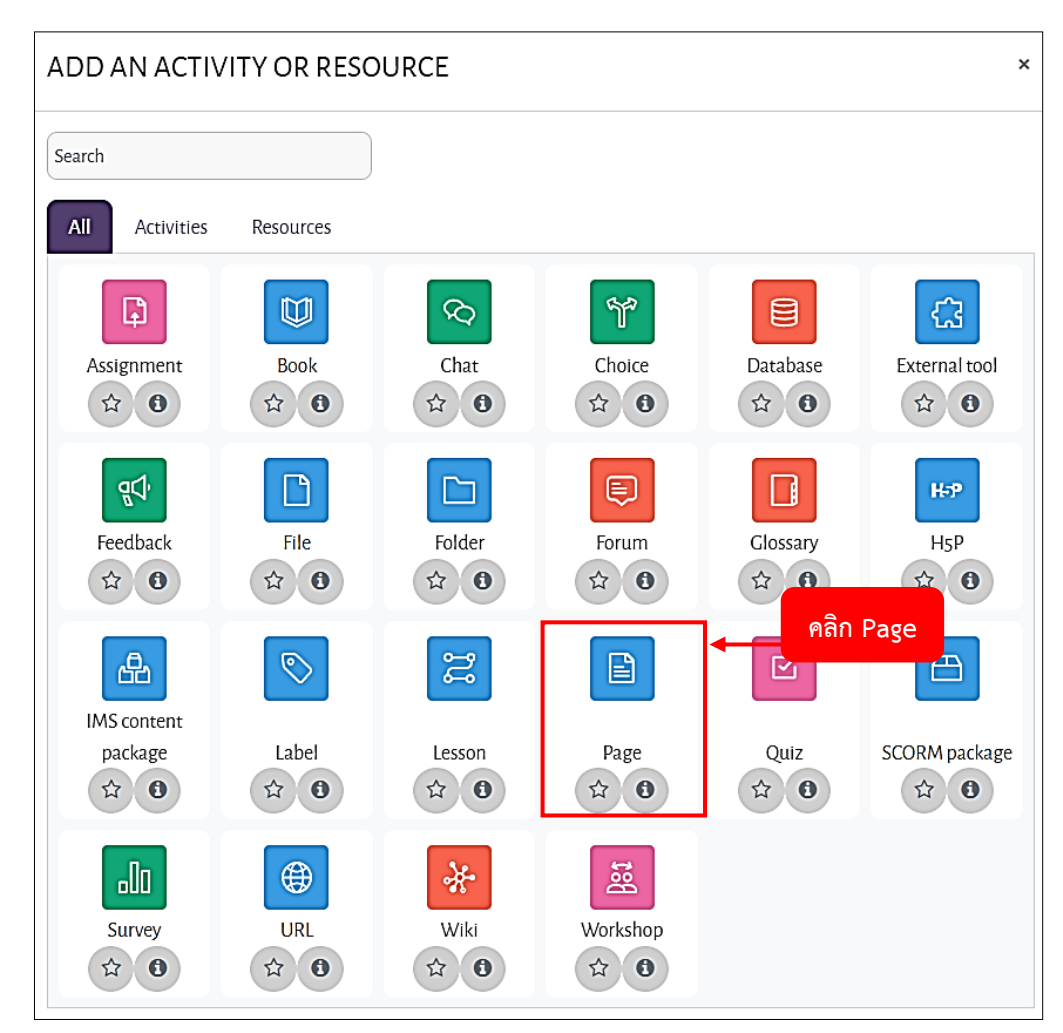

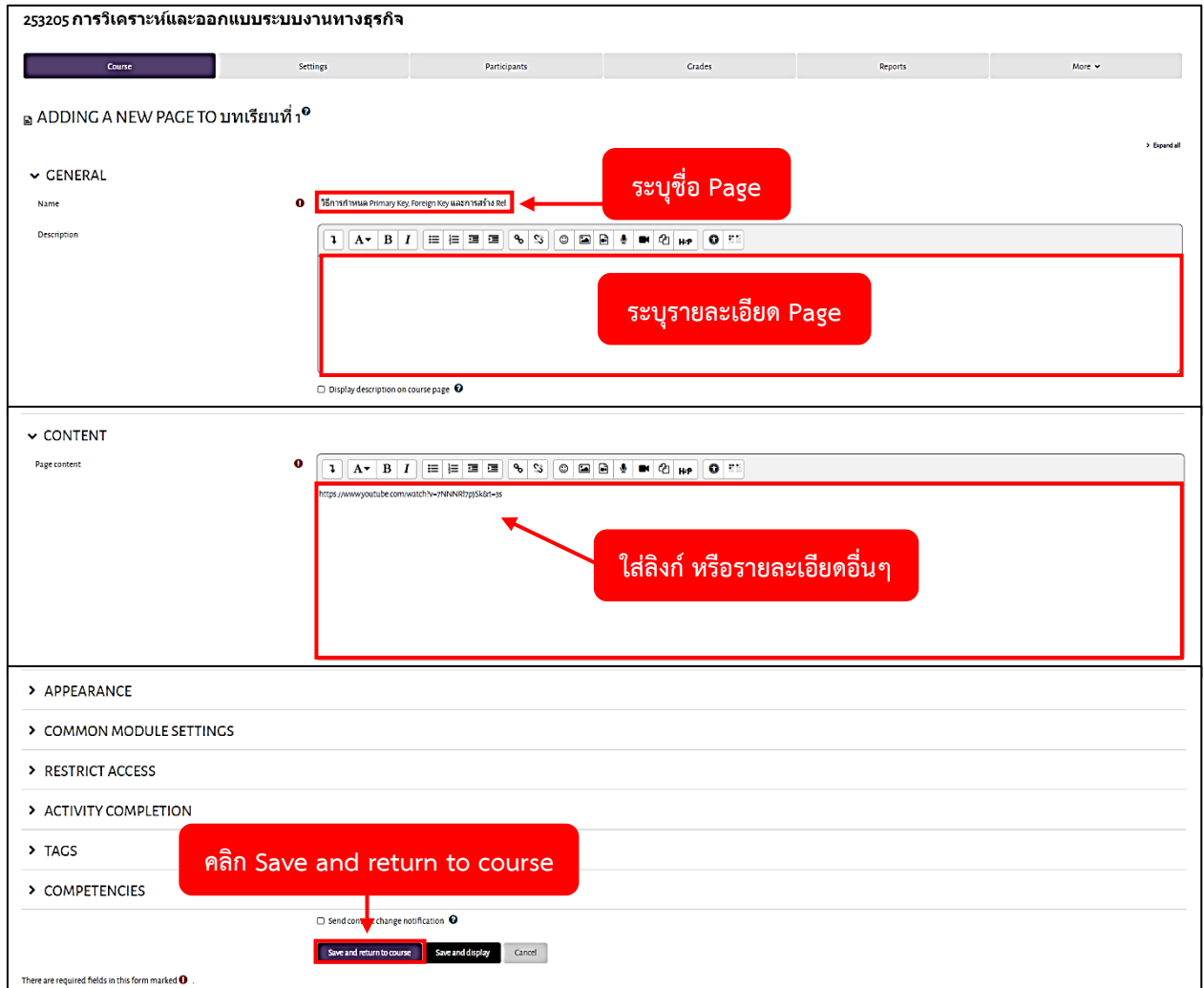

3. ระบุรายละเอียดของ Page เรียบร้อยแล้ว ให้ทำการคลิกปุ่ม Save and return to course

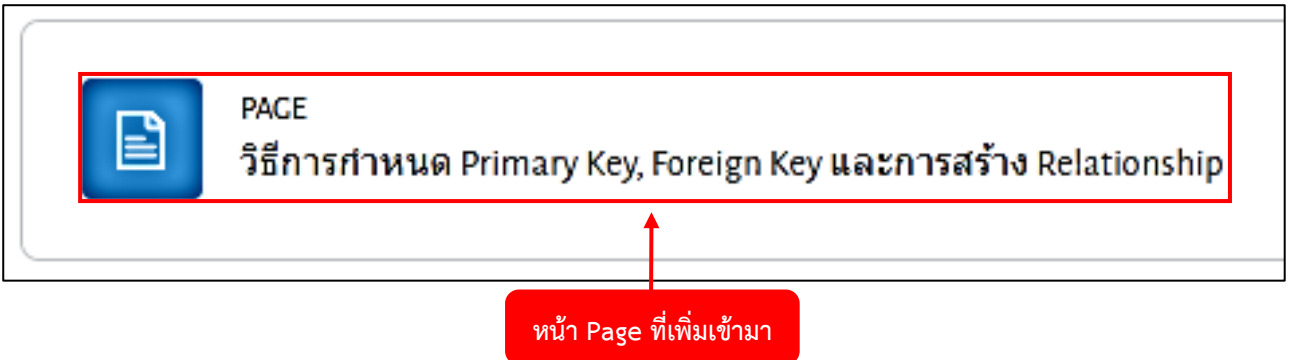

## **URL ลิงก์ไปยังไฟล์ หรือเว็บไซต์ที่เกี่ยวข้อง**

การลิงก์ไปยังไฟล์ หรือเว็บไซต์ที่เกี่ยวข้อง ใช้สำหรับกรณีที่ผู้สอนพบข้อมูลที่เกี่ยวข้องกับวิชา อยู่ภายในเว็บไซต์อื่นๆ ซึ่งการเชื่อมโยงไปยังข้อมูลนั้นๆ ทำได้โดยเลือกเพิ่มแหล่งข้อมูล ณ สัปดาห์ หรือ หัวข้อ ที่ต้องการ จากนั้น คลิกเลือก ที่ URL

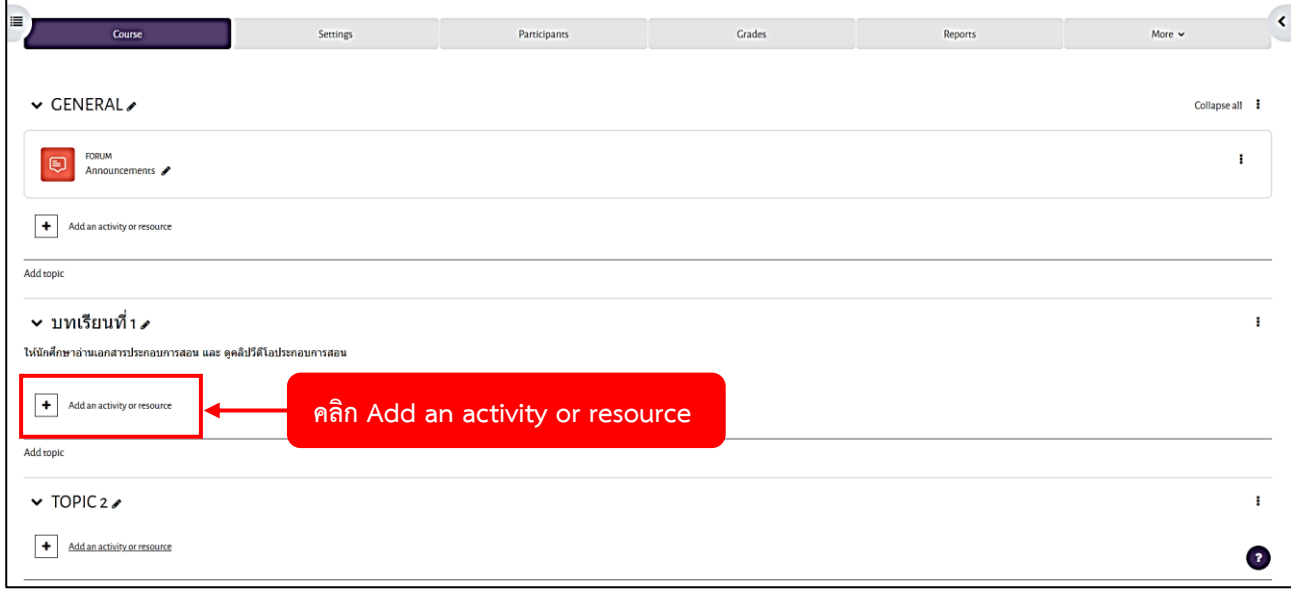

#### 1. คลิก Add an activity or resource

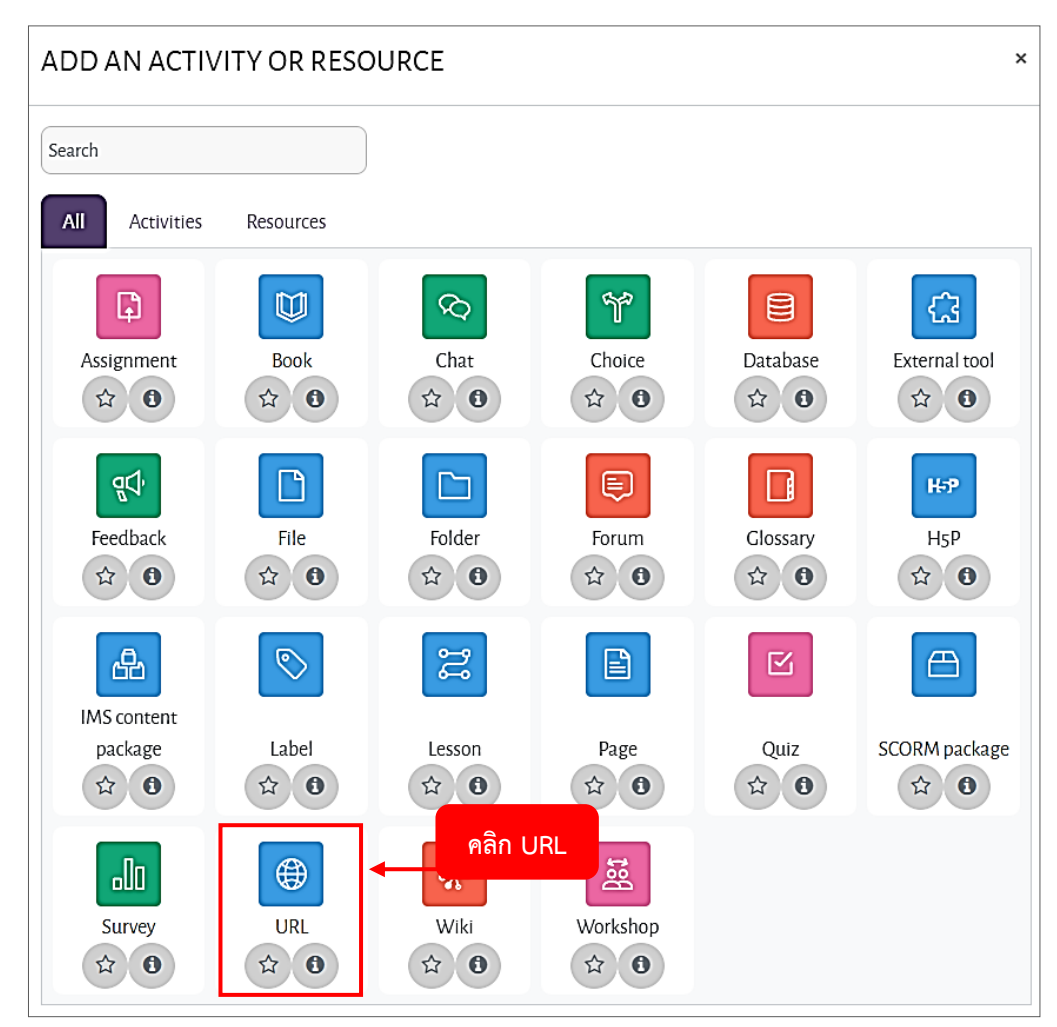

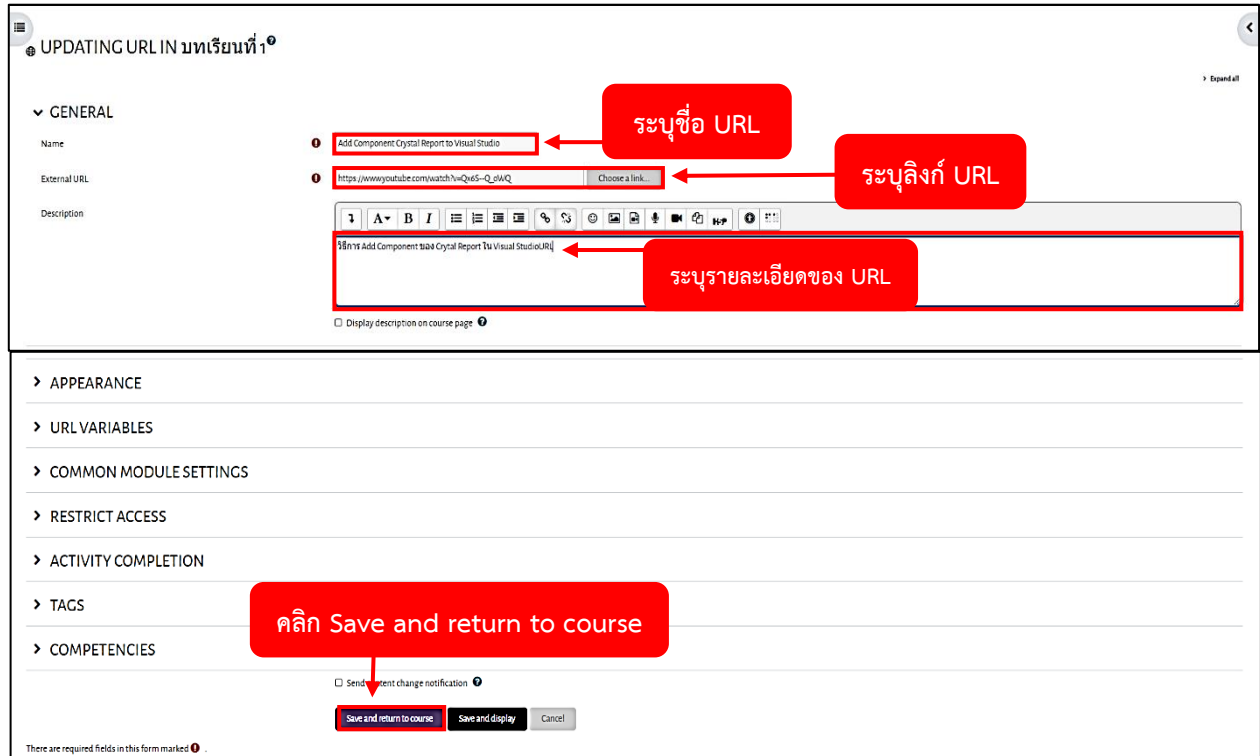

3. ระบุรายละเอียดของ URL เรียบร้อยแล้ว ให้ทำการคลิกปุ่ม Save and return to course

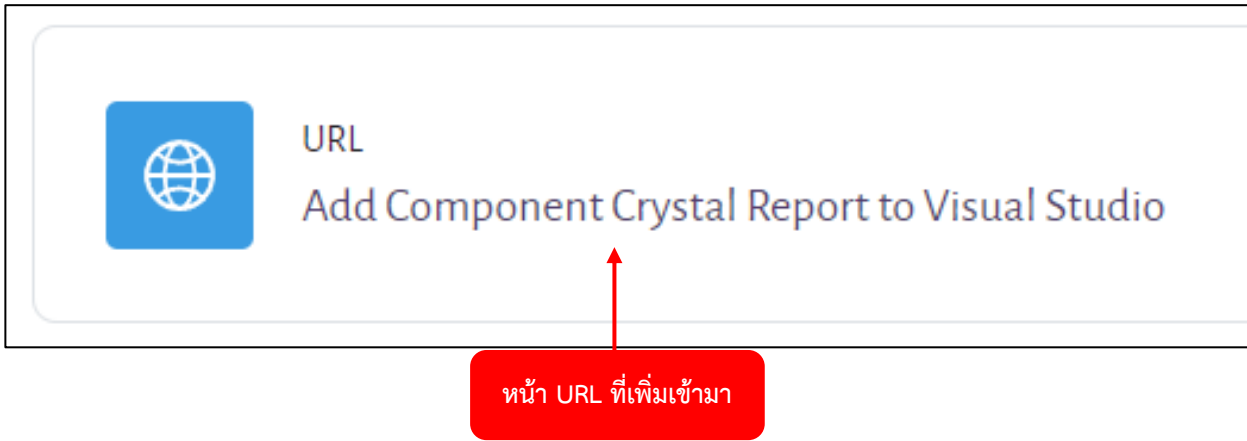

## **การเพิ่มกิจกรรมการบ้าน**

กิจกรรมการบ้าน ผู้สอนสามารถเลือกรูปแบบของการบ้าน ซึ่งแบ่งตามวิธีการส่งการบ้านได้ดังนี้

- อัพโหลดไฟล์ชั้นสูง วิธีนี้ผู้สอนสามารถกำหนดรายละเอียดวิธีการส่งการบ้านแบบพิเศษได้ เช่น กำหนดเงื่อนไขการ ส่งการบ้าน อีกทั้งผู้เรียนสามารถลบไฟล์ที่ส่ง และเพิ่มบันทึกถึงผู้สอนได้
- คำตอบออนไลน์ ผู้เรียนสามารถตอบการบ้านในรายวิชาได้ โดยตรงผ่านทางหน้าเว็บ
- ส่งไฟล์ให้ โดยให้อัพโหลดไฟล์ ผู้เรียนสามารถส่งการบ้าน โดยการอัพโหลดไฟล์ผ่านทางหน้าเว็บ แต่ไม่สามารถทำ การลบไฟล์ และเพิ่มข้อความบันทึกถึงผู้สอนได้
- ส่งงานนอกเว็บ เป็นการแจ้งการส่งการบ้านนอกเว็บแก่ผู้สอน เพื่อใช้ประโยชน์ในการรวมคะแนน

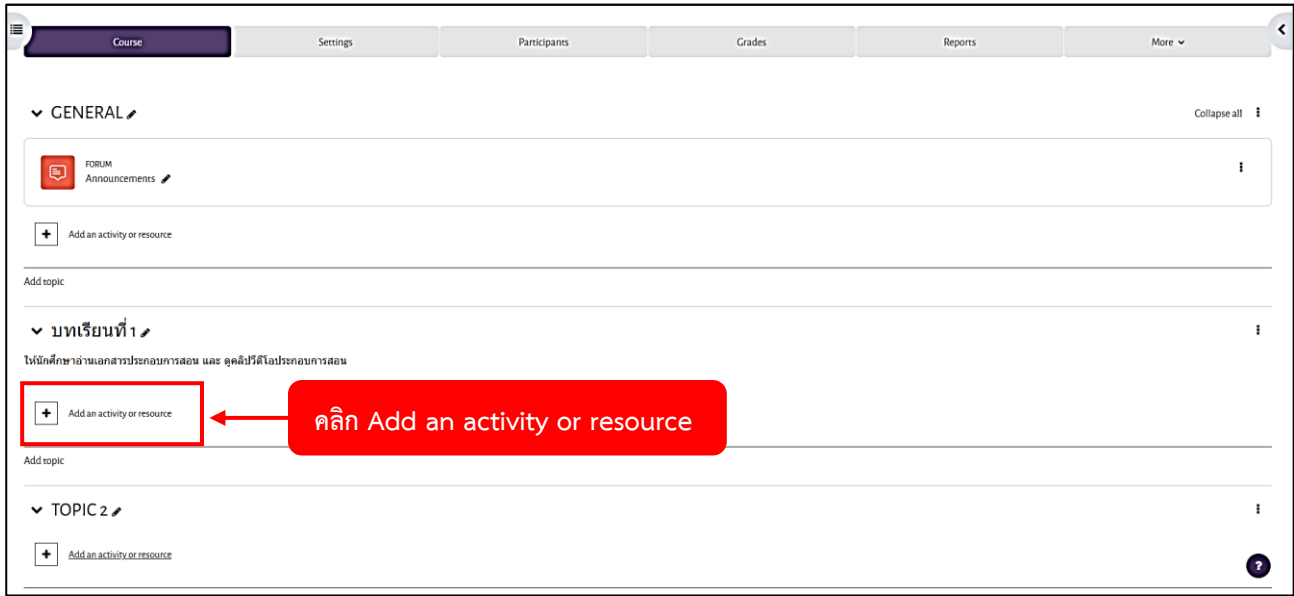

1. คลิก Add an activity or resource

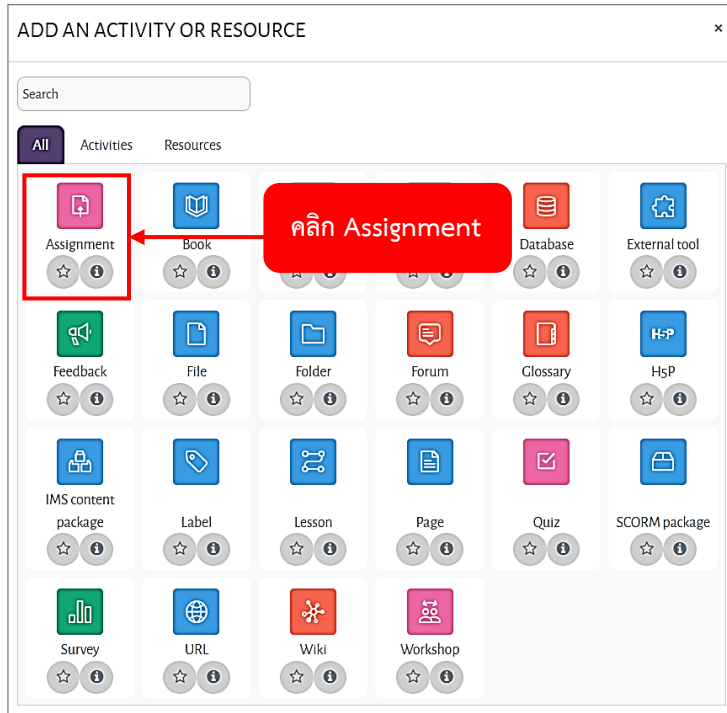

2. คลิก Assignment

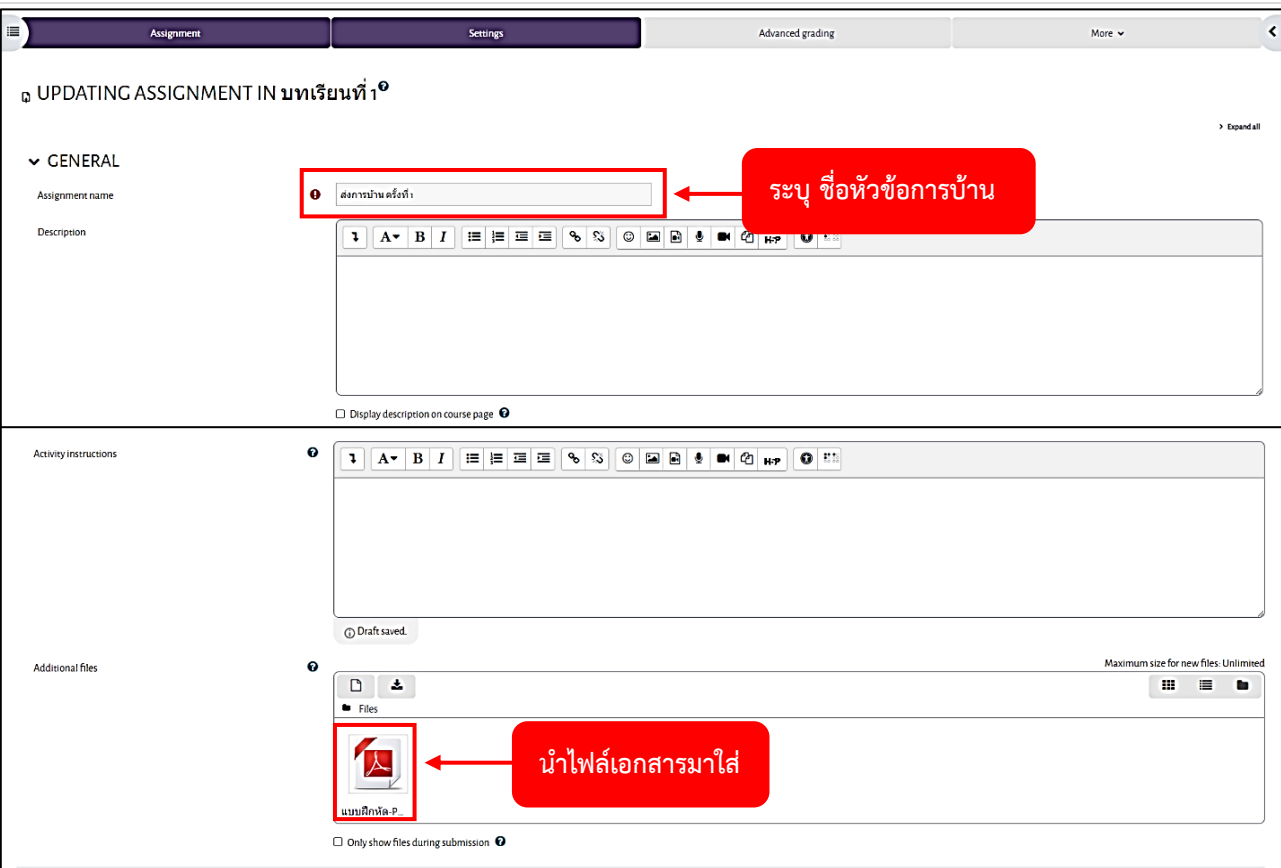

3. กรอกรายละเอียดของ Assignment และนำไฟล์เอกสารมาใส่

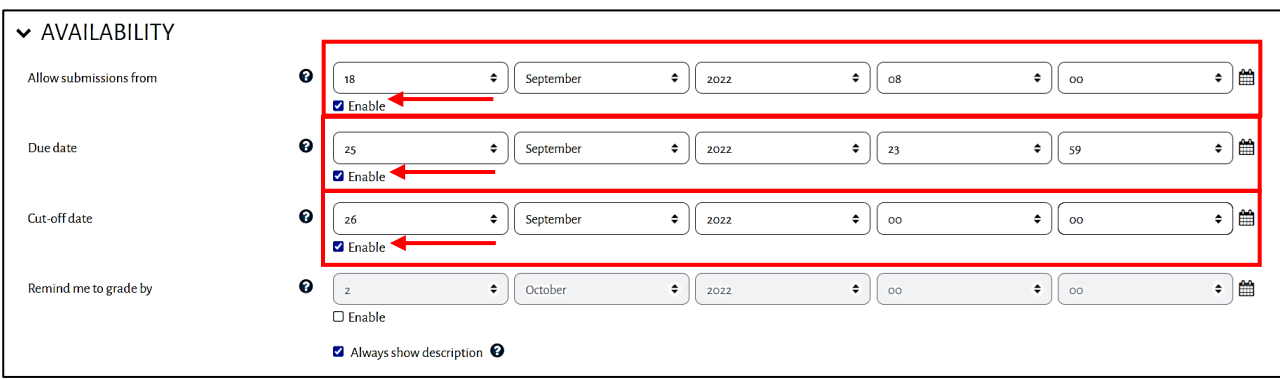

4. ตั้งค่าวันที่ และเวลา ที่ให้ส่งการบ้าน โดยคลิก Enable เปิดการใช้งาน เริ่มตั้งค่าจากวันที่และเวลาที่เริ่มให้ส่ง การบ้าน และตั้งค่าวันที่และเวลาที่สิ้นสุดการส่งการบ้าน โดยมีรายละเอียดดังนี้

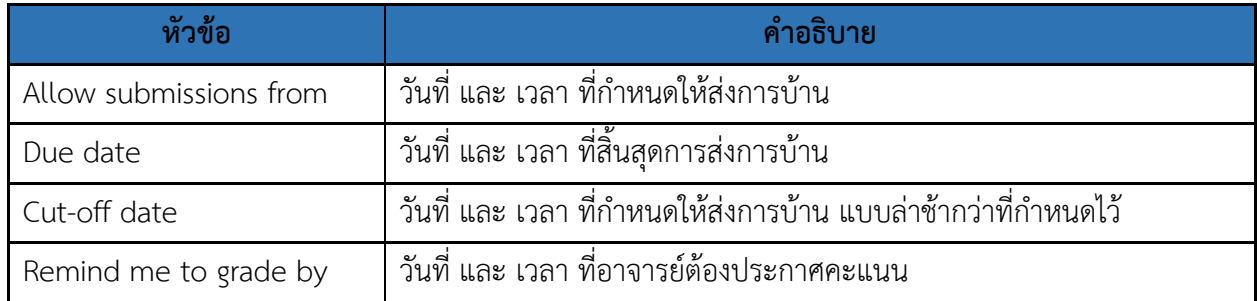

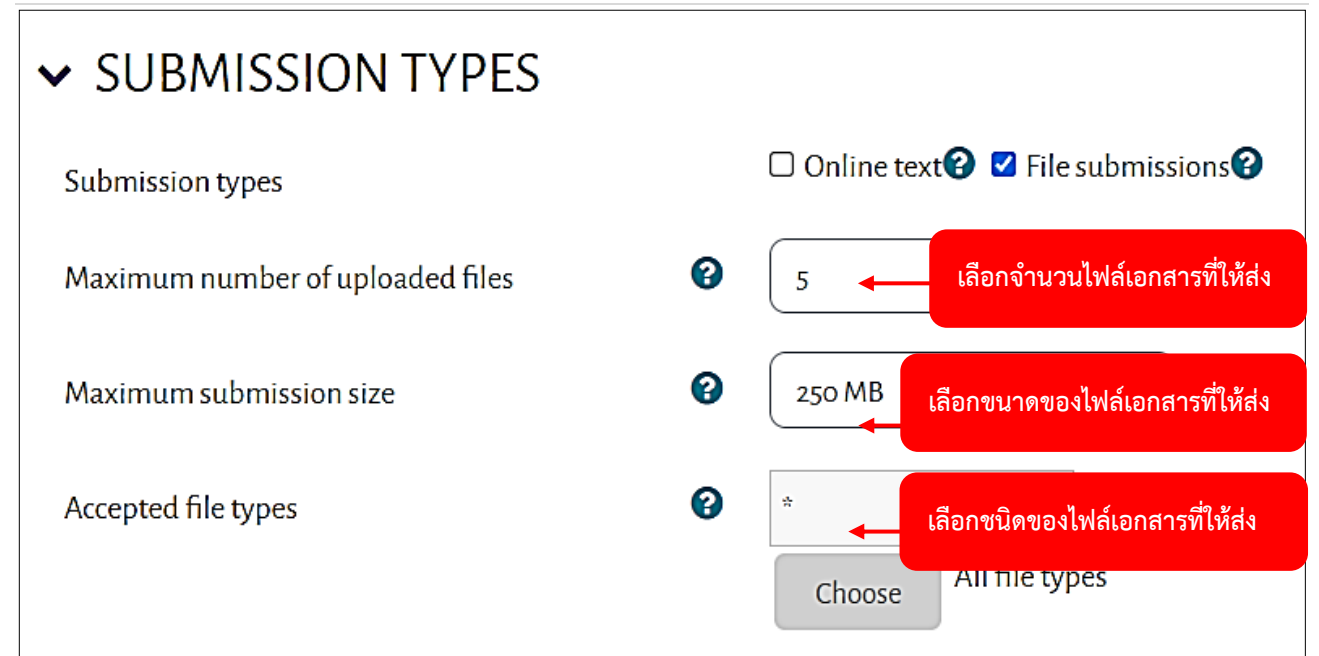

5. เลือกจำนวนเอกสารที่ให้ส่ง เลือกขนาดของไฟล์เอกสาร เลือกชนิดของไฟล์ที่ให้ส่ง

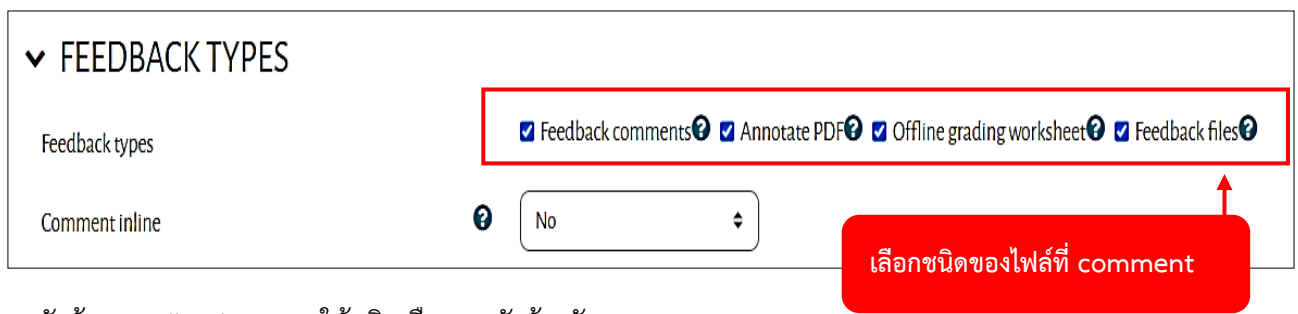

6. หัวข้อ Feedback types ให้คลิกเลือกทุกหัวข้อ ดังภาพ

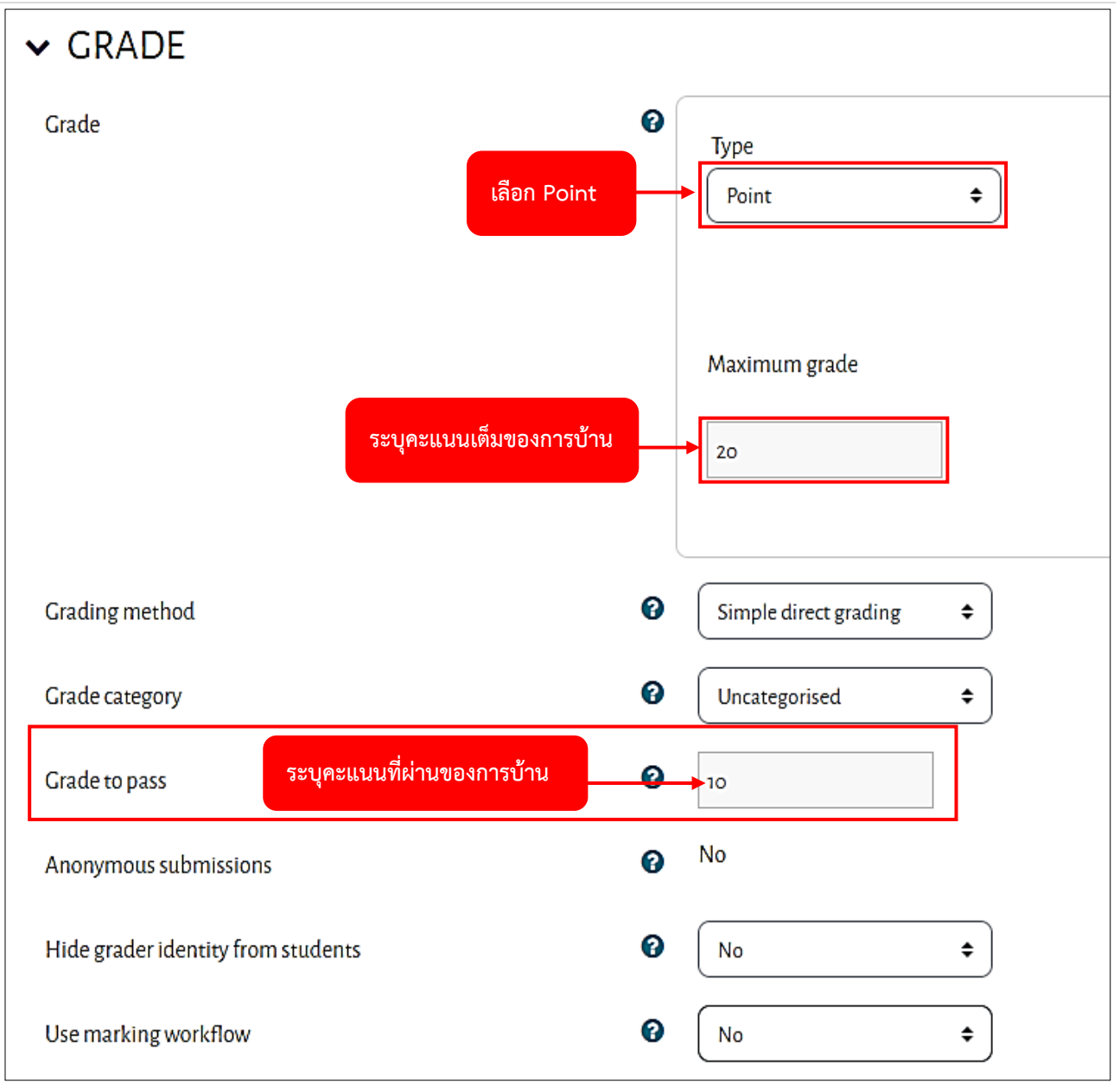

<sup>7.</sup> กำหนดคะแนนของการบ้าน หรือแบบฝึกหัด

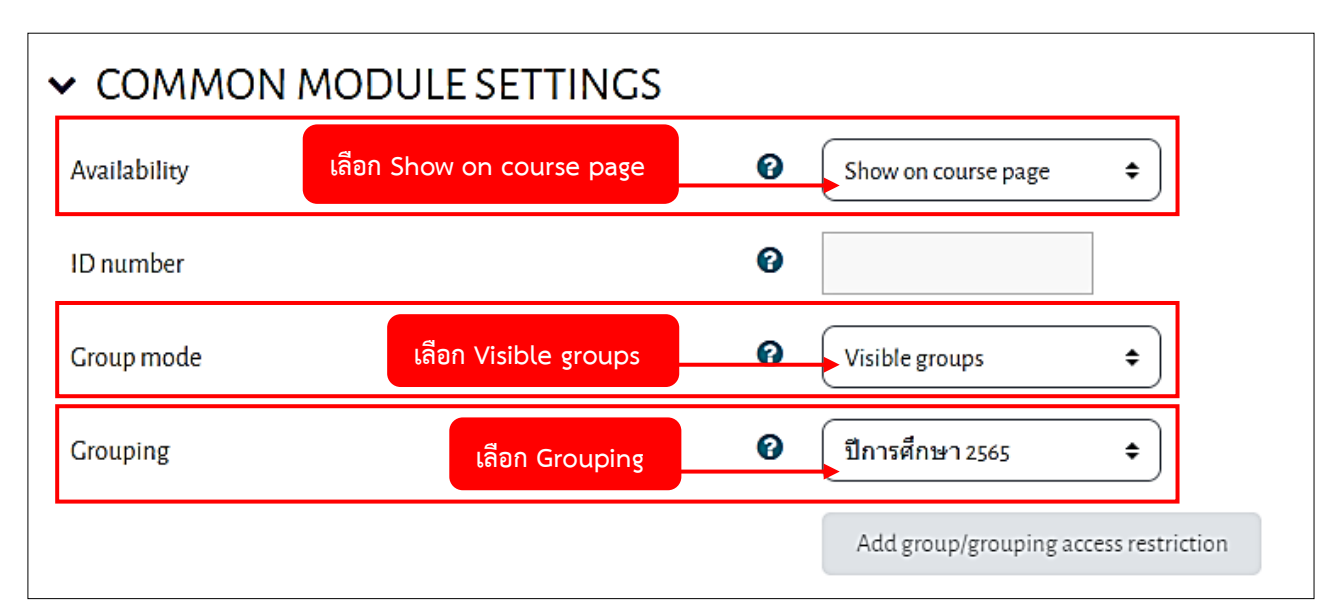

8. หัวข้อ Availability ให้เลือก Show on course page / หัวข้อ Group mode ให้เลือก Visible groups / หัวข้อ Grouping ให้เลือก Grouping ที่อาจารย์ได้สร้างไว้แล้ว

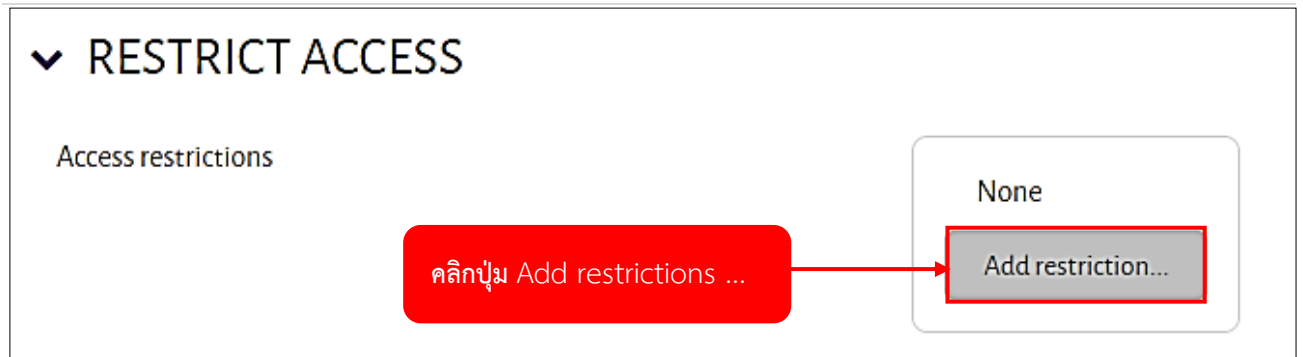

9. หัวข้อ Access restrictions ให้คลิกปุ่ม Add restrictions ...

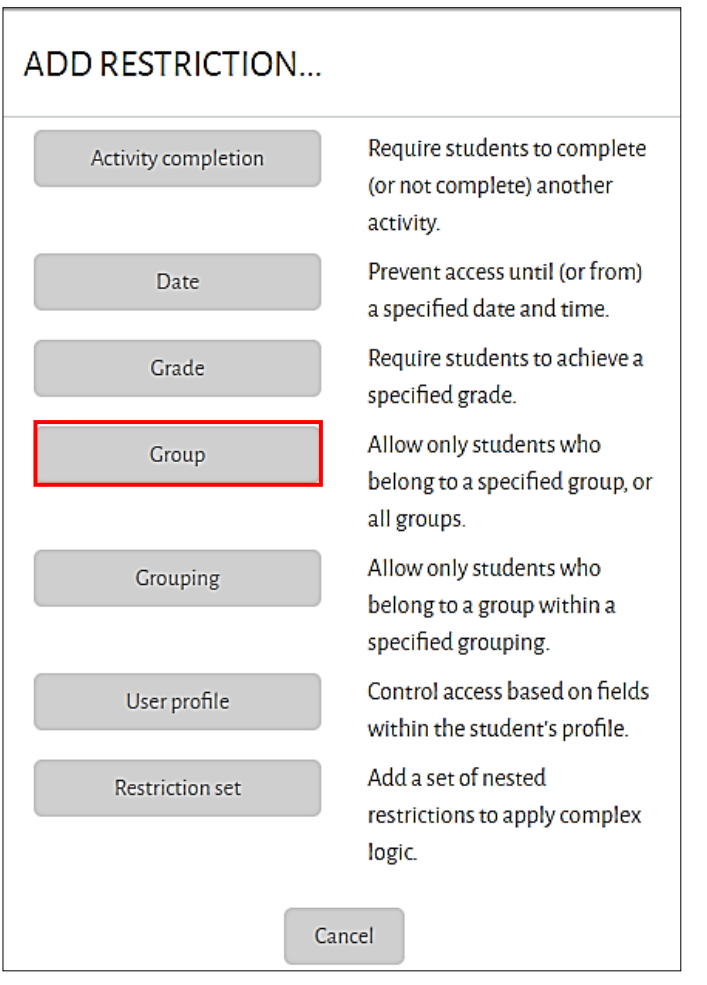

10. เลือกเงื่อนไขที่อาจารย์ต้องการกำหนด (ในกรณีนี้ คลิกเลือก Group)

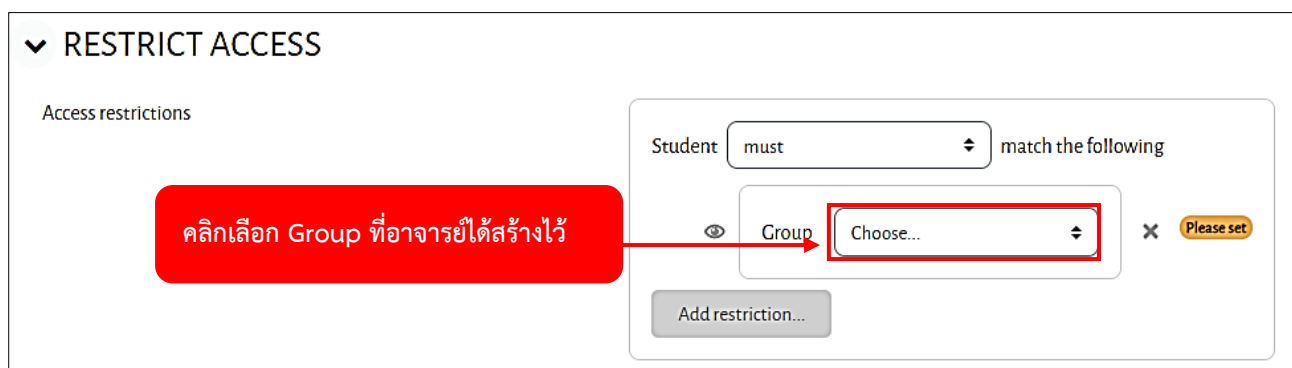

# 11. ให้คลิกเลือก Group ที่อาจารย์ได้สร้างไว้

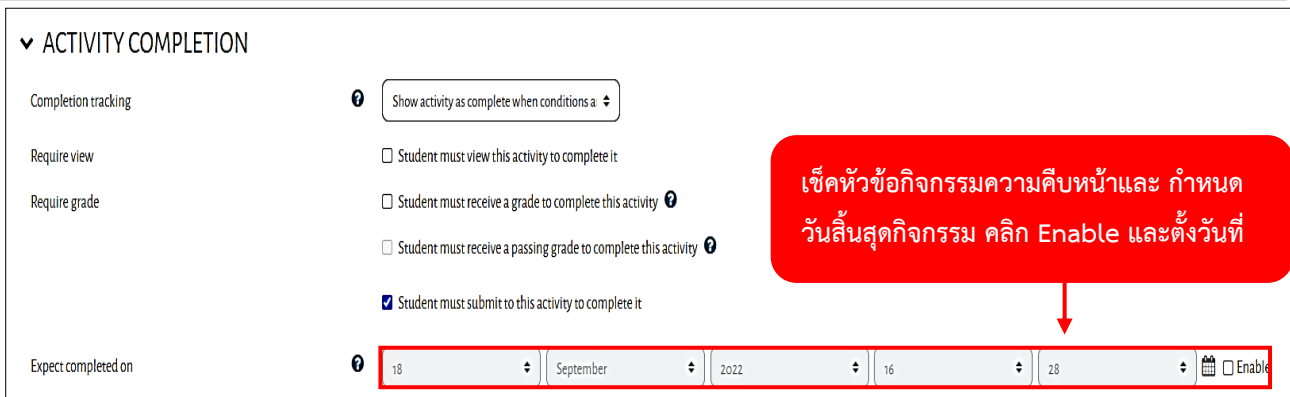

P a g e | **57**

12. เป็นการเช็คหัวข้อกิจกรรมความคืบหน้าและ กำหนดวันสิ้นสุดกิจกรรม

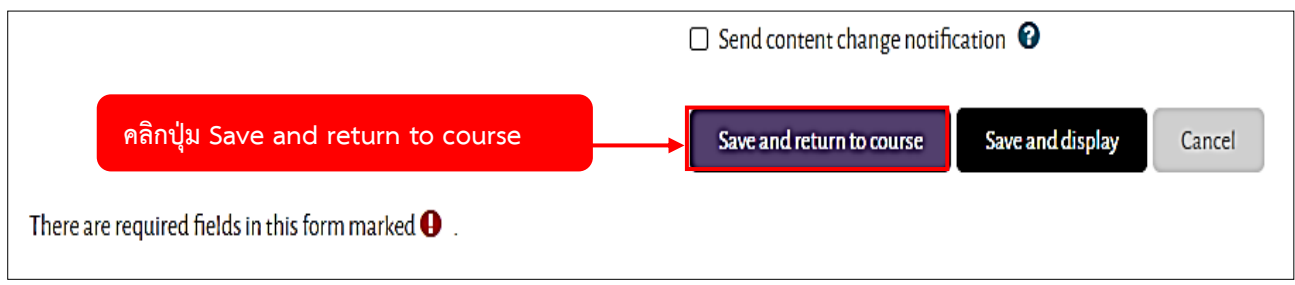

13. เมื่อทำการตั้งการเสร็จเรียบร้อยแล้ว ให้คลิกปุ่ม Save and return to course

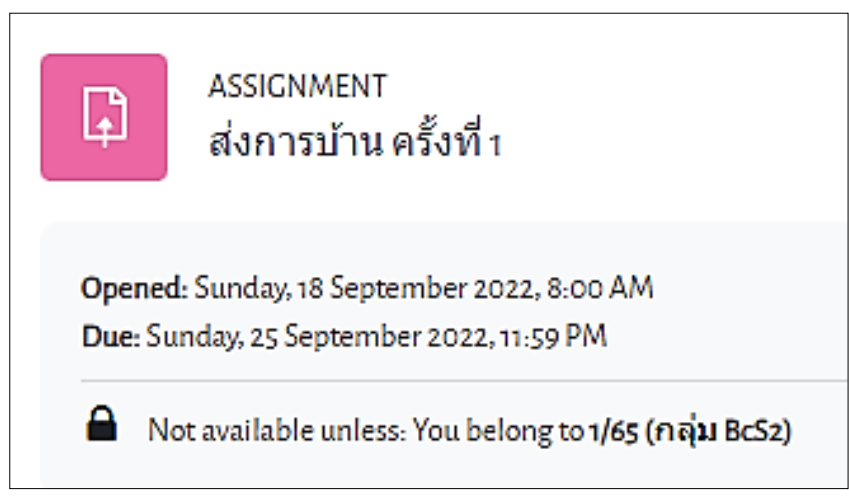

14. หน้าการบ้าน หรือแบบฝึกหัดที่เพิ่มเข้ามา

#### P a g e | **58**

## **การสร้าง และจัดการแบบทดสอบ**

การเพิ่มกิจกรรมแบบทดสอบ

ในการสร้างแบบทดสอบผู้สอนต้องทำการสร้างชื่อของแบบทดสอบก่อน หลังจากนั้นจึงทำการสร้างหมวด คำถาม ก่อนการสร้างหมวดหมู่คำถาม ผู้สอนจะต้องทราบถึง ระดับหมวดหมู่ของข้อคำถาม เพื่อทราบถึงความ แตกต่างการวางหมวดหมู่ในแต่ละระดับ สร้างหมวดหมู่คำถามและเลือกคำถามที่ต้องการเข้ามาอยู่ในหมวดหมู่คำถาม การสร้างกิจกรรมแบบทดสอบ มีขั้นตอนการสร้าง คือ

#### **1. Level of categories**

Level of categories คือ ระดับประเภทของข้อคำถาม หรือ ระดับหมวดหมู่ของข้อคำถาม

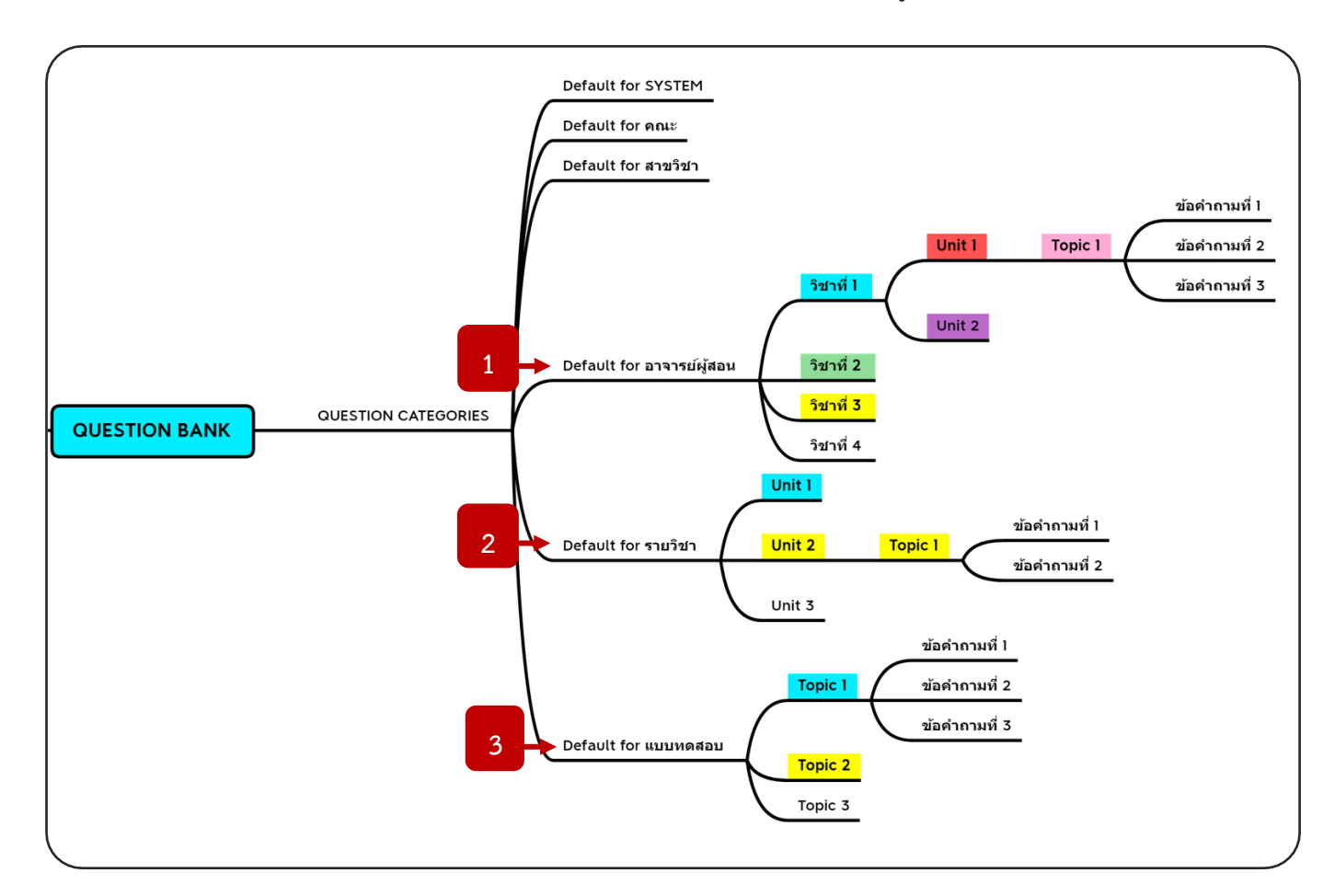

#### 1.1 Default for อาจารย์ผู้สอน

ถ้าสร้างหมวดหมู่ของข้อคำถามไว้ภายใต้ชื่ออจารย์ผู้สอน หมายถึง ข้อคำถามนั้นๆ สามารถเรียกใช้งานกับ แบบทดสอบอื่นได้ในทุกรายวิชาที่อยู่ภายใต้ชื่ออาจารย์ผู้สอน

#### 1.2 Default for รายวิชา

ถ้าสร้างหมวดหมู่ของข้อคำถามไว้ภายใต้ชื่อวิชา หมายถึง ข้อคำถามนั้นๆ สามารถเรียก<u>ใช้งานกับ</u> แบบทดสอบอื่นได้เฉพาะในรายวิชานี้เท่านั้น

#### 1.3 Default for แบบทดสอบ

ถ้าสร้างหมวดหม่ของข้อคำถามไว้ภายใต้แบบทดสอบ หมายถึง ข้อคำถามนั้นๆ สามารถเรียก<u>ใช้งานกับ</u> แบบทดสอบนี้เท่านั้น ไม่สามารถใช้หมวดหมู่ของข้อคำถามร่วมกับแบบทดสอบอื่นภายในรายวิชา หรือรายวิชาอื่นได้

- **2. Question bank (คลังคำถาม)** คือ คลังคำถาม ที่ใช้ในการเก็บรวบรวมชุดคำถาม
- **3. Category** คือ หมวดหมู่ของข้อคำถาม ที่ใช้ในการเก็บรวบรวมคำถามในแต่ละหมวดหมู่

**การสร้าง Question bank เริ่มจากการสร้าง Category มีขั้นตอนดังต่อไปนี้**

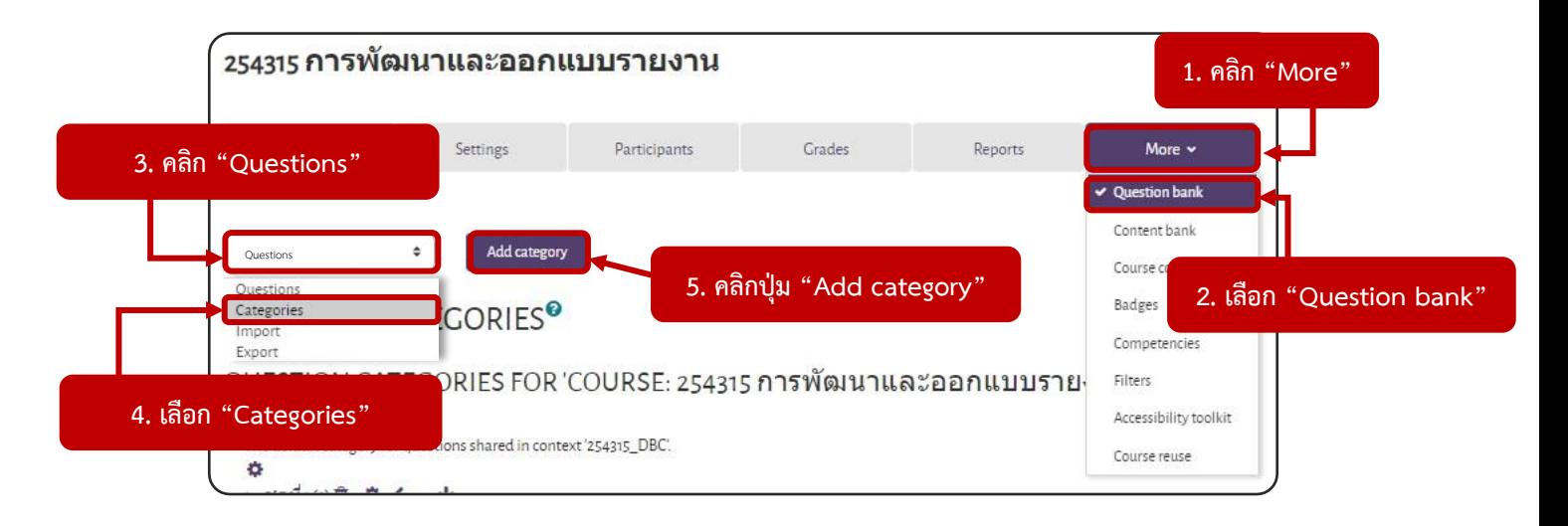

- 1. คลิก "More"
- 2. เลือก "Question bank"
- 3. คลิก "Questions"
- 4. เลือก "Categories"
- 5. คลิกปุ่ม "Add category"

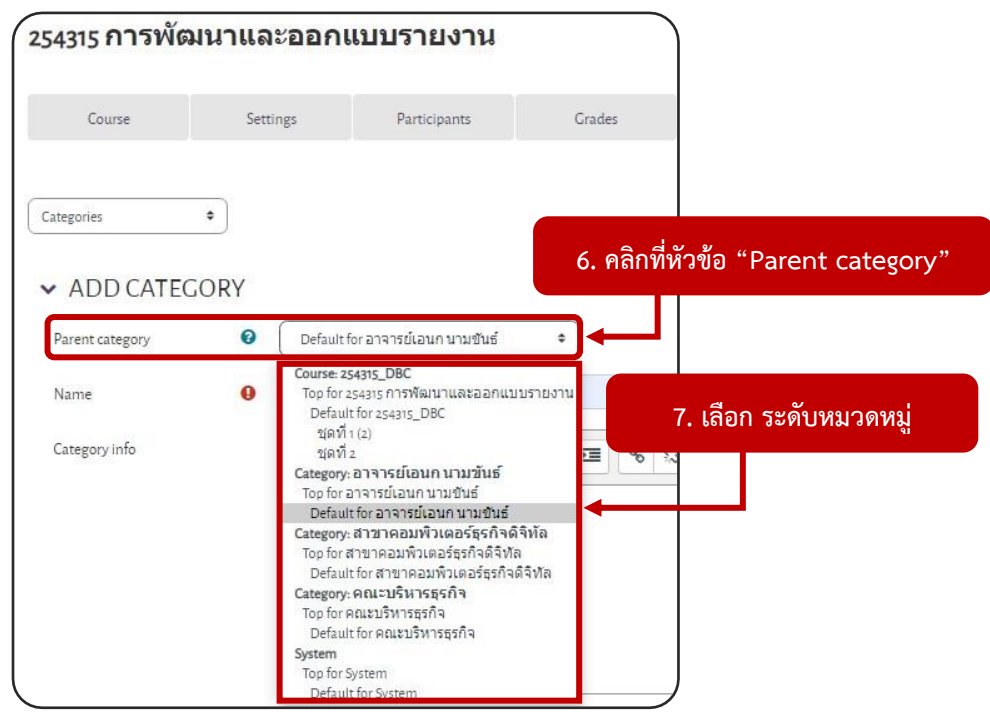

- 6. คลิกที่หัวข้อ "Parent category"
- 7. เลือก ระดับหมวดหมู่

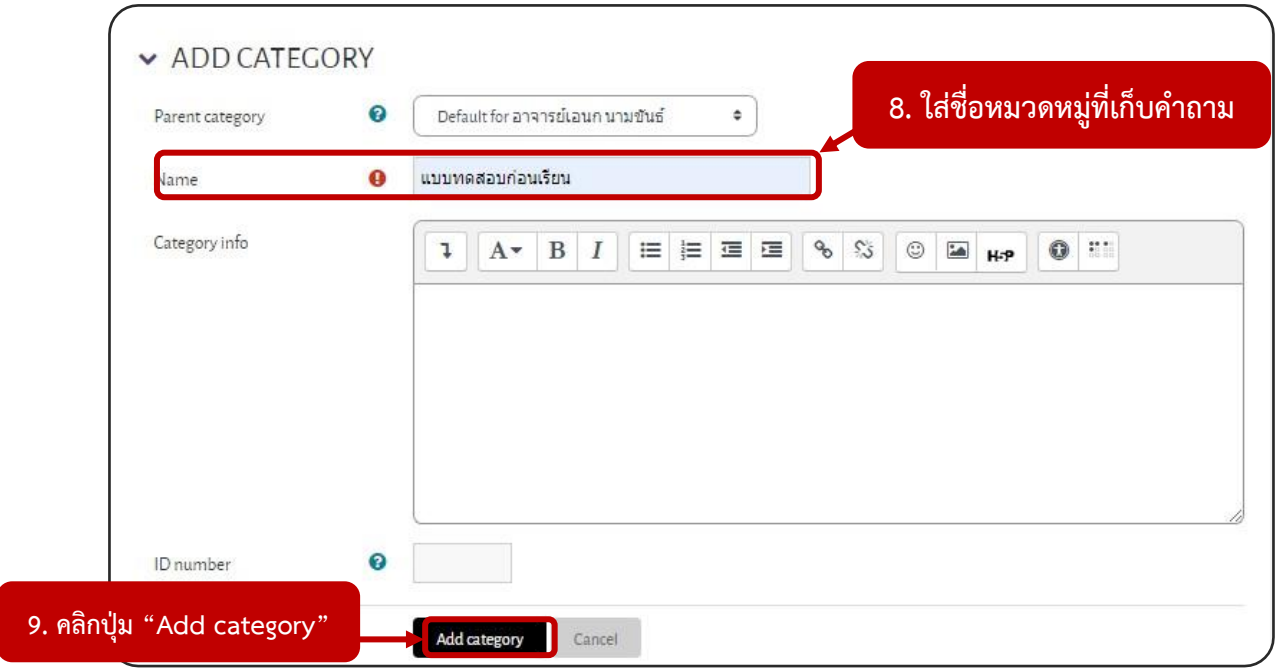

- . ใส่ชื่อหมวดหมู่ที่เก็บคำถาม
- . คลิกปุ่ม "Add category"

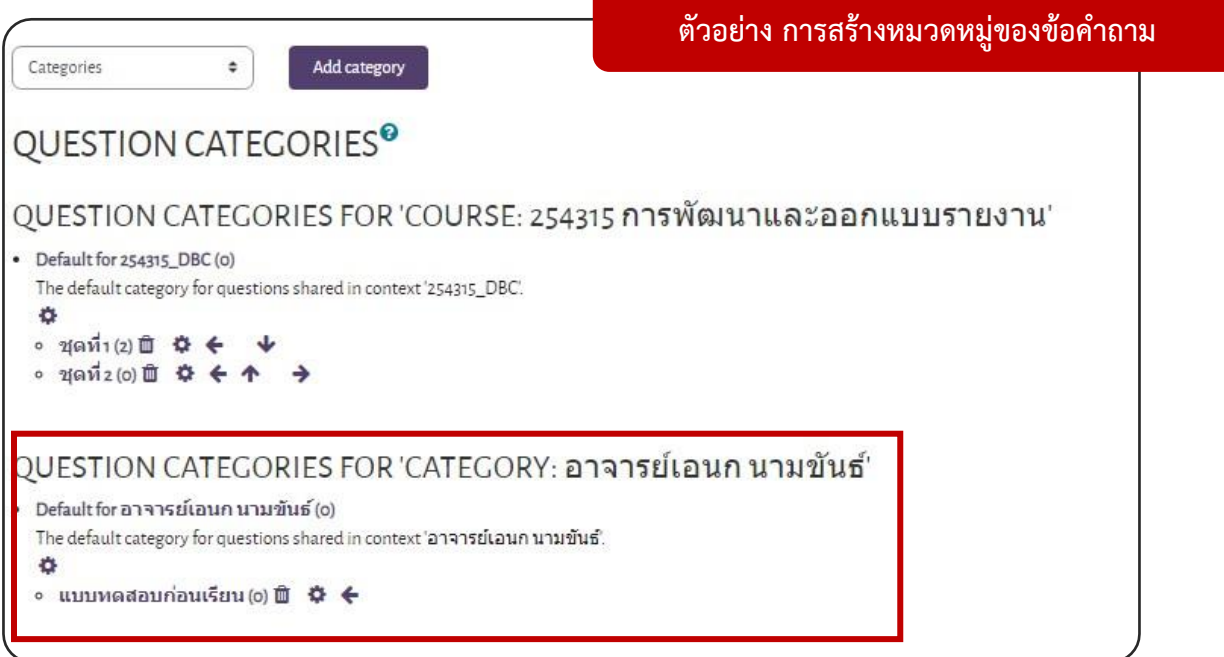

## **4. Moving a category** คือ การย้ายหมวดหมู่ของข้อคำถาม มี 2 ประเภท ดังนี้

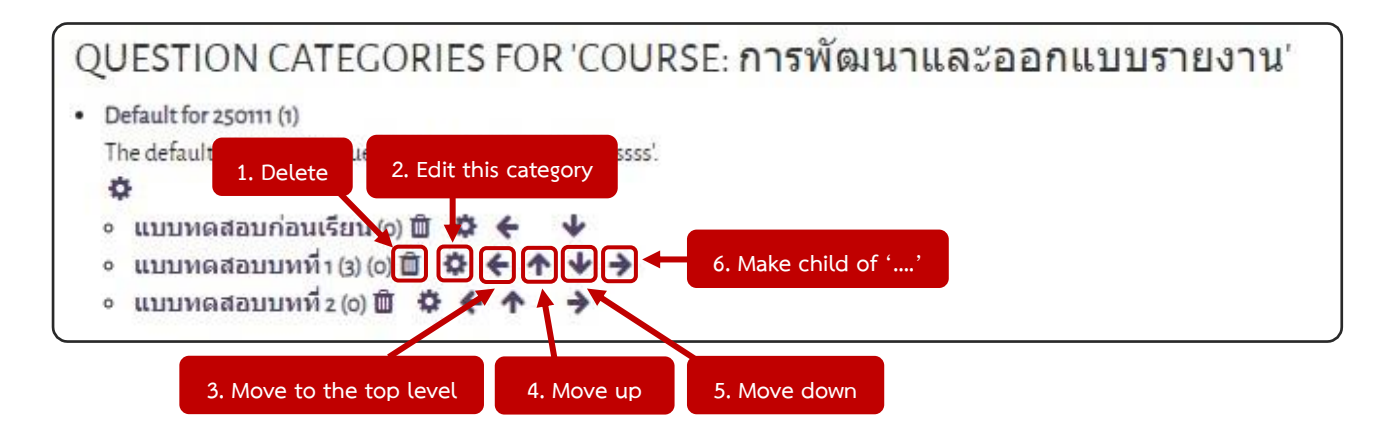

#### **4.1 การย้ายอยู่ภายใต้หมวดหมู่**

- 4.1.1 Delete หมายถึง ลบหมวดหมู่
- 4.1.2 Edit this category หมายถึง แก้ไขหมวดหมู่
- 4.1.3 Move to the top level หมายถึง ย้าย
- 4.1.4 Move up หมายถึง ย้ายลำดับหมวดหมู่แสดงขึ้น
- 4.1.5 Move down หมายถึง ย้ายลำดับหมวดหมู่แสดงลง
- 4.1.6 Make child of '….' หมายถึง

## **4.2 การย้ายระดับหมวดหมู่**

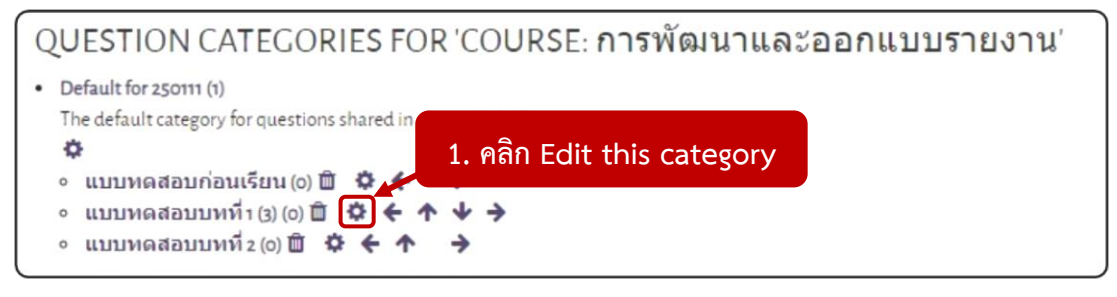

4.2.1 คลิก (Edit this category)

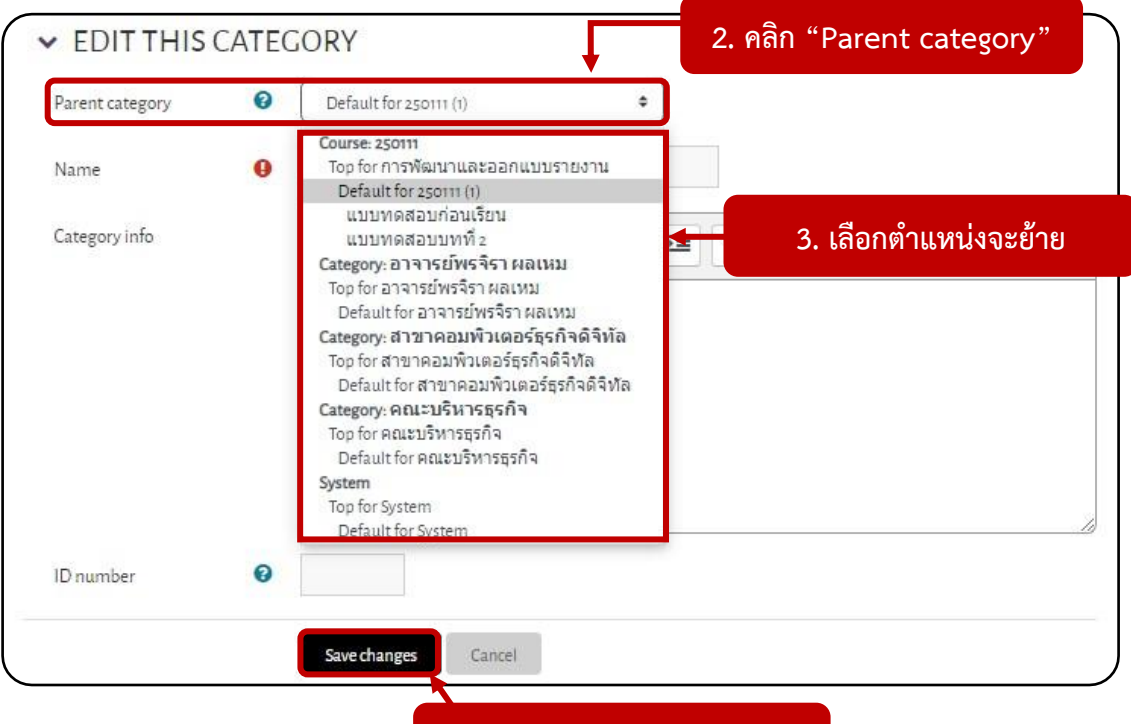

- **4. คลิกปุ่ม "Save changes"**
- 4.2.2 คลิก "Parent category"
- 4.2.3 เลือกตำแหน่งจะย้ายหมวดหมู่
- 4.2.4 คลิกปุ่ม "Save changes"

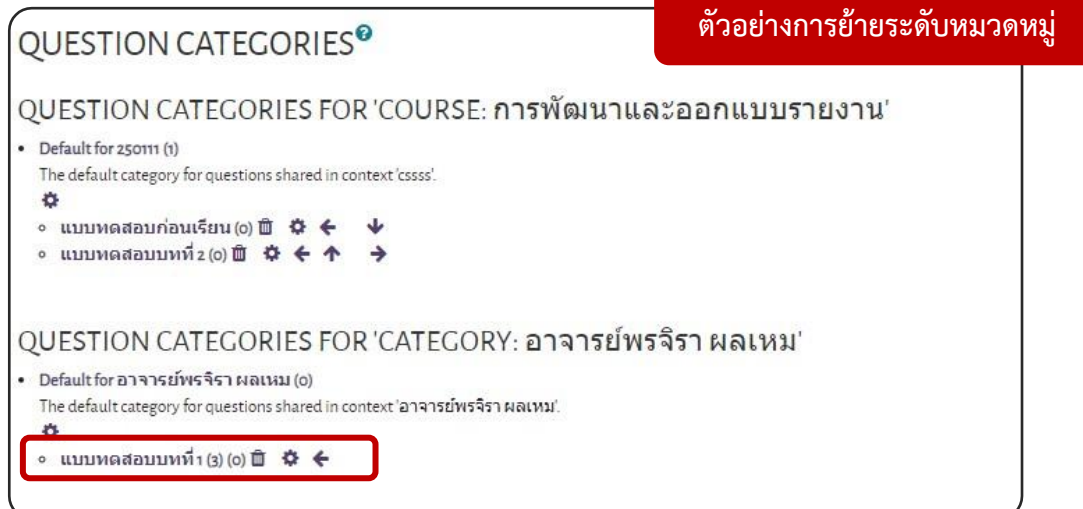

#### **การสร้างคำถามในรูปแบบ Gif Format**

การสร้างคำถามในรูปแบบ Gif Format จะต้องทำในโปรแกรม Notepad ซึ่งมีนามสกุลไฟล์เป็น \*.txt การสร้างคำถามในรูปแบบ Gif Format จะมีรูปแบบตัวอย่างข้อสอบ ดังนี้

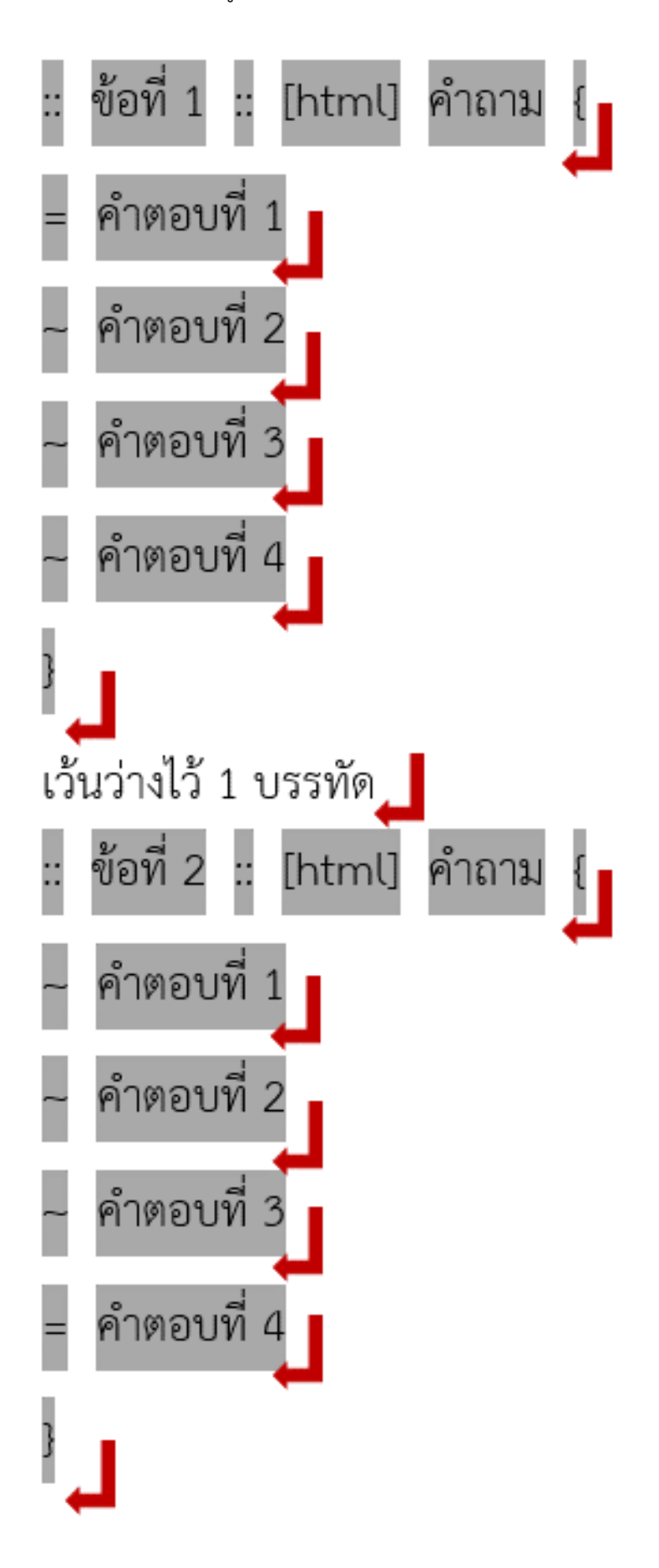

## **ตัวอย่างข้อสอบ (รูปแบบปกติ)**

```
:: ข้อที่ 1 :: [html] การคลิกเมาส์ 1 ครั้ง จะทำให้โปรแกรมทำงานต้องคลิกเมาส์ข้างใด {
```

```
~ สองข้างพร้อมกัน
```
- = ด้านขวามือ
- ~ ข้างใดก็ได้
- ~ ด้านซ้ายมือ

}

```
:: ข้อที่ 2 :: [html] IP Address คือ {
```

```
~ หมายเลขประจำเครื่องเซิร์ฟเวอร์
```
- ~ หมายเลขซีเรียลนัมเบอร์
- ~ ที่อยู่อินเทอร์เน็ต

```
= หมายเลขประจำเครื่องคอมพิวเตอร์ต่างๆ ที่เชื่อมต่ออยู่ในเครือข่าย
```

```
}
```
### **ตัวอย่างข้อสอบที่แสดงในระบบ**

้การคลิกเมาส์า ครั้ง จะทำให้โปรแกรมทำงานต้องคลิกเมาส์ข้างใด

- ่ 0 a. **สองข้างพร้อมกัน**
- O b. ด้านขวามือ
- O c. ข้างใดก็ได้
- O d. ด้านซ้ายมือ

## **IP Address คือ**

- O a. หมายเลขประจำเครื่องเซิร์ฟเวอร์
- b. หมายเลขซีเรียลนัมเบอร์
- c. ที่อยู่อินเทอร์เน็ต
- d. หมายเลขประจำเครื่องคอมพิวเตอร์ต่างๆที่เชื่อมต่ออยู่ในเครือข่าย

## **ตัวอย่างกรณีข้อสอบที่มีสัญลักษณ์พิเศษ** เช่น เครื่องหมายเท่ากับ = เครื่องหมาย colon : หรือเครื่องหมาย semicolon ; แต่ไม่นิยมใช้เครื่องหมาย single quote ''

:: ข้อที่ 5 :: [html] ในเซลล์ D1 เขียนสูตรดังนี้ \=A1+A2+A3 สูตรดังกล่าวสามารถอธิบายได้ว่าอย่างไรจึงจะถูกต้อง ที่สุด {

~ เป็นฟังก์ชันหาผลรวม

~ เป็นฟังก์ชัน Sum เพื่อหาผลรวม

- ~ นำ A1 บวกกับ A2 บวกกับ A3
- = นำค่าที่อยู่ในเซลล์ A1, A2 และ A3 มาบวกกัน

```
}
```
## **ผลลัพท์ที่ได้ คือ**

## ข้อที่ 5

ในเซลล์ D1 เขียนสูตรดังนี้ =A1+A2+A3 สูตรดังกล่าวสามารถอธิบายได้ว่าอย่างไรจึงจะถูกต้องที่สุด เป็นฟังก์ชันหาผลรวม เป็นฟังก์ชัน Sum เพื่อหาผลรวม นำ A1 บวกกับ A2 บวกกับ A3 นำค่าที่อยู่ในเซลล์ A1, A2 และ A3 มาบวกกัน

## **ตัวอย่างข้อสอบที่แสดงในระบบ**

ในเซลล์ Dı เขียนสูตรดังนี้ =A1+A2+A3 สูตรดังกล่าวสามารถอธิบายได้ว่าอย่างไรจึงจะถูกต้องที่สุด

- a **เป็นฟังก์ชันหาผลรว**ม
- b. เป็นฟังก์ชัน Sum เพื่อหาผลรวม
- c. นำ A1 บวกกับ A2 บวกกับ A3
- d. นำค่าที่อยู่ในเซลล์ A1, A2 และ A3 มาบวกกัน

```
:: ข้อที่ 6 :: [html] สูตรข้อใดที่แสดงผลลัพธ์เป็น TRUE หรือ FALSE {
=\=(5+2) > 2*3~\=SUM (A2\:A10, SUM (C2\:C10))
\sim (B4+25) SUM (D5\:F5)
\sim\=SUM (A2\:A10, C2\:C10)
}
```
ผลลัพท์ที่ได้ คือ

```
ข้อที่ 6
สูตรข้อใดที่แสดงผลลัพธ์เป็น TRUE หรือ FALSE
       =(5+2) > 2*3=SUM (A2:A10, SUM (C2:C10))
       =(B4+25) SUM (D5:F5)
       =SUM (A2:A10, C2:C10)
```
## **ตัวอย่างข้อสอบที่แสดงในระบบ**

# สูตรข้อใดที่แสดงผลลัพธ์เป็น TRUE หรือ FALSE  $\bigcirc$  a. =(5+2)>2<sup>\*</sup>3 O b. =SUM (A2:A10, SUM (C2:C10))<br>
O c. =(B4+25) SUM (D5:F5) O d. = SUM (A2:A10, C2:C10)

## **การสร้างคำถามแบบปรนัย (Multiple choice)**

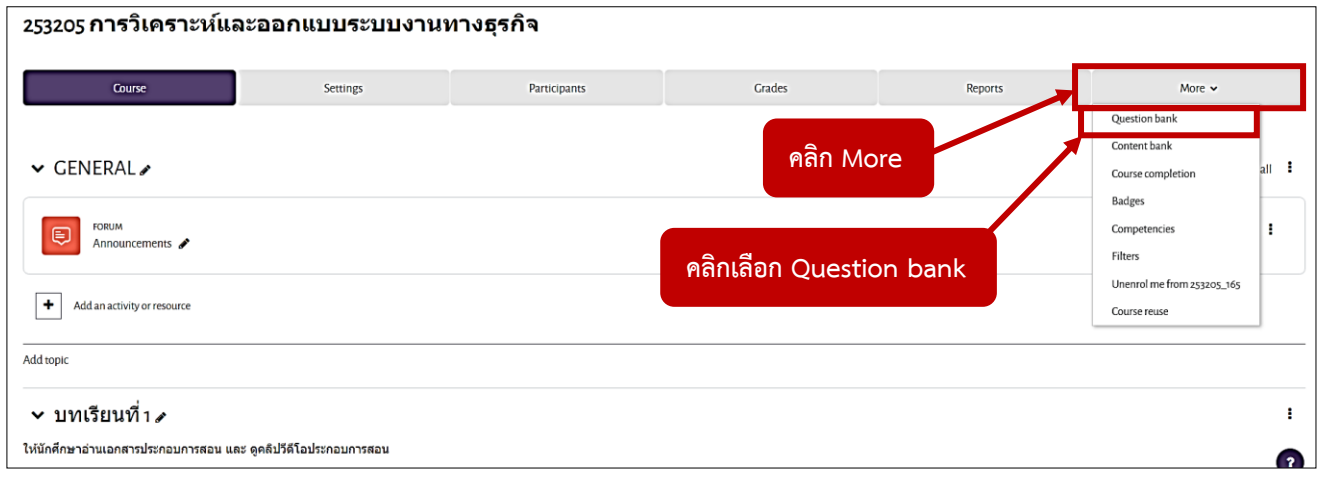

1. คลิก More จากนั้นคลิกเลือก Question bank

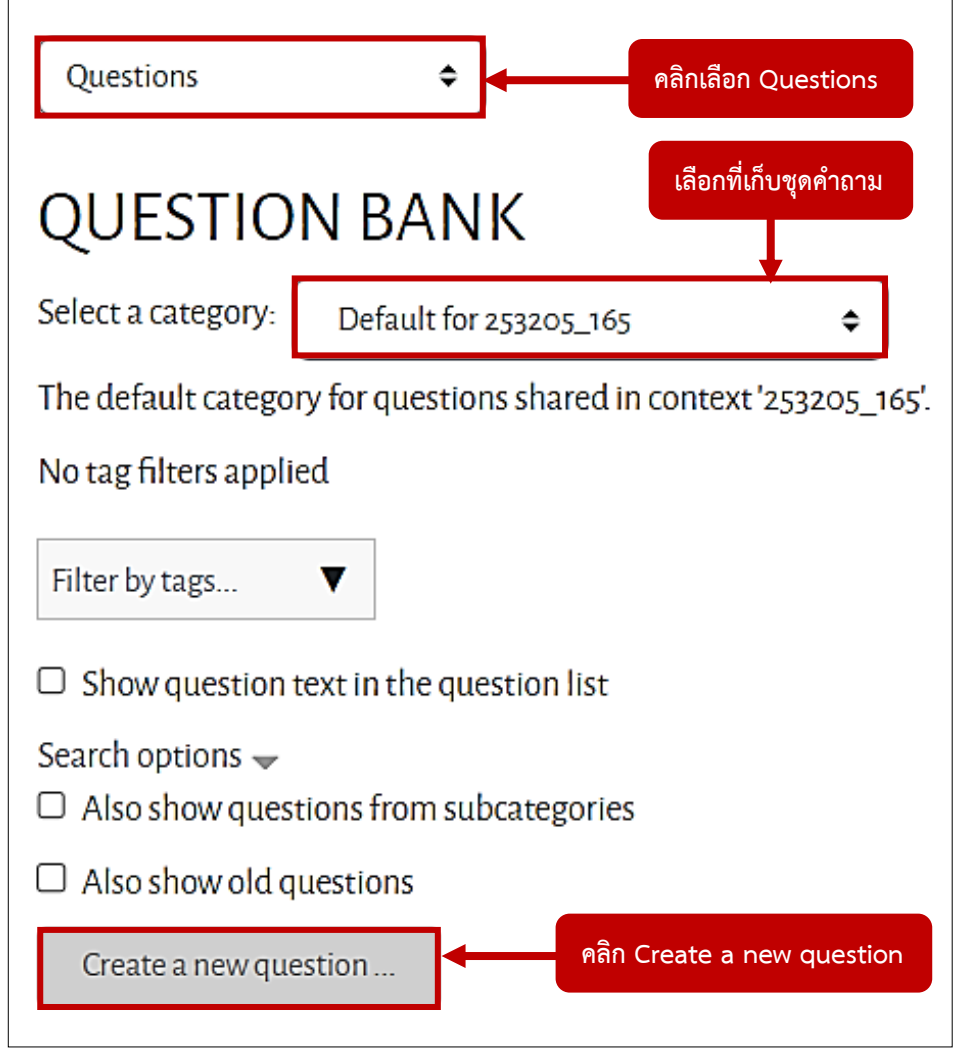

2. คลิกเลือก Questions

ตรงหัวข้อ Select a category ให้เลือกที่เก็บชุดคำถาม จากนั้น คลิก Create a new question

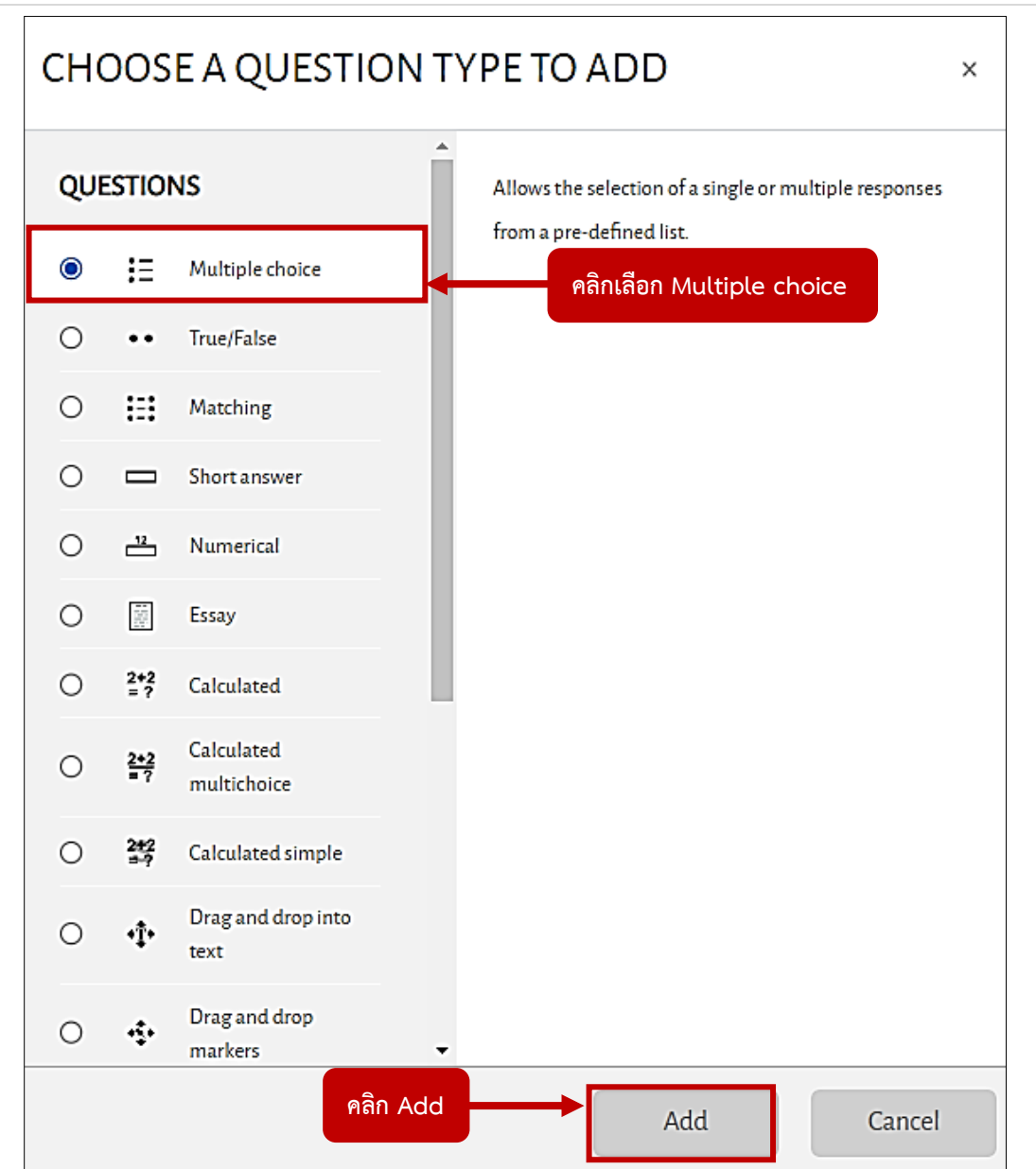

# 3. คลิกเลือก Multiple choice จากนั้นคลิกปุ่ม Add

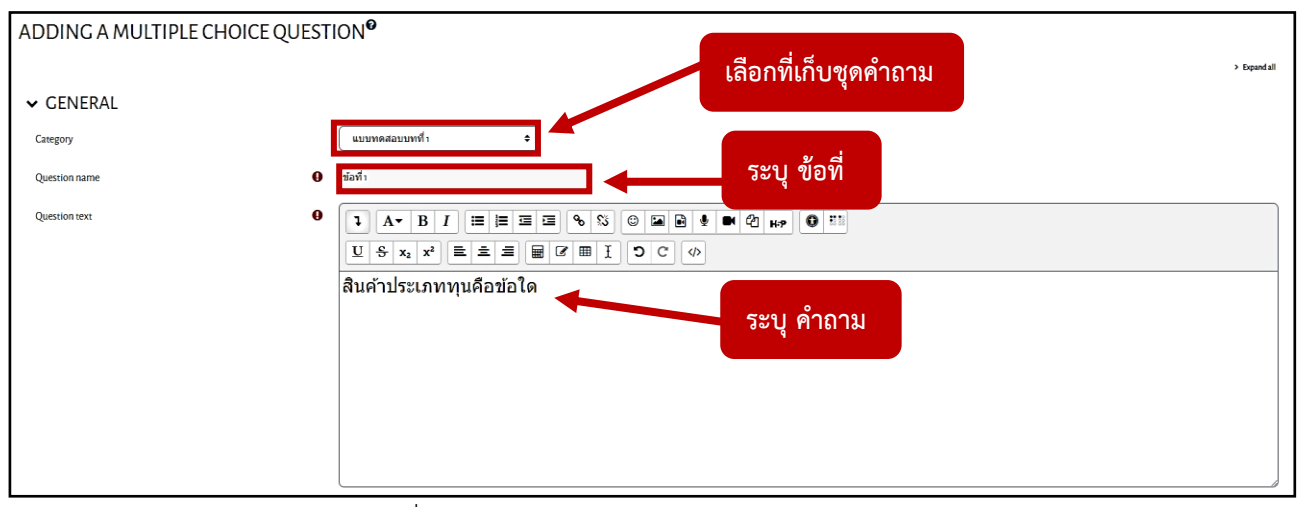

4. หัวข้อ Category : ให้เลือกที่เก็บชุดคำถาม หัวข้อ Question name : ระบุ ข้อที่ หัวข้อ Question text : ระบุ คำถาม

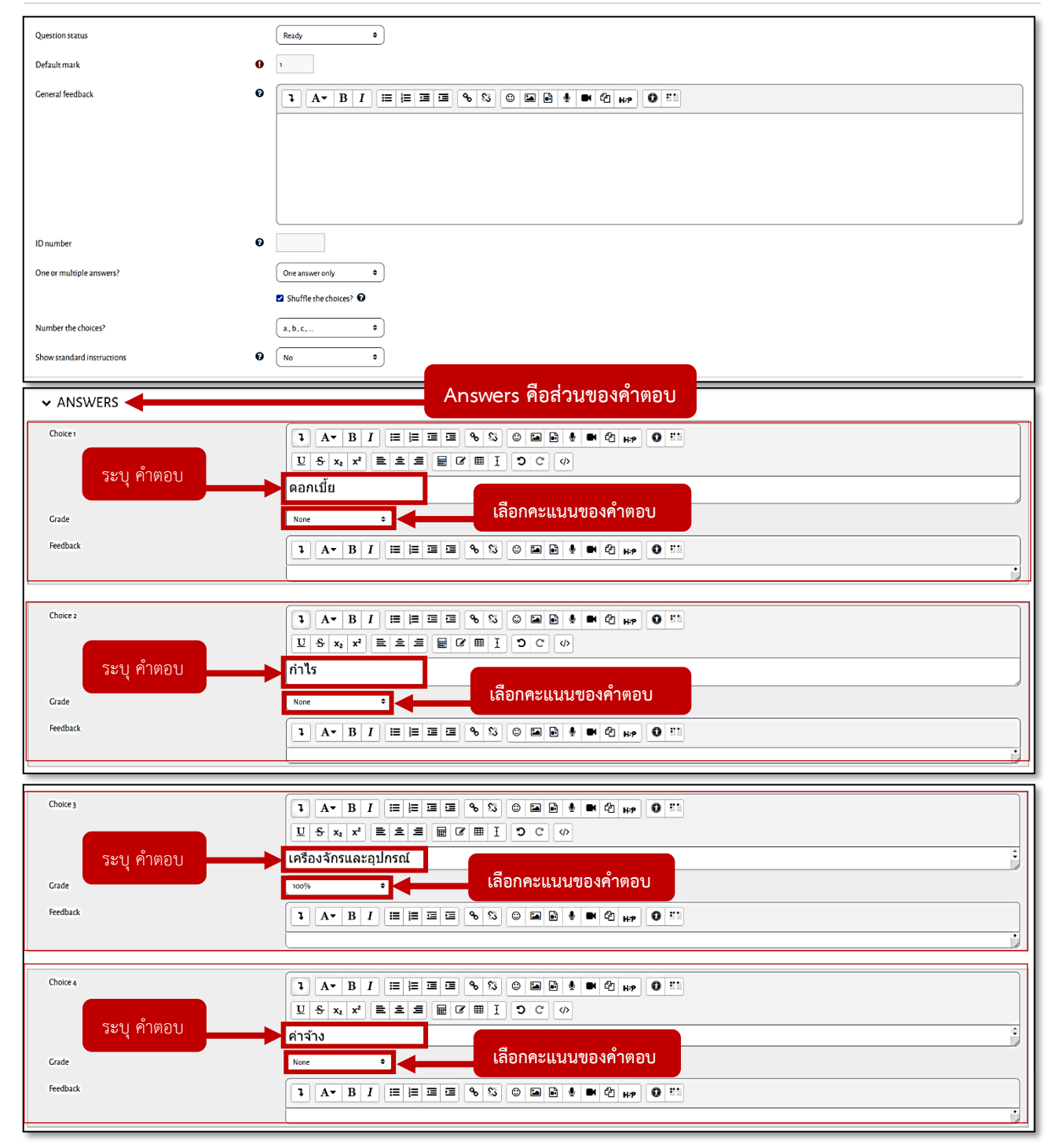

5. Answers ส่วนของคำตอบ

ให้ระบุคำตอบที่ 1 ในช่อง Choice 1

ให้เลือกค่าคะแนนของคำตอบที่ 1 ในช่อง Grade

(ค่าคะแนนของคำตอบที่เลือก เช่น None = คำตอบที่ไม่ถูก , 100% = คำตอบที่ถูกต้อง)

ในส่วนของคำตอบถัดไป คำตอบที่ 2 ถึง คำตอบที่ 4 จะมีวิธีการทำเหมือนกับคำตอบที่ 1

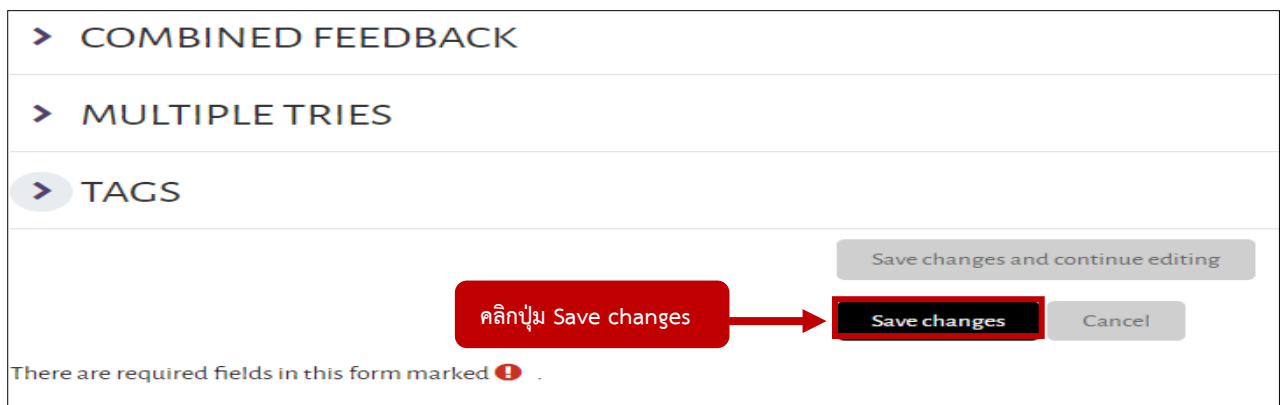

6. หลังจากนั้น คลิกปุ่ม Save changes

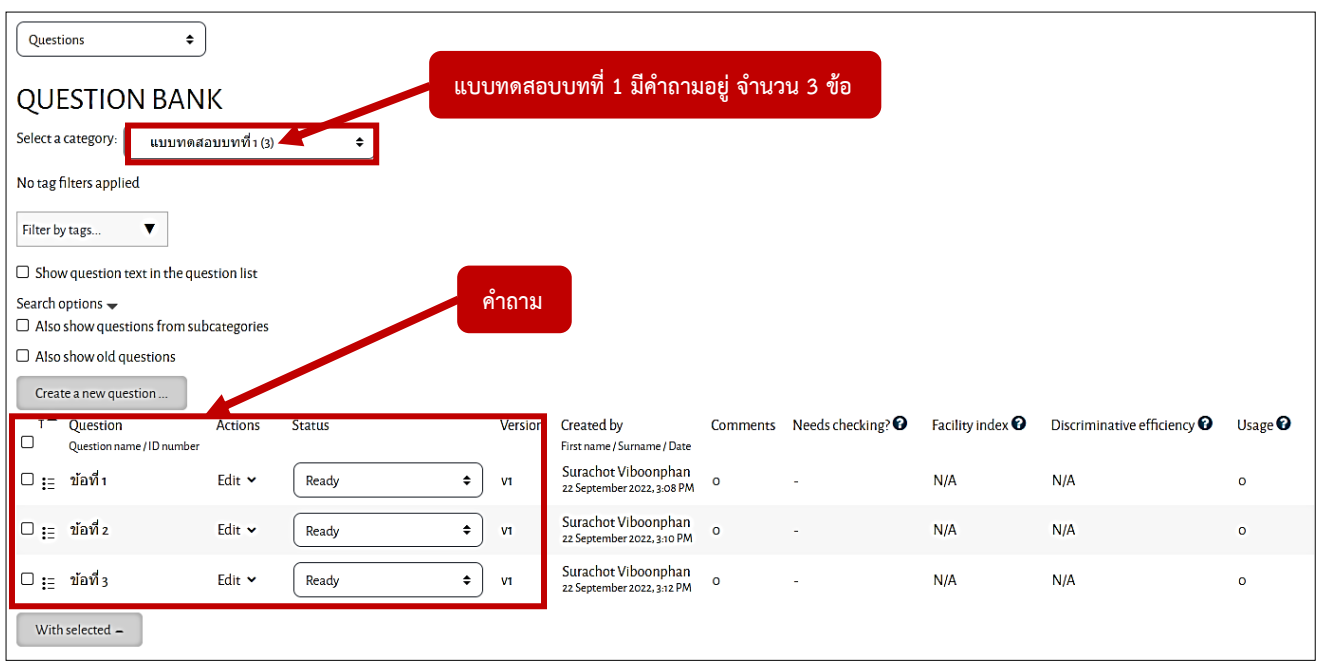

7. เมื่อสร้างคำถามเสร็จแล้ว จะแสดงผลดังภาพ

(จะเห็นว่า ใน category : แบบทดสอบบทที่ 1 มีคำถามอยู่ จำนวน 3 ข้อ)

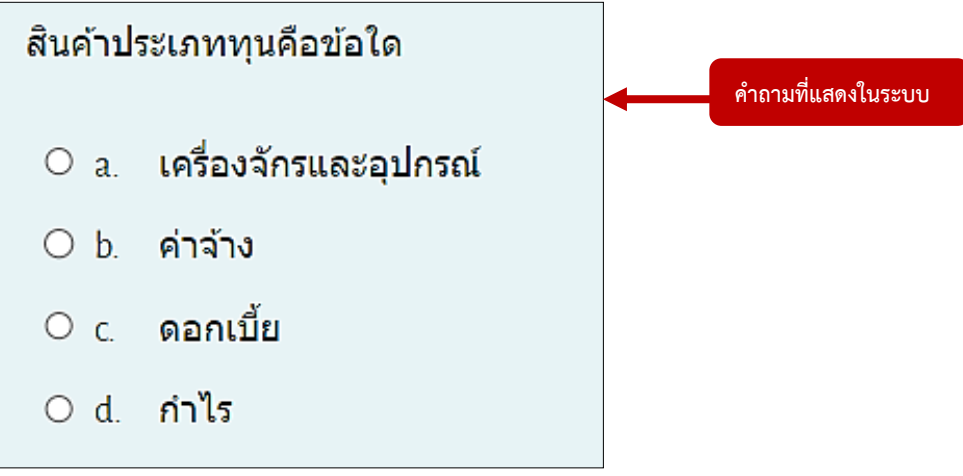

# **การสร้างคำถามแบบถูก-ผิด (True - False)**

เป็นคำถามที่ให้ผู้เรียนเลือกคำตอบว่า คำอธิบายที่ถามถูกต้องหรือไม่ โดยเลือกตอบสองแนวทางคือ ถูก

## (True) หรือ ผิด (False)

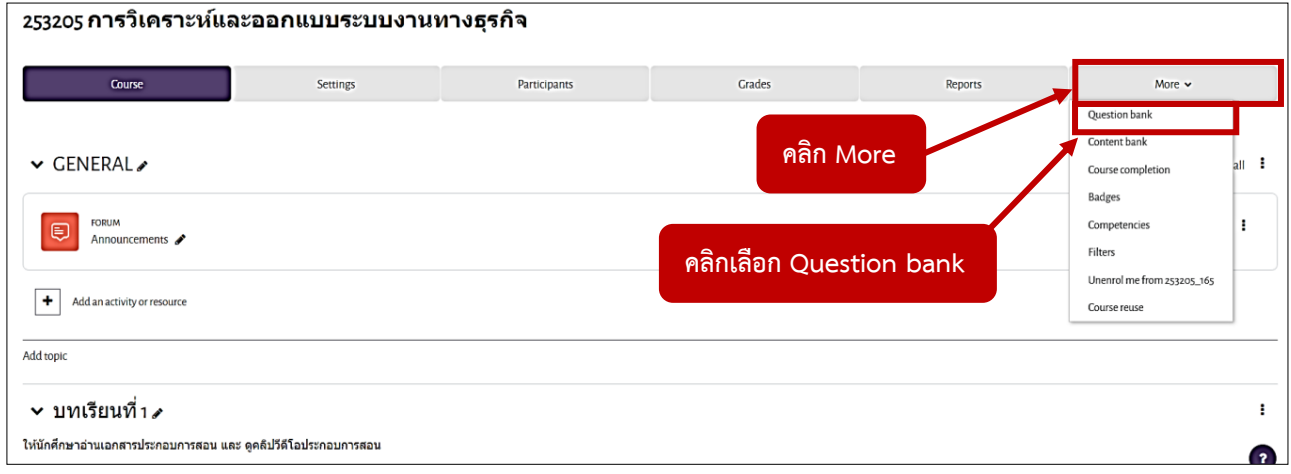

1. คลิก More จากนั้นคลิกเลือก Question bank

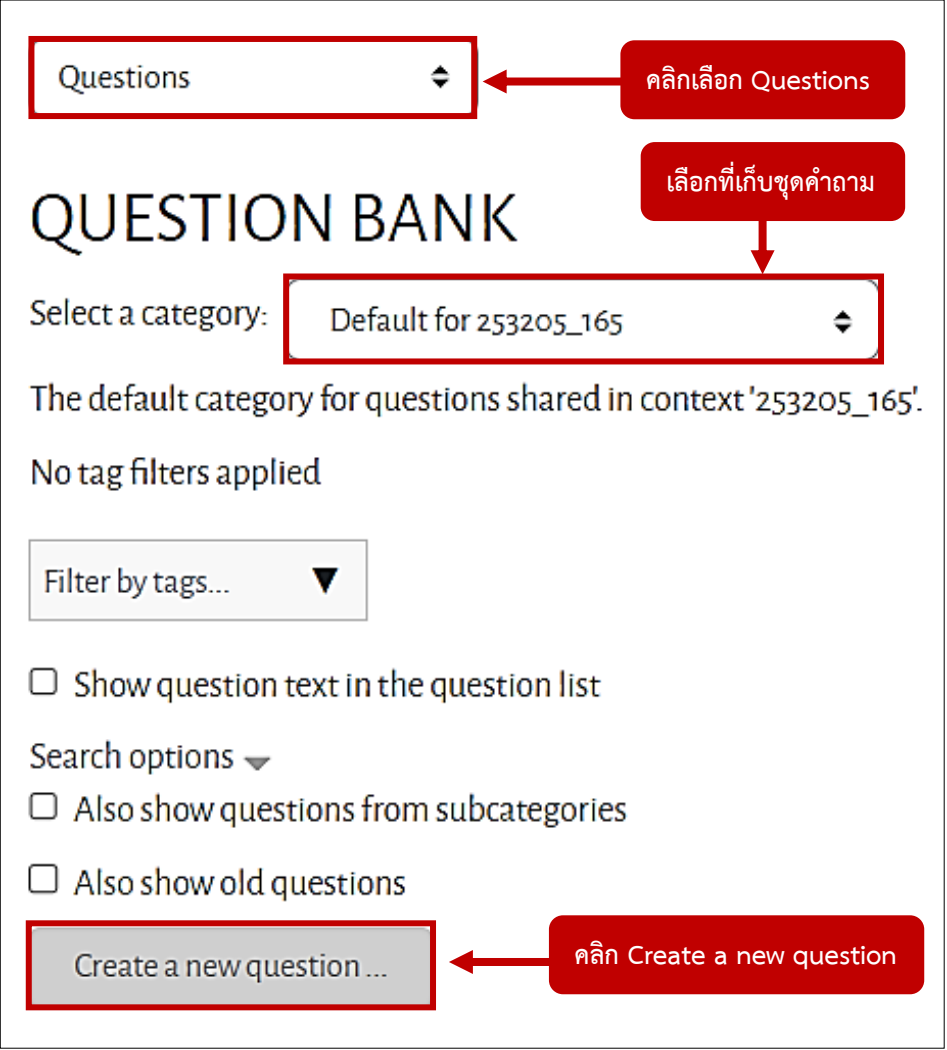

2. คลิกเลือก Questions

ตรงหัวข้อ Select a category ให้เลือกที่เก็บชุดคำถาม

จากนั้น คลิก Create a new question
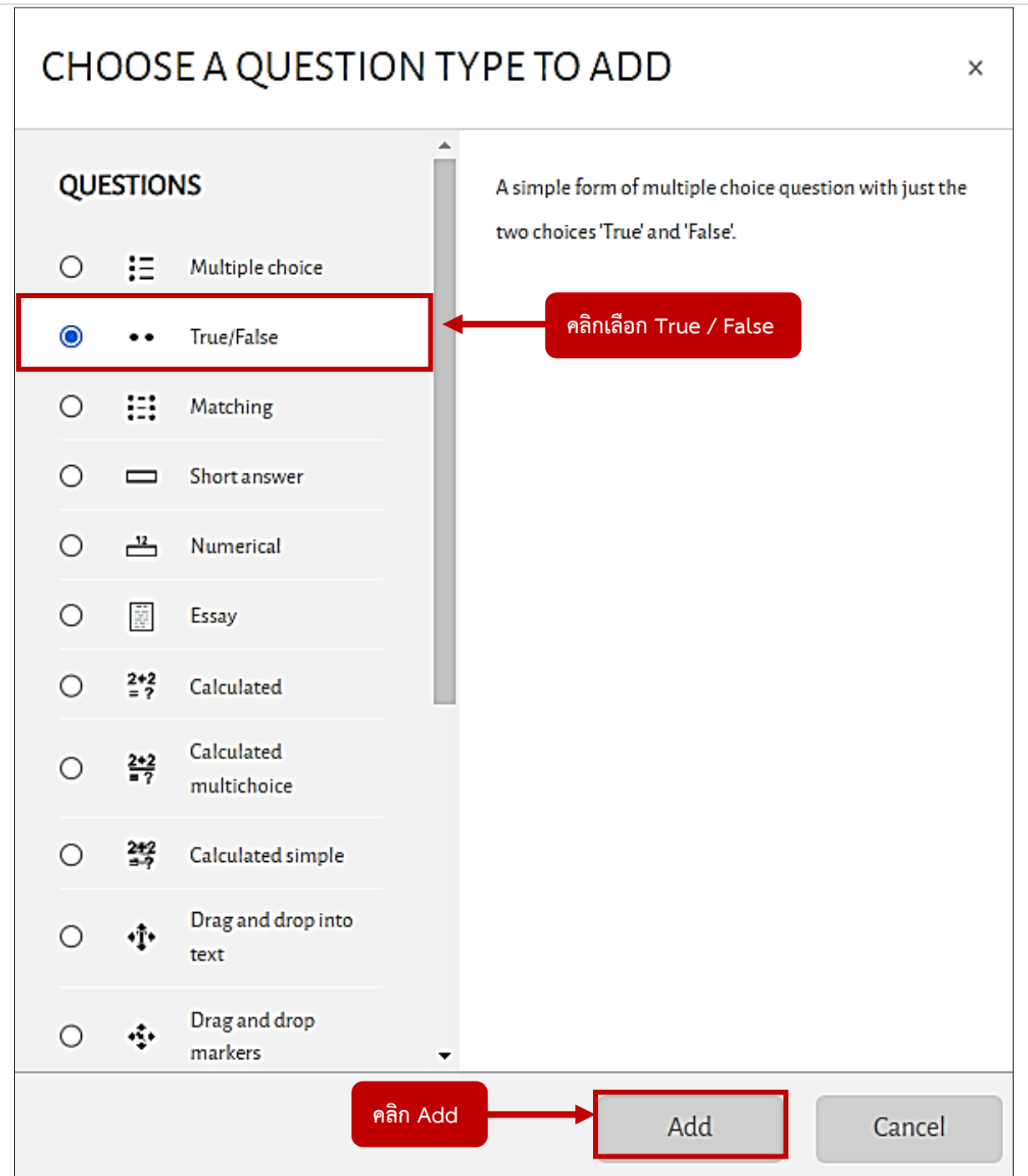

3. คลิกเลือก True / False จากนั้นคลิกปุ่ม Add

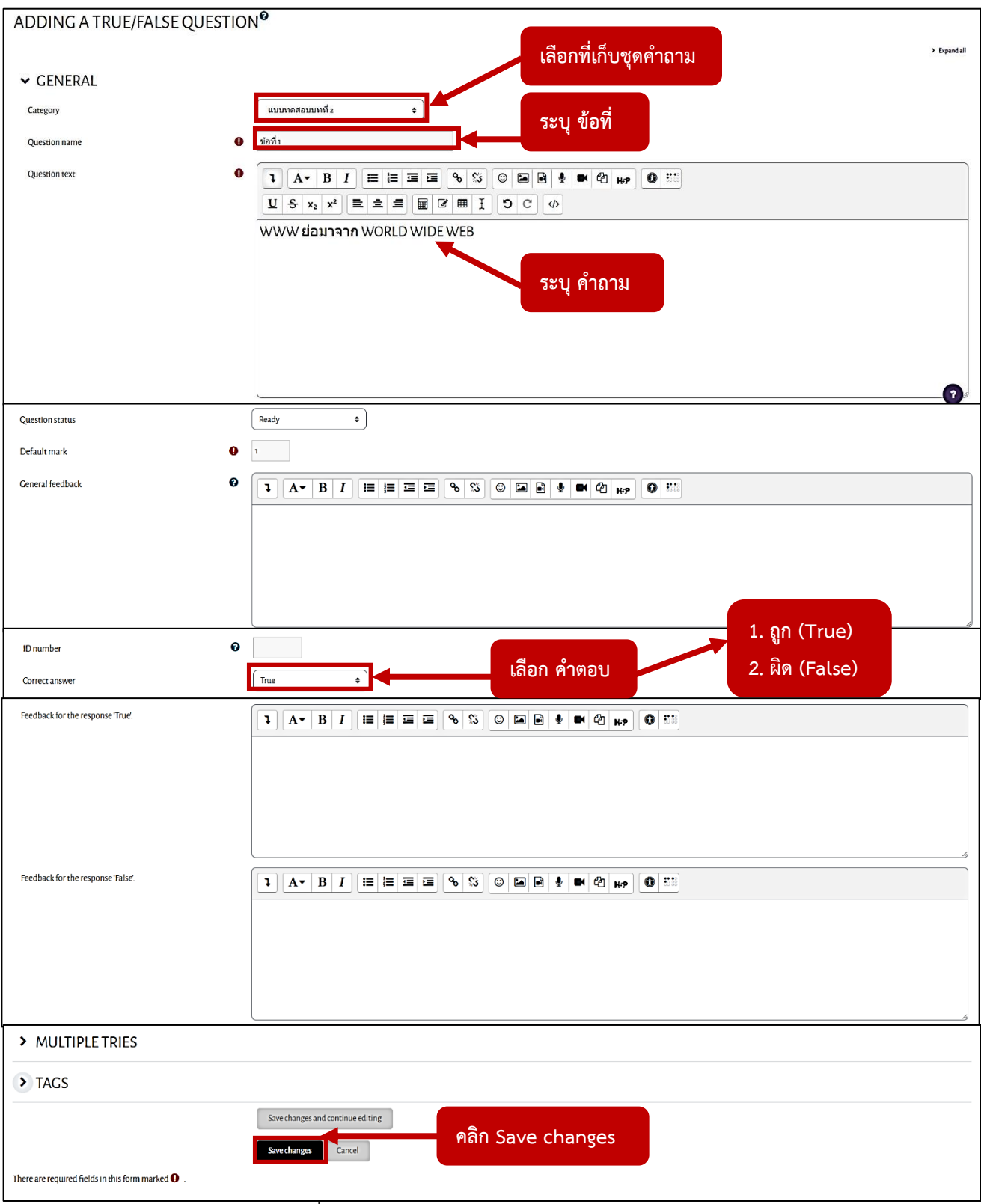

- 1. หัวข้อ Category : ให้เลือกที่เก็บชุดคำถาม
	- หัวข้อ Question name : ระบุ ข้อที่
	- หัวข้อ Question text : ระบุ คำถาม
	- หัวข้อ Correct answer : เลือกคำตอบที่ถูกต้อง
	- $\hspace{0.1cm}^{\ast\ast}$  โดยคำตอบจะมี 2 ตัวเลือก คือ ถูก (True) หรือ ผิด (False)  $^{\ast\ast}$
	- จากนั้น คลิกปุ่ม Save changes

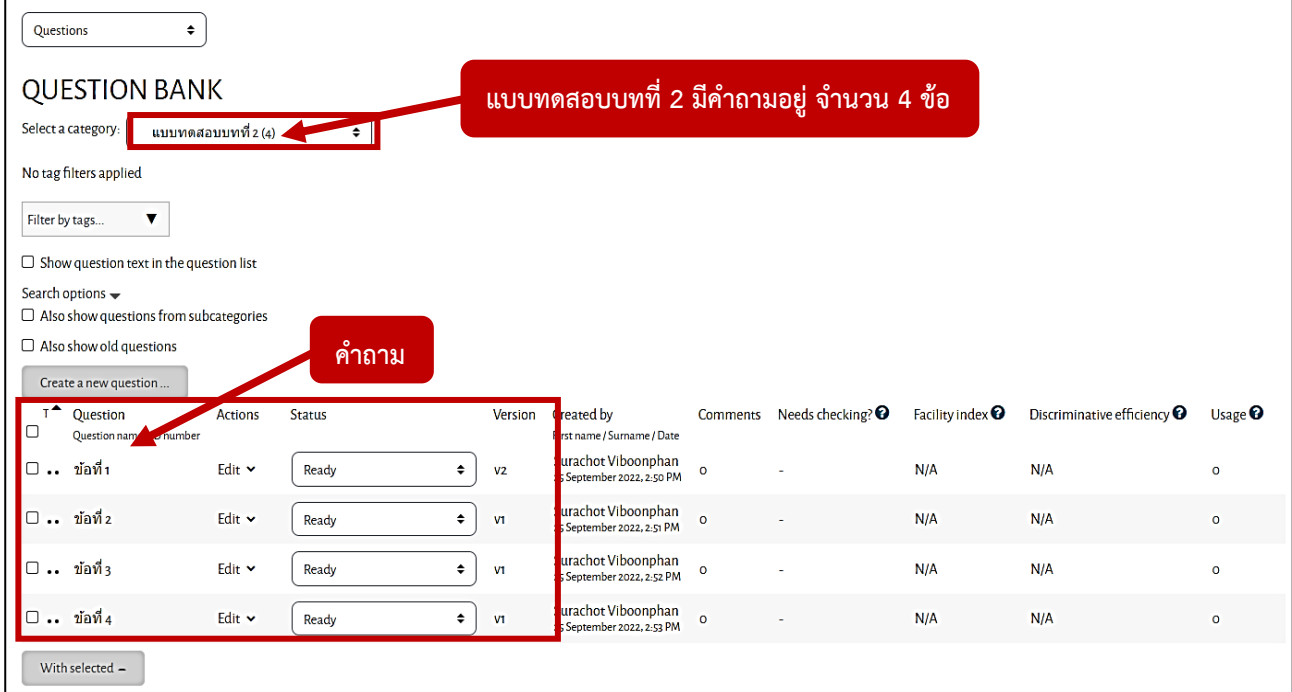

2. เมื่อสร้างคำถามเสร็จแล้ว จะแสดงผลดังภาพ (จะเห็นว่า ใน category : แบบทดสอบบทที่ 2 มีคำถามอยู่ จำนวน 4 ข้อ)

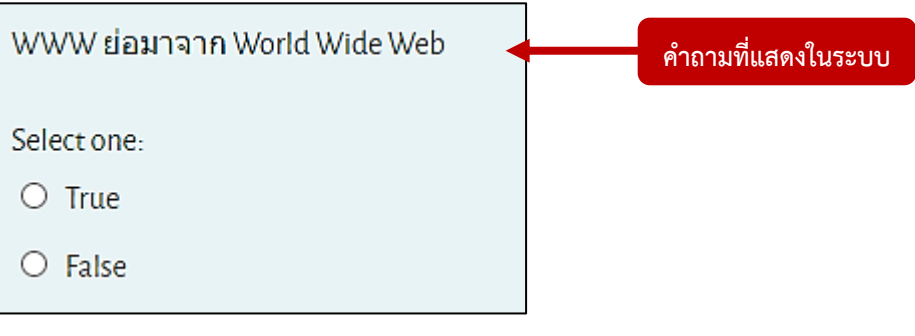

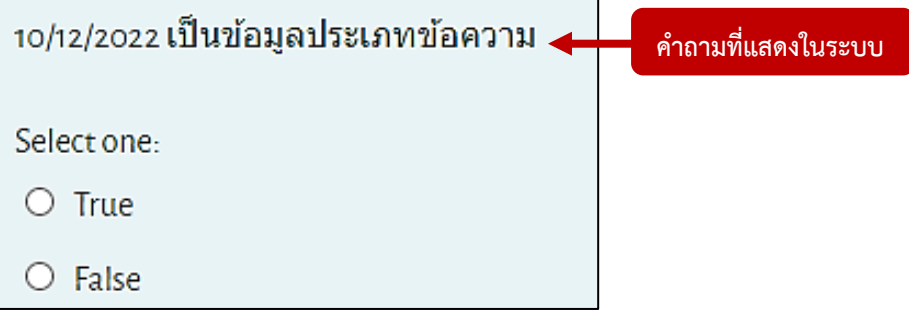

## **การสร้างคำถามแบบจับคู่ (Matching)**

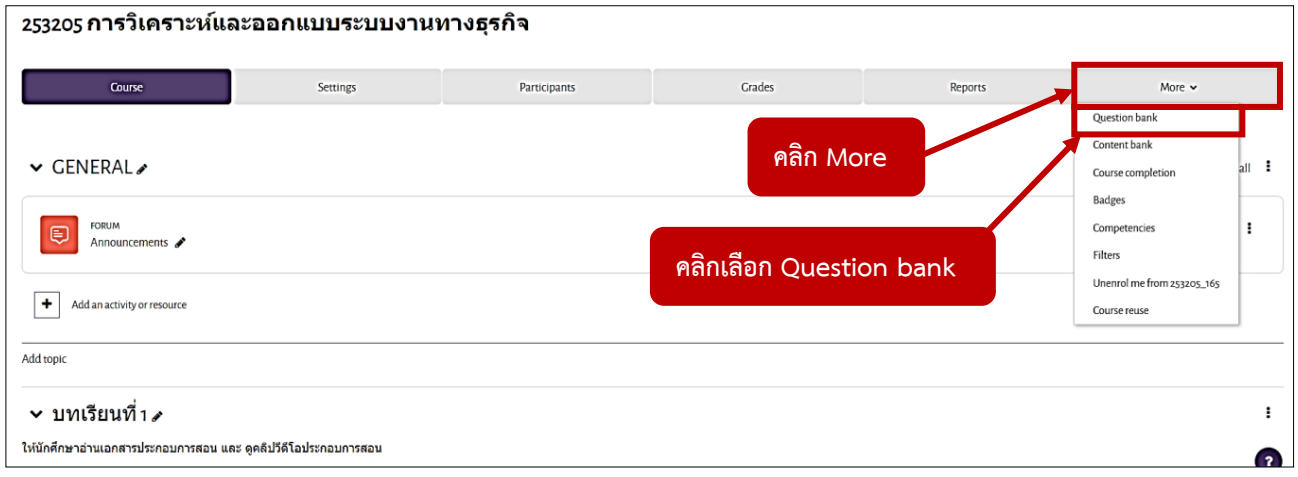

1. คลิก More จากนั้นคลิกเลือก Question bank

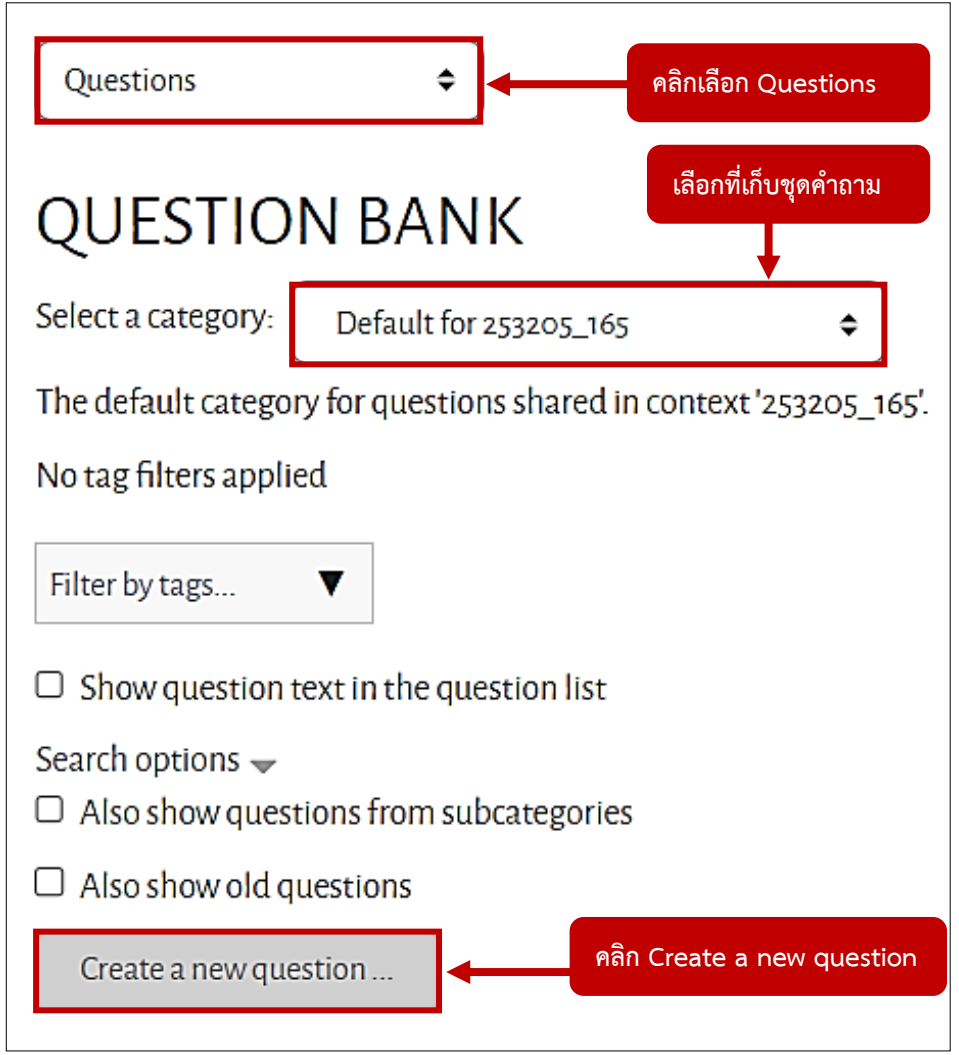

2. คลิกเลือก Questions

ตรงหัวข้อ Select a category ให้เลือกที่เก็บชุดคำถาม จากนั้น คลิก Create a new question

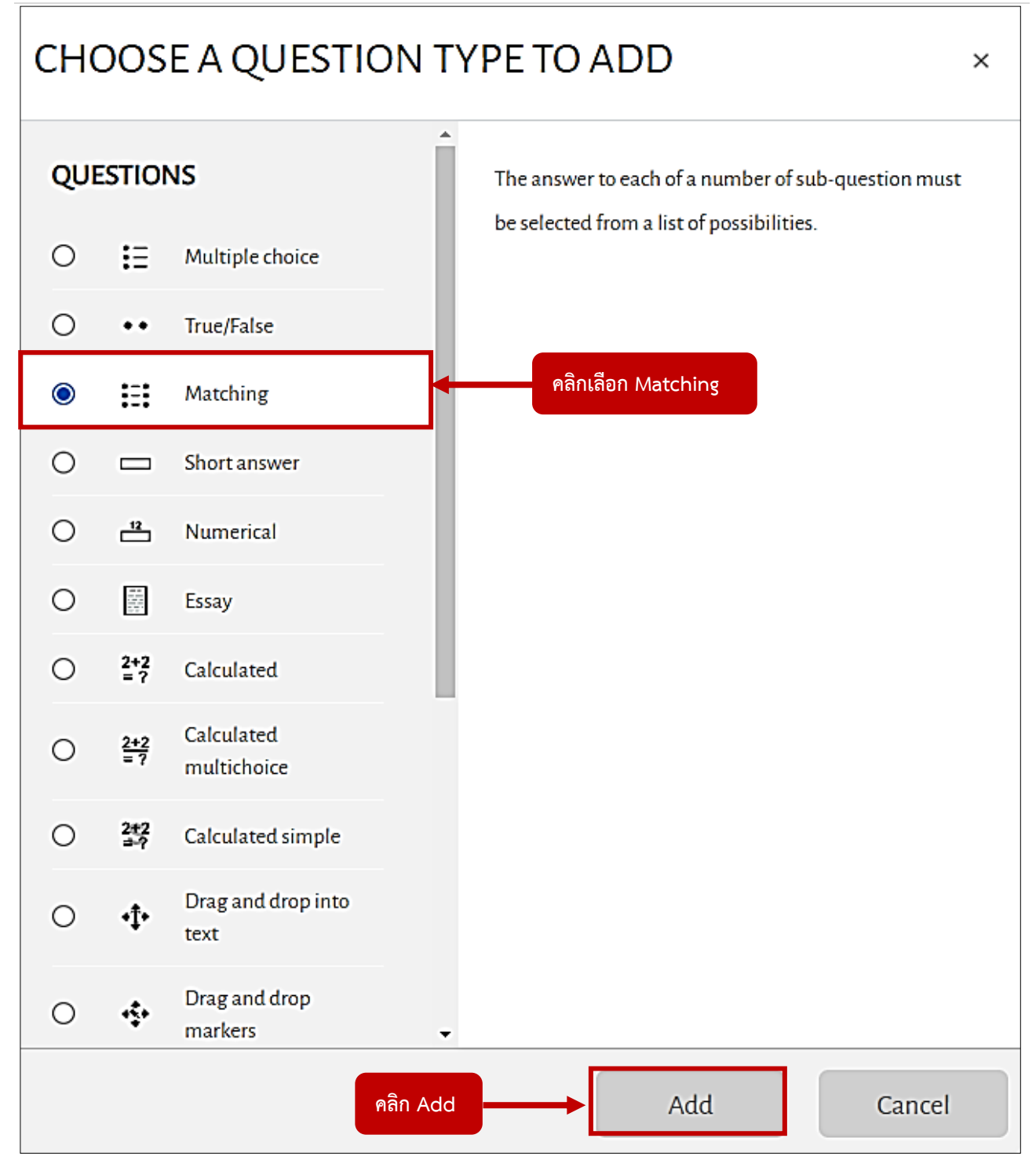

3. คลิกเลือก Matching จากนั้นคลิกปุ่ม Add

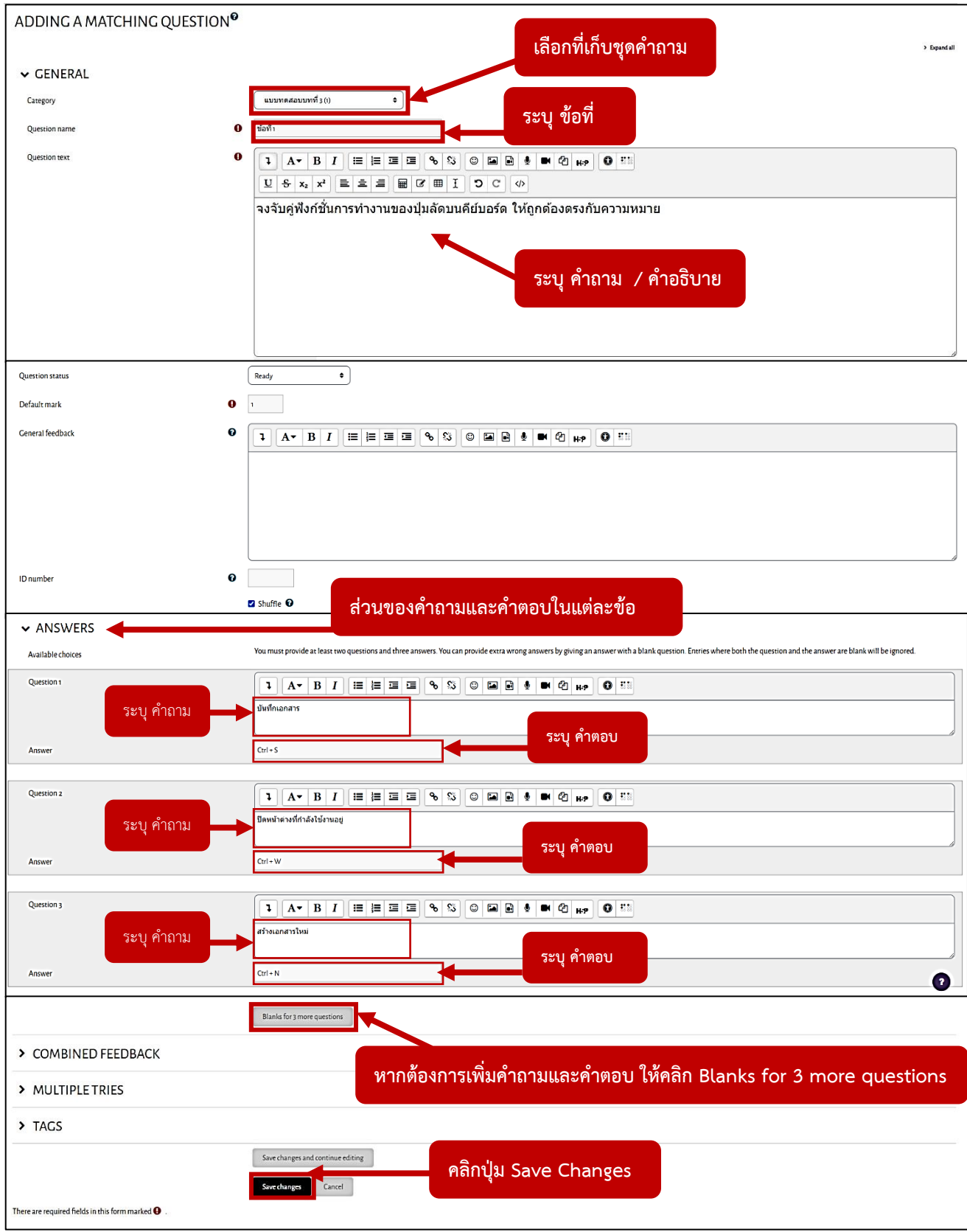

4. หัวข้อ Category : ให้เลือกที่เก็บชุดคำถาม

หัวข้อ Question name : ระบุ ข้อที่

หัวข้อ Question text : ระบุ คำอธิบาย

หัวข้อ Answers : คือส่วนของคำถามและคำตอบในแต่ละข้อ

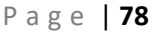

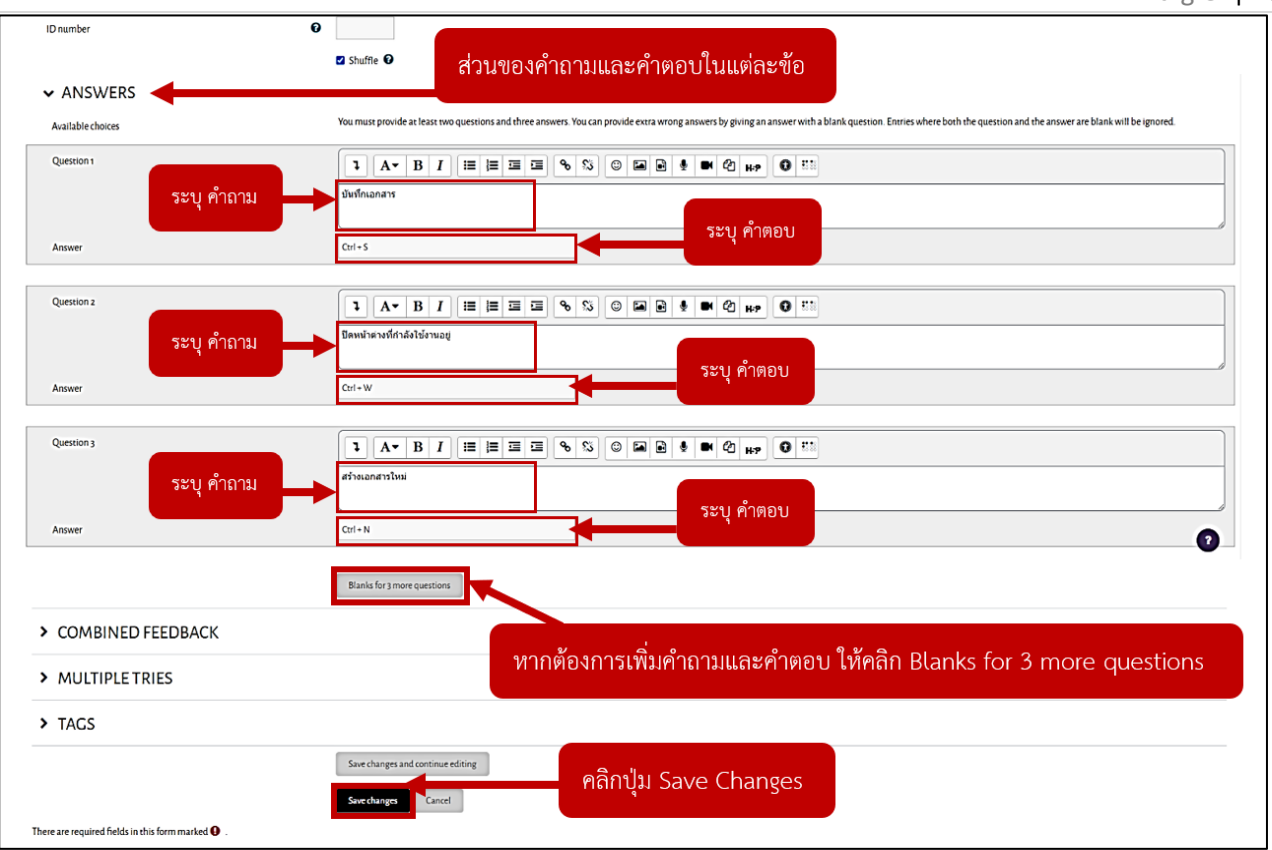

- 5. หัวข้อ Answers : คือส่วนของคำถามและคำตอบในแต่ละข้อ
	- Question 1 : ระบุ คำถาม ข้อที่ 1
	- Answers : ระบุ คำตอบ ข้อที่ 1
	- Question 1 : ระบุ คำถาม ข้อที่ 2
	- Answers : ระบุ คำตอบ ข้อที่ 2
	- Question 1 : ระบุ คำถาม ข้อที่ 3
	- Answers : ระบุ คำตอบ ข้อที่ 3
	- \*\* หากต้องการเพิ่มคำถามและคำตอบ ให้คลิก Blanks for 3 more questions \*\*
	- \*\* (จะมีช่องคำถาม-คำตอบ เพิ่มขึ้นมา อีก 3 ช่อง) \*\*
		- Question 1 : ระบุ คำถาม ข้อที่ 4
		- Answers : ระบุ คำตอบ ข้อที่ 4
		- Question 1 : ระบุ คำถาม ข้อที่ 5
		- Answers : ระบุ คำตอบ ข้อที่ 5
		- Question 1 : ระบุ คำถาม ข้อที่ 6
		- Answers : ระบุ คำตอบ ข้อที่ 6
- 6. เมื่อเพิ่มคำถาม-คำตอบ เสร็จแล้ว ให้คลิกปุ่ม Save Changes

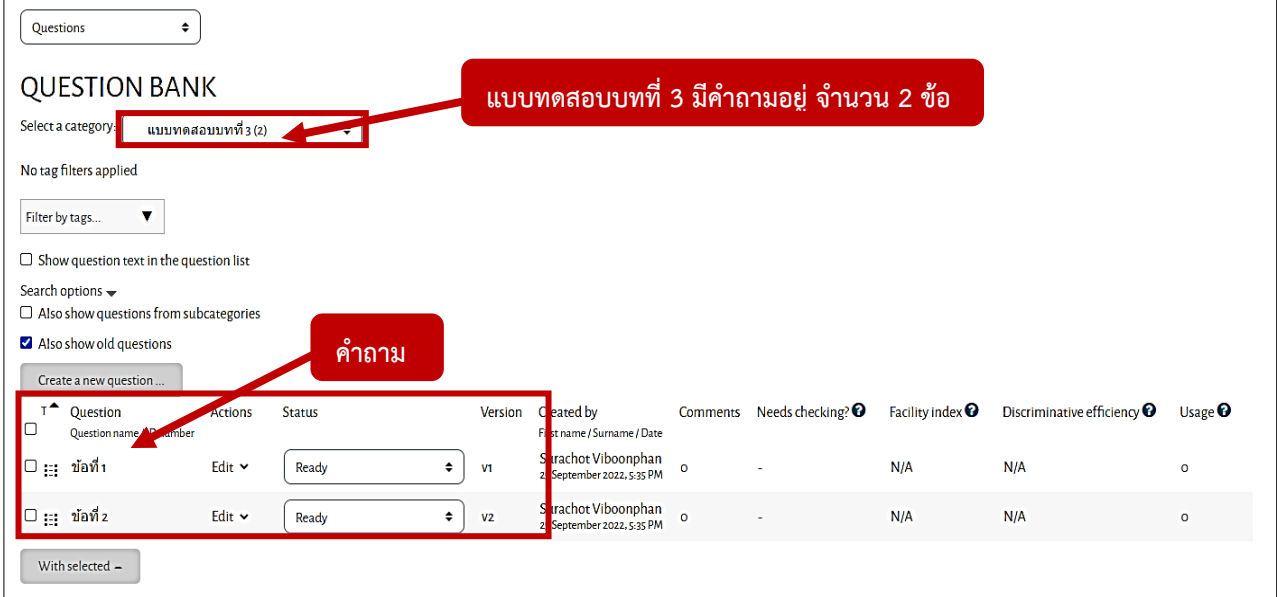

7. เมื่อสร้างคำถามเสร็จแล้ว จะแสดงผลดังภาพ

(จะเห็นว่า ใน category : แบบทดสอบบทที่ 3 มีคำถามอยู่ จำนวน 2 ข้อ)

# ้จงจับคู่ฟังก์ชั่นการทำงานของปุ่มลัดบนคีย์บอร์ด ให้ถูกต้องตรงกับความหมาย

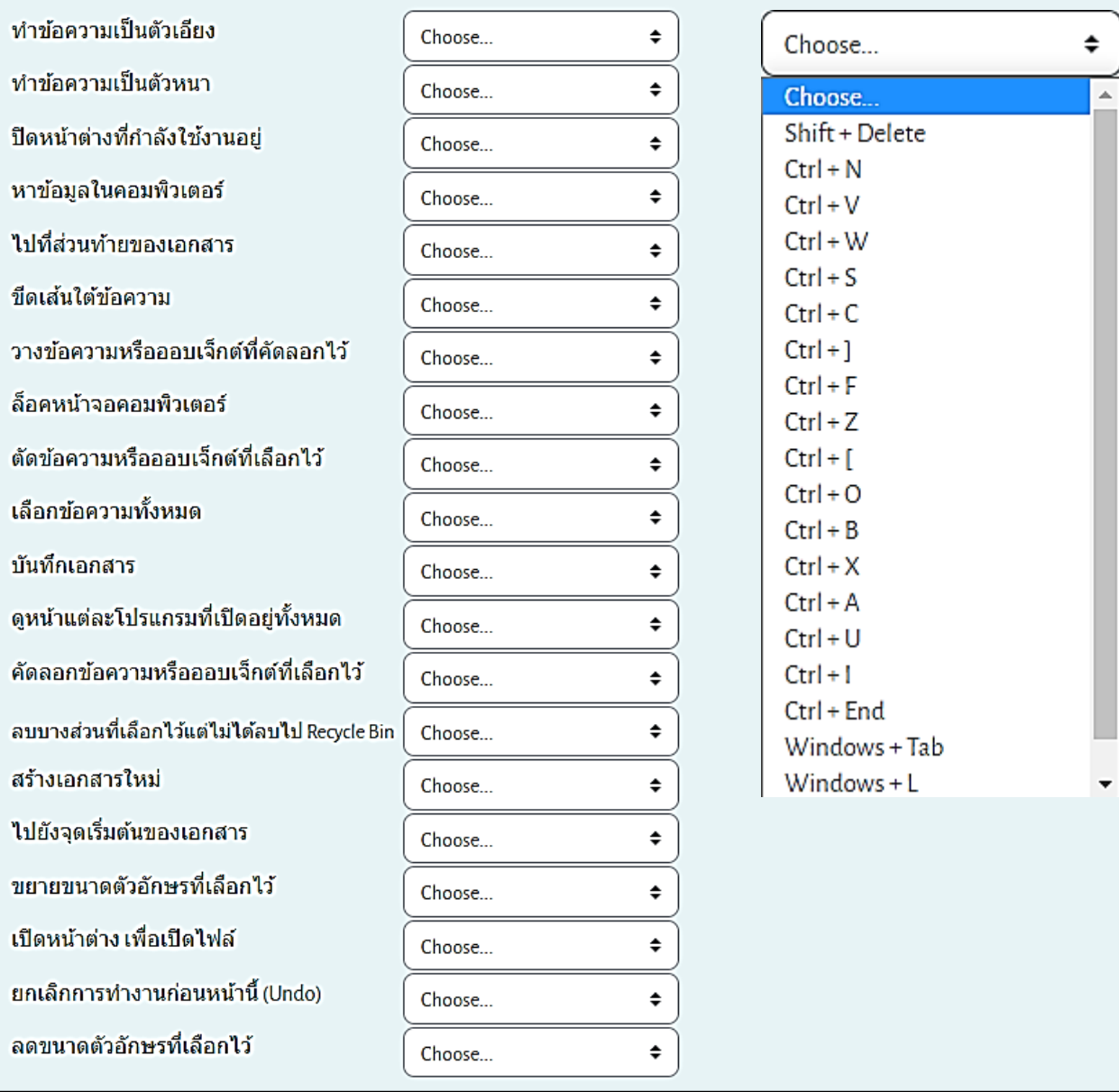

## **การสร้างคำถามแบบพิมพ์คำตอบแบบสั้น (Short answer)**

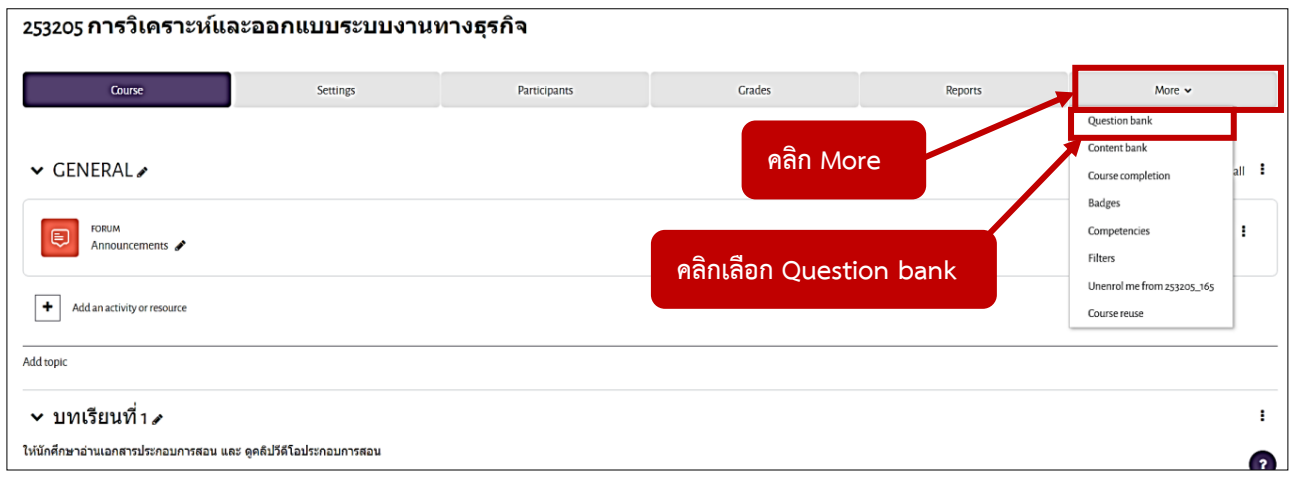

1. คลิก More จากนั้นคลิกเลือก Question bank

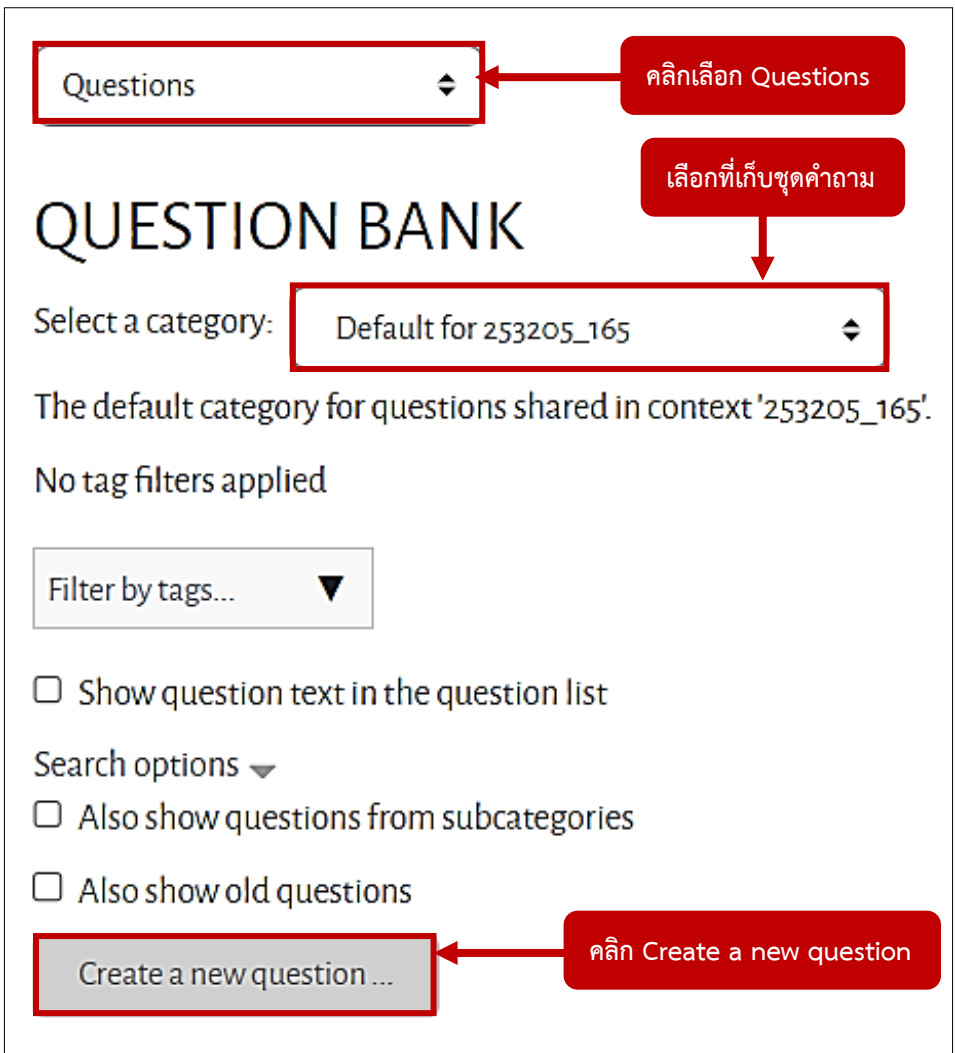

2. คลิกเลือก Questions

ตรงหัวข้อ Select a category ให้เลือกที่เก็บชุดคำถาม จากนั้น คลิก Create a new question

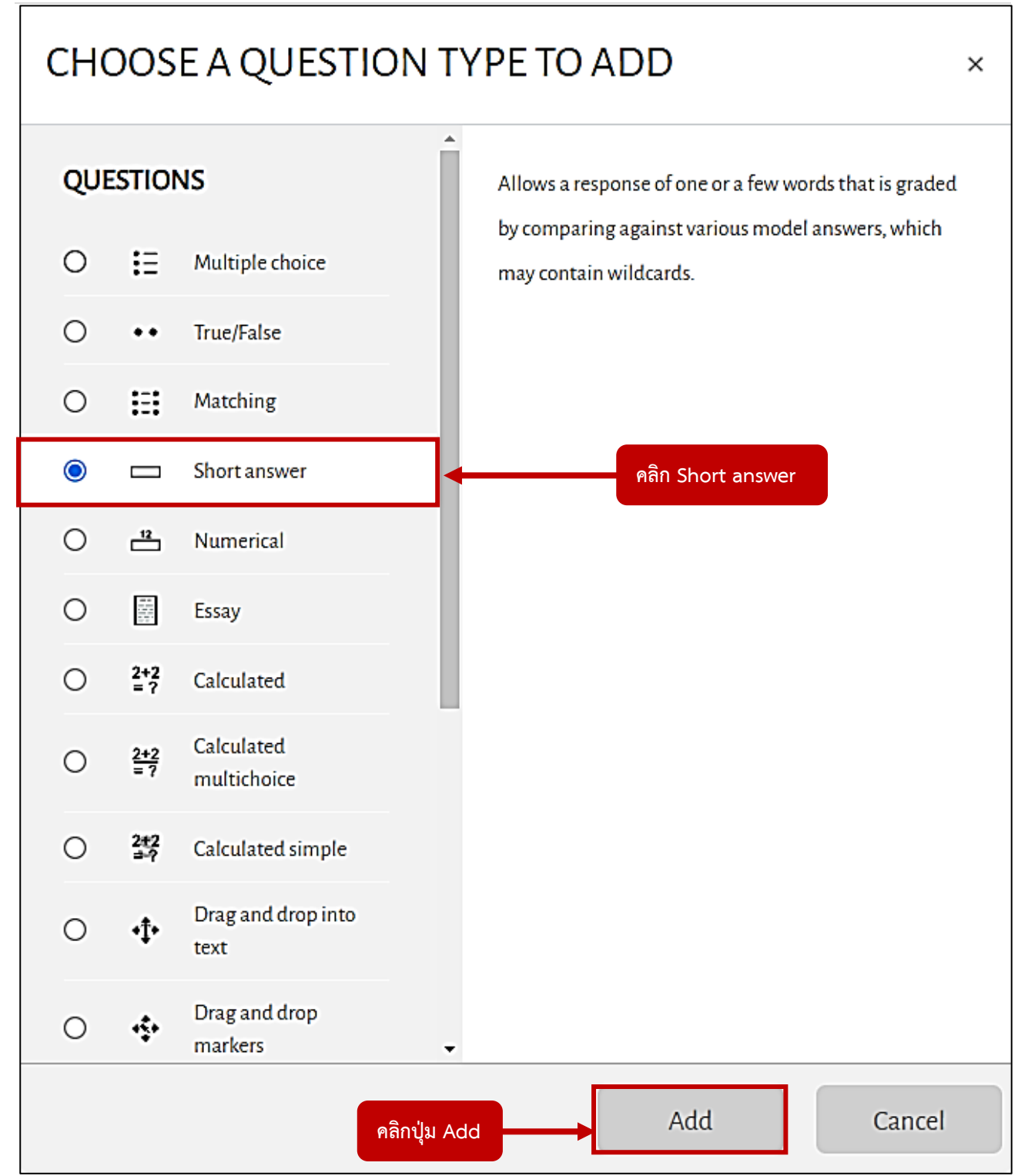

3. คลิกเลือก Short answer จากนั้นคลิกปุ่ม Add

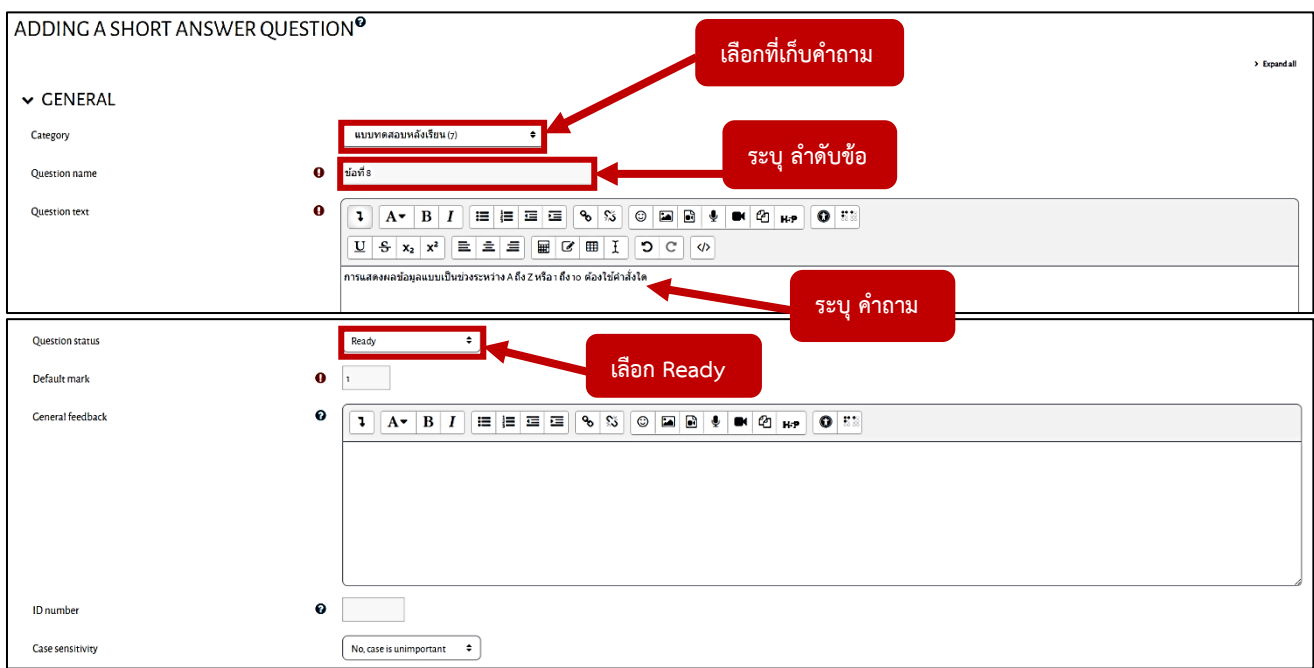

4. หัวข้อ Category : ให้เลือกที่เก็บชุดคำถาม หัวข้อ Question name : ระบุ ลำดับข้อที่ หัวข้อ Question text : ระบุ คำถาม หัวข้อ Question status : เลือก Ready

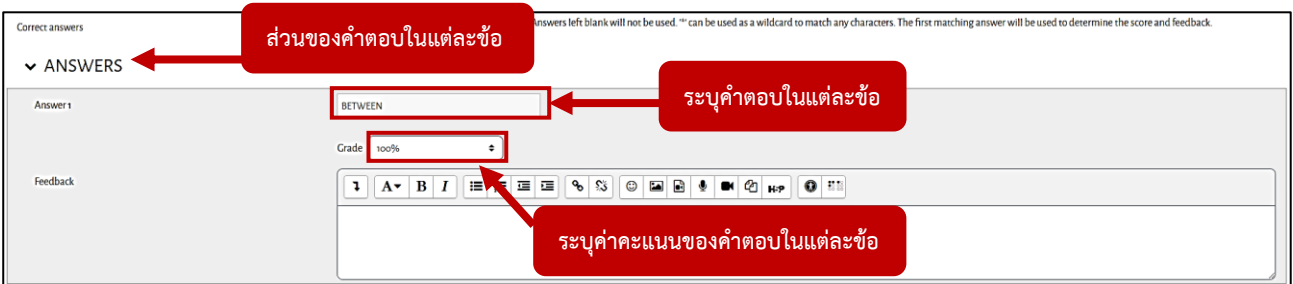

5. Answers คือ ส่วนของคำตอบในแต่ละข้อ หัวข้อ Answer 1 : ระบุคำตอบที่ 1

หัวข้อ Grade : ระบุค่าคะแนนของคำตอบที่ 1

ถ้ามีคำตอบมากกว่า 1 คำตอบ สามารถระบุคำตอบที่ 2 และคำตอบที่ 3 ได้ที่ ช่อง Answer 2 และช่อง Answer 3 และกำหนดค่าคะแนนของคำตอบแต่ละข้อ

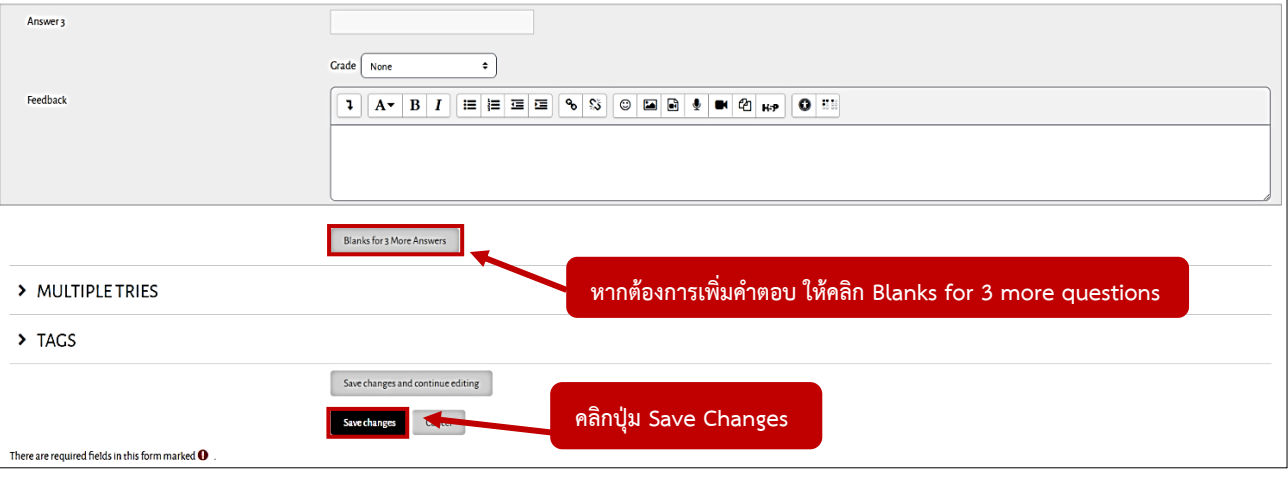

- \*\* หากต้องการเพิ่มคำตอบ ให้คลิก Blanks for 3 more questions \*\*
- $\hat{\mathbf{r}}^*$  (จะมีช่องคำตอบ เพิ่มขึ้นมา อีก 3 ช่อง)  $^{\ast\ast}$

Answers : ระบุ คำตอบ ข้อที่ 4

- Answers : ระบุ คำตอบ ข้อที่ 5
- Answers : ระบุ คำตอบ ข้อที่ 6
- 6. เมื่อเพิ่มคำตอบ เสร็จแล้ว ให้คลิกปุ่ม Save Changes

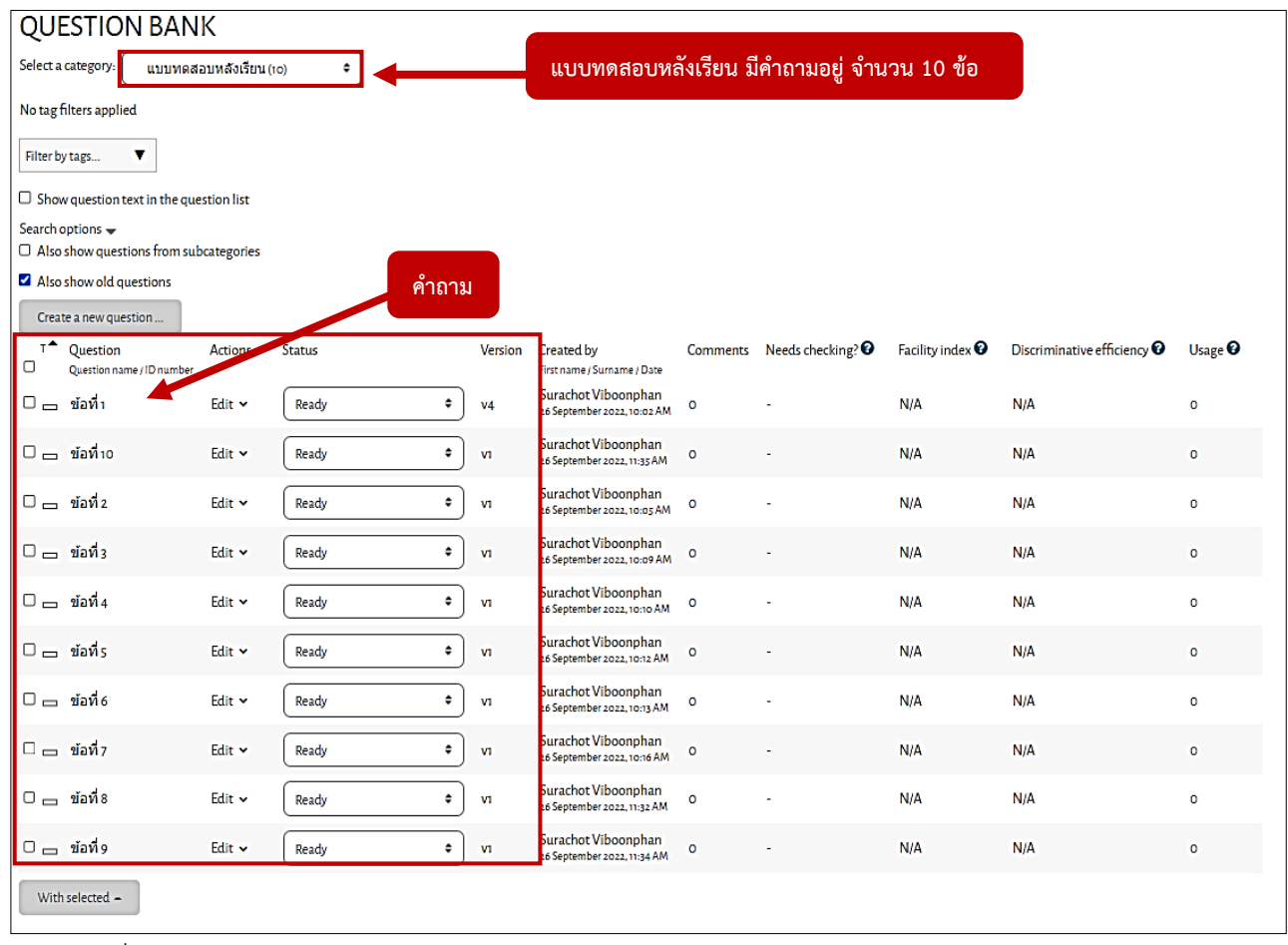

7. เมื่อสร้างคำถามเสร็จแล้ว จะแสดงผลดังภาพ

(จะเห็นว่า ใน category : แบบทดสอบหลังเรียน มีคำถามอยู่ จำนวน 10 ข้อ)

### **ตัวอย่างคำถามที่แสดงในระบบ**

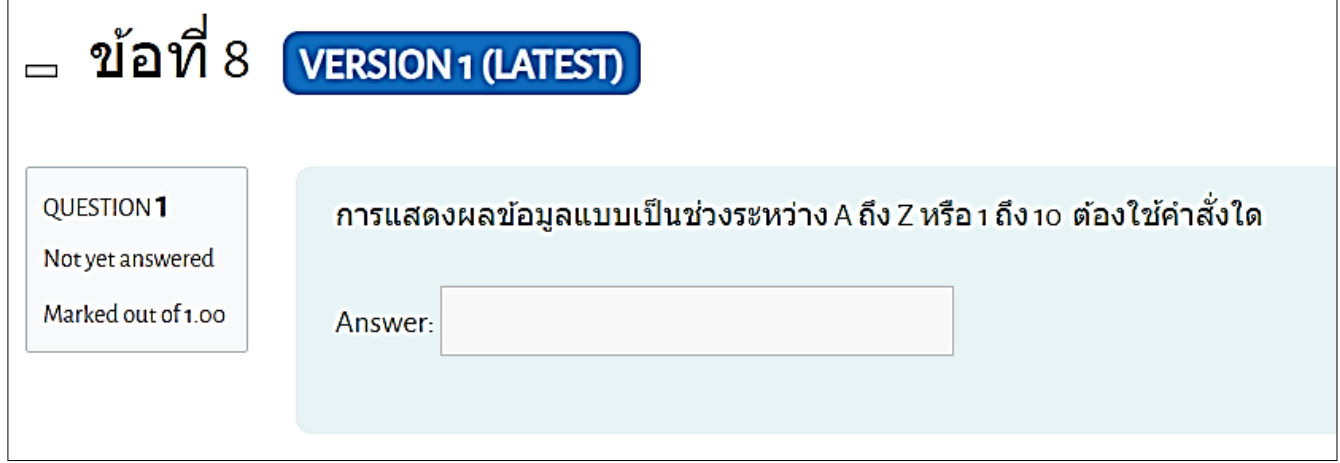

## **การสร้างคำถามอัตนัย แบบพิมพ์คำตอบแบบยาว (Essay)**

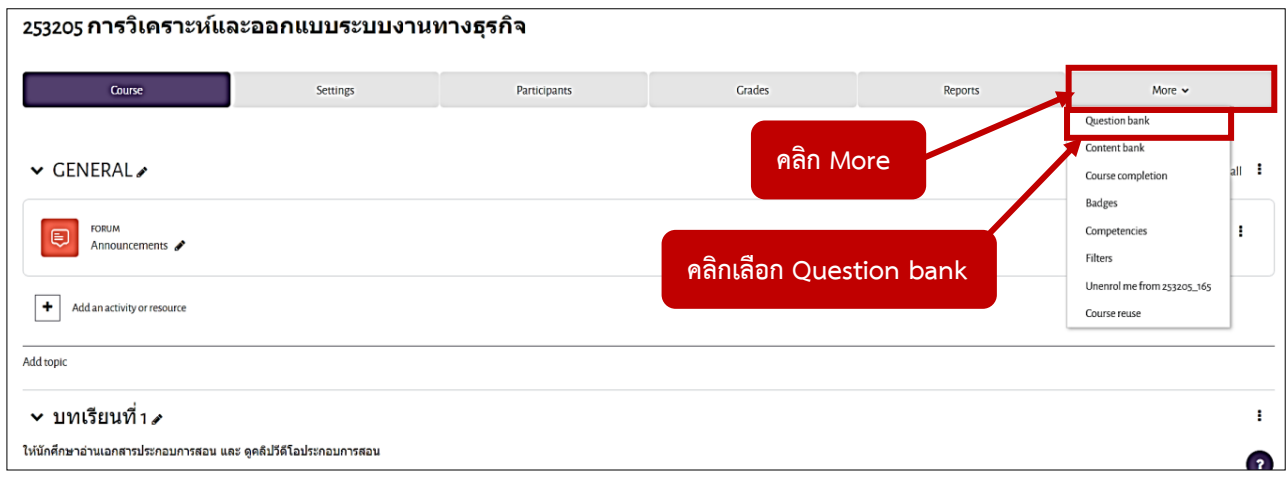

1. คลิก More จากนั้นคลิกเลือก Question bank

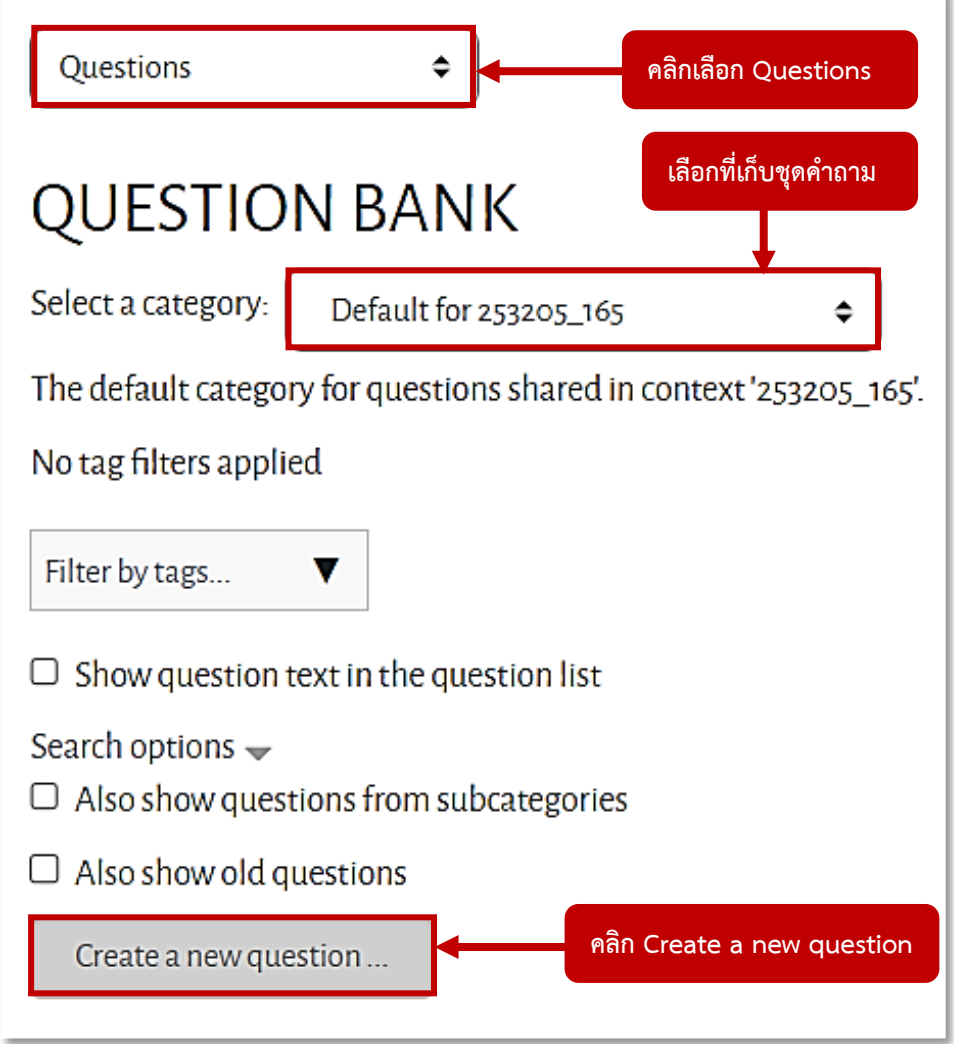

2. คลิกเลือก Questions

ตรงหัวข้อ Select a category ให้เลือกที่เก็บชุดคำถาม จากนั้น คลิก Create a new question

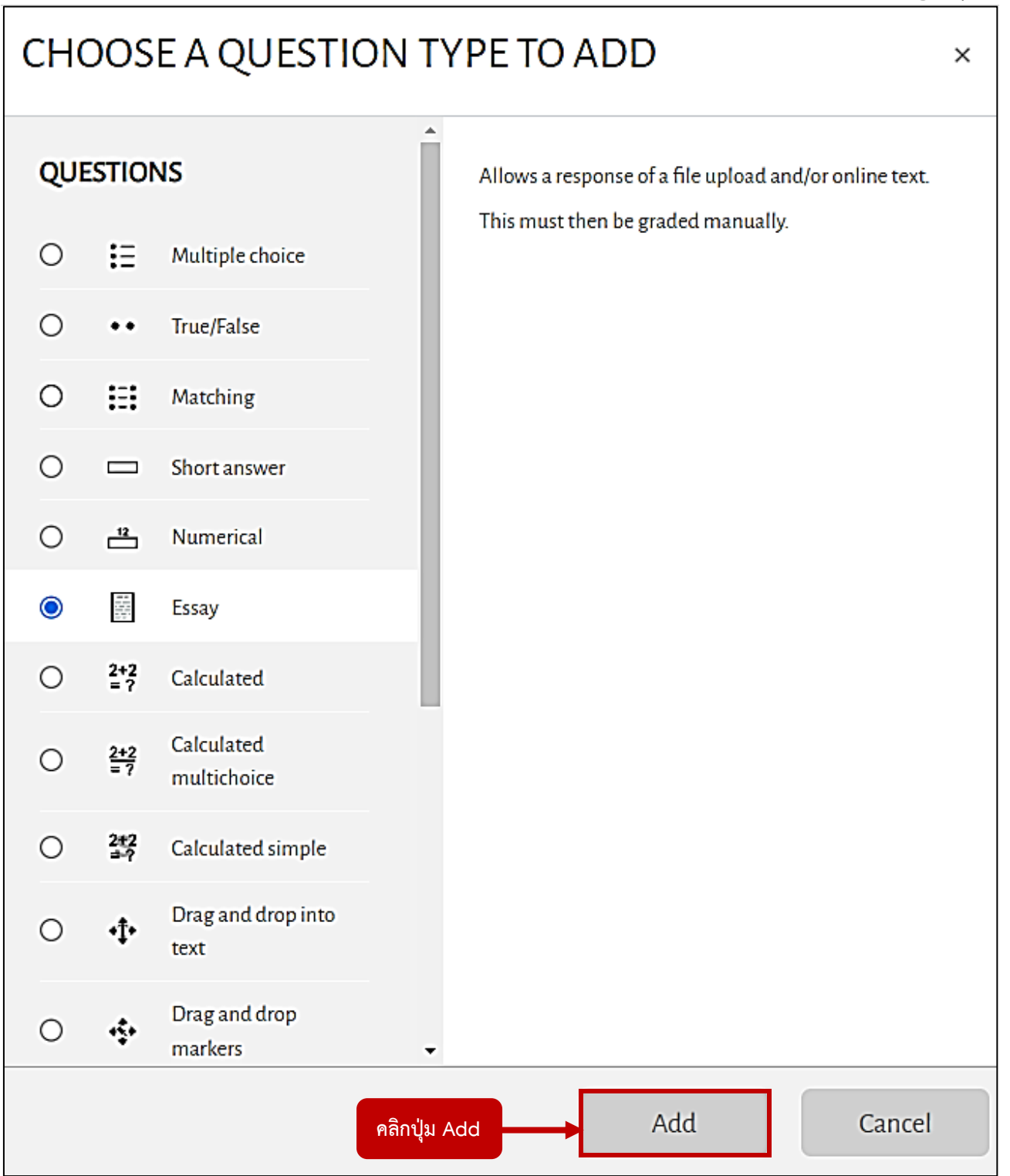

3. คลิกเลือก Essay จากนั้นคลิกปุ่ม Add

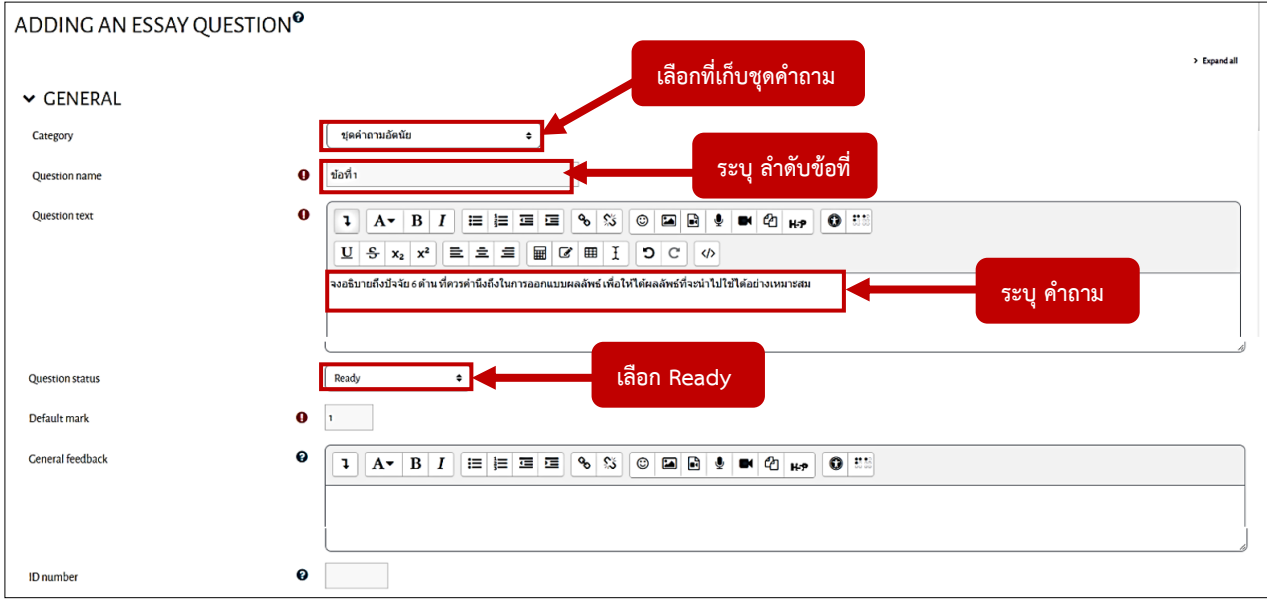

4. หัวข้อ Category : ให้เลือกที่เก็บชุดคำถาม หัวข้อ Question name : ระบุ ลำดับข้อที่ หัวข้อ Question text : ระบุ คำถาม หัวข้อ Question status : เลือก Ready

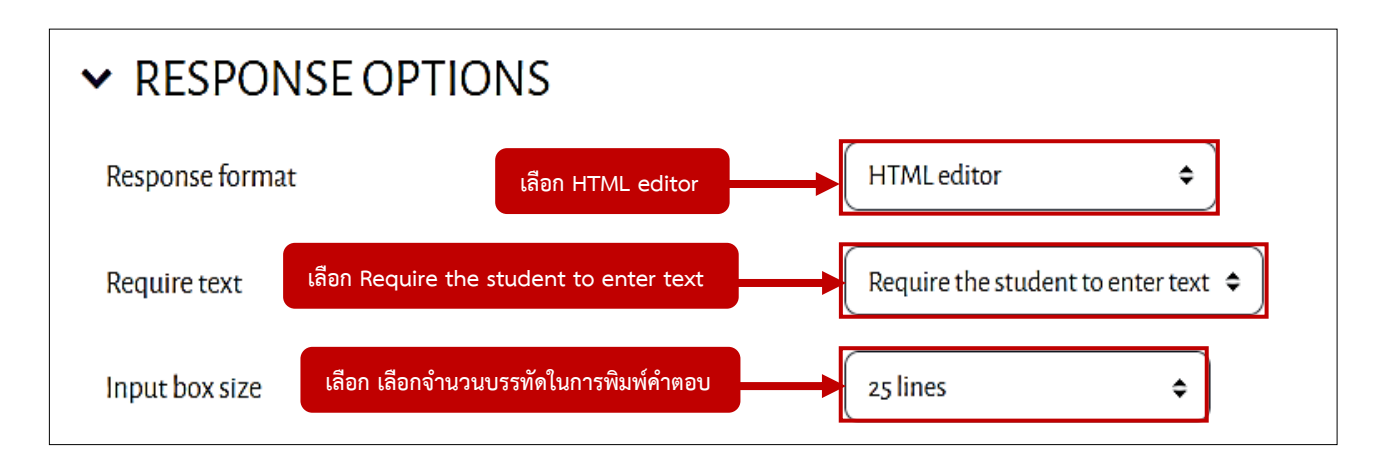

5. หัวข้อ Response format : ให้เลือก HTML editor หัวข้อ Require text : ให้เลือก Require the student to enter text หัวข้อ Input box size : เลือกจำนวนบรรทัดในการพิมพ์คำตอบ (ตั้งแต่ 2 บรรทัด ถึง 40 บรรทัด)

#### **กรณี ไม่อนุญาติให้แนบไฟล์เอกสารส่ง**

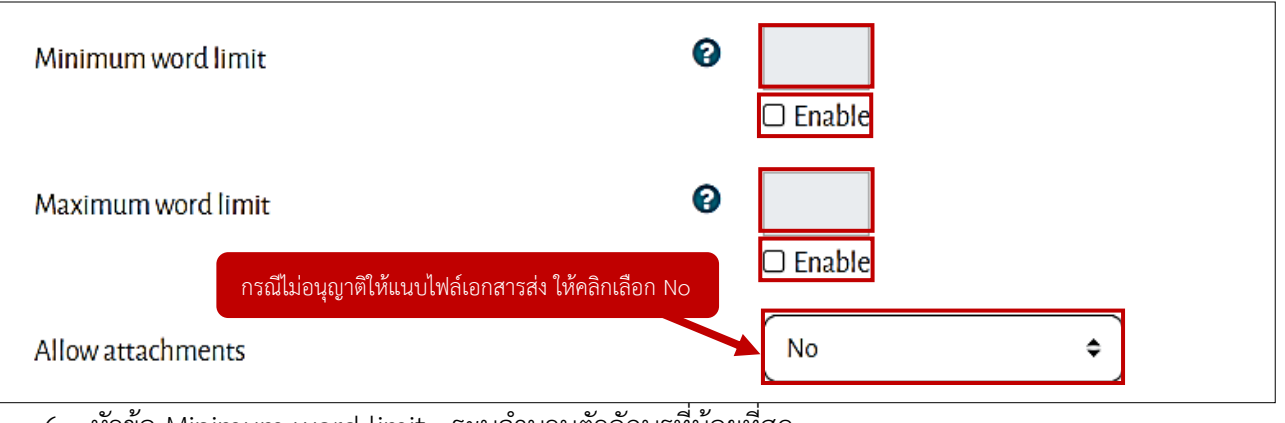

6. หัวข้อ Minimum word limit : ระบุจำนวนตัวอักษรที่น้อยที่สุด

(หากต้องการระบุจำนวนตัวอักษรที่น้อยที่สุด ให้ทำการติ๊กเลือกที่ Enable จากนั้นทำการระบุ จำนวนตัวอักษรที่น้อยที่สุด)

หัวข้อ Maximum word limit : ระบุจำนวนตัวอักษรที่มากที่สุด

(หากต้องการระบุจำนวนตัวอักษรที่มากที่สุด ให้ทำการติ๊กเลือกที่ Enable จากนั้นทำการระบุ จำนวนตัวอักษรที่มากที่สุด)

หัวข้อ Allow attachments : คือ อนุญาติให้แนบไฟล์เอกสารส่งหรือไม่

(ถ้าไม่อนุญาติให้แนบไฟล์เอกสารส่งให้คลิกเลือก No)

### **กรณี อนุญาติให้แนบไฟล์เอกสารส่ง**

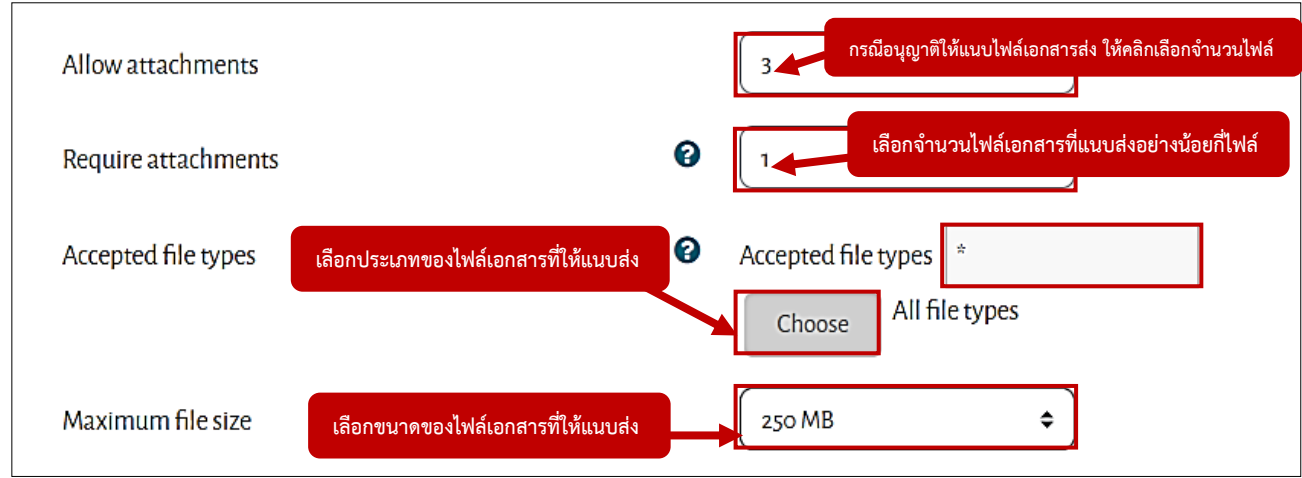

หัวข้อ Allow attachments : คือ อนุญาติให้แนบไฟล์เอกสารส่งหรือไม่

(ถ้าอนุญาติให้แนบไฟล์เอกสารส่ง ให้คลิกเลือกจำนวนไฟล์ที่ให้ส่ง)

เช่น 1 ไฟล์ , 2 ไฟล์ , 3 ไฟล์ หรือ Unlimited

หัวข้อ Require attachments : อนุญาติให้ส่งไฟล์เอกสารแนบอย่างน้อยกี่ไฟล์ เช่น 1 ไฟล์ , 2 ไฟล์ , 3 ไฟล์

หัวข้อ Accepted file types : เลือกประเภทของไฟล์เอกสารที่ให้แนบส่ง โดยการคลิกที่ Choose จากนั้นจะปรากฎหน้าต่าง Accepted File Types ให้คลิกเลือกประเภทของไฟล์เอกสารที่ให้แนบ ส่ง จากนั้น คลิก Save changes

หัวข้อ Maximum file size : เลือกขนาดของไฟล์เอกสารที่ให้แนบส่ง

7. เมื่อตั้งค่าเสร็จเรียบร้อยแล้ว จากนั้น คลิกปุ่ม Save changes

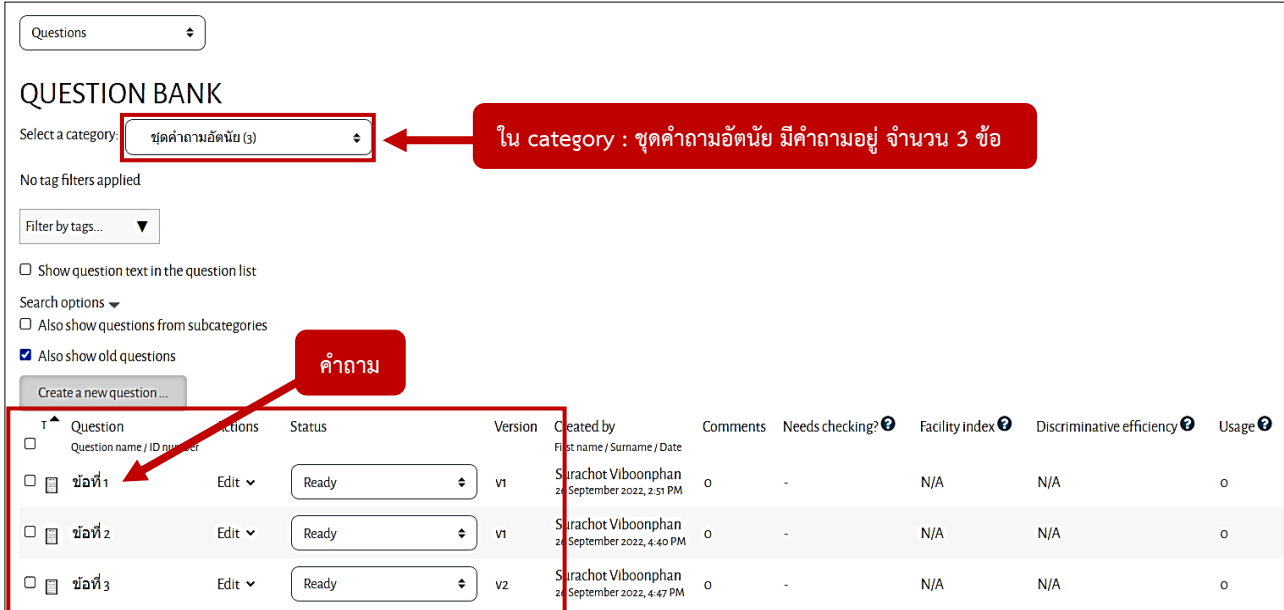

8. เมื่อสร้างคำถามเสร็จแล้ว จะแสดงผลดังภาพ

(จะเห็นว่า ใน category : ชุดคำถามอัตนัย มีคำถามอยู่ จำนวน 3 ข้อ)

## **ตัวอย่างคำถามที่แสดงในระบบ**

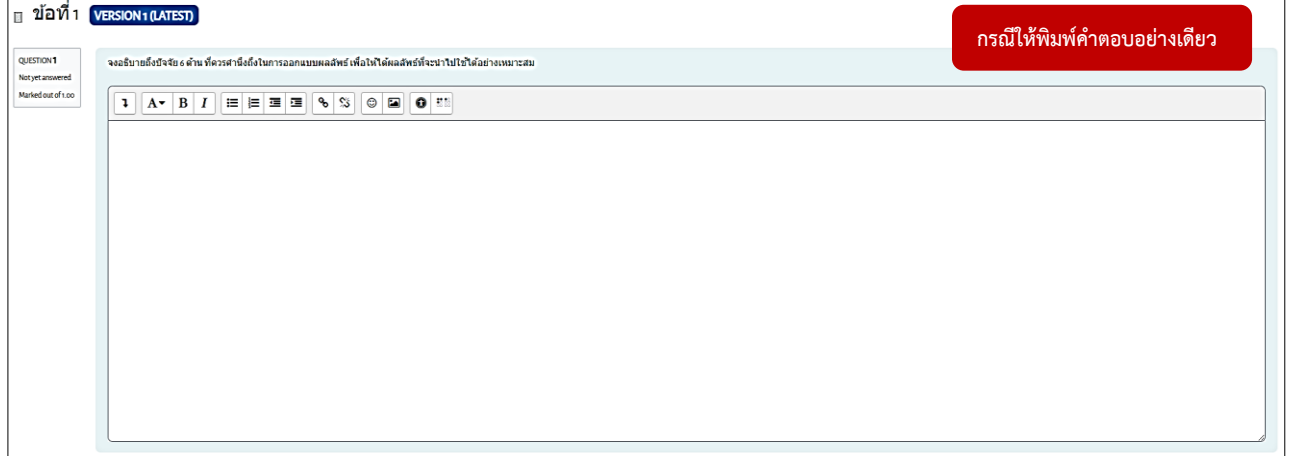

## **ตัวอย่างคำถามที่แสดงในระบบ**

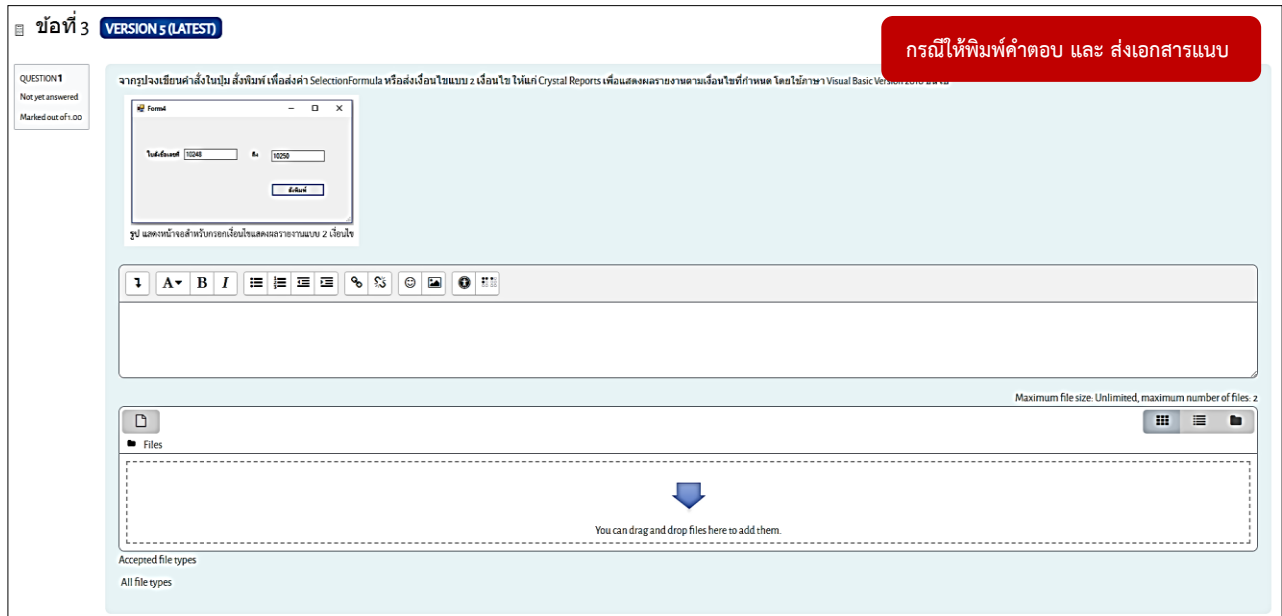

### **การสร้างคำถามแบบเติมคำในช่องว่างแบบลากวาง (Drag and drop into text)**

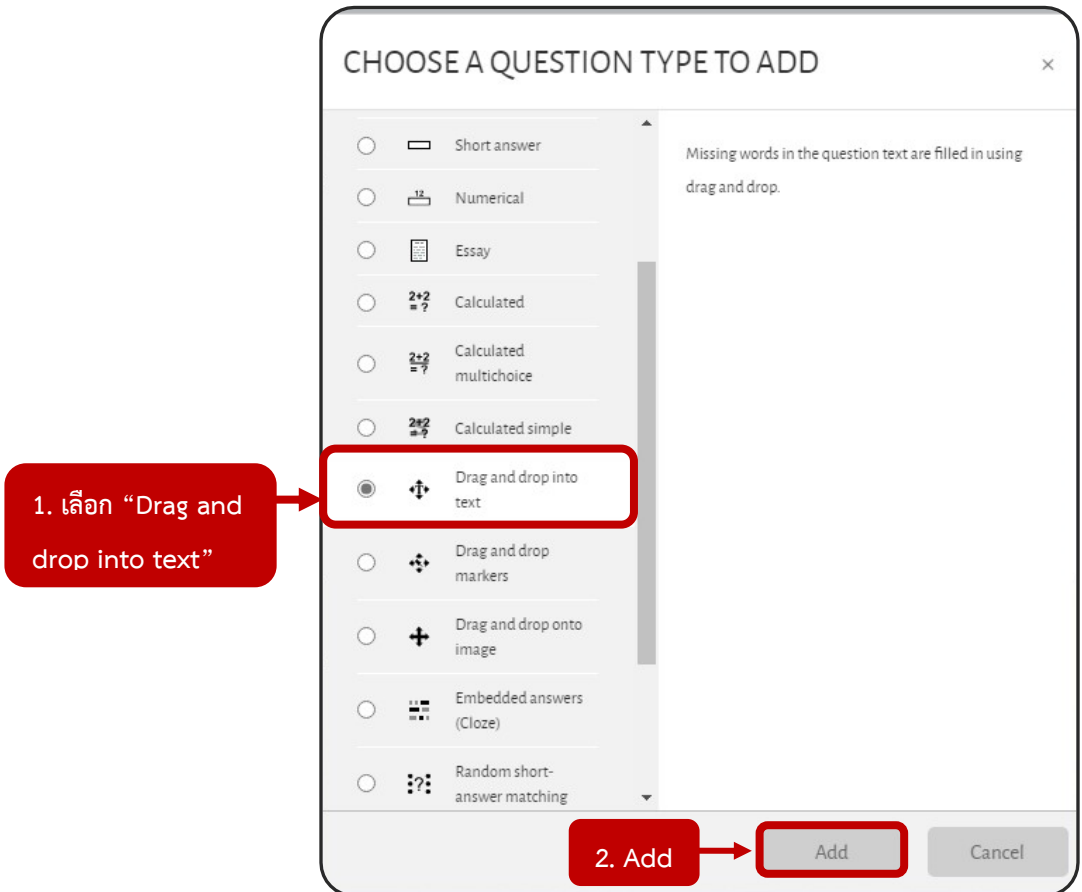

- 1. คลิกเลือกรูปแบบคำถาม "Drag and drop into text"
- 2. คลิกปุ่ม "Add (เพิ่ม)"

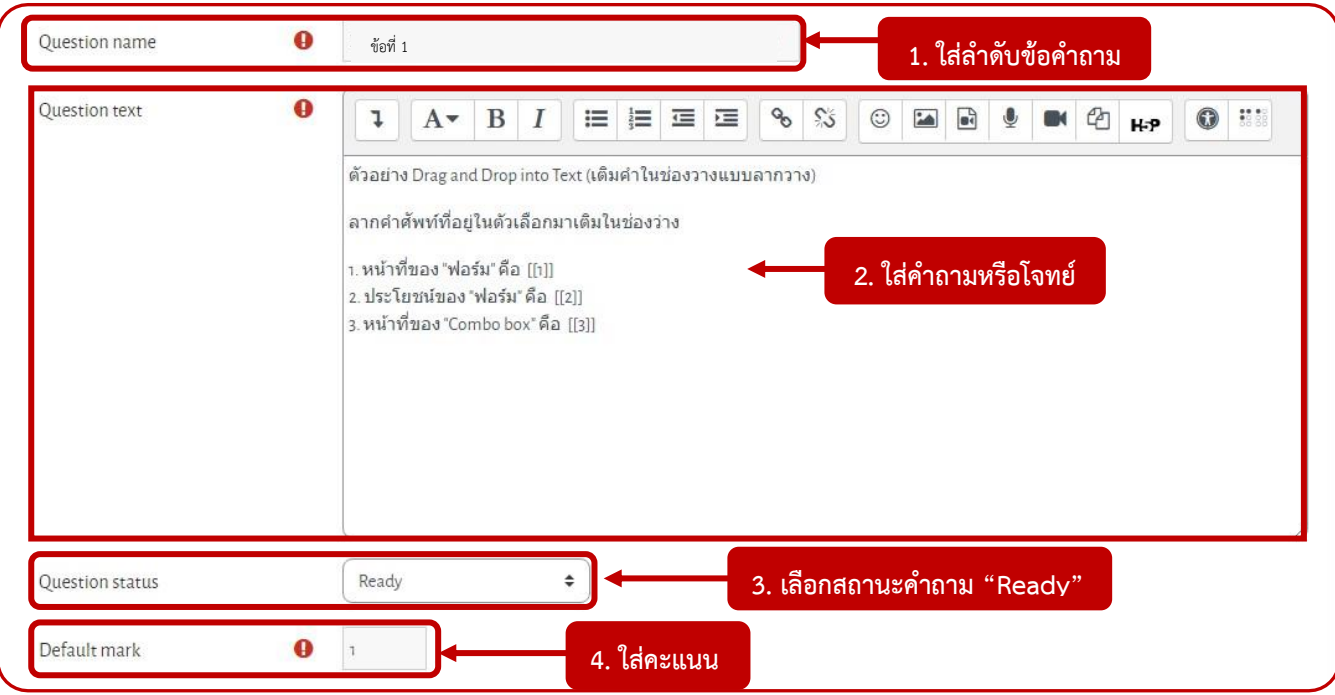

1. **Question name**: ใส่ลำดับข้อคำถาม

2. **Question text**: ใส่ข้อคำถามหรือโจทย์ และ**กำหนดช่องวางสำหรับลากคำตอบที่ถูกต้องมาวาง ด้วยรูปแบบ [[n]] วงเล็บก้ามปูคู่ (n ระบุตำแหน่งเป็นตัวเลข เช่น 1, 2, 3 เป็นต้น)**

#### **ตัวอย่าง Question text**

ตัวอย่าง Drag and Drop into Text (เต็มคำในช่องวางแบบลากวาง) ลากคำศัพท์ที่อยู่ในตัวเลือกมาเติมในช่องว่าง **ช่องวางสำหรับลากคำตอบที่ถูกต้องมาวาง ด้วย** า. หน้าที่ของ "ฟอร์ม" คือ <mark>[[1]]</mark> **รูปแบบ [[n]] วงเล็บก้ามปูคู่ และระบุตำแหน่ง** 2. ประโยชน์ของ "ฟอร์ม" คือ <mark>[[2]]</mark> **เป็นตัวเลข เช่น [[1]], [[2]], [[3]]** 3. หน้าที่ของ "Combo box" คือ <mark>[[3]]</mark>

3. **Question Status**: สถานะคำถาม (โดยสถานะเริ่มต้นเป็น "Ready")

Ready หมายถึง พร้อมใช้งาน

Draft หมายถึง แบบร่าง

4. **Default mark**: คะแนนของข้อคำถามนี้ หากมีข้อย่อยหลายข้อ คะแนนจะถูกเฉลี่ย จาก Default mark

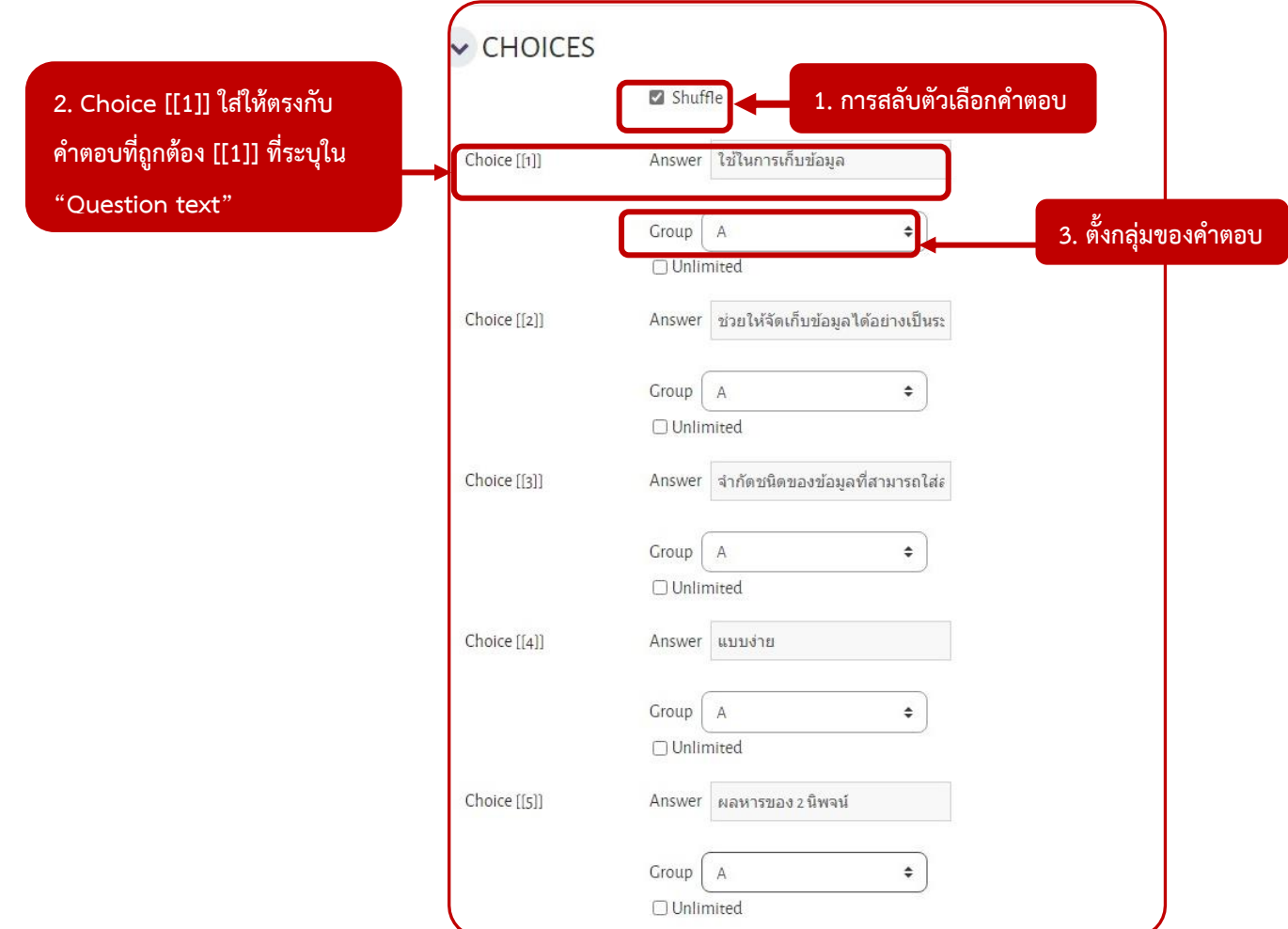

หัวข้อ CHOICES เป็นการกำหนดตัวเลือกคำตอบ ระบุตามลำดับ (สามารถระบุคำตอบได้มากกว่าคำถาม)

- **Shuffle** คือ การกำหนดให้มีการสุ่มลำดับตัวเลือกคำตอบ
- **Answer** คือ คำตอบ และสามารถใส่คำตอบลวงได้

### (คำตอบที่ถูกต้องจะต้องใส่ตาม [[n]] ที่ระบุใน "Question text")

- **Group** คือ แบ่งกลุ่มตัวเลือกคำตอบ สำหรับการตอบคำถามต้องลากคำถามไปวางให้ตรงตามสีของกลุ่ม คำตอบที่แสดงให้เห็นหรือวางให้ตรงกับสีเดียวกัน
- **Unlimited**
	- วางคำตอบได้ 1 คำตอบ  $\Box$
	- สามารถวางคำตอบข้อดังกล่าวได้มากกว่า 1 ข้อ หรือวางในคำตอบของข้ออื่นได้  $\overline{\vee}$

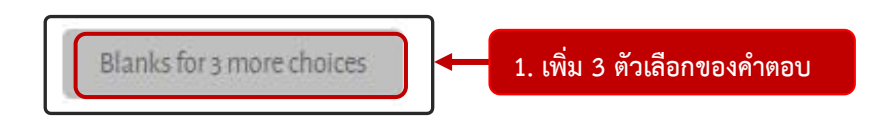

1. **Blanks for 3 more choices** หมายถึง การเพิ่ม 3 ตัวเลือกคำตอบ

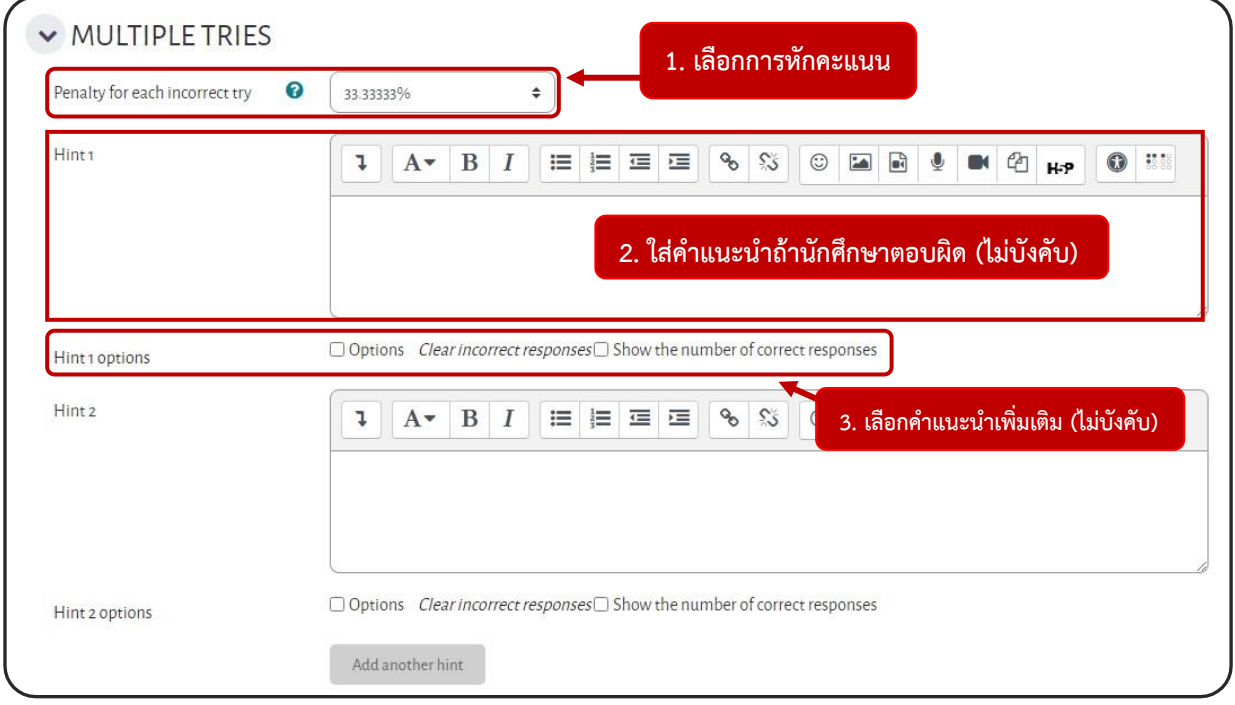

**Multiple tries** หมายถึง กำหนดการตั้งค่าบทลงโทษนักศึกษาที่พยายามเปลี่ยนคำตอบในแต่ละครั้ง ต้องใช้ร่วมกับ รูปแบบ "QUESTION BEHAVIOUR" ในลักษณะ "Interactive with multiple tries" ของ Settings Quiz

1. **Penalty for each incorrect try** คือ เปอร์เซ็นต์ (%) การหักคะแนนที่เปิดโอกาสให้ตอบคำถามในแต่ละครั้ง ถ้าครั้งที่ 1 ตอบผิด และครั้งที่ 2 ตอบถูก คะแนนจะถูกเฉลี่ยตามเปอร์เซ็นต์ที่กำหนด (ค่าการหักคะแนนเริ่มต้น 33.33333%)

- 2. **Hint** (ไม่บังคับ) คือ คำแนะนำกรณีที่นักศึกษาตอบคำถามไม่ถูกต้อง
- 3. **Hint x Option**s (ไม่บังคับ)
	- Clear incorrect responses หมายถึง การนำตัวเลือกคำตอบที่ไม่ถูกต้องออก
	- Show the number of correct responses หมายถึง แสดงจำนวนที่เลือกคำตอบที่ถูกต้อง

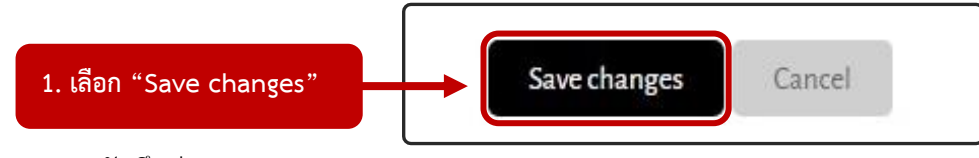

### 1. **Save changes**: บันทึกค่า

**ตัวอย่างรูปแบบ Drag and drop into text** 

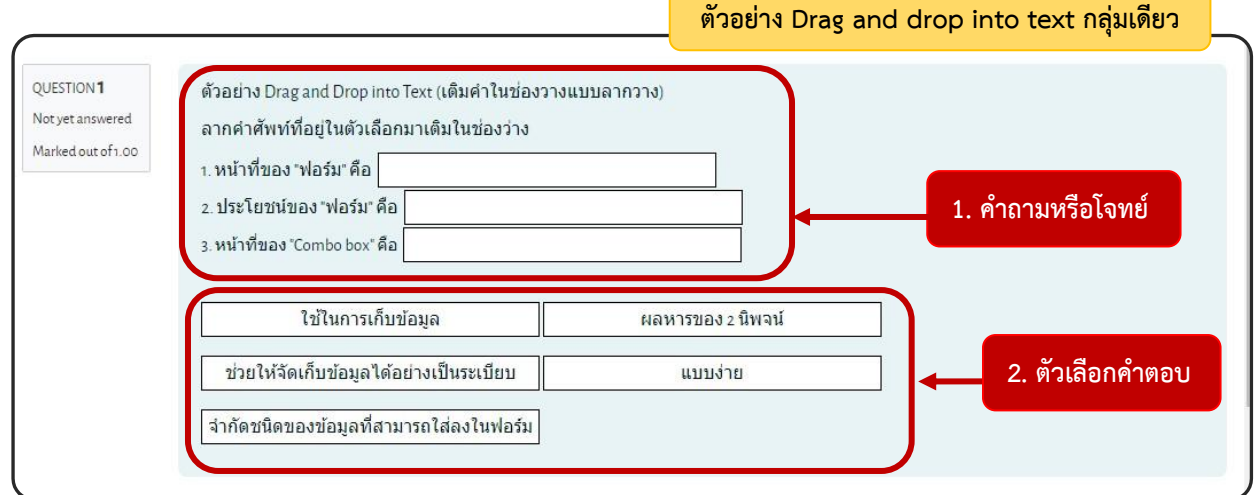

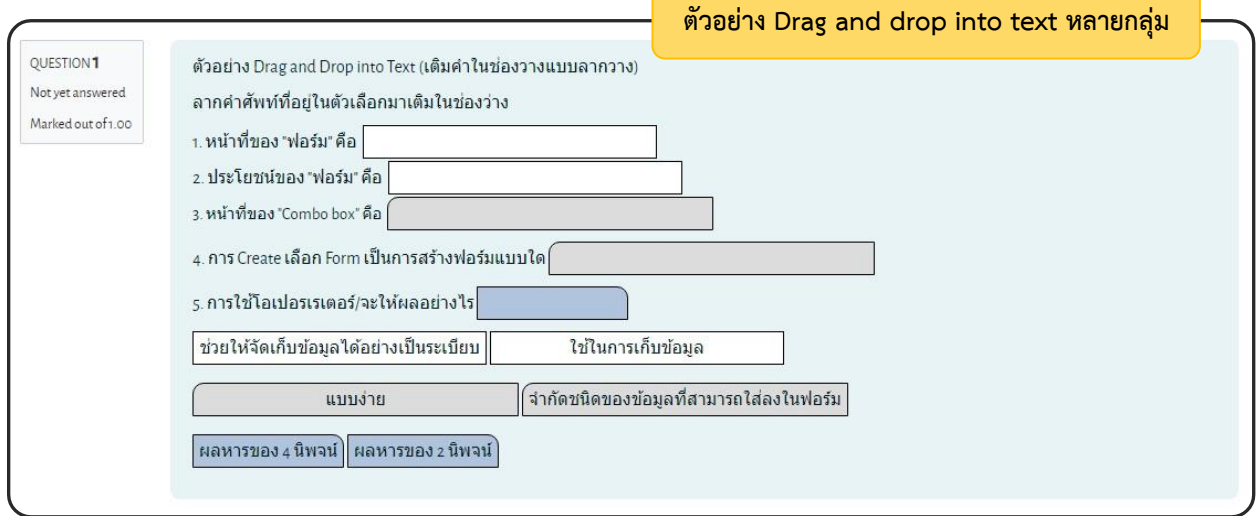

### **การนำคำถามเข้าสู่หมวดหมู่คำถาม (Import Questions To The Category)**

การนำเข้าคำถาม (Import) ด้วย Text file หรือ GIFT format

ผู้สอนจะต้องสร้างไฟล์ Text format ตามรูปแบบที่ระบบกำหนดก่อน เช่น GIFT format จากนั้นบันทึกไฟล์ (Save) นามสกุล .txt ในรูปแบบ Encoding : UTF-8

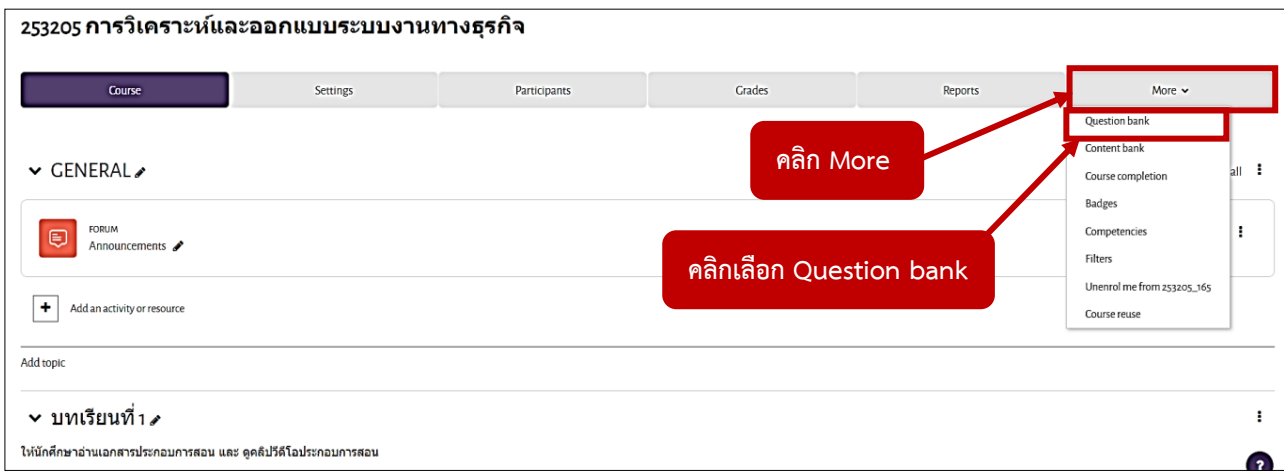

## 1. คลิก More จากนั้นคลิกเลือก Question bank

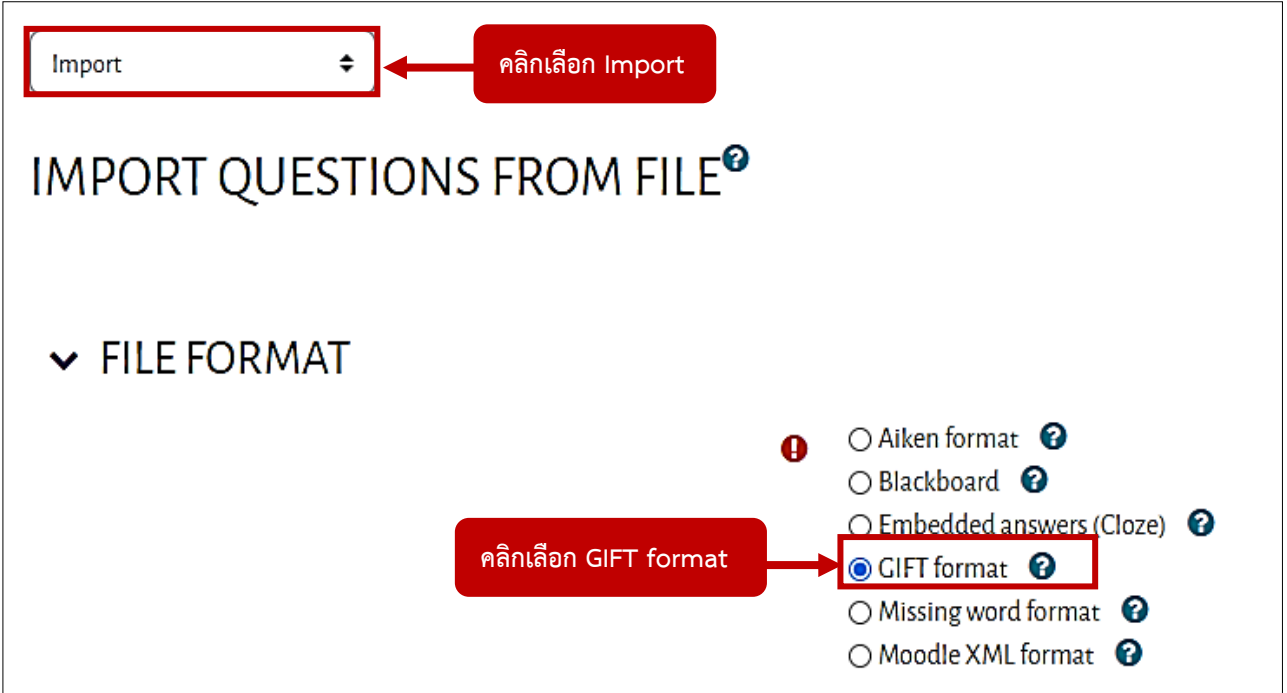

2. คลิกเลือก Import

หัวข้อ File Format คลิกเลือก GIFT format

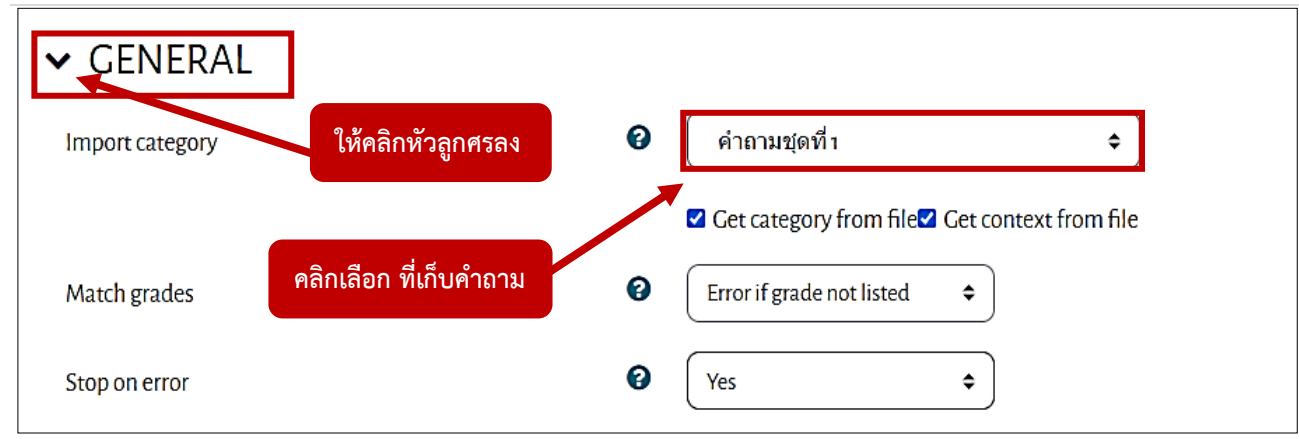

3. หัวข้อ General ให้คลิกหัวลูกศรลง

หัวข้อ Import category : คลิกเลือกที่เก็บคำถาม

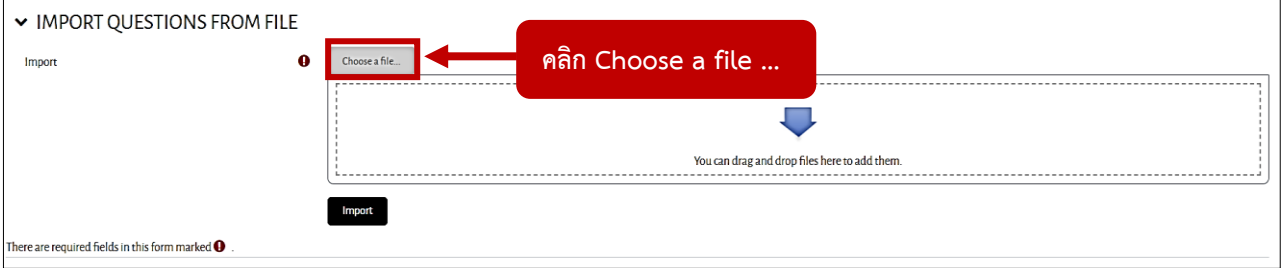

4. หัวข้อ Import Questions From File : นำเข้าคำถามจากไฟล์

หัวข้อ Import : คลิก Choose a file ...

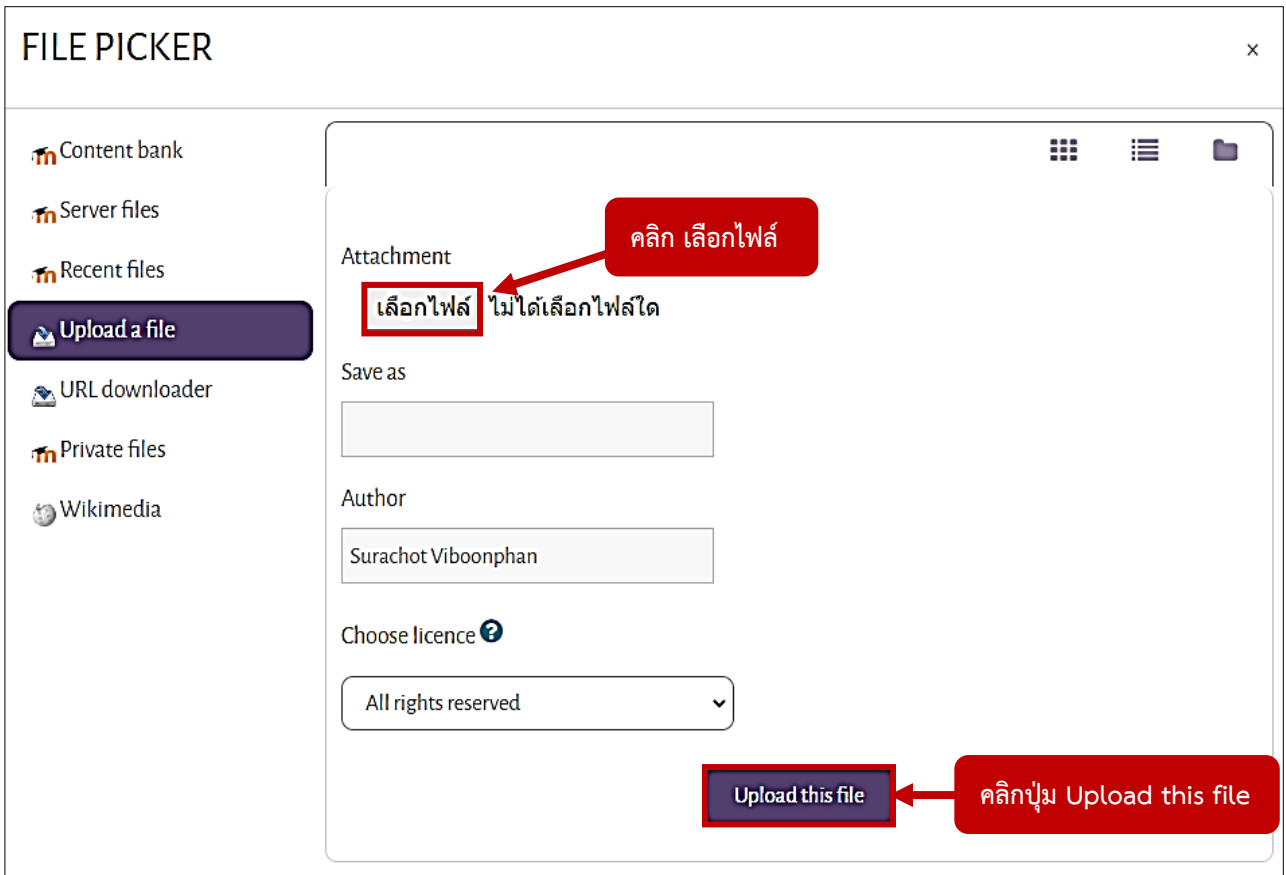

5. ปรากฎหน้า File Picker ให้ทำการคลิกเลือกไฟล์ แล้วคลิก Open จากนั้นคลิกปุ่ม Upload this file

## V IMPORT QUESTIONS FROM FILE Choose a file.  $\mathbf 0$ Import คำถามชุดที่ 1.txt **ไฟล์คำถามที่นำเข้ามา คลิกปุ่ม Import** Import There are required fields in this form marked  $\mathbf 0$ .

# 6. เมื่อนำไฟล์เข้ามาเรียบร้อยแล้ว จากนั้นคลิกปุ่ม Import

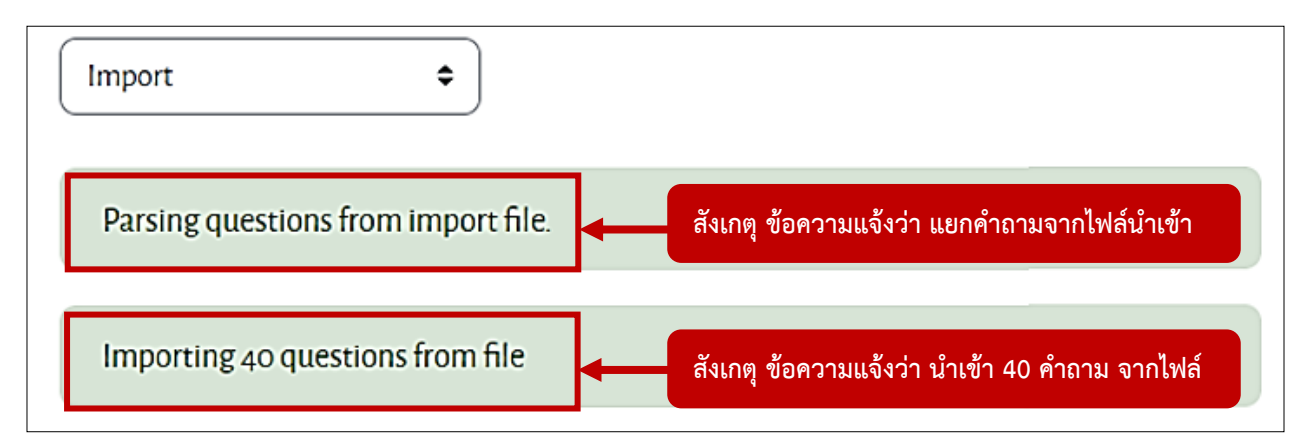

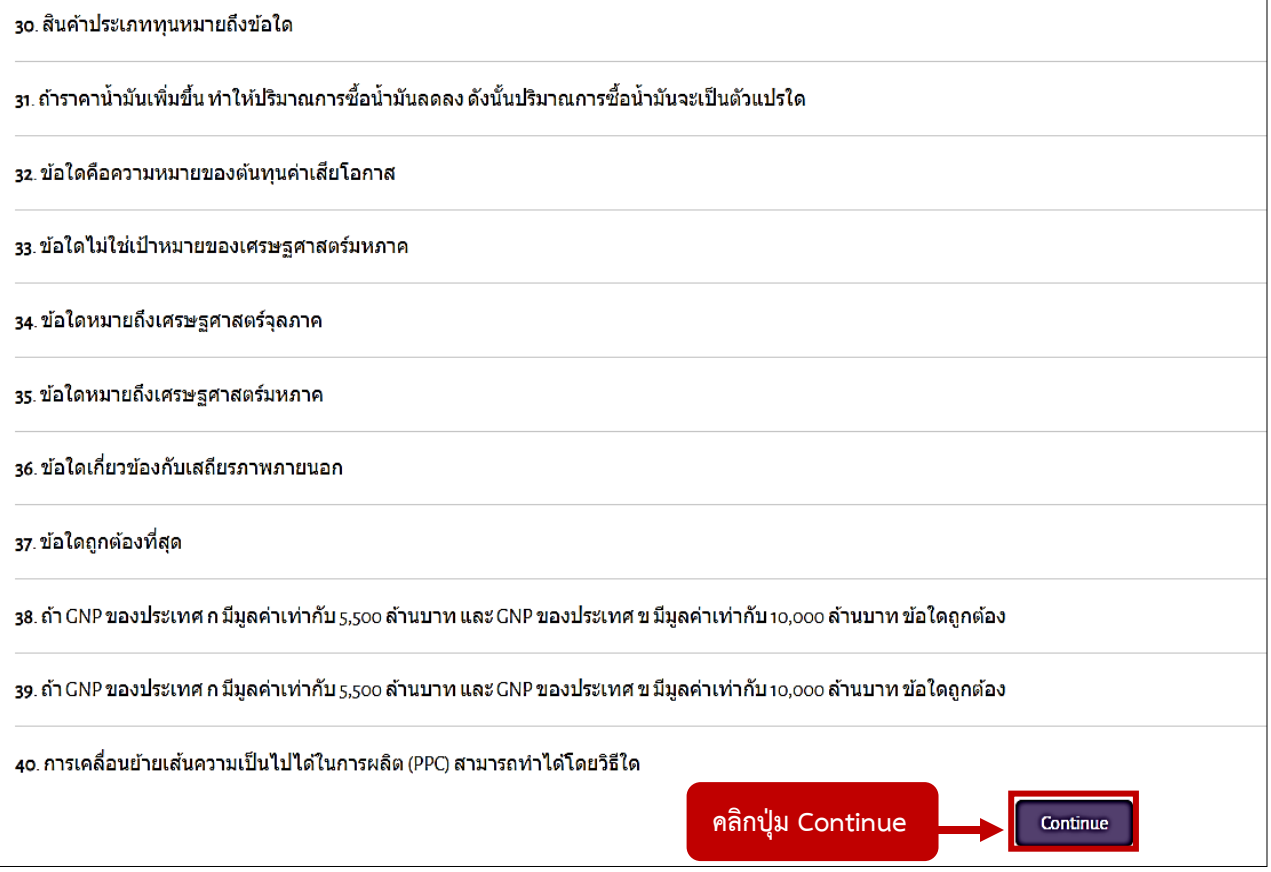

- 7. เมื่อนำเข้าไฟล์คำถามเรียบร้อยแล้ว ให้สังเกตุ ข้อความในแถบสีเขียว
- 8. จากนั้น คลิกปุ่ม Continue

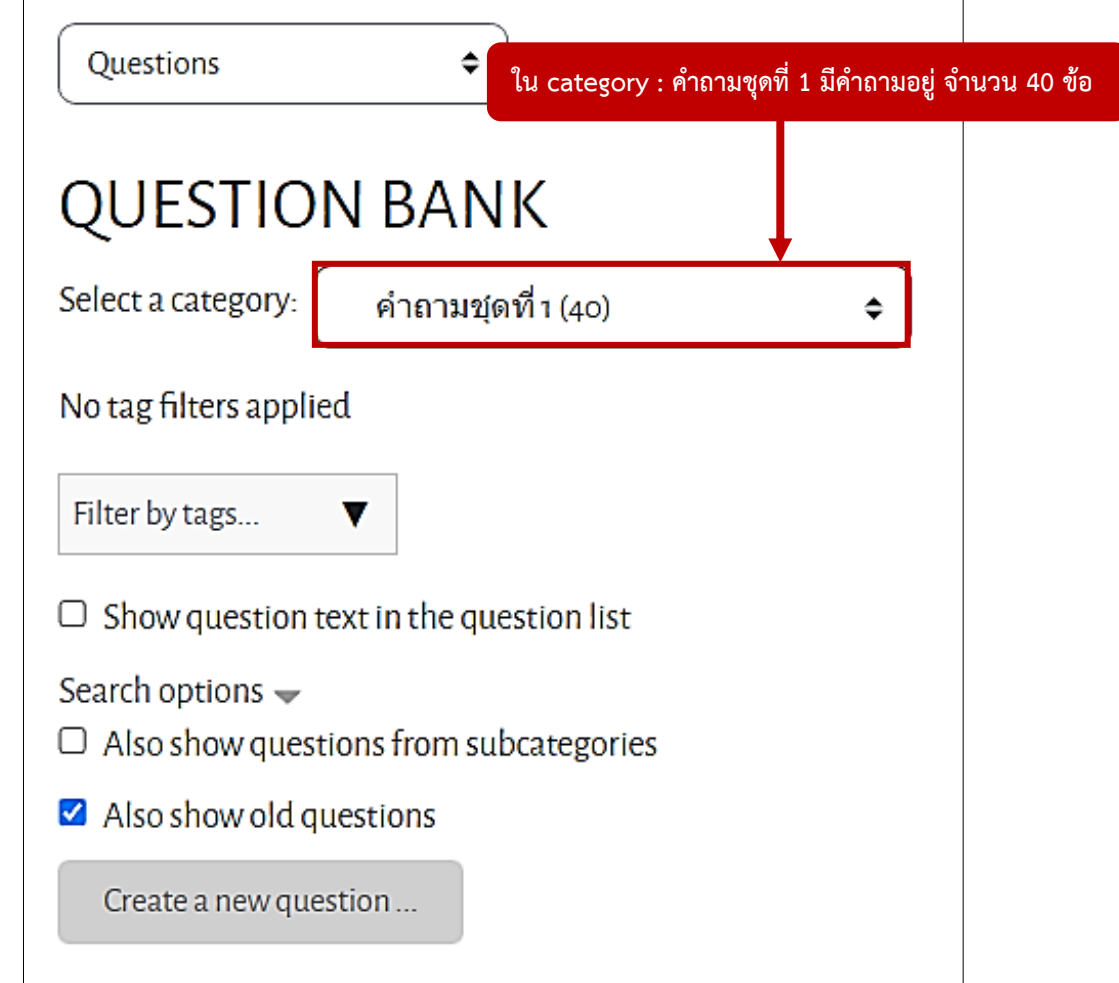

9. เมื่อนำเข้าคำถามเสร็จแล้ว จะแสดงผลดังภาพ

(จะเห็นว่า ใน category : คำถามชุดที่ 1 มีคำถามอยู่ จำนวน 40 ข้อ)

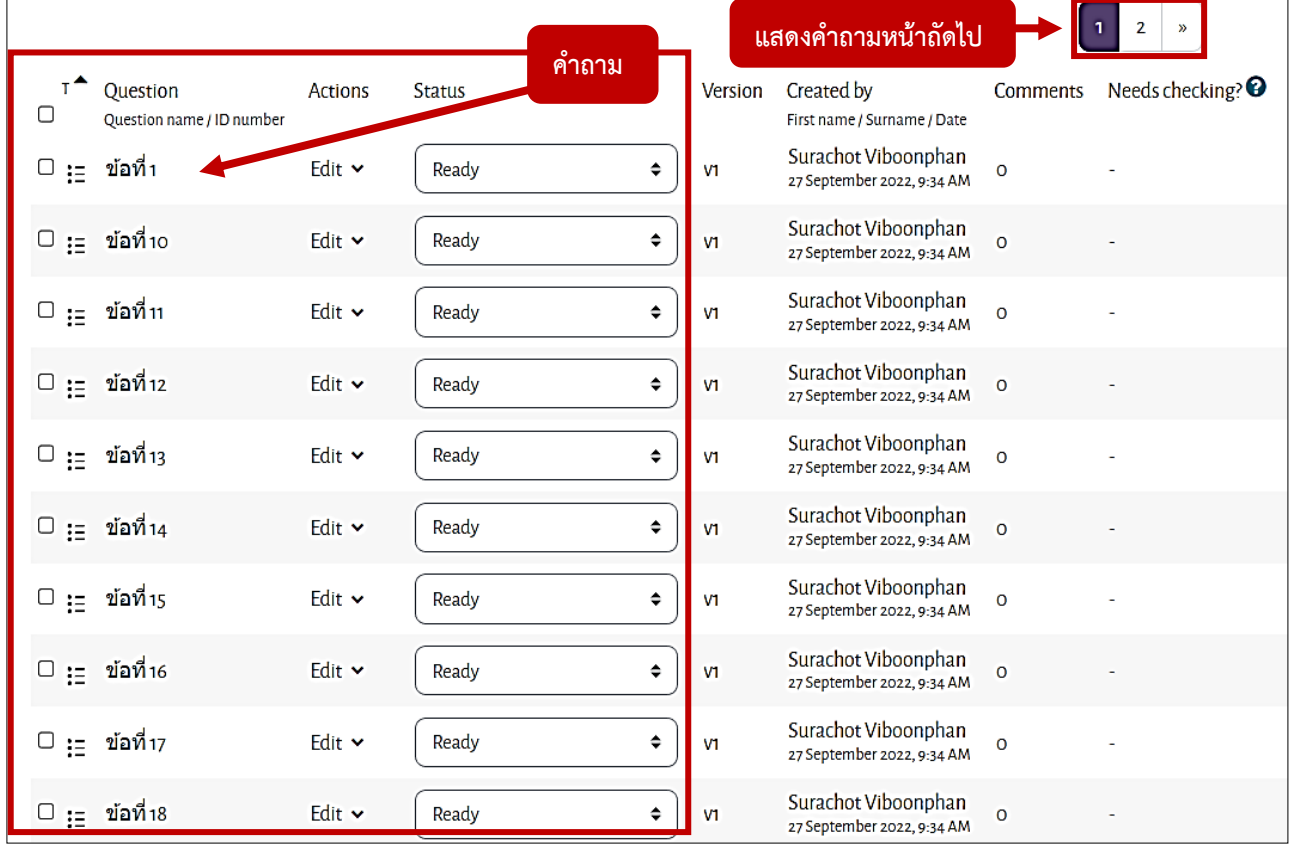

## **การสร้าง และ การตั้งค่าข้อสอบ**

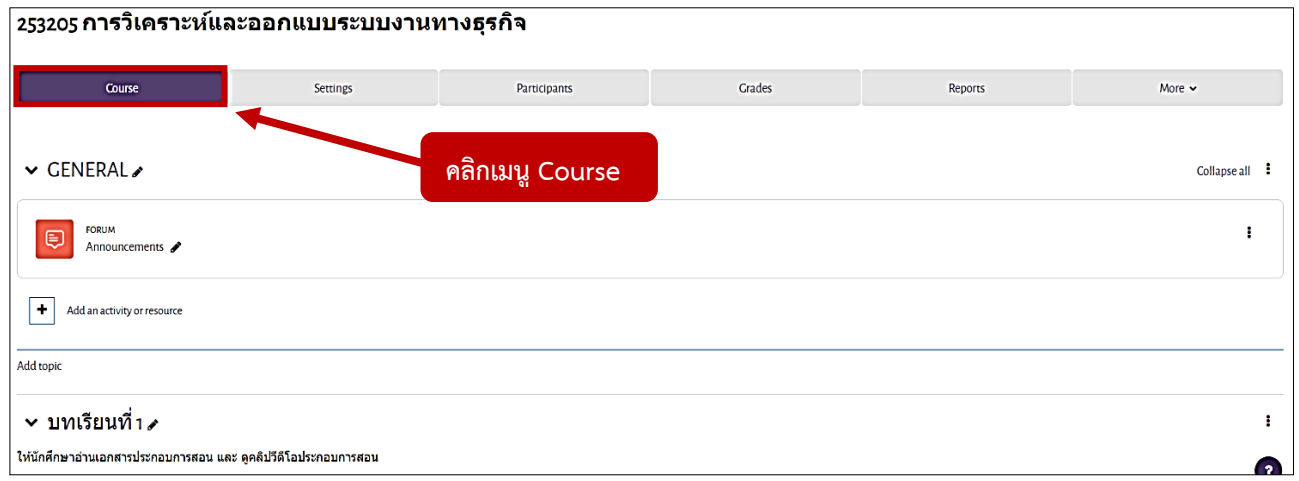

1. หน้ารายวิชา ที่เมนู Course

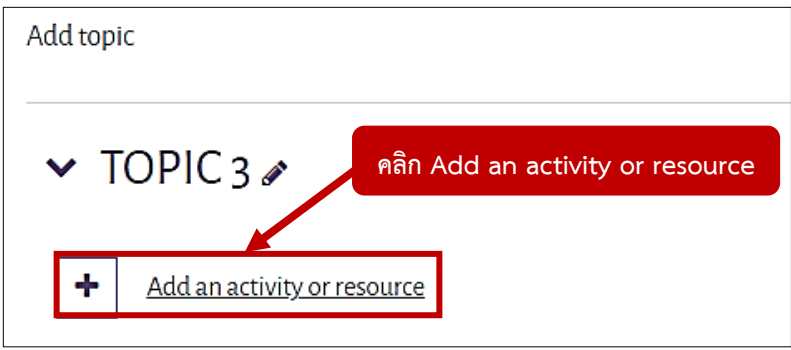

2. เลือกหัวข้อที่ต้องการเพิ่มแบบทดสอบ จากนั้นคลิก Add an activity or resource

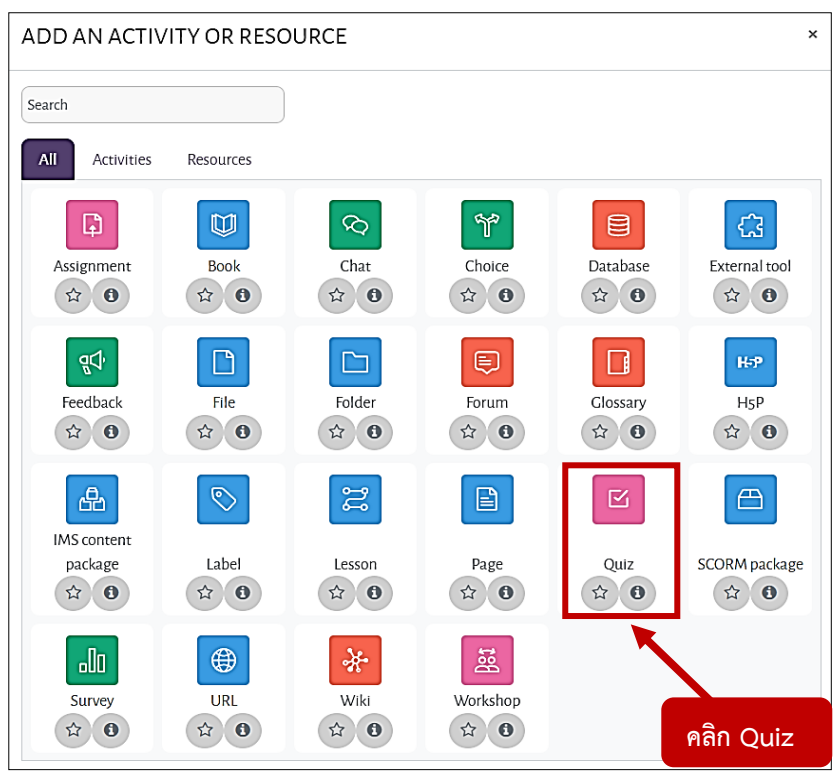

3. คลิกเลือก Quiz

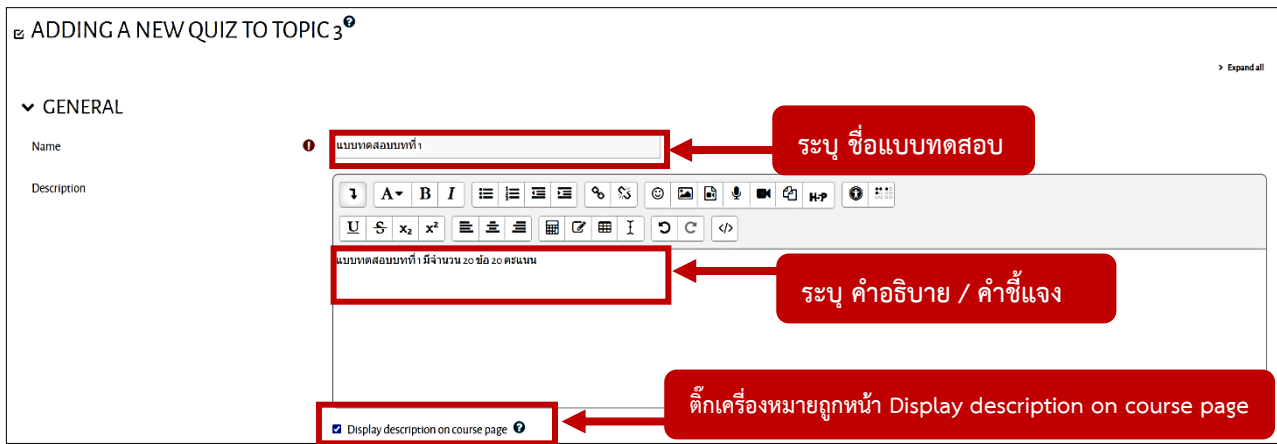

4. หัวข้อ General

หัวข้อ Name : ระบุ ชื่อแบบทดสอบ

หัวข้อ Description : ระบุ คำอธิบาย / คำชี้แจง

ให้ติ๊กเครื่องหมายถูก หน้า Display description on course page

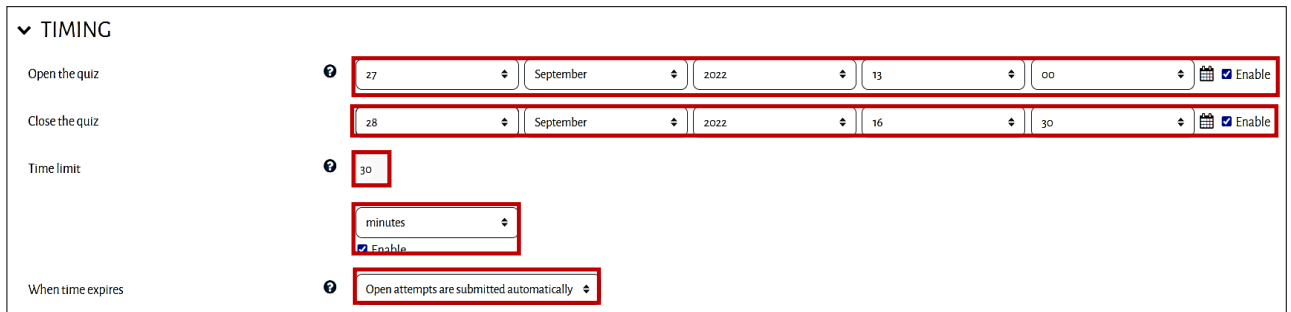

### 5. หัวข้อ Timing

หัวข้อ Open the quiz : วันแรกที่สามารถทำแบบทดสอบ

ผู้สอนต้องกำหนดวันที่เริ่มทำแบบทดสอบ โดยคลิกที่ Enable เพื่อเปิดการใช้งาน จากนั้นกำหนด วันที่/เดือน/ปี และเวลา

หัวข้อ Close the quiz : วันสุดท้ายที่อนุญาตให้ทำแบบทดสอบ

ผู้สอนต้องกำหนดวันสิ้นสุดการทำแบบทดสอบ โดยคลิกที่ Enable เพื่อเปิดการใช้งาน จากนั้น กำหนด วันที่/เดือน/ปี และเวลา

หัวข้อ Time limit : ให้เวลาในการทำแบบทดสอบ

ผู้สอนต้องกำหนดเวลาในการทำแบบทดสอบ โดยคลิกที่ Enable เพื่อเปิดการใช้งาน จากนั้น กำหนดเวลา (วินาที / นาที / ชั่วโมง / วัน / สัปดาห์)

หัวข้อ When time expires : เมื่อหมดเวลา ระบบจะส่งให้โดยอัตโนมัติ

ผู้สอนต้องเลือก Open attempts are submitted automatically

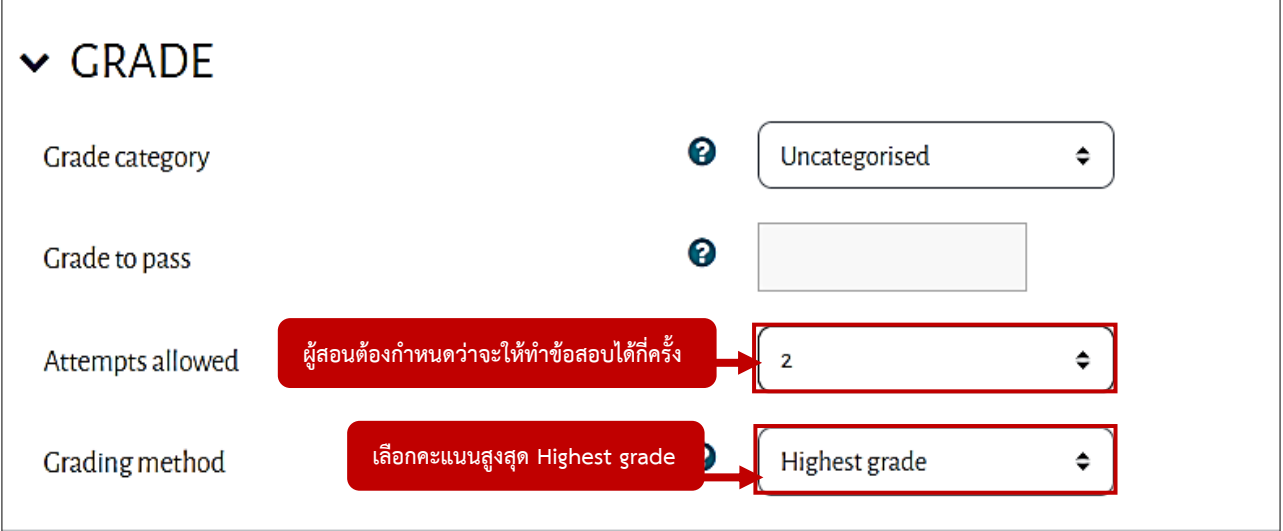

6. หัวข้อ Grade

หัวข้อ Attempts allowed : จำนวนครั้งที่ให้ตอบ

ผู้สอนต้องกำหนดว่าจะให้ทำข้อสอบได้กี่ครั้ง (1 ครั้ง ถึง 10 ครั้ง และ ไม่จำกัดจำนวนครั้ง)

หัวข้อ Grading method : วิธีการให้คะแนน

หากผู้สอนกำหนดให้สามารถทำข้อสอบได้มากกว่า 1 ครั้ง ขึ้นไป ผู้สอนต้องกำหนดวิธีการให้คะแนน (โดยให้เลือกคะแนนสูงสุด Highest grade)

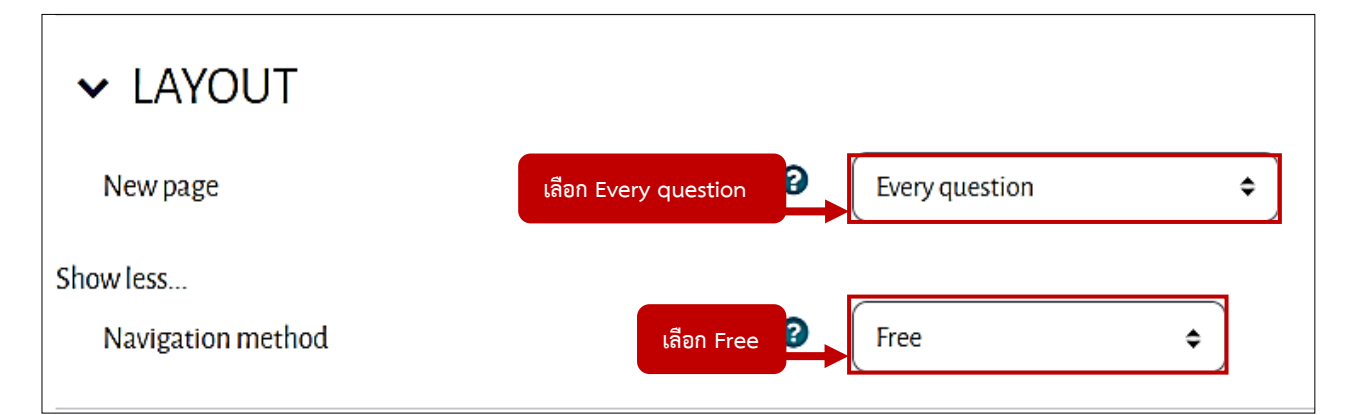

7. หัวข้อ Layout

หัวข้อ New page : การแสดงจำนวนคำถามใน 1 หน้า (ในที่นี้เลือก Every question)

หัวข้อ Navigation method : ให้ตอบคำถามแบบ (Free) ทำข้อใดก่อนก็ได้ หรือแบบ (Sequential) ทำตามลำดับข้อไม่สามารถย้อนกลับมาทำข้อที่ผ่านมาแล้วได้ (ในที่นี้เลือก Free)

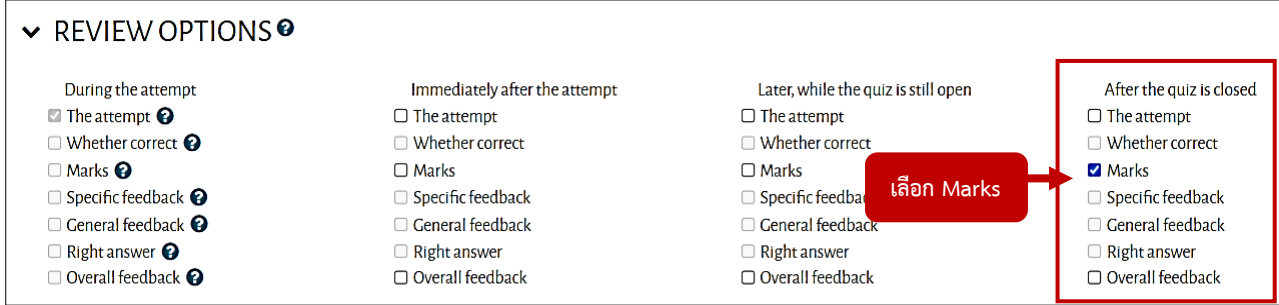

8. หัวข้อ Review Options ให้คลิกเลือก Marks ที่ After the quiz is closed

#### หัวข้อ Review Options

ผู้สอนสามารถกำหนดให้ระบบแสดงข้อมูลการทำข้อสอบ ได้แก่ เฉลยคำตอบที่ถูกต้อง ตัวเลือกที่นักศึกษา เลือก (The attempt) คะแนน หรือ คำติชม (Feedback) โดยสามารถกำหนดการแสดงข้อมูลในแต่ละช่วงของการ ทำข้อสอบ ได้แก่ ระหว่างการสอบ (During the attempt), ทันทีหลังจากทำแบบทดสอบ (Immediately after the attempt) , หลังจากนี้ขณะที่ยังเปิดการใช้งานแบบทดสอบ (Later, while the quiz is still open) และ หลังจากปิด แบบทดสอบ (After the quiz is closed)

\* กรณีเป็นการสอบเพื่อเก็บคะแนน และไม่ต้องการให้มีการเฉลยคำตอบ ให้ผู้สอนเลือกแสดงเฉพาะคะแนน ในส่วน "หลังจากปิดแบบทดสอบ" (After the quiz is closed) แล้วเท่านั้น

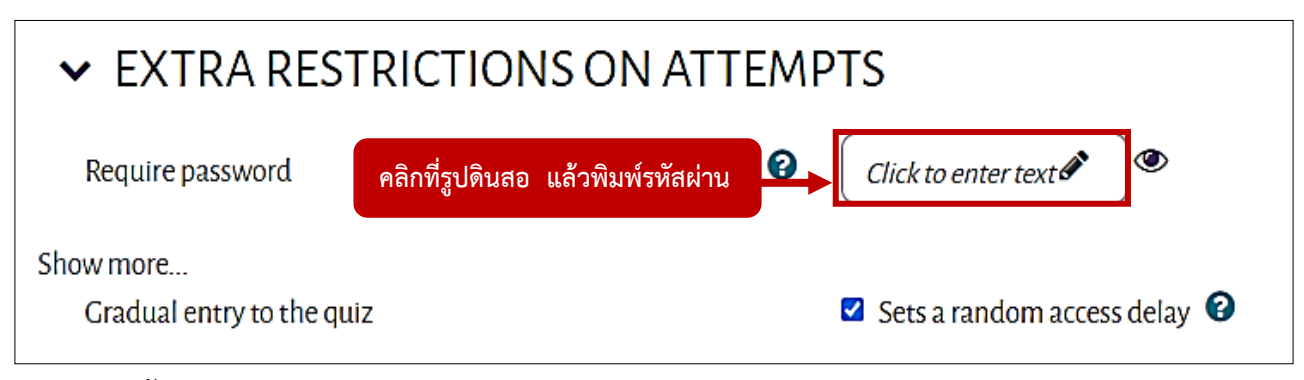

#### 9. หัวข้อ Extra Restrictions On Attempts

หัวข้อ Require password : ต้องใส่รหัสผ่าน

ผู้สอนต้องใส่รหัสผ่าน สำหรับการเข้าทำข้อสอบ โดยคลิกที่รูปดินสอ แล้วพิมพ์รหัสผ่าน (รหัสนี้ต้อง แจ้งในกับนักศึกษา)

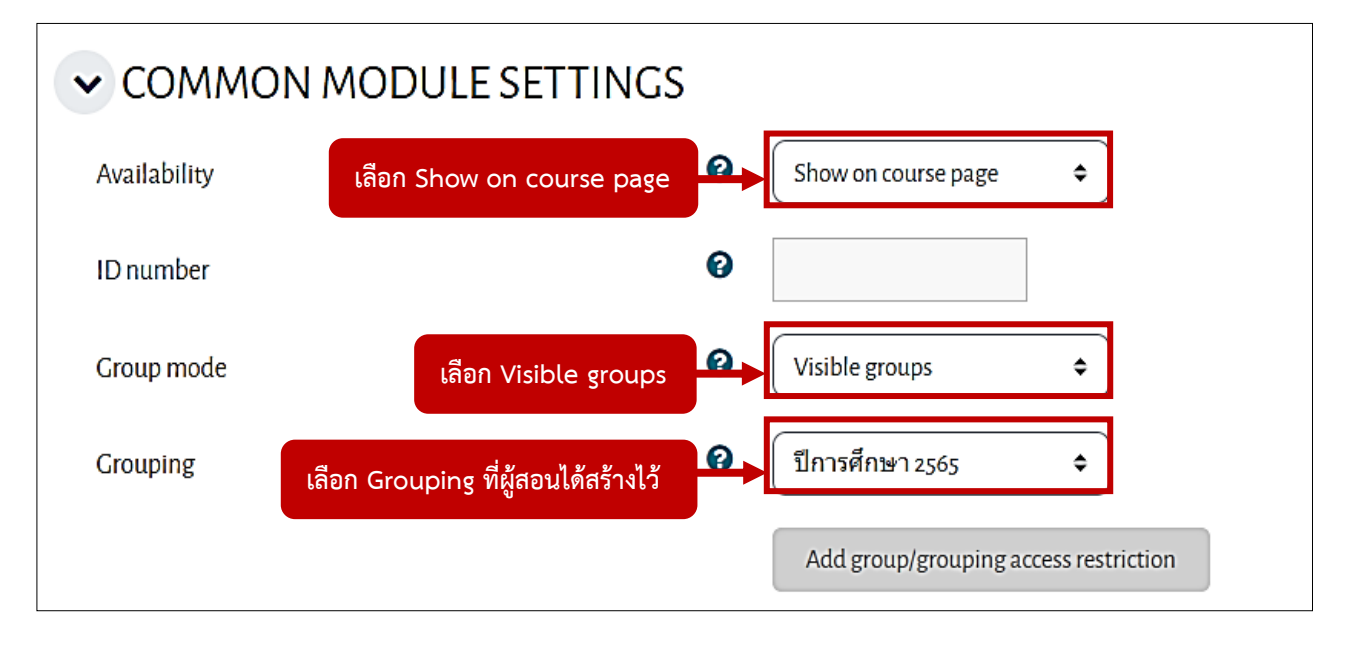

10. หัวข้อ Common Module Settings

หัวข้อ Availability : เลือก Show on course page

หัวข้อ Group mode : เลือก Visible groups

หัวข้อ Grouping : เลือก Grouping ที่ผู้สอนได้สร้างไว้

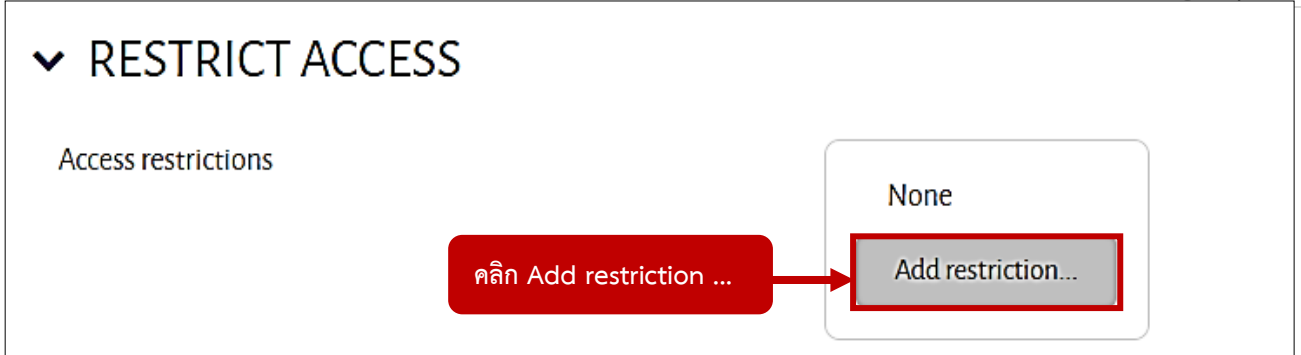

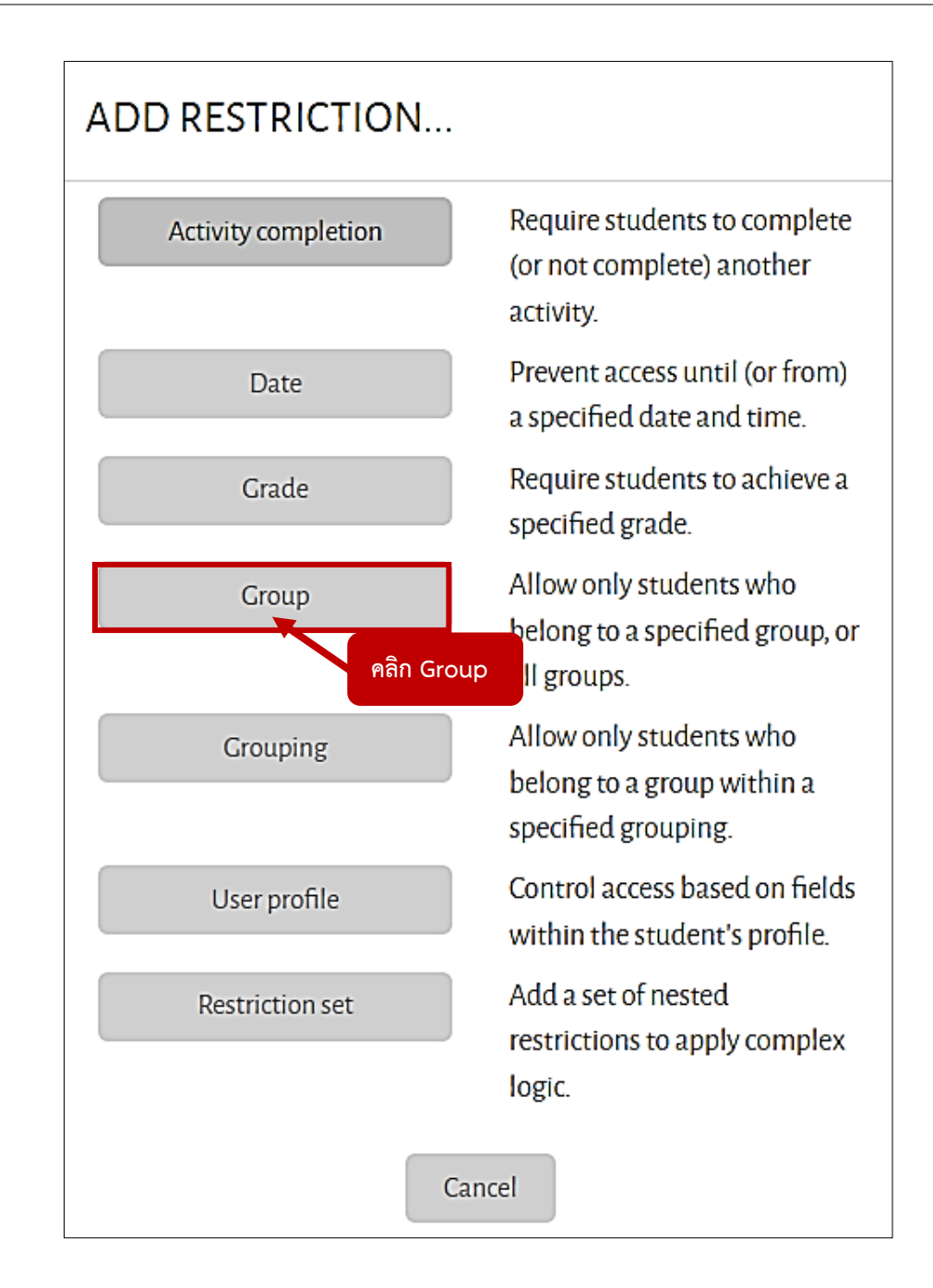

11. หัวข้อ Restrict Access

หัวข้อ Access restrictions : ให้คลิก Add restriction ... จากนั้นคลิกเลือก Group

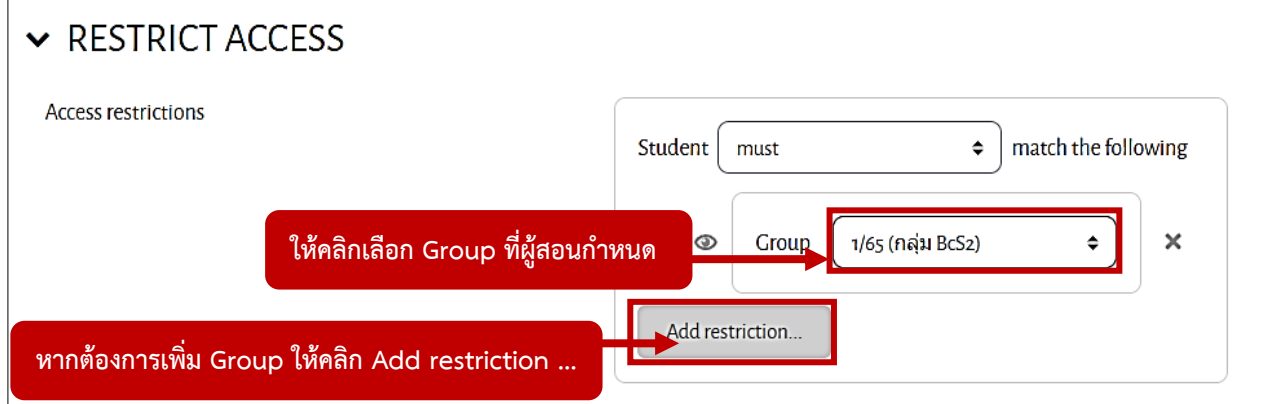

12. หัวข้อ Restrict Access

หัวข้อ Access restrictions : ให้คลิกเลือก Group ที่ผู้สอนกำหนด

หากต้องการเพิ่ม Group ให้คลิก Add restriction ... แล้วเลือก Group

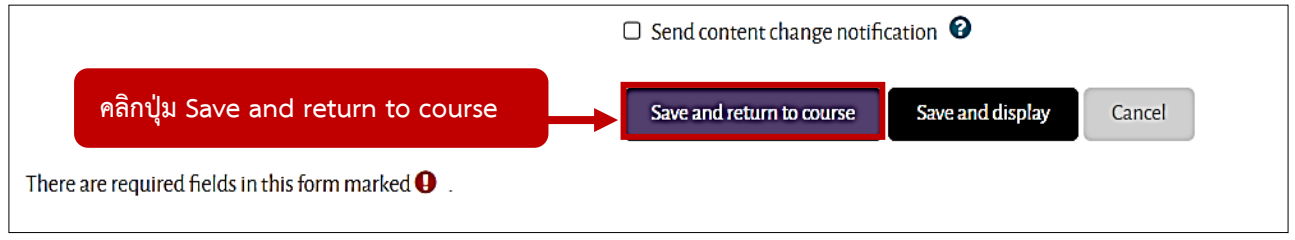

13. เมื่อกำหนดค่าต่างๆ แล้ว ให้คลิกปุ่ม Save and return to course

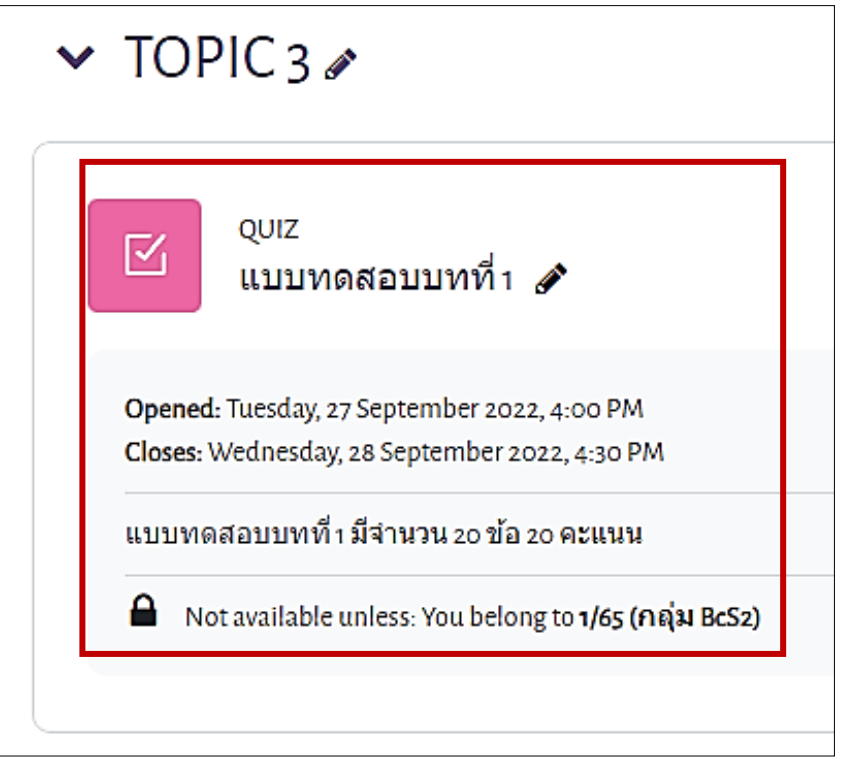

14. เมื่อสร้างและตั้งค่าข้อสอบเสร็จแล้ว จะแสดงดังภาพ

### **การนำคำถามจากคลังเข้าข้อสอบ (Add Question to QUIZ)**

การนำคำถามจากคลังเข้าข้อสอบ มี 3 วิธี คือ

- 1. คำถามใหม่ สร้างคำถามใหม่ทีละข้อ
- 2. จากธนาคารข้อสอบ เลือกข้อสอบด้วยตนเองจาก Question bank
- 3. คำถามแบบสุ่ม เลือกสุ่มคำถามจากประเภทที่สร้างไว้ โดยระบุจำนวนคำถามที่ต้องการสุ่ม

### ในที่นี้ จะอธิบายวิธีที่ 2 และวิธีที่ 3

#### **วิธีที่ 2 จากธนาคารข้อสอบ (from question bank) คือ เลือกข้อสอบด้วยตนเองจาก Question bank**

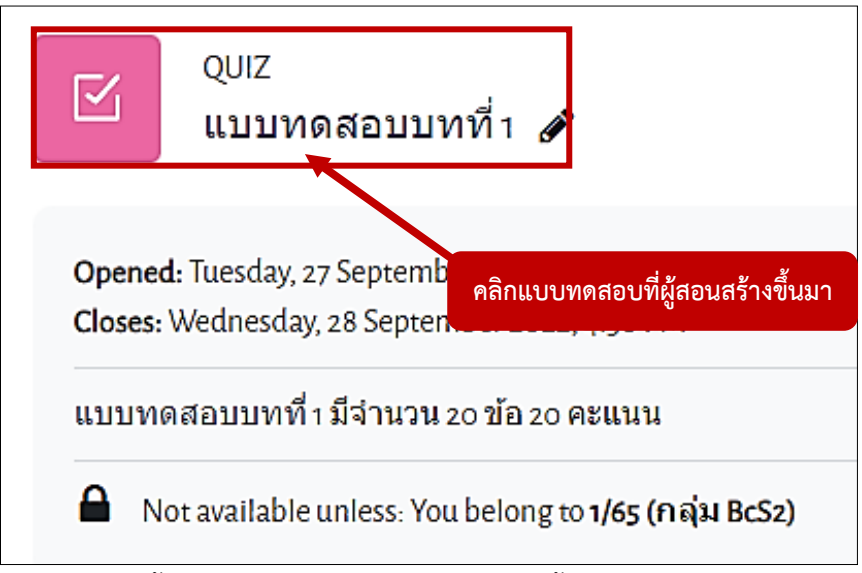

1. หน้าแบบทดสอบที่สร้างขึ้น ให้คลิกแบบทดสอบที่ผู้สอนสร้างขึ้นมา

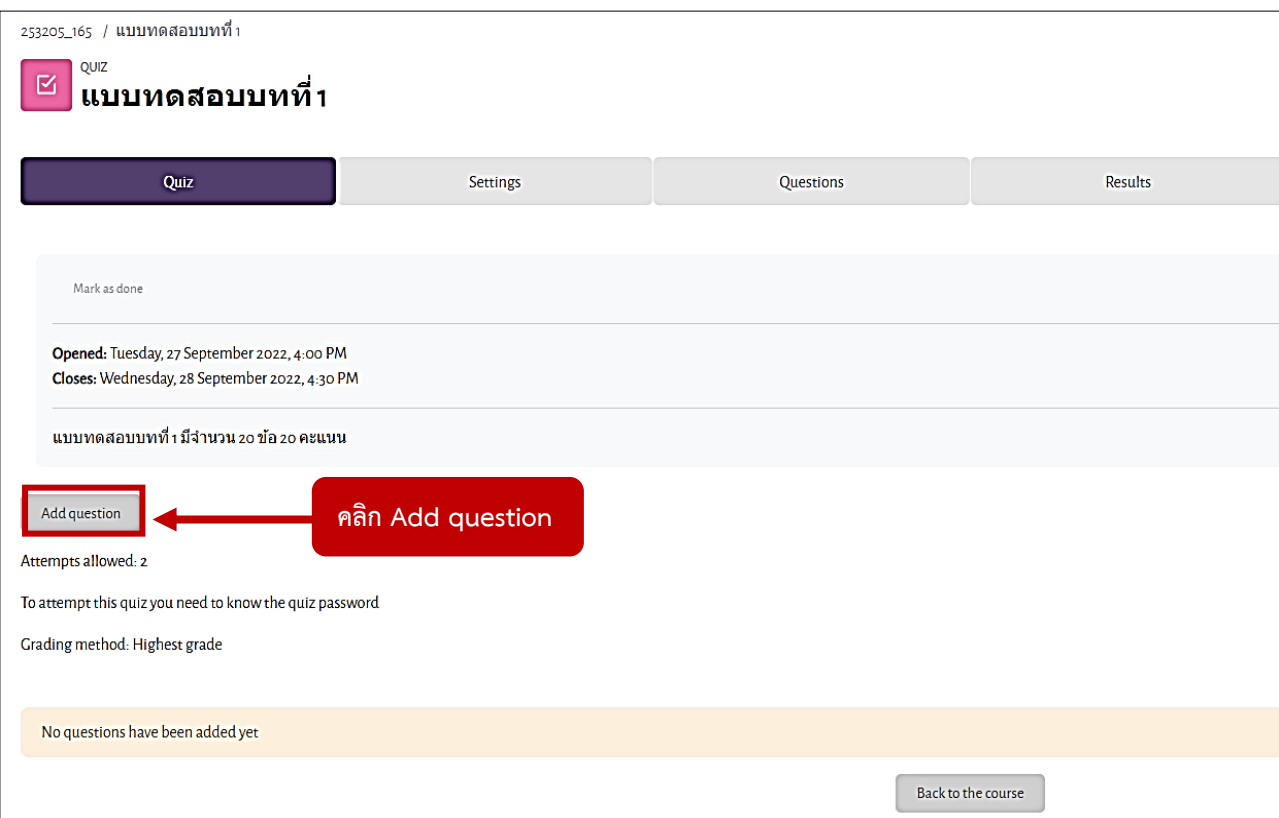

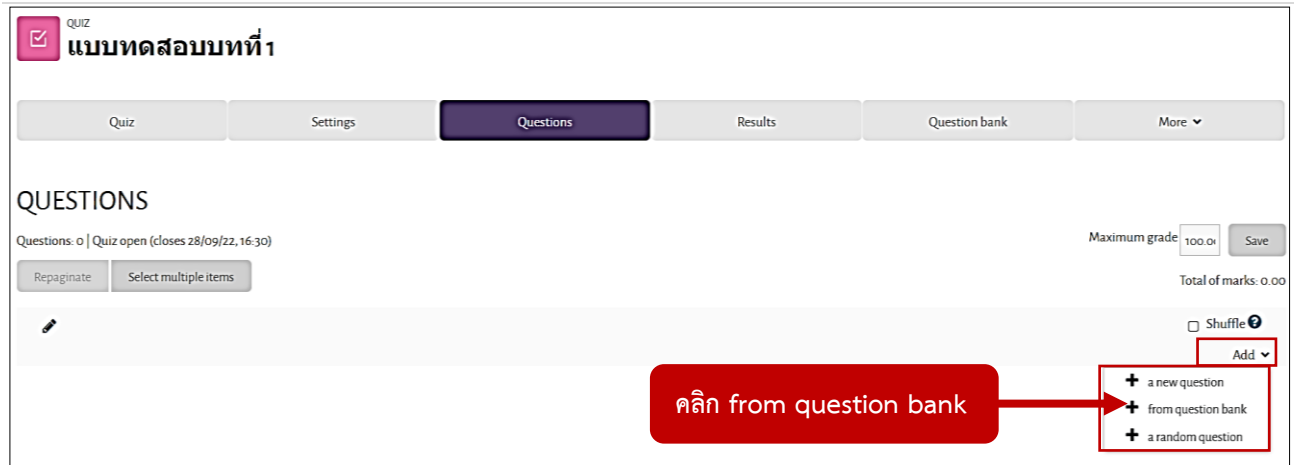

3. คลิกที่หัวข้อ Add ด้านขวามือ จะแสดงตัวเลือก ดังนี้

คำถามใหม่ (a new question) คือ สร้างคำถามใหม่ทีละข้อ

จากธนาคารข้อสอบ (from question bank) คือ เลือกข้อสอบด้วยตนเองจาก Question bank คำถามแบบสุ่ม (a random question) คือ เลือกสุ่มคำถามจากประเภทที่สร้างไว้ โดยระบุจำนวน คำถามที่ต้องการสุ่ม

ในกรณีนี้ ในคลิกเลือก จากธนาคารข้อสอบ (from question bank)

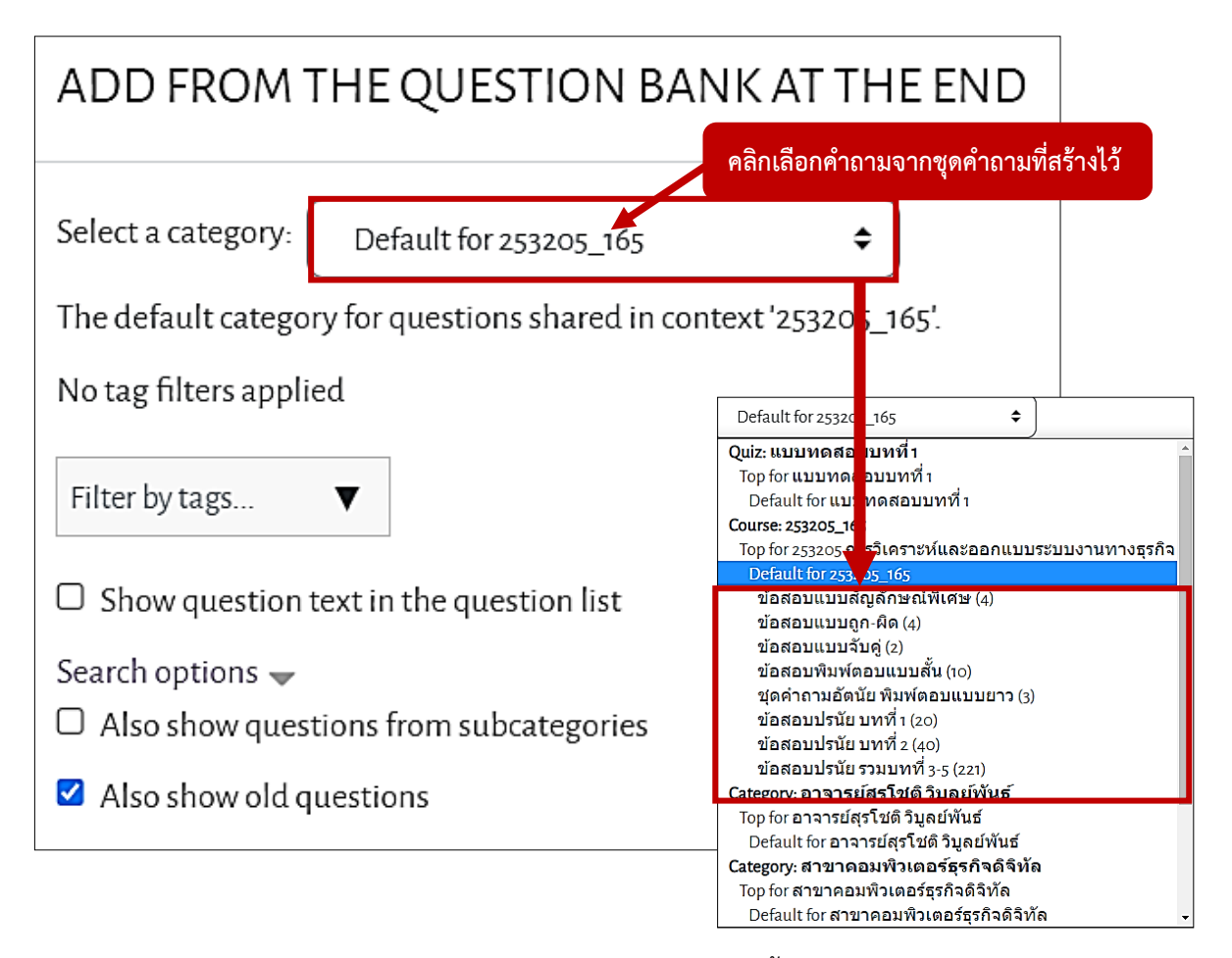

4. จะปรากฎ หน้า Add From The Question Bank At The End ขึ้นมา หัวข้อ Select a category : ให้คลิกเลือก คำถามจากชุดคำถามที่ผู้สอนได้สร้างไว้

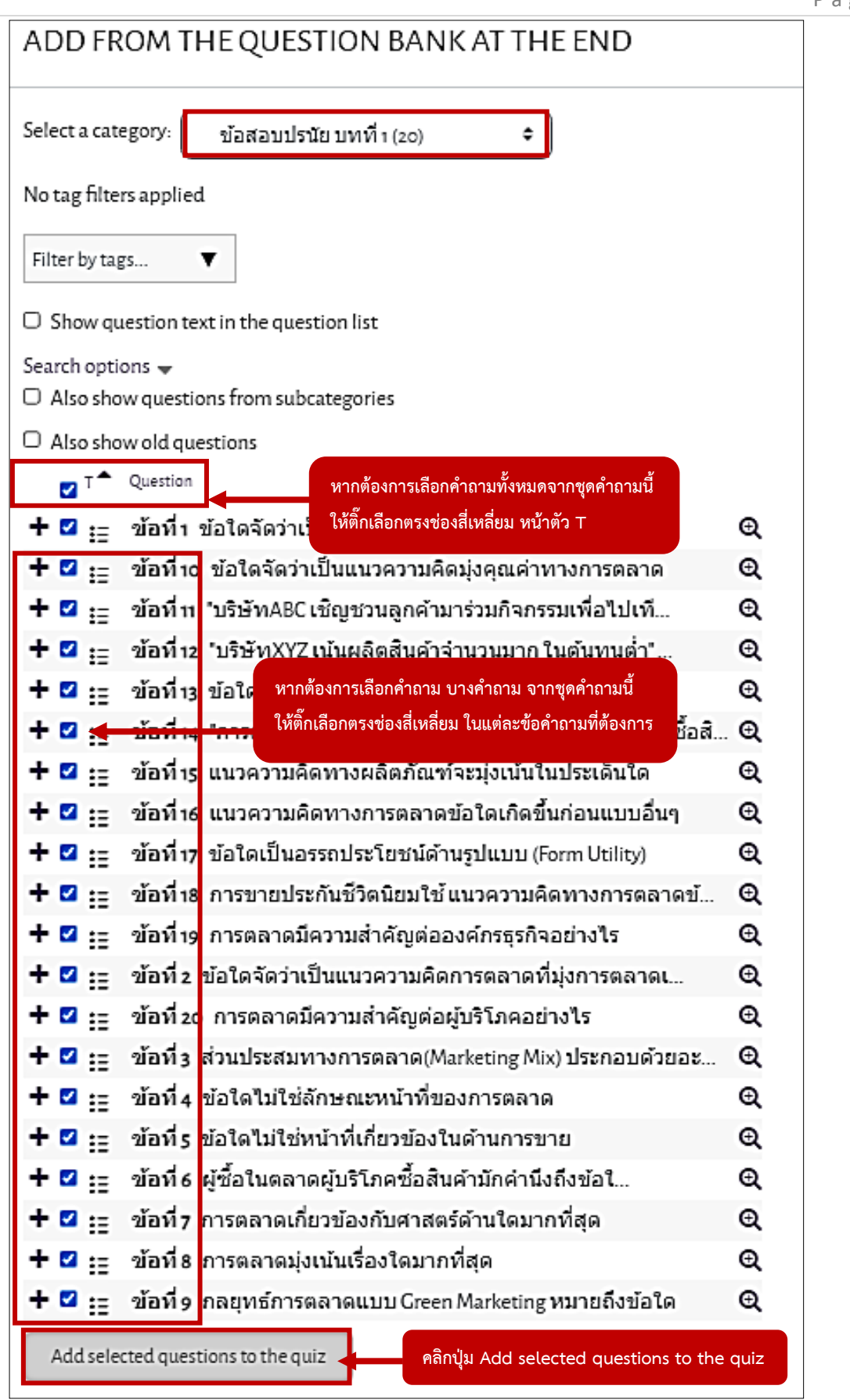

5. จะปรากฎหน้า category : ที่เก็บชุดคำถามที่ผู้สอนได้เลือกขึ้นมา จากนั้นให้คลิกเลือก คำถามที่ต้องการ หากต้องการเลือกคำถามทั้งหมดจากชุดคำถามนี้ ให้ติ๊กเลือกตรงช่องสี่เหลี่ยม หน้าตัว T หรือ หากต้องการเลือกคำถาม บางคำถาม จากชุดคำถามนี้ ให้ติ๊กเลือกตรงช่องสี่เหลี่ยม ในแต่ละข้อคำถาม ที่ต้องการ เมื่อเลือกคำถามที่ต้องการเสร็จแล้ว ให้คลิกปุ่ม Add selected questions to the quiz

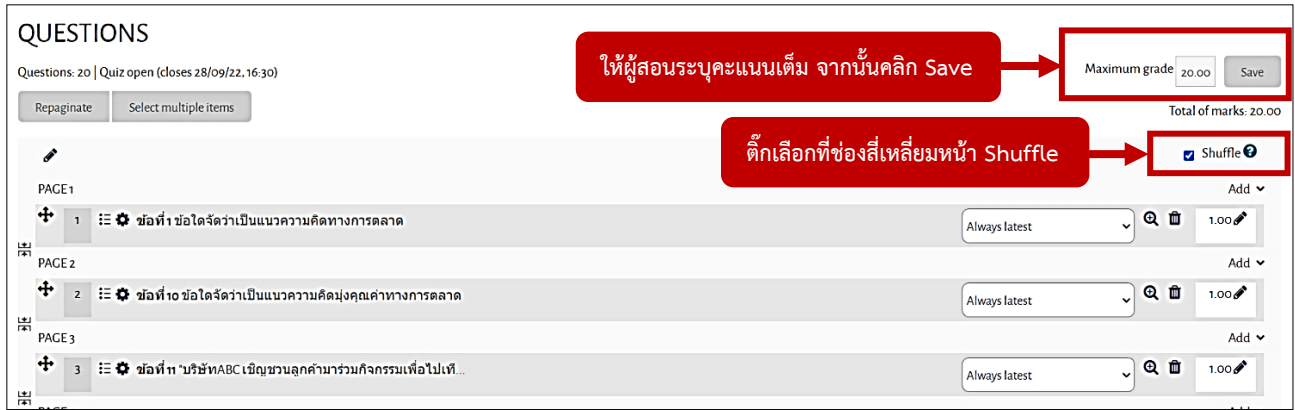

6. หัวข้อ Maximum grade : ให้ผู้สอนระบุคะแนนเต็ม จากนั้นคลิก Save หัวข้อ Shuffle : การจัดการคำถาม ต้องการให้สลับคำถามหรือไม่ ถ้าต้องการให้สลับคำถามให้ติ๊กเลือกที่ช่อง สี่เหลี่ยมหน้า Shuffle

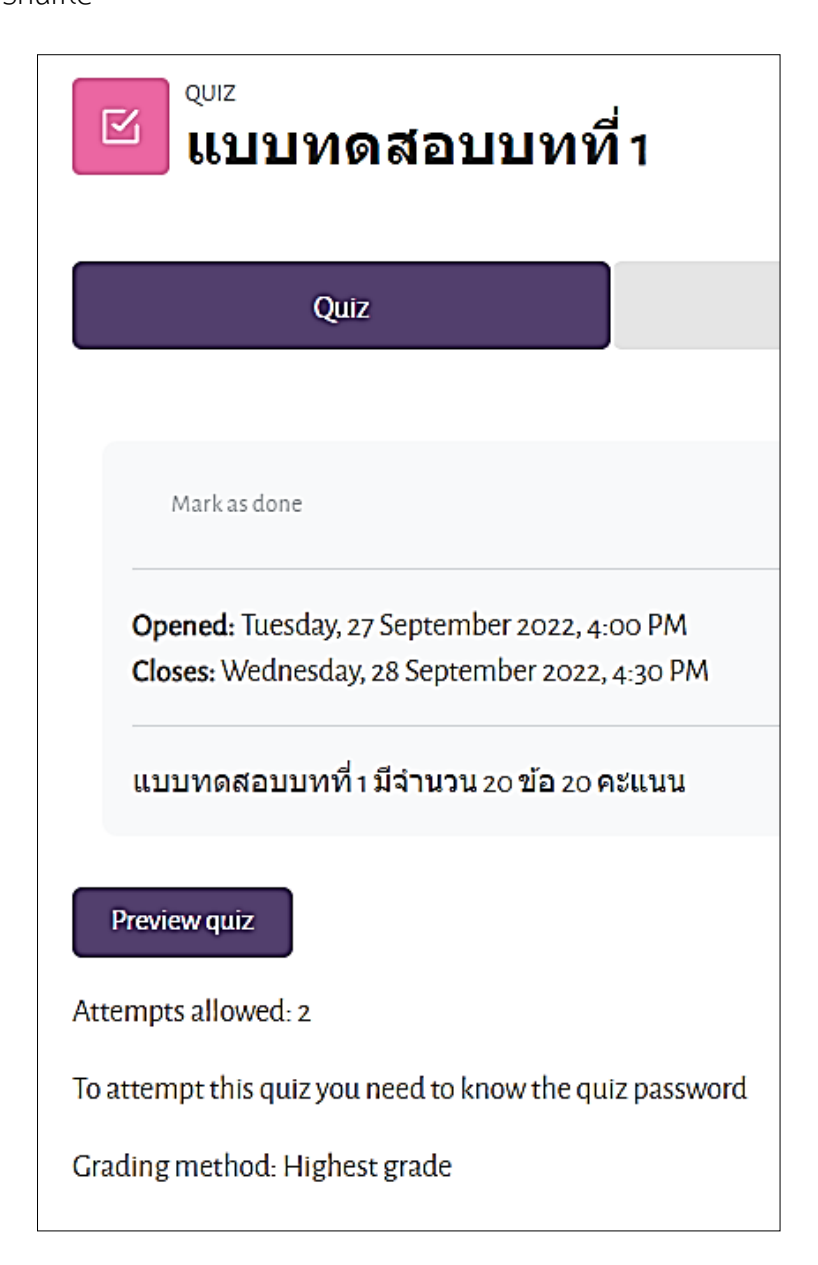

7. เมื่อกำหนดค่าๆ เสร็จแล้ว จะแสดงดังภาพ
**วิธีที่ 3 คำถามแบบสุ่ม (a random question)**

**คือ เลือกสุ่มคำถามจากประเภทที่สร้างไว้ โดยระบุจำนวน คำถามที่ต้องการสุ่ม**

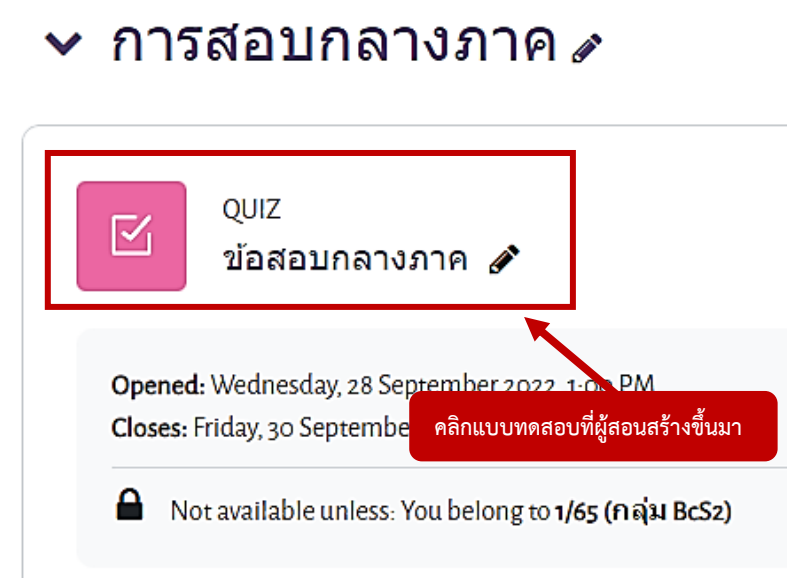

1. หน้าแบบทดสอบที่สร้างขึ้น ให้คลิกแบบทดสอบที่ผู้สอนสร้างขึ้นมา

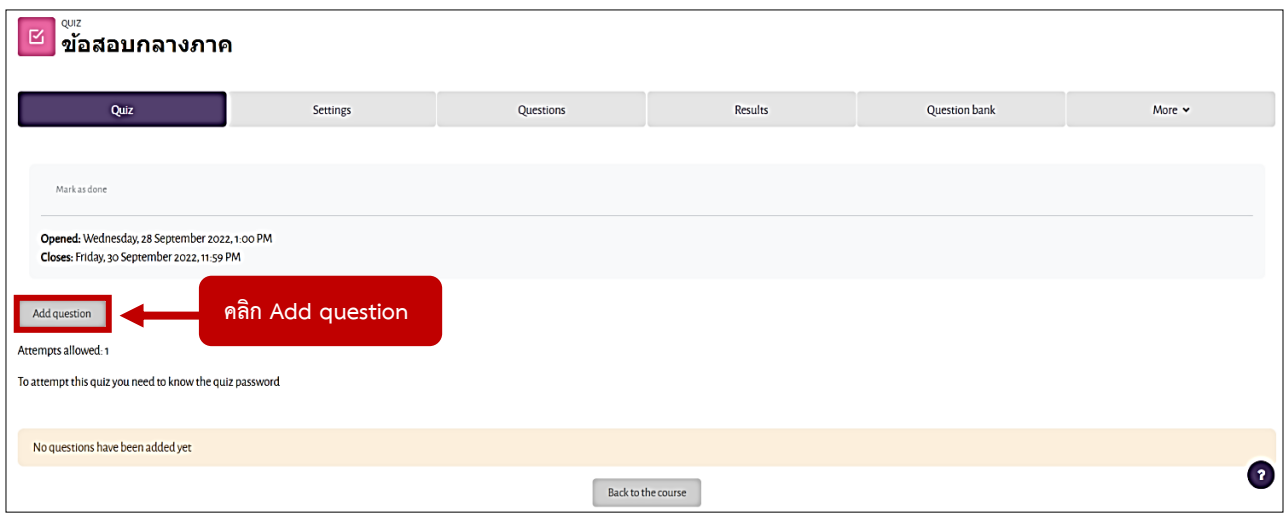

2. จะไปยังหน้า แก้ไขแบบทดสอบ คลิก Add question จะแสดงตัวเลือกดังนี้

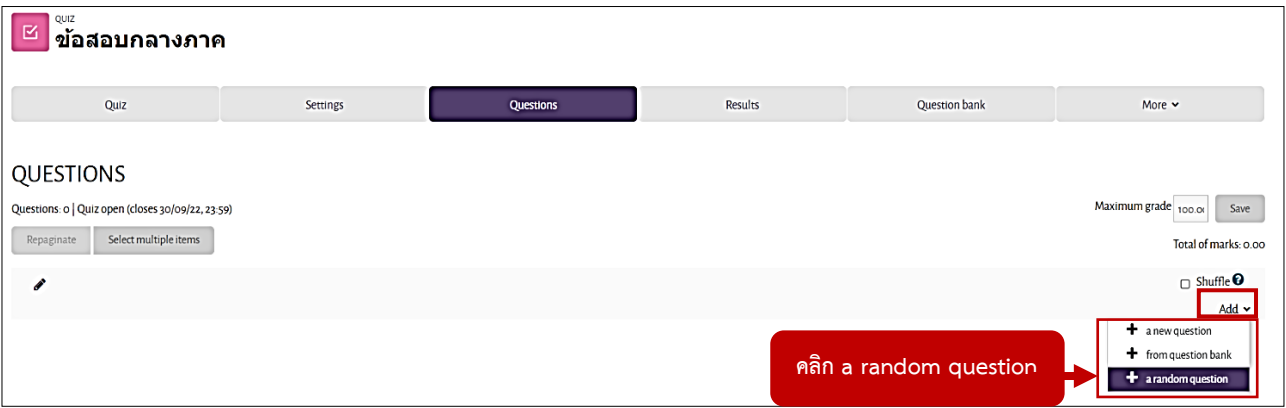

3. คลิกที่หัวข้อ Add ด้านขวามือ จะแสดงตัวเลือกขึ้นมา 3 ตัวเลือก ในกรณีนี้ ในคลิกเลือก คำถามแบบสุ่ม (a random question) คือ เลือกสุ่มคำถามจากประเภทที่สร้างไว้ โดยระบุจำนวนคำถามที่ต้องการสุ่ม

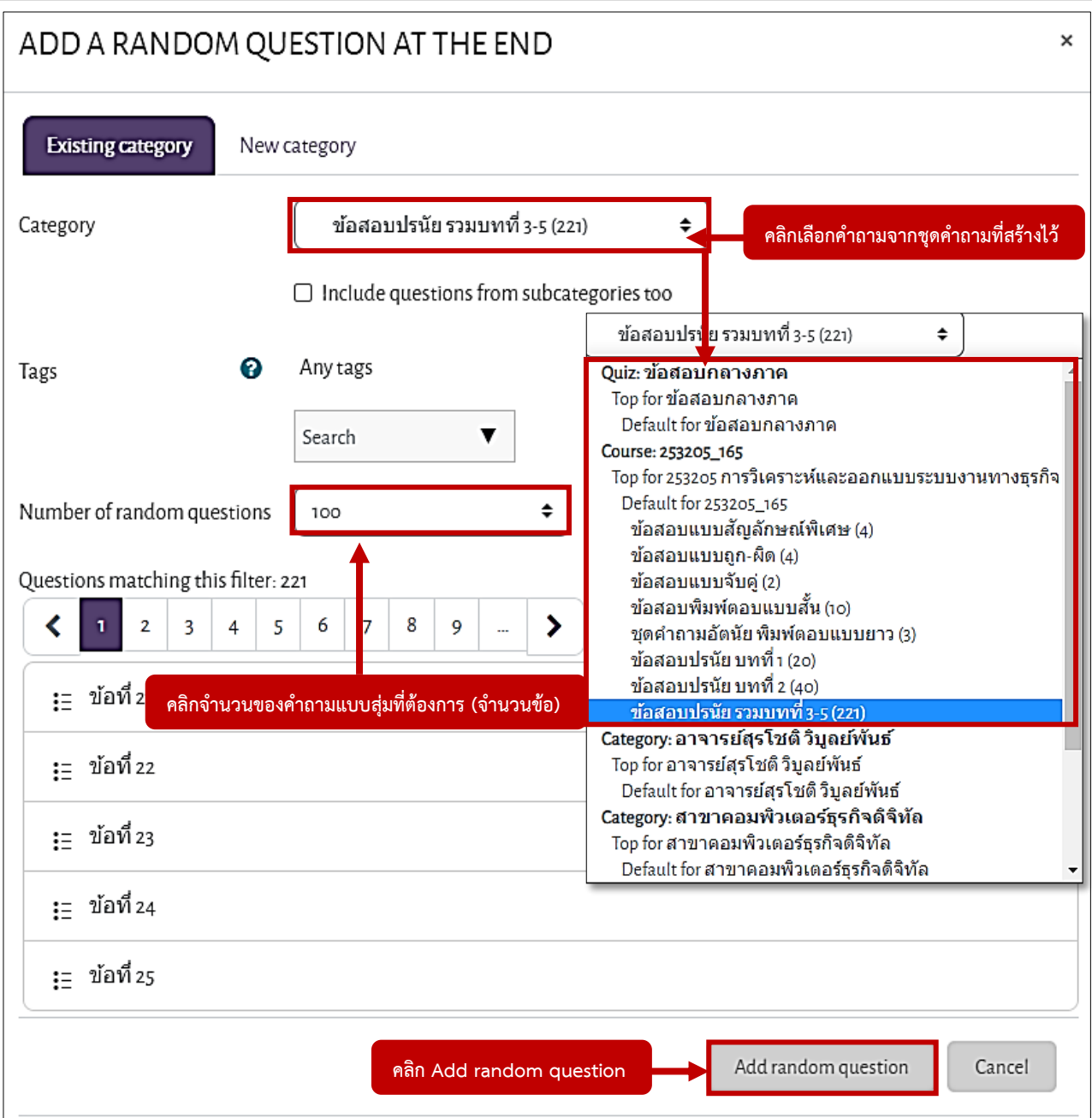

4. จะปรากฎ หน้า Add A Random Question At The End ขึ้นมา หัวข้อ category : ให้คลิกเลือก คำถามจากชุดคำถามที่ผู้สอนได้สร้างไว้ หัวข้อ Number of random questions : ให้ระบุจำนวนของคำถามแบบสุ่มที่ต้องการ (1-100) จากนั้นคลิกปุ่ม Add random question

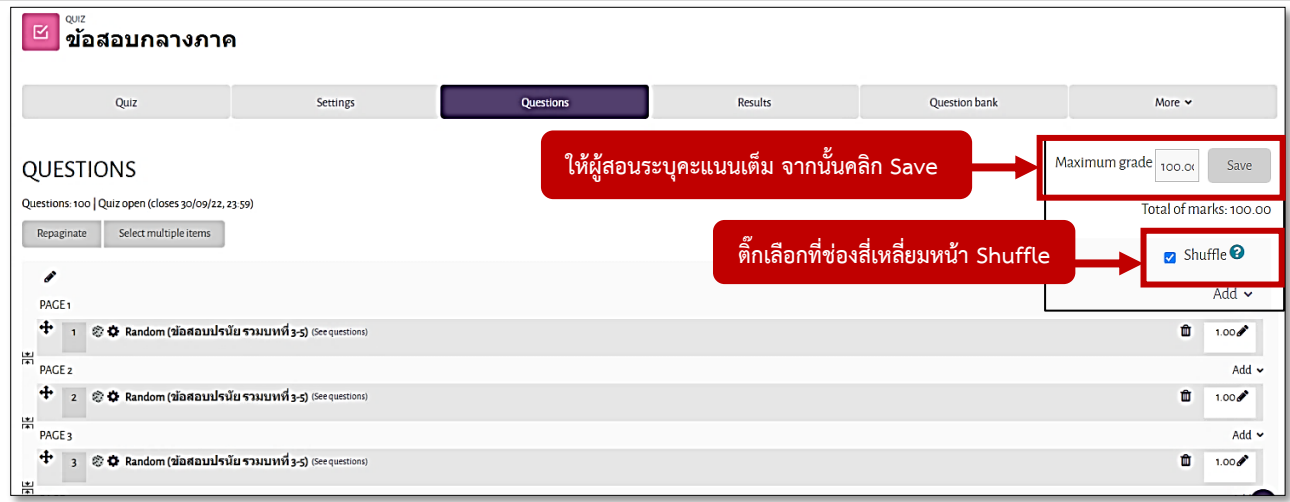

5. หัวข้อ Maximum grade : ให้ผู้สอนระบุคะแนนเต็ม จากนั้นคลิก Save

หัวข้อ Shuffle : การจัดการคำถาม ต้องการให้สลับคำถามหรือไม่ ถ้าต้องการให้สลับคำถามให้ติ๊กเลือกที่ช่อง สี่เหลี่ยมหน้า Shuffle

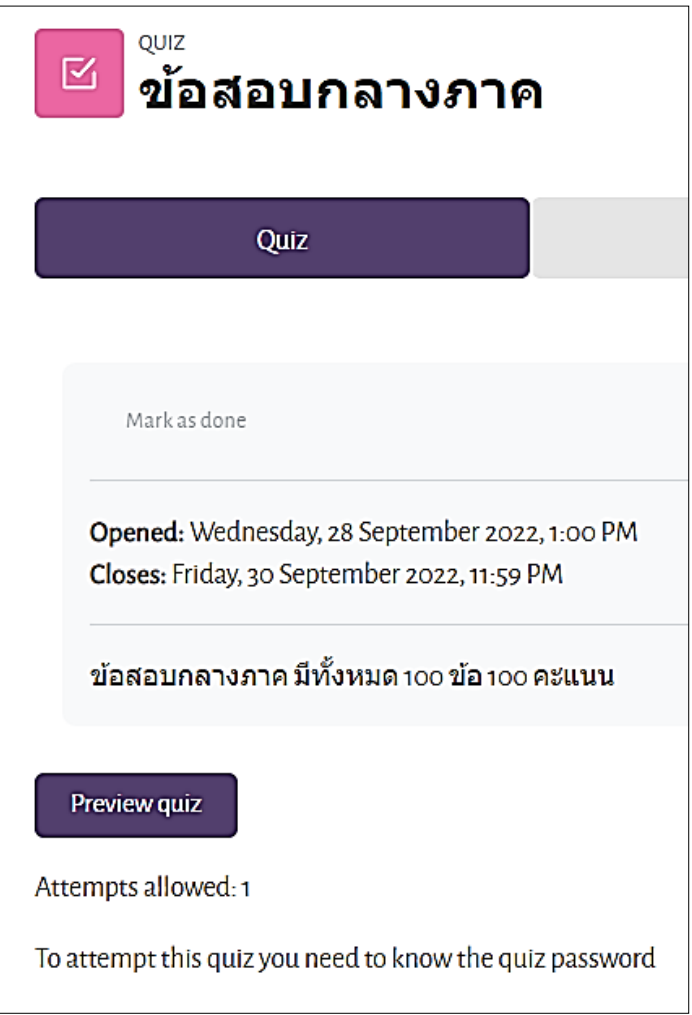

6. เมื่อกำหนดค่าๆ เสร็จแล้ว จะแสดงดังภาพ

### **การสร้าง Coursecompletion**

Coursecompletion เป็นการสร้าง Checklist รายงานที่ตรวจเช็คการเข้าใช้งานในกิจกรรมแต่ละกิจกรรม ของนักศึกษาในรายวิชาทั้งหมดที่ได้ทำการตั้งค่า Coursecompletion การตั้งค่าจะมีการตั้งค่าด้วยกัน 3 รูปแบบ

**1. การตั้งค่า Coursecompletion ติดตามพฤติกรรม การคลิกเอกสารและการคลิกเข้าดูคลิปวีดีโอ**

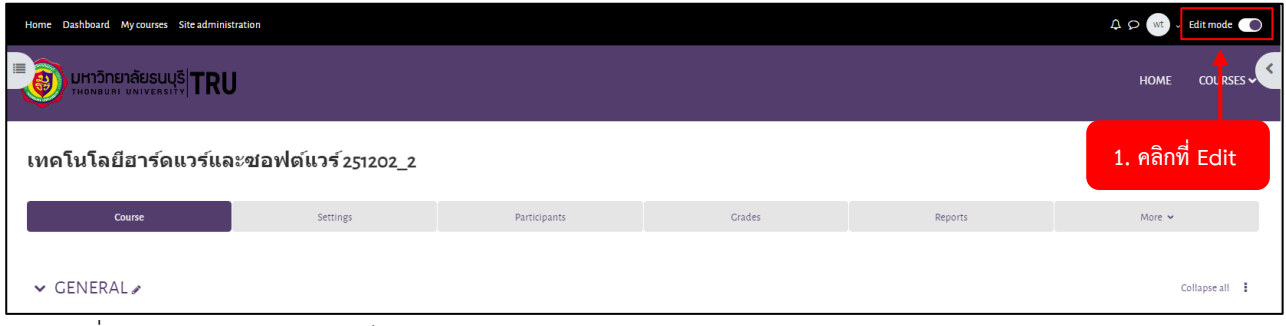

#### 1. คลิกที่ Edit mode เปิดการแก้ไข

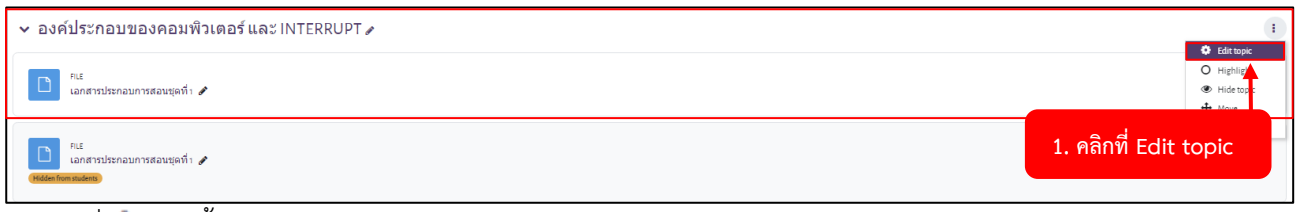

2. คลิกที่ จากนั้นคลิก Edit topic การแก้ไข

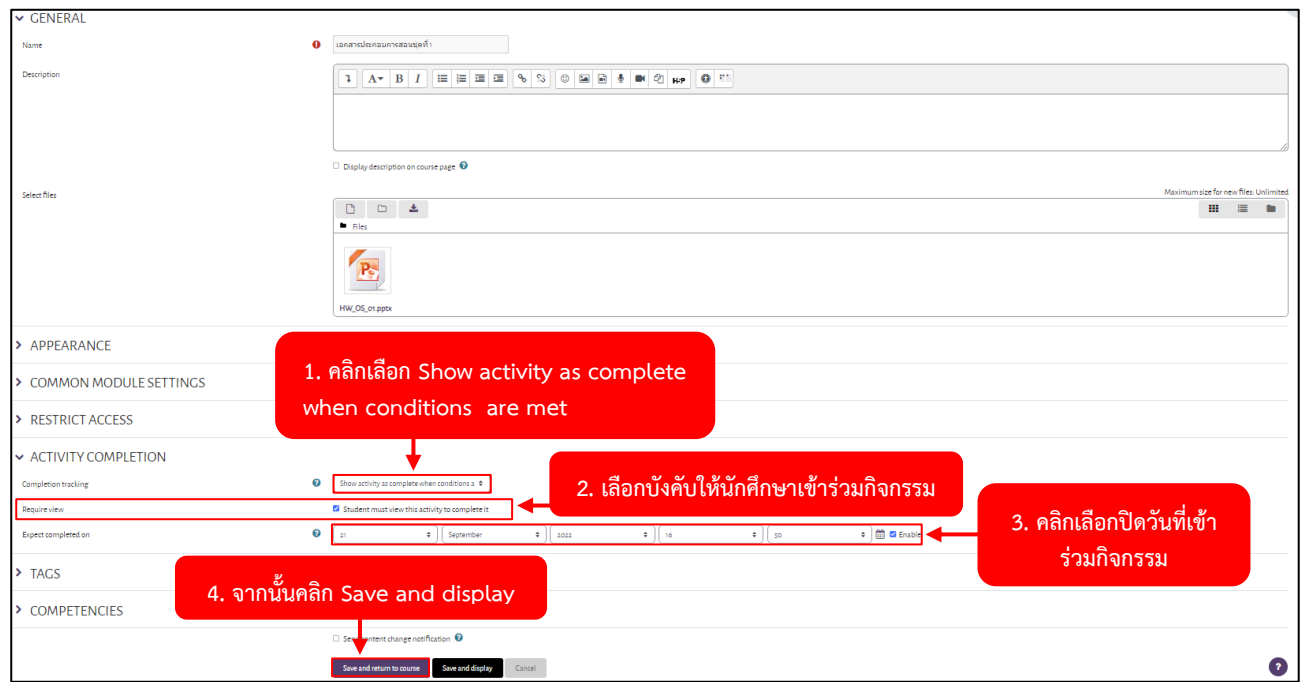

3. คลิกเลือก Show activity as complete when conditions are met คลิกเปิดวันที่และตั้งวันที่เข้ากิจกรรม จากนั้นคลิก Save and display ถ้าวันเข้าร่วมกิจกรรมสิ้นสุด ระบบจะไม่เก็บการเข้ากิจกรรมของผู้เรียนที่เข้า กิจกรรมหลังวันสิ้นสุด

### **2. การตั้งค่า Coursecompletion ติดตามพฤติกรรม การส่งงานและส่งการบ้าน**

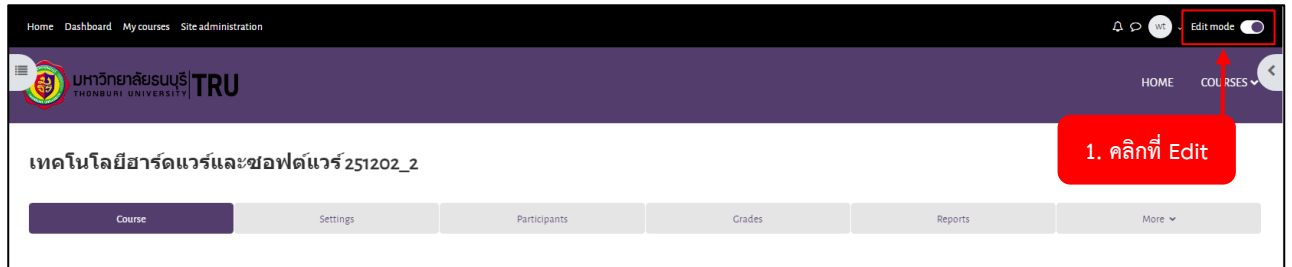

1. คลิกที่ Edit mode เปิดการแก้ไข

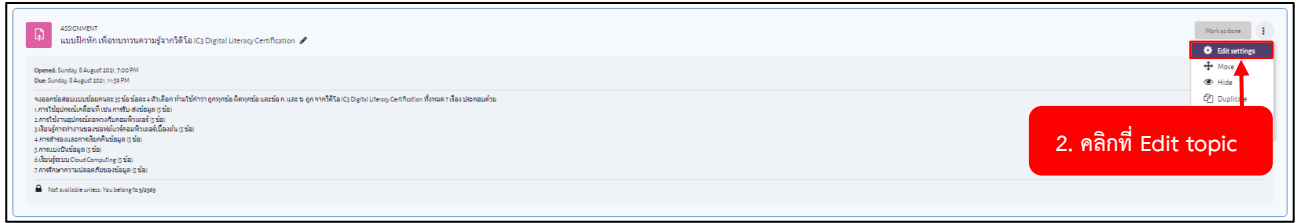

### 2. คลิกที่ จากนั้นคลิก Edit topic การแก้ไข

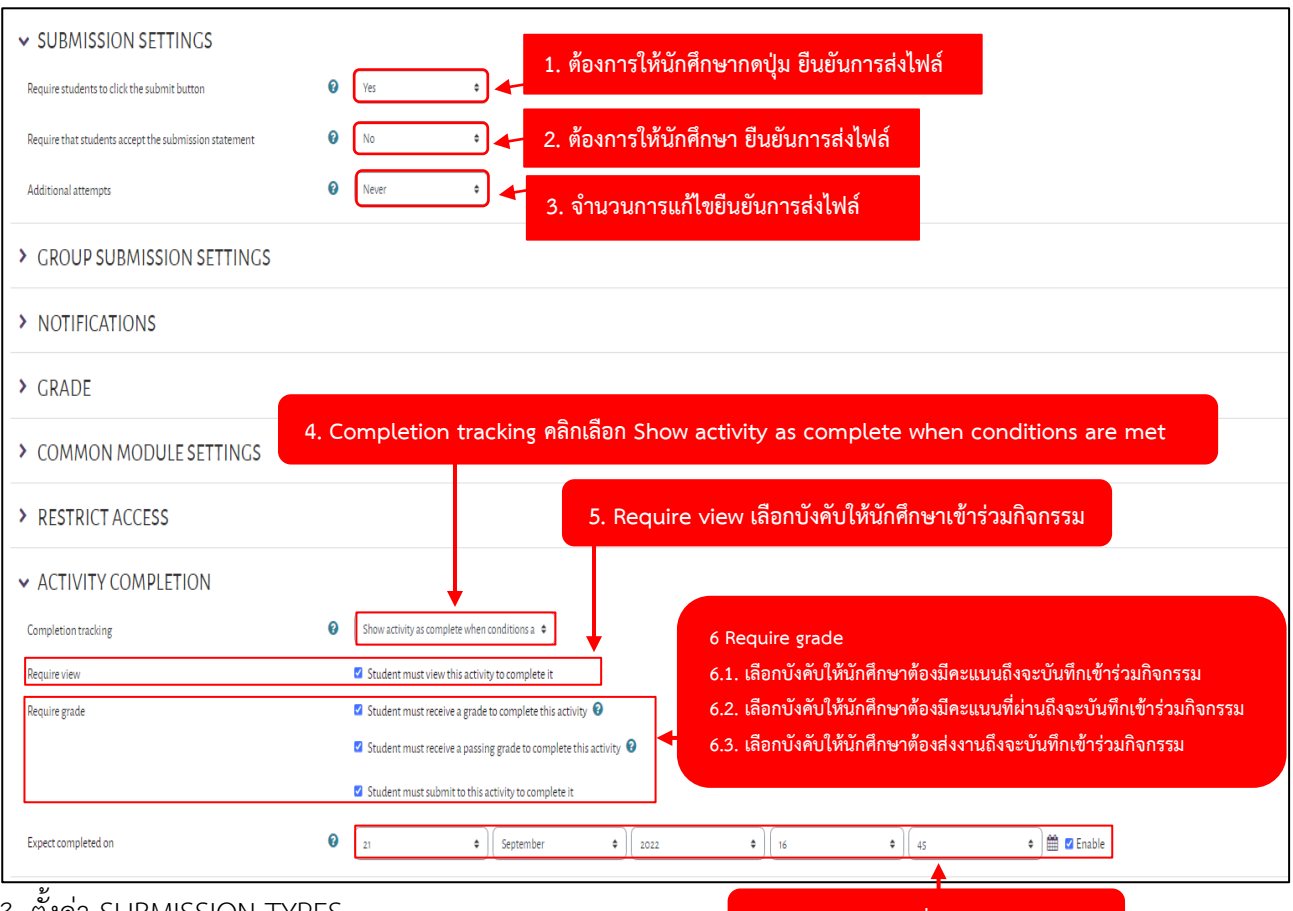

#### 3. ตั้งค่า SUBMISSION TYPES

**7. คลิกเลือกปิดวันที่เข้าร่วมกิจกรรม**

- 1. ต้องการให้นักศึกษากดปุ่ม ยืนยันการส่งไฟล์
- 2. ต้องการให้นักศึกษา ยืนยันการส่งไฟล์เช่น การกดปุ่มยืนยันรอบที่ 2
- 3. จำนวนการแก้ไข ยืนยันการส่งไฟล์
- 4. Completion tracking คลิกเลือก Show activity as complete when conditions are met
- 5. Require view เลือกบังคับให้นักศึกษาเข้าร่วมกิจกรรม

6.1 เลือกบังคับให้นักศึกษาต้องมีคะแนน ถึงจะบันทึกเข้าร่วมกิจกรรม

6.2 เลือกบังคับให้นักศึกษาต้องมีคะแนนที่ผ่าน ถึงจะบันทึกเข้าร่วมกิจกรรม

6.3 เลือกบังคับให้นักศึกษาต้องส่งงาน ถึงจะบันทึกเข้าร่วมกิจกรรม

7. คลิกเลือกปิดวันที่เข้าร่วมกิจกรรม ถ้าวันเข้าร่วมกิจกรรมสิ้นสุดระบบจะไม่เก็บการเข้ากิจกรรมของผู้เรียน

ที่เข้ากิจกรรมหลังวันสิ้นสุดกิจกรรม

จากนั้นคลิกปุ่ม Save and display

### **3. การตั้งค่า Coursecompletion ติดตามพฤติกรรม การทำแบบทดสอบ Quiz**

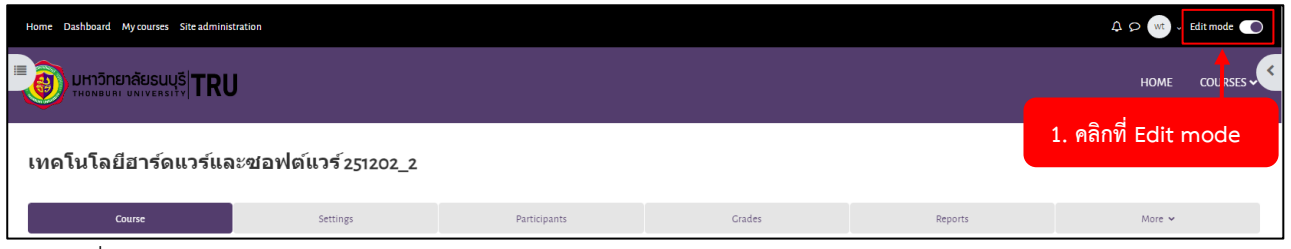

1. คลิกที่ Edit mode เปิดการแก้ไข

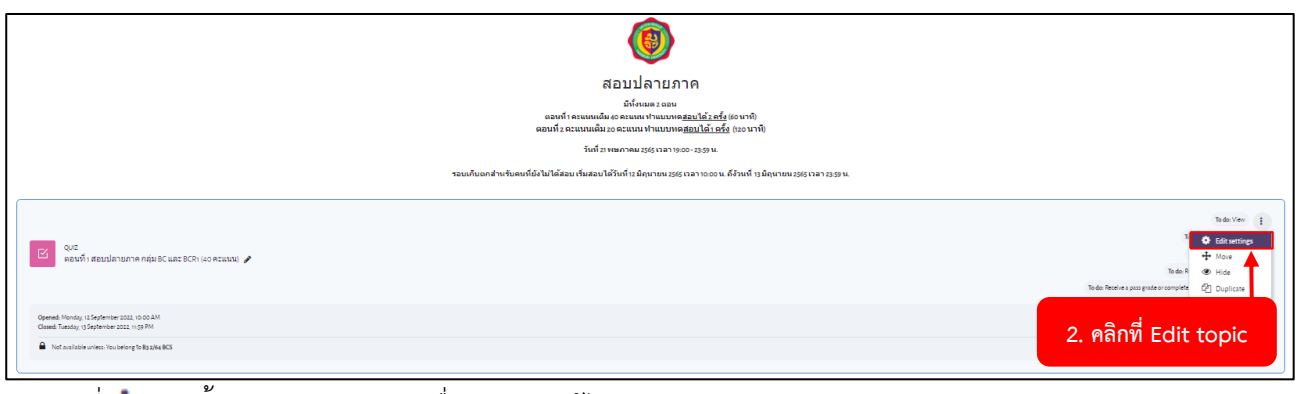

### 2. คลิกที่ จากนั้นคลิก Edit topic เพื่อเปิดการแก้ไข

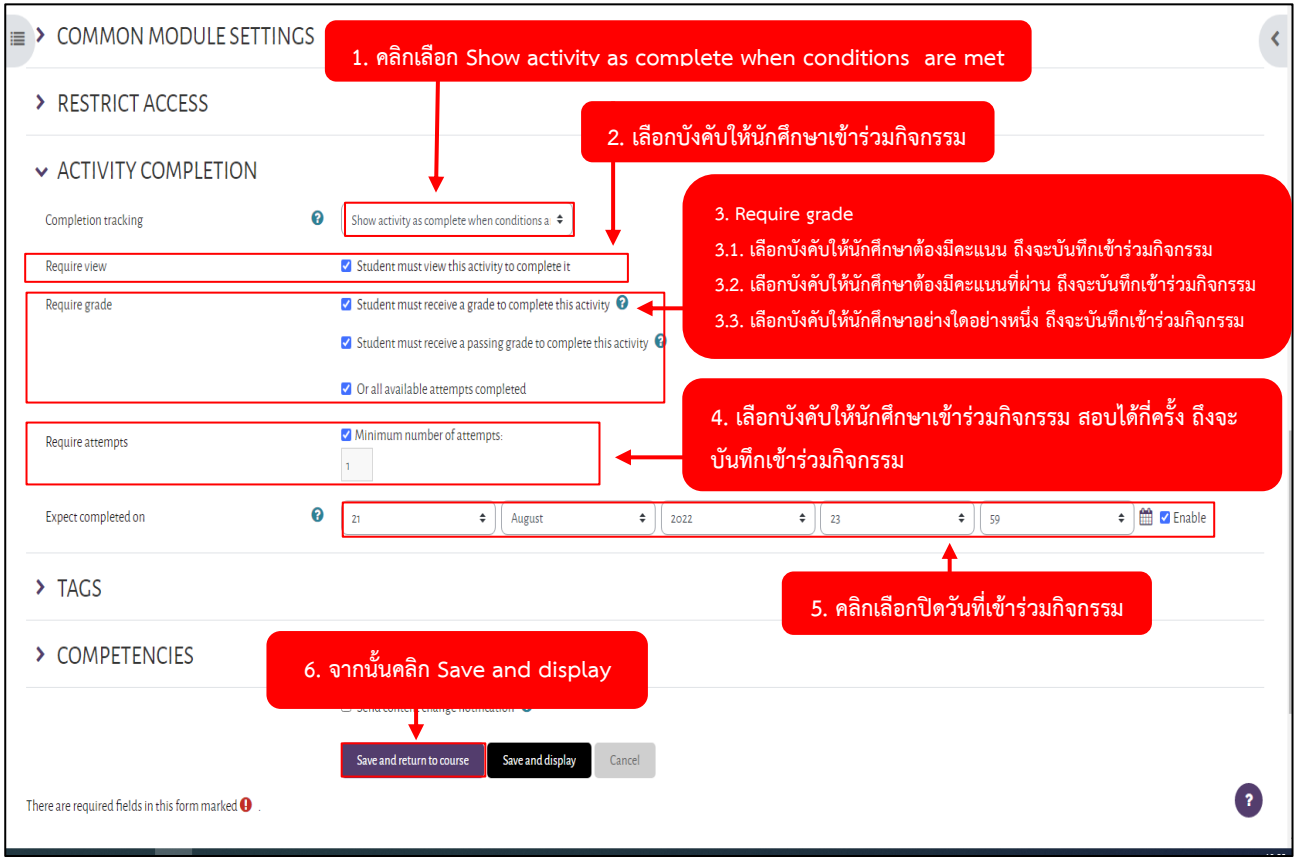

- 3. ตั้งค่า ACTIVITY COMPLETION
	- 1. คลิกเลือก Show activity as complete when conditions are met
	- 2. เลือกบังคับให้นักศึกษาเข้าร่วม
	- 3. Require grade
- 3.1 เลือกบังคับให้นักศึกษาต้องมีคะแนน ถึงจะบันทึกเข้าร่วมกิจกรรม
- 3.2 เลือกบังคับให้นักศึกษาต้องมีคะแนนที่ผ่าน ถึงจะบันทึกเข้าร่วมกิจกรรม
- 3.3 เลือกบังคับให้นักศึกษาต้องส่งงาน ถึงจะบันทึกเข้าร่วมกิจกรรม
- 4. เลือกบังคับให้นักศึกษาเข้าร่วมการสอบได้กี่ครั้ง ถึงจะบันทึกเข้าร่วมกิจกรรม
- 5. คลิกเลือกปิดวันที่เข้าร่วมกิจกรรม ถ้าวันเข้าร่วมกิจกรรมสิ้นสุด ระบบจะไม่เก็บการเข้าร่วมกิจกรรมของ
- ผู้เรียนที่เข้ากิจกรรมหลังวันสิ้นสุดกิจกรรม
- 6. จากนั้นคลิกปุ่ม Save and display

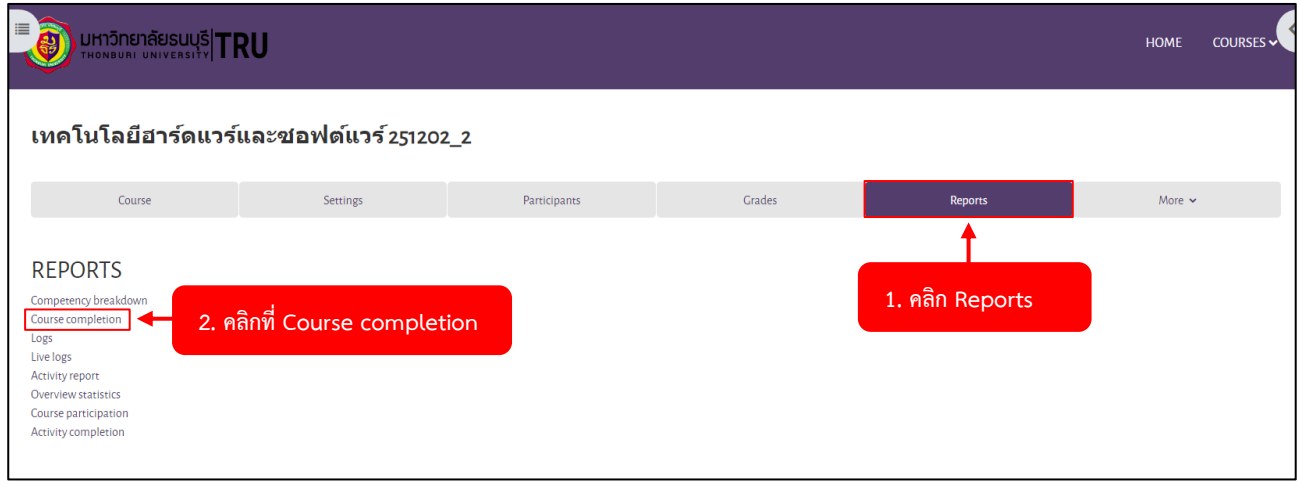

3. คลิก Reports จากนั้นคลิกที่ Course completion

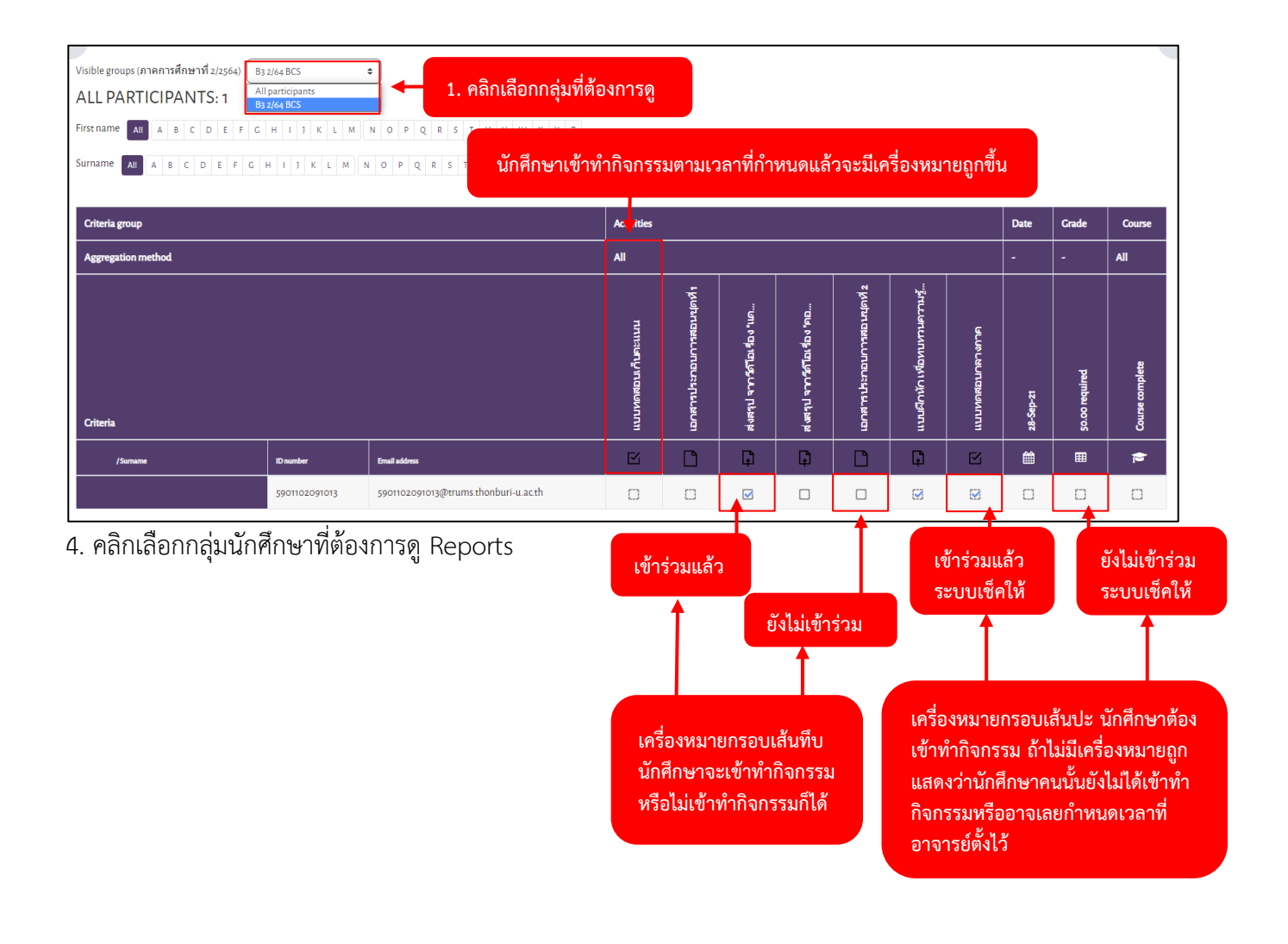

### **การดูการบ้านที่ส่ง และให้คะแนน**

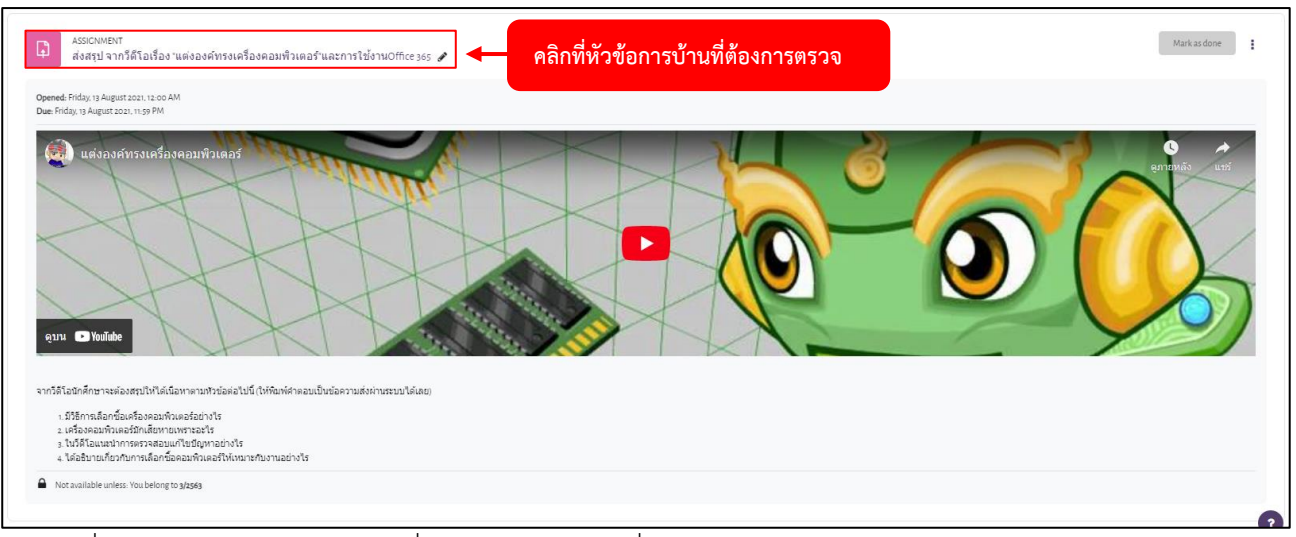

1. คลิกที่การบ้าน (ส่งสรุป จากวีดีโอเรื่อง "แต่งองค์ทรงเครื่องคอมพิวเตอร์" และการใช้งานOffice 365)

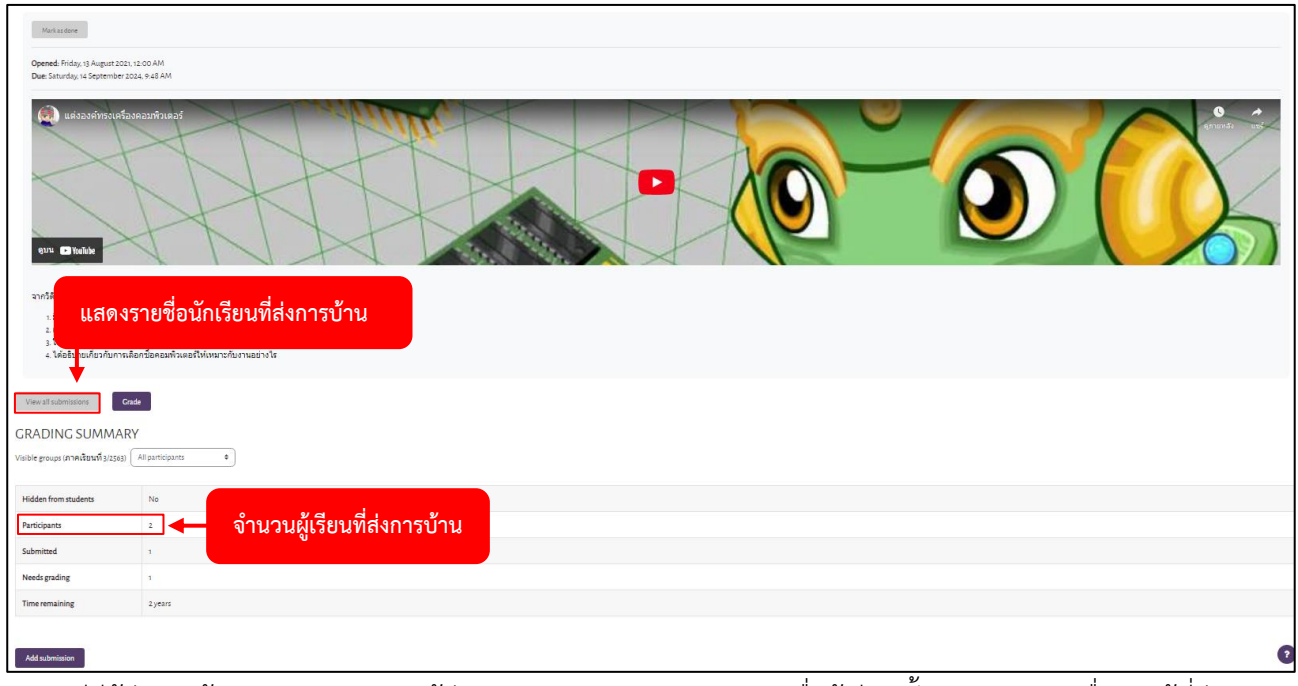

2. กรณีมีผู้ส่งการบ้าน จะแสดงจำนวนผู้ส่ง (Submitted) คลิกแสดงรายชื่อผู้เรียนทั้งหมด และรายชื่อของผู้ที่ส่ง การบ้านแล้ว (view all submissions)

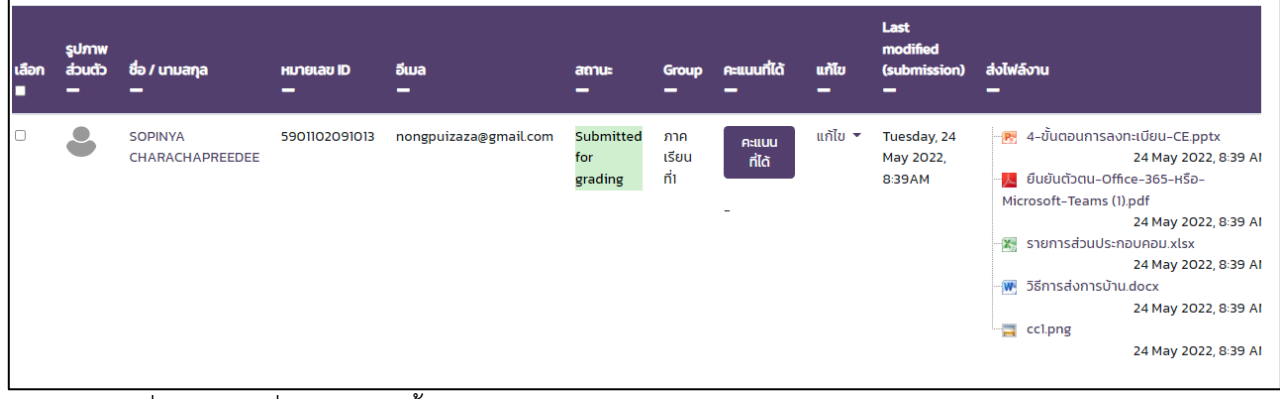

3. แสดงรายชื่อนักเรียนที่ส่งการบ้านทั้งหมด

#### P a g e | **117**

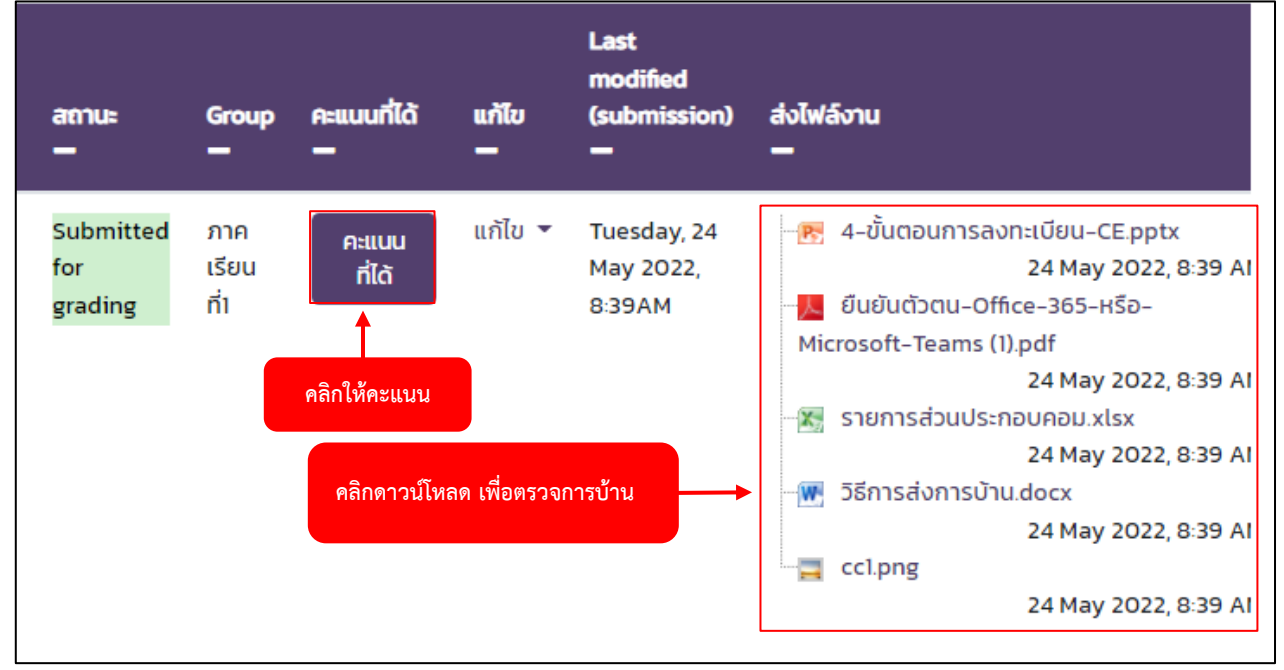

4. หากต้องการให้คะแนน ให้คลิกที่ คะแนนที่ได้

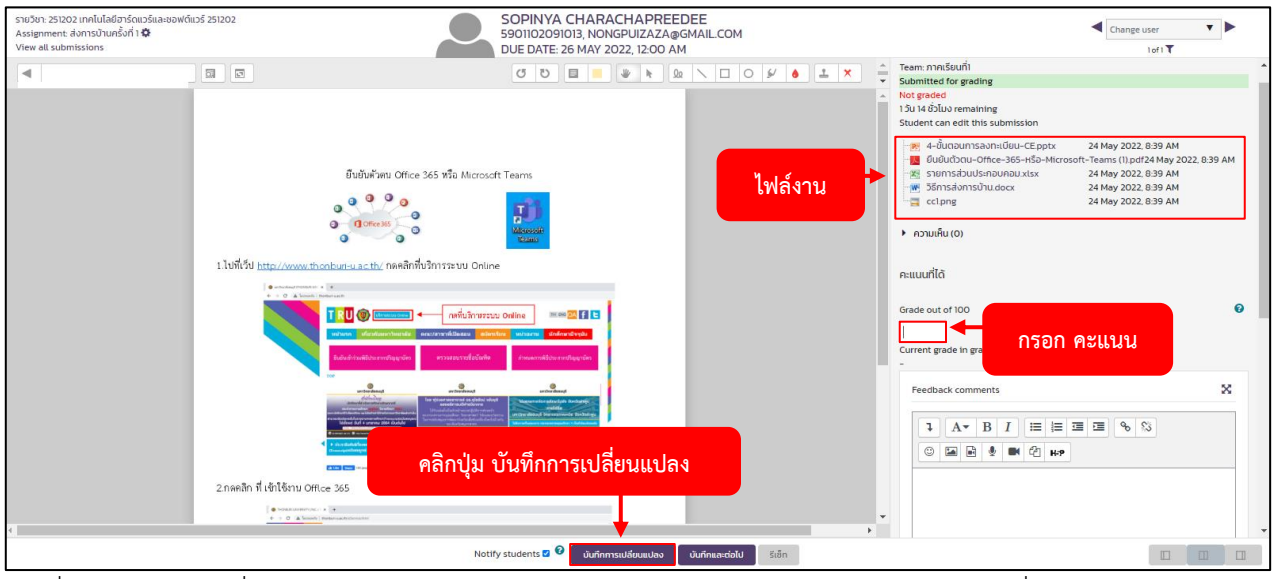

5. เมื่อตรวจไฟล์งานที่ผู้เรียนส่งแล้ว และลงคะแนนให้ผู้เรียนเสร็จแล้ว คลิกปุ่ม บันทึกการเปลี่ยนแปลง

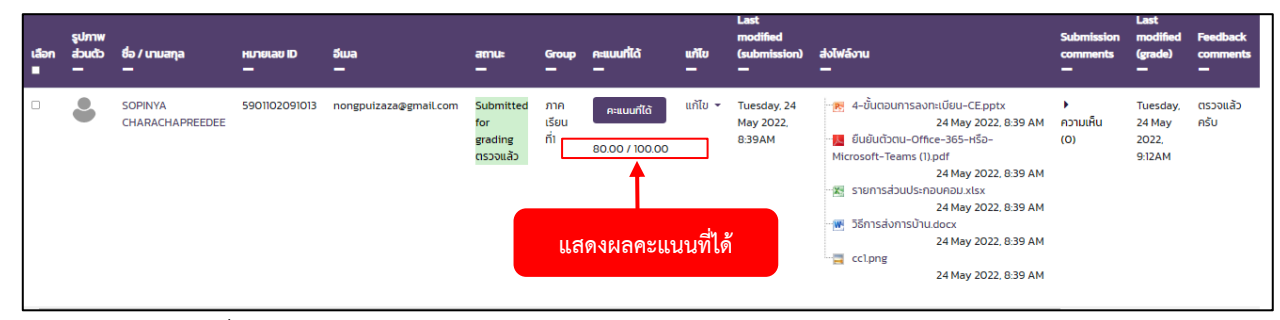

6. แสดงผลคะแนนที่ได้

### **การดึงคะแนนแบบทดสอบและกิจกรรม GRADER REPORT**

GRADER REPORT เป็นการเรียกดู คะแนนในกิจกรรมและแบบทดสอบของผู้เรียนในรายวิชาทั้งหมด ที่มีใน รายวิชาและสามารถ EXPORT ออกมาเป็น REPORT รูปแบบไฟล์ Excel

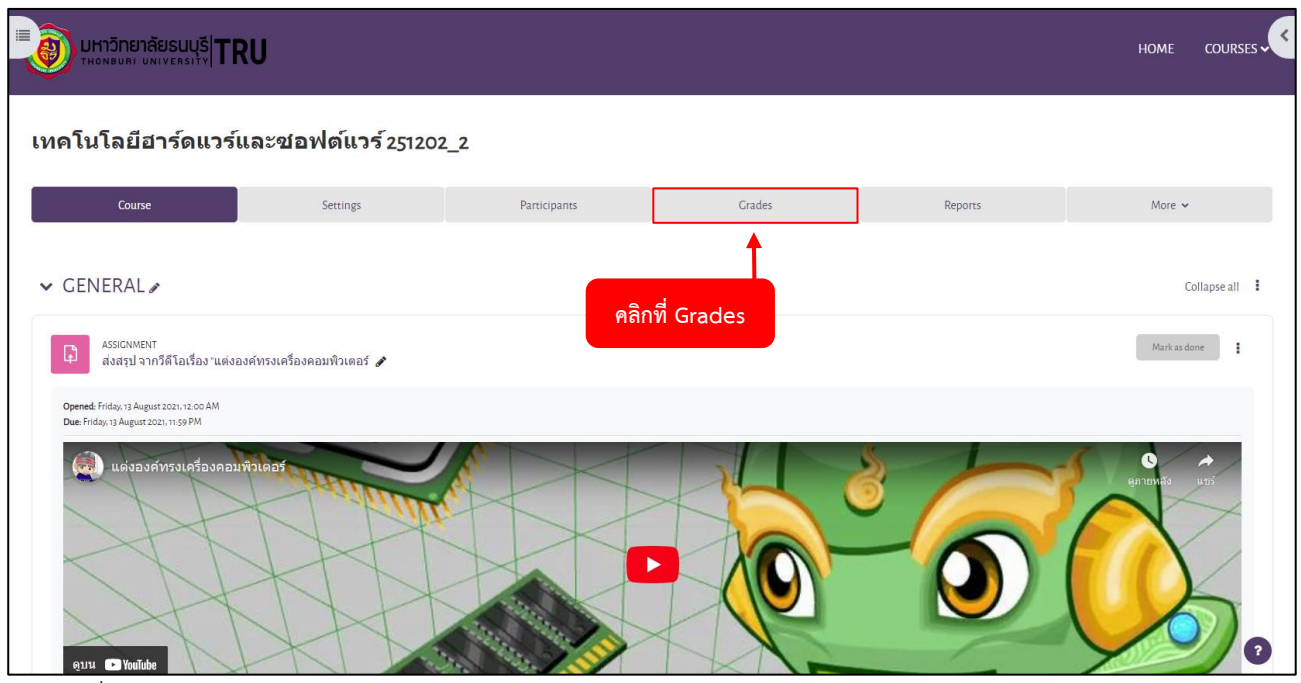

### 1. คลิกที่ Grades

| $\equiv$                                                                                                    | Course                                                                                                 |                |           | Settings                                                           |          | Participants                       | <b>Grades</b>                              | Reports                                  | More $\sim$                                    |   |  |  |  |  |
|----------------------------------------------------------------------------------------------------|----------------------------------------------------------------------------------------------------|----------------|-----------|--------------------------------------------------------------------|----------|------------------------------------|--------------------------------------------|------------------------------------------|------------------------------------------------|---|--|--|--|--|
| Grader report                                                                                                    | ÷                                                                                                    |                |           |                                                                    |          |                                    |                                            |                                          |                                                |   |  |  |  |  |
|                                                                                                    | <b>GRADER REPORT</b>                                                                                   |                |           |                                                                    |          |                                    |                                            |                                          |                                                |   |  |  |  |  |
|                                                                                                    | 1. คลิกที่ กลุ่มเรียนของนักศึกษาที่<br>Visible groups (ภาคการศึกษาที่ 2/2564)<br>All participants<br>÷ |                |           |                                                                    |          |                                    |                                            |                                          |                                                |   |  |  |  |  |
|                                                                                                    | ือาจารย์ต้องการดูคะแนน<br>ALL PARTICIPANTS: 8/8 All participants                                       |                |           |                                                                    |          |                                    |                                            |                                          |                                                |   |  |  |  |  |
|                                                                                                    |                                                                                                    |                |           | First name All A B C D E F G H I J K L M N O P Q R S T U V W A L C |          |                                    |                                            |                                          |                                                |   |  |  |  |  |
| $A \mid B \mid C \mid D \mid E \mid F \mid G \mid H \mid I \mid K \mid L \mid M \mid N \mid Q \mid P \mid Q \mid R \mid S \mid T \mid U \mid V \mid W \mid X \mid Y \mid Z$<br>Surname All |                                                                                                    |                |           |                                                                    |          |                                    |                                            | <u>หัวข้อกิจกรรมและแบบทดสอบ</u>          |                                                |   |  |  |  |  |
|                                                                                                    |                                                                                                    |                |           | คะแนนของผู้เรียนแต่ละคน                                            |          | 251202 เทคโนโลยีฮาร์ดแวร์ ━        |                                            |                                          |                                                |   |  |  |  |  |
| First name / Surname                                                                                                    |                                                                                                    |                | ID number | mail address                                                       |          | $\nabla_1$ инние аанглистин $\div$ | $\Box$ ส่งสรุปจากวีดีโอเรื่อง"แต่งอ $\div$ | $\Box$ ส่งสรุปจากวีดีโอเรื่อง"คอม $\div$ | $\triangledown$ издиваем паполла $\triangle$   | C |  |  |  |  |
|                                                                                                    |                                                                                                    |                |           |                                                                    | Controls | ۰<br>$\bullet$ $\circ$             | ۰<br>۰                                     | ۰<br>٠                                   | ۰<br>$\Phi$ <sup><math>Q</math></sup>          |   |  |  |  |  |
| ว. วิจิตรา-                                                                                                    |                                                                                                    | $\blacksquare$ |           | 6501102051012 wijittradbc@gmail.com                                |          | 15.00                              |                                            |                                          | 30.00                                          |   |  |  |  |  |
|                                                                                                    | ้อบ อดิศรบุญเหลือม                                                                                     | $\blacksquare$ |           | 6501102051008 6501102051008@trums.thonburi-u.ac.th                 |          | $\bullet$                          | ۰                                          | ۰                                        | $\bullet$                                      |   |  |  |  |  |
|                                                                                                    |                                                                                                    |                |           |                                                                    |          | 12.00<br>Ф ⊕                       |                                            |                                          | 33.00<br>$\Phi$ <sup><math>\theta</math></sup> |   |  |  |  |  |
|                                                                                                    | นฟ นันทพงศ์พักข้าย                                                                                     | $\blacksquare$ |           | 6501102051014 6501102051014@trums.thonburi-u.ac.th                 |          | 15.00                              |                                            |                                          |                                                |   |  |  |  |  |
| ่วอ วิกรอินทยาโส                                                                                                    |                                                                                                    | $\blacksquare$ |           | 6501102051013 6501102051013@trums.thonburi-u.ac.th                 |          | ΦΘ                                 |                                            |                                          | $\Phi$ $\Theta$                                |   |  |  |  |  |
|                                                                                                    |                                                                                                    |                |           |                                                                    |          |                                    |                                            |                                          |                                                |   |  |  |  |  |

2. คลิกที่ กลุ่มเรียนของนักศึกษาที่อาจารย์ต้องการดูคะแนน

#### P a g e | **119**

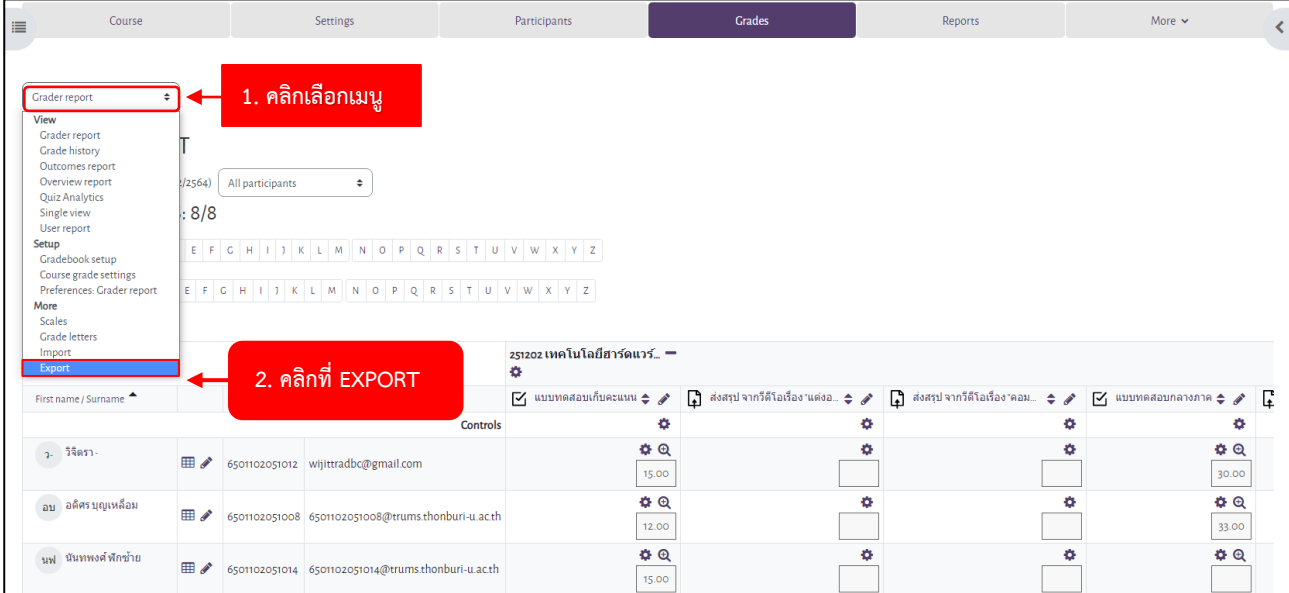

3. คลิกเลือก เมนู ด้านซ้ายมือ จากนั้นคลิกเลือก EXPORT

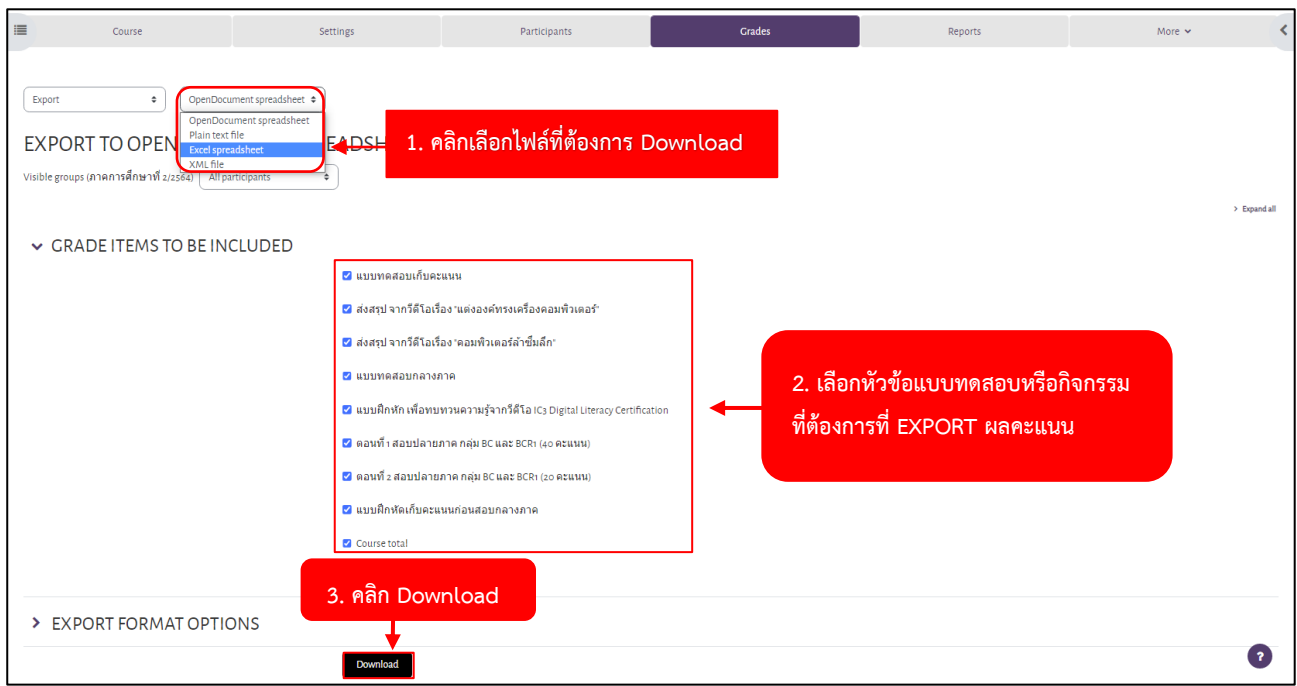

4. คลิกเลือกไฟล์ที่ต้องการ Download เลือกหัวข้อแบบทดสอบหรือกิจกรรมที่ต้องการที่ EXPORT ผลคะแนน จากนั้นคลิก Download

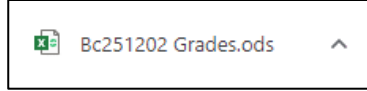

5. หลังจากที่ Download เสร็จแล้ว จะได้ไฟล์ตามที่ผู้สอนเลือก

#### P a g e | **120**

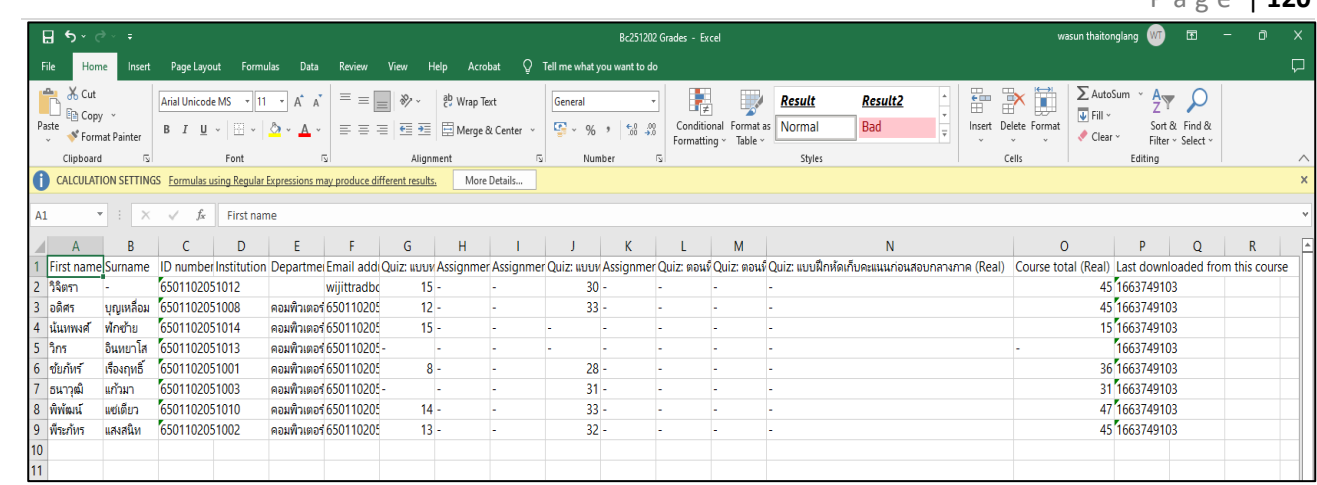

6. ตัวอย่างไฟล์ผลคะแนน

### **การเข้าดูพฤติกรรมของผู้เรียนผ่านหน้า Report Logs**

หน้า Report มีไว้สำหรับดูพฤติกรรมของผู้เรียน ว่าใครเข้าดูบทเรียน และกำลังทำกิจกรรมอะไรอยู่ โดยมีขั้นตอนการ เข้าดู ดังนี้

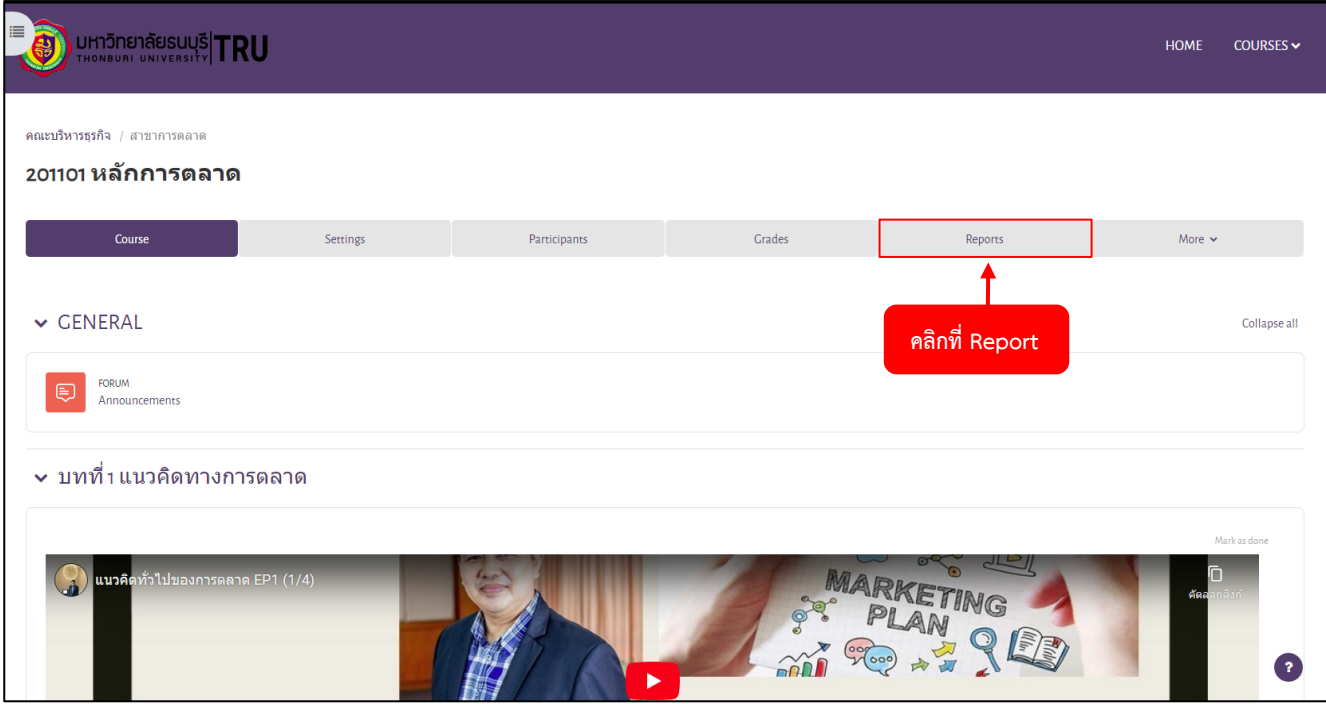

### 1. ไปที่หน้ารายวิชาต้องการดู Reportจากนั้นคลิกที่ Report

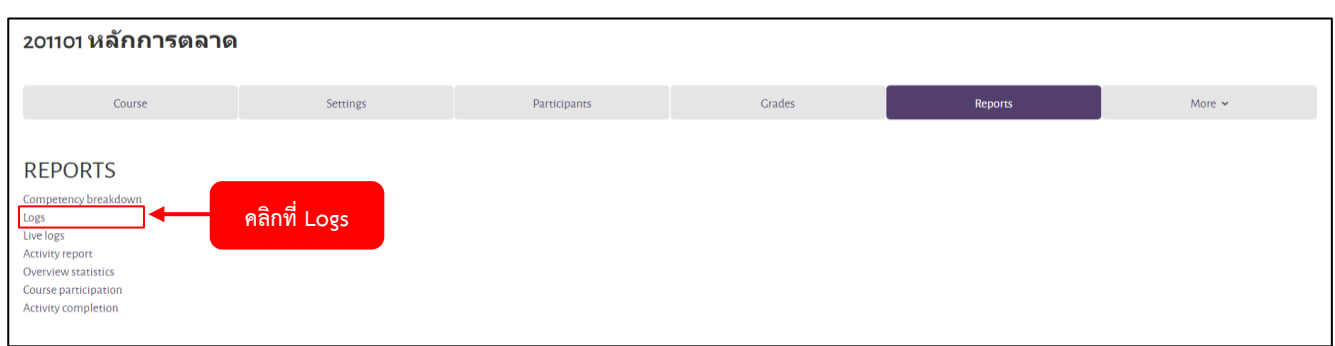

### 2. คลิกที่ Log

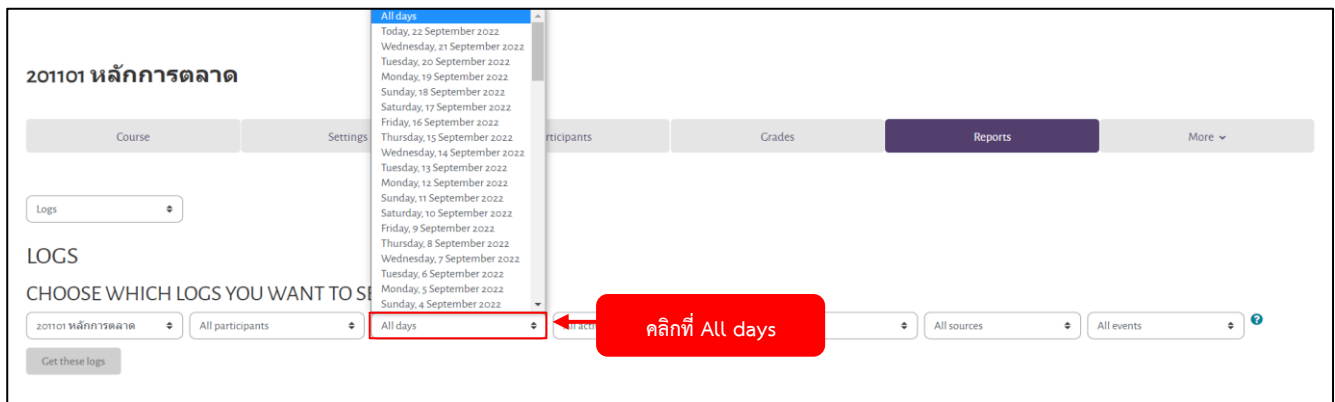

3. คลิกที่ All days เพื่อเลือกวันที่ต้องการดูหรือเลือก All days เพื่อดูทั้งหมด

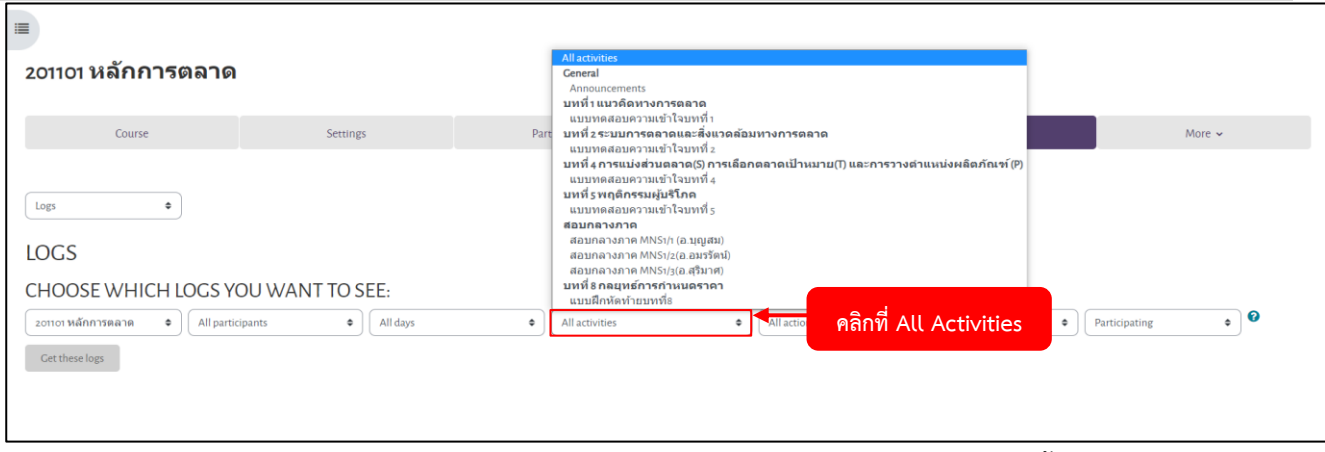

4. คลิกที่ All Activities สามารถเลือกหัวข้อที่ต้องการหรือเลือก All Activities เพื่อดูกิจกรรมทั้งหมด

| 201101 หลักการตลาด                                                                                                    |                                                 |                             |                                 |                                 |                                                                        |
|----------------------------------------------------------------------------------------------------|-------------------------------------------------|-----------------------------|---------------------------------|---------------------------------|------------------------------------------------------------------------|
| Course                                                                                                    | Settings                                        | Participants                | <b>Grades</b>                   | Reports                         | More $\sim$                                                            |
| Logs<br>٠<br><b>LOGS</b><br>CHOOSE WHICH LOGS YOU WANT TO SEE:<br>201101 หลักการตลาด<br>$\bullet$   All participants<br>Get these logs | $\bullet$ All days<br>2. คลิกที่ Get these logs | สอบกลางภาค MNS1/1 (อ.บุญสม) | All act<br>$\ddot{\phantom{1}}$ | $\div$<br>1. คลิกที่ All events | ❼<br>Participating<br>All events<br>Teaching<br>Participating<br>Other |

5. คลิกที่ All event เลือก Participating จากนั้นคลิกที่ Get these logs

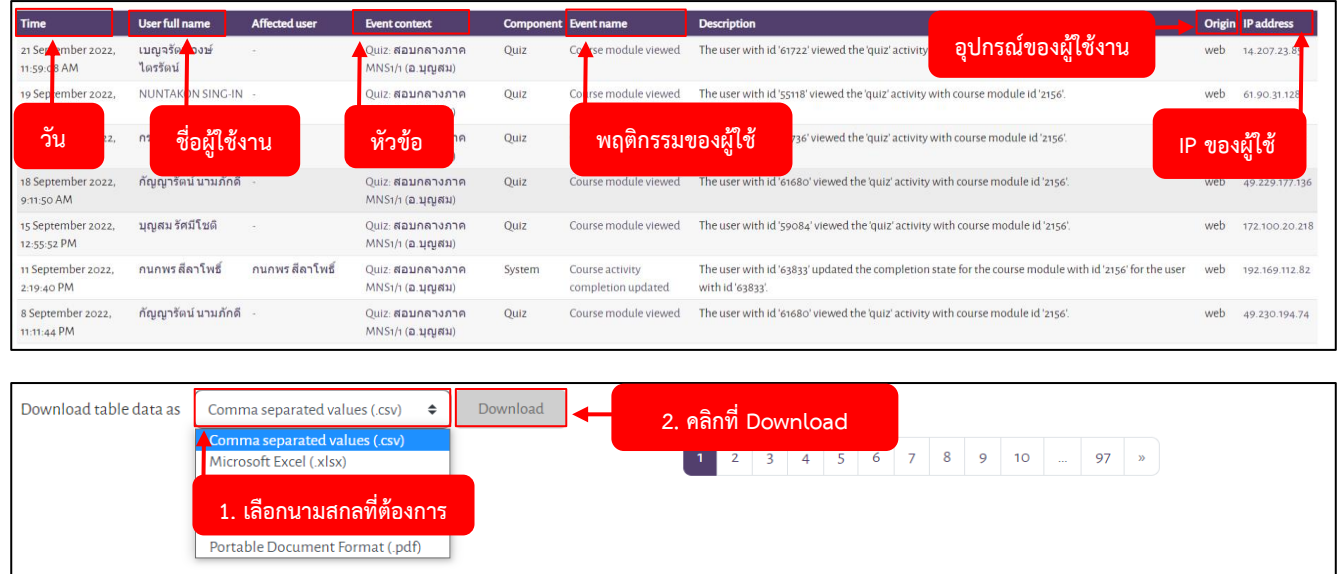

6. อีกทั้งยังสามารถ Download ไฟล์ Log เก็บไว้ได้ โดยการคลิกเลือกนามสกุลไฟล์ที่ต้องการ จากนั้นคลิกที่ Download

# **การเข้าดูLive logs**

Live logs เป็นการดูพฤติกรรมของผู้ใช้งาน ณ เวลานั้น เพื่อการตรวจสอบที่รวดเร็ว

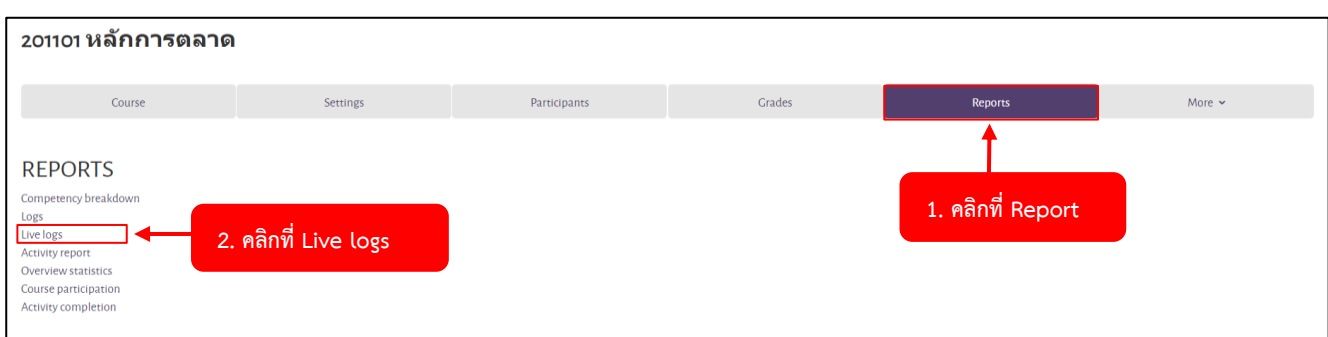

- 1. คลิกที่ Report
- 2. จากนั้นคลิกที่ Live logs

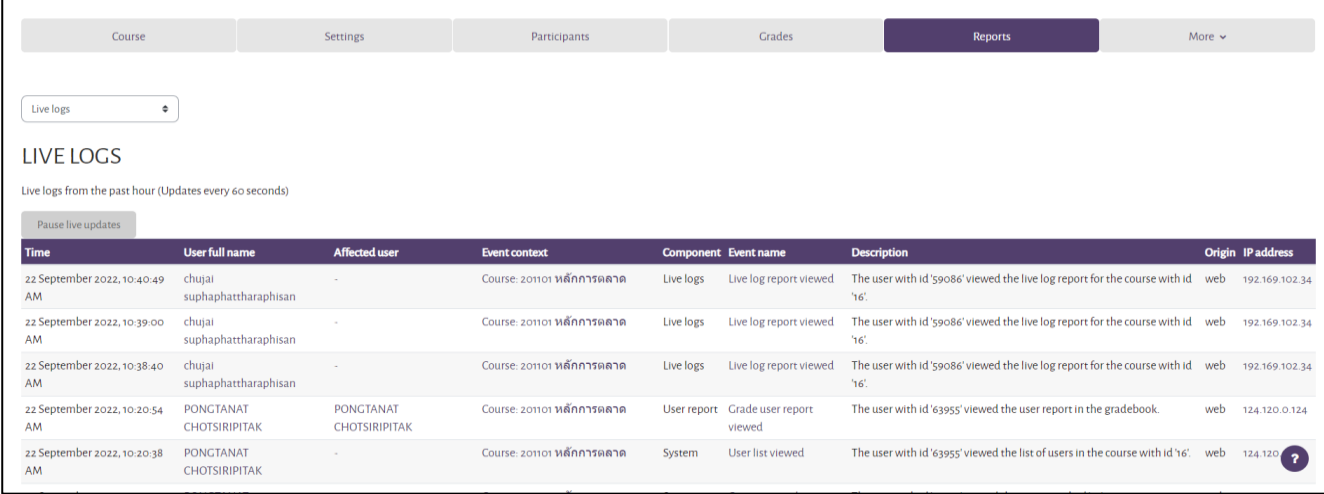

3. จะแสดงหน้าพฤติกรรมของผู้ใช้งาน

### **การเข้าดูActivity completion**

Activity completion เป็นการดูพฤติกรรมของผู้ใช้งาน การร่วมทำกิจกรรม ส่งการบ้าน การดูคลิปวีดีโอ การทำ

#### แบบทดสอบ

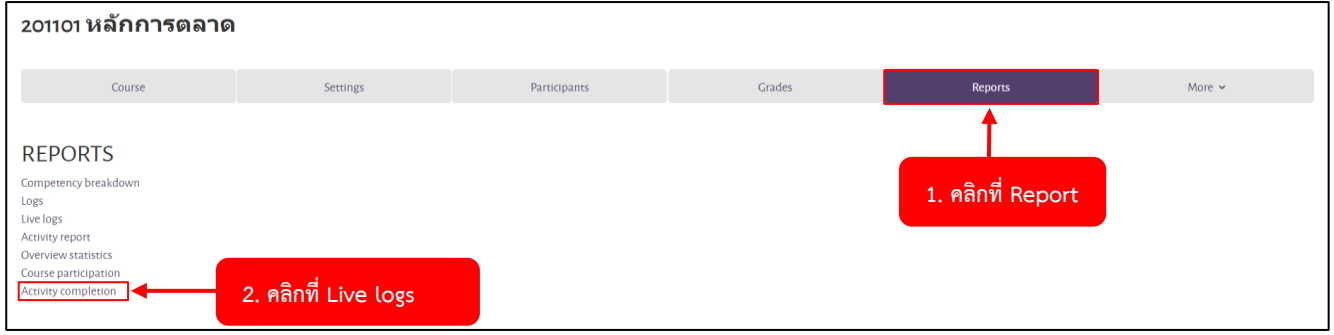

1. คลิก Reports จากนั้นคลิกที่ Activity completion

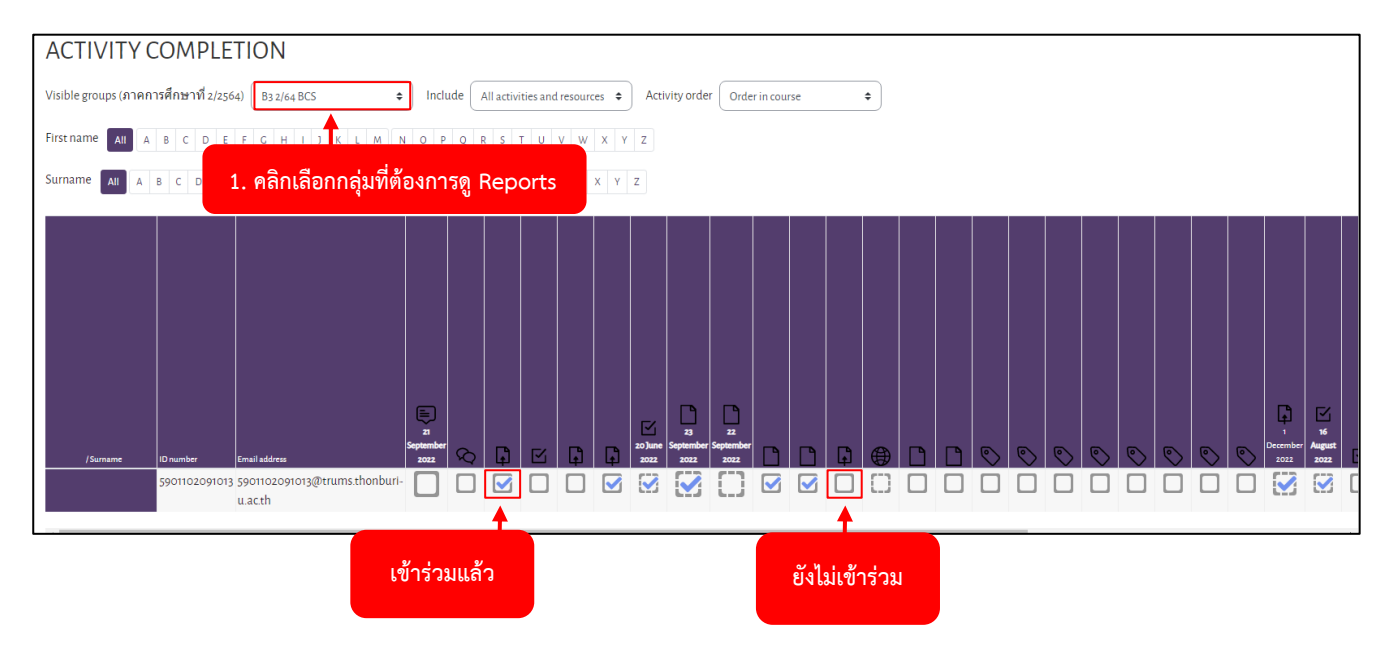

2. จะแสดงผลดังภาพ

### **วิธีการส่งการบ้าน**

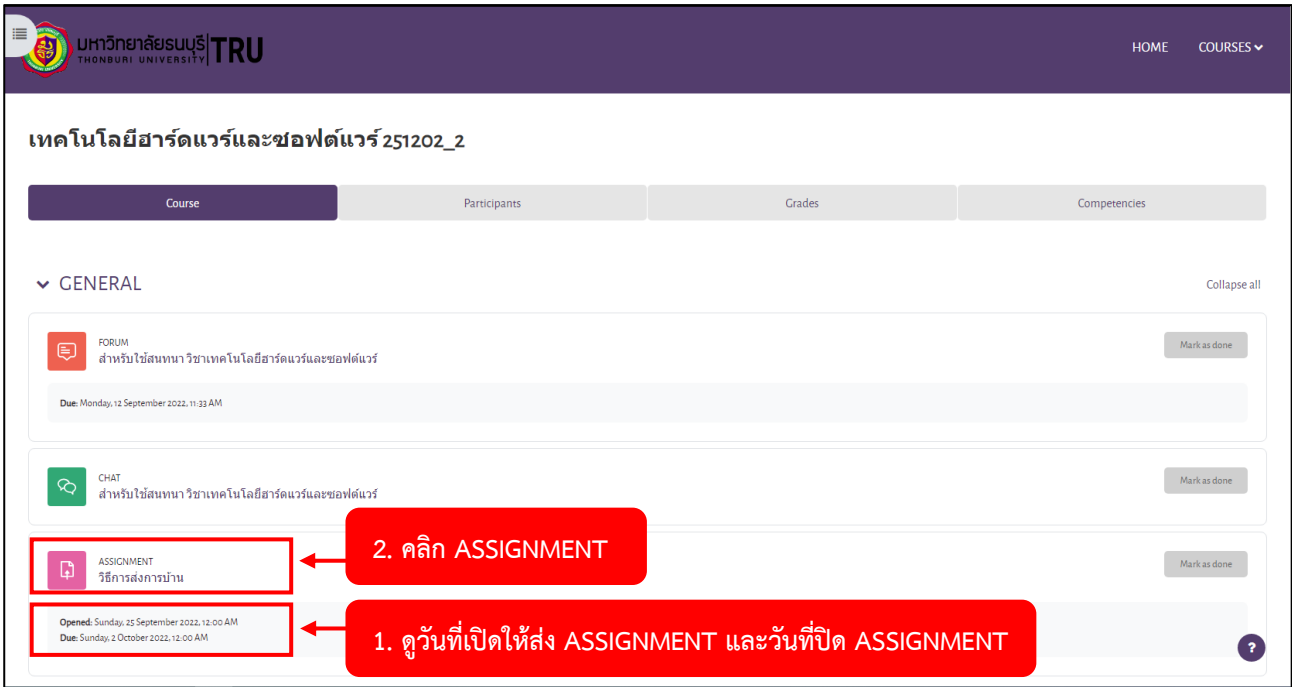

1. ดูวันที่เปิดให้ส่ง ASSIGNMENT และวันที่ปิด ASSIGNMENT จากนั้นคลิกที่ ASSIGNMENT ที่นักศึกษาต้องการส่ง

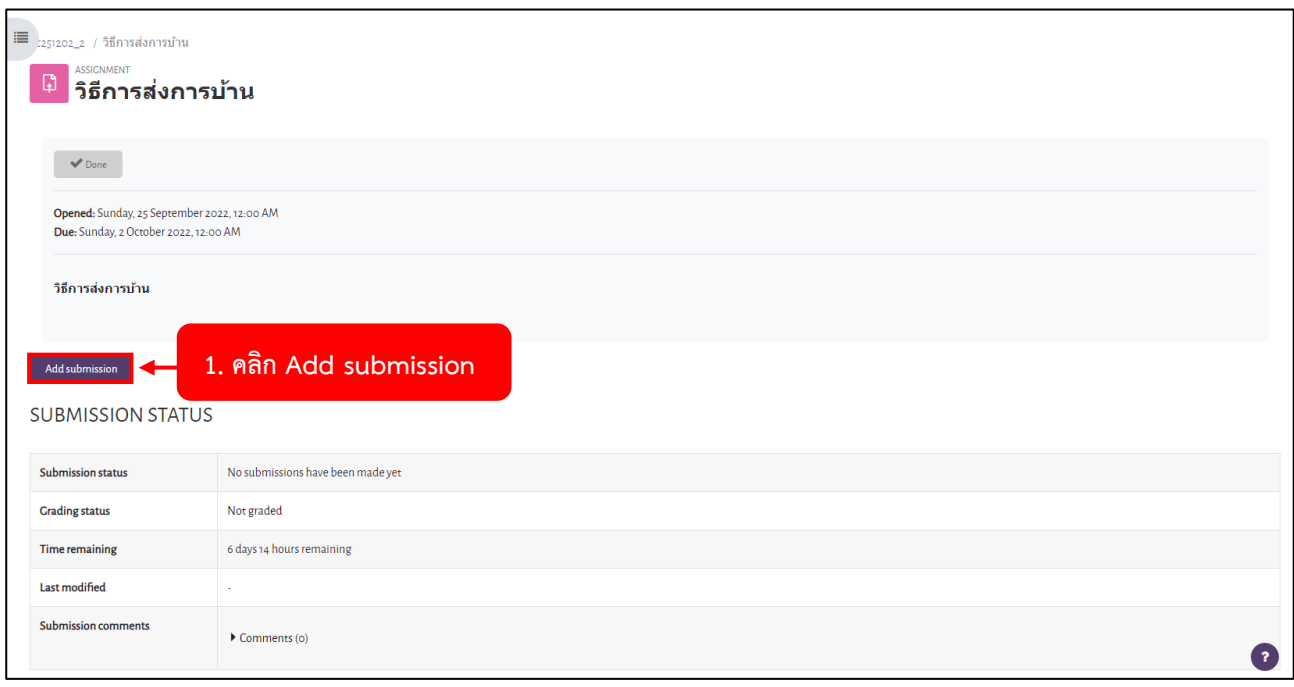

2. คลิก Add submission

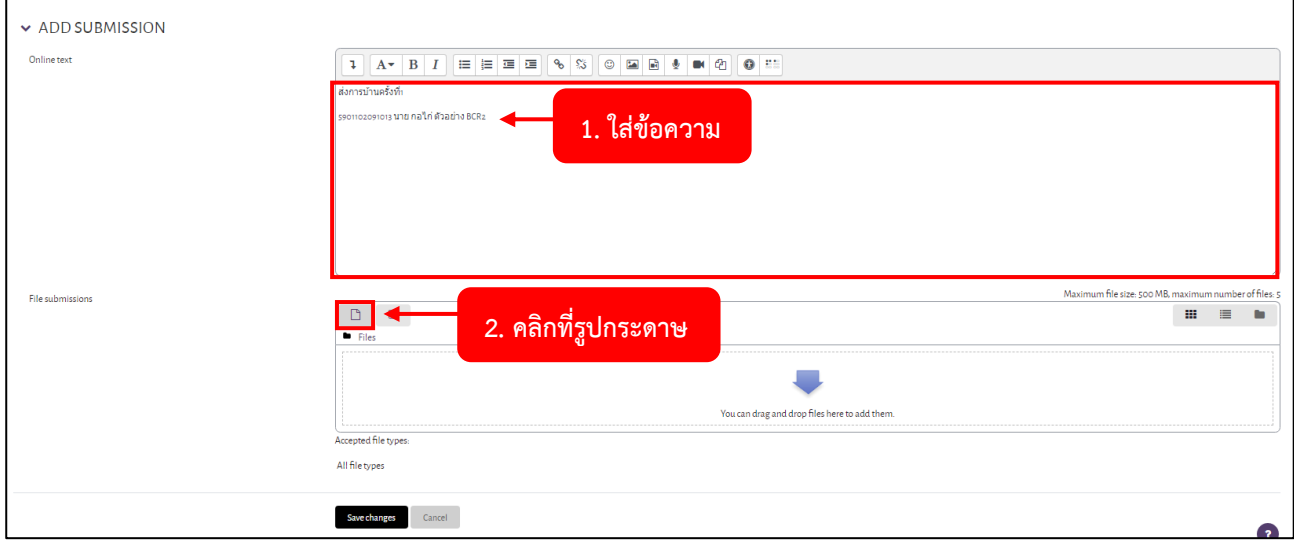

# 3. คลิกที่ **รูปกระดาษ**

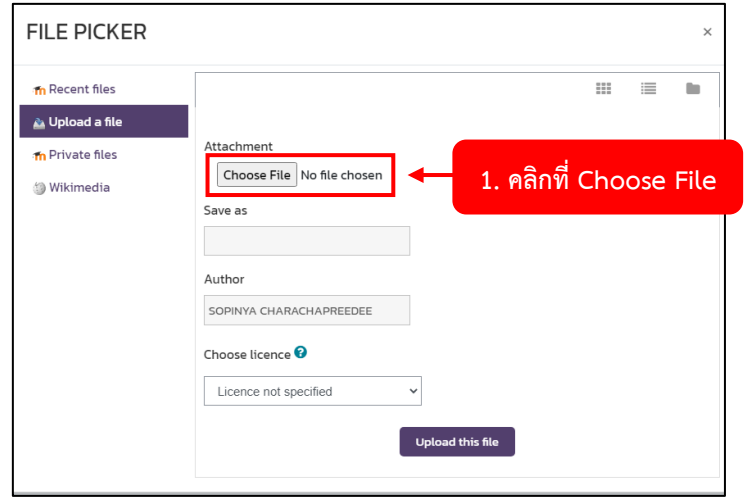

# 4. คลิกที่ **Choose File**

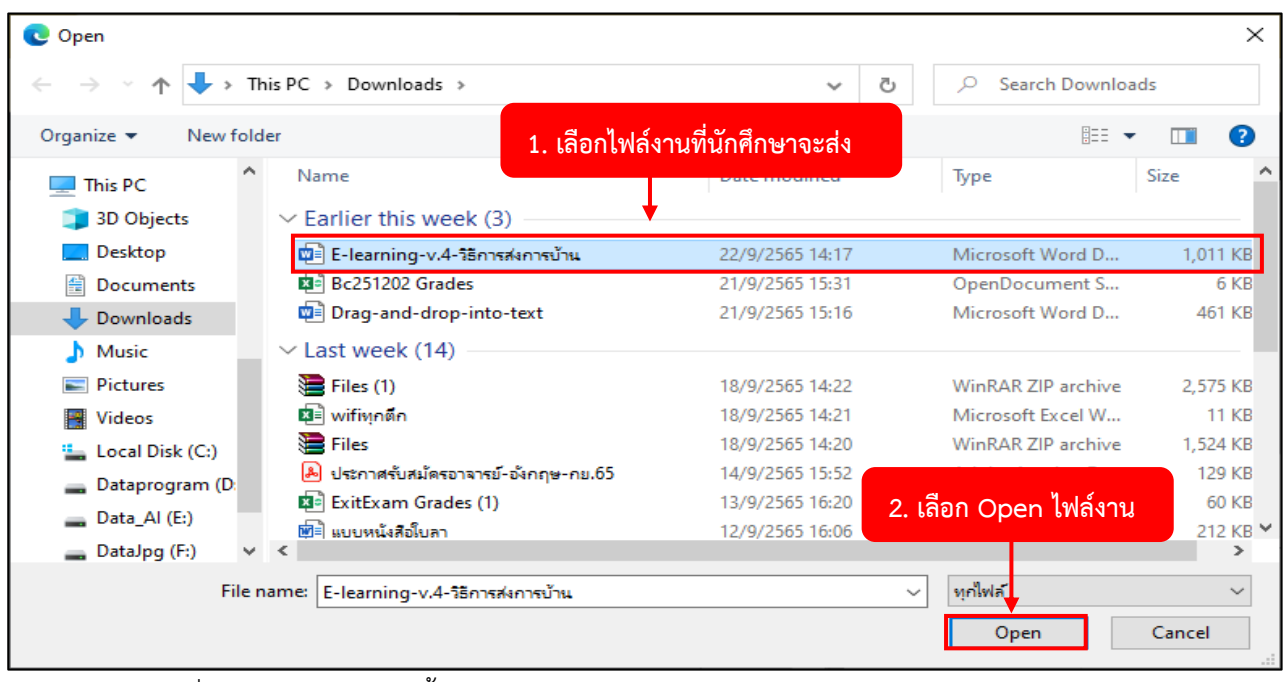

5. เลือกไฟล์งานที่นักศึกษาจะส่ง จากนั้นคลิกปุ่ม **Open**

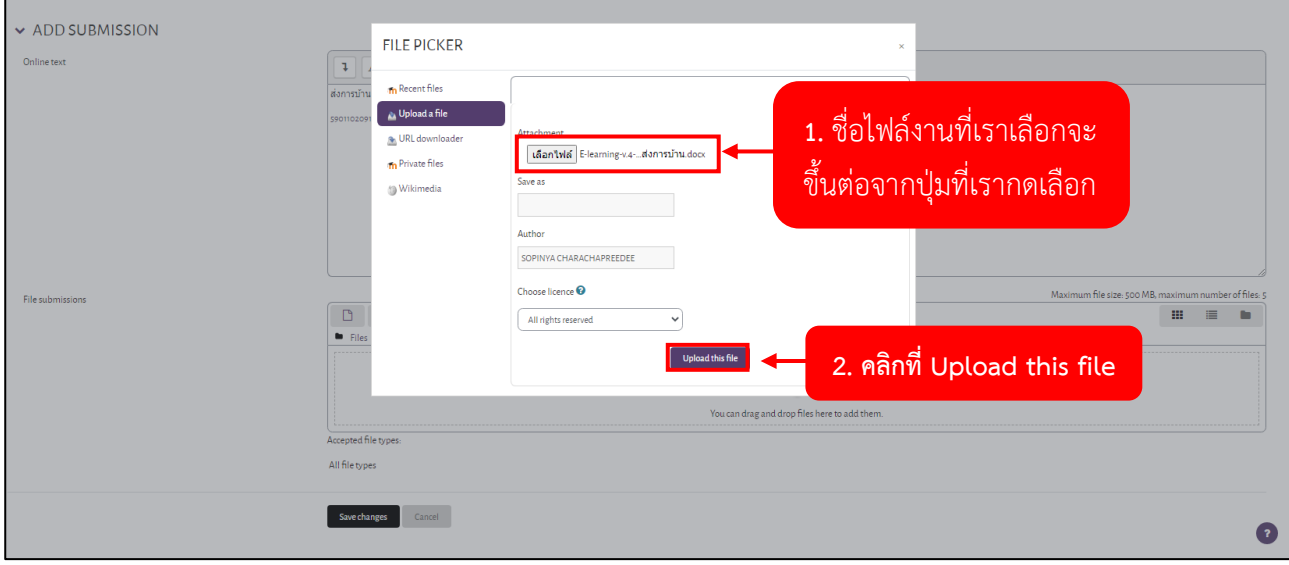

6. ชื่อไฟล์งานที่เราเลือกจะขึ้นต่อจากปุ่มที่เรากดเลือก จากนั้นคลิกปุ่ม **Upload this file**

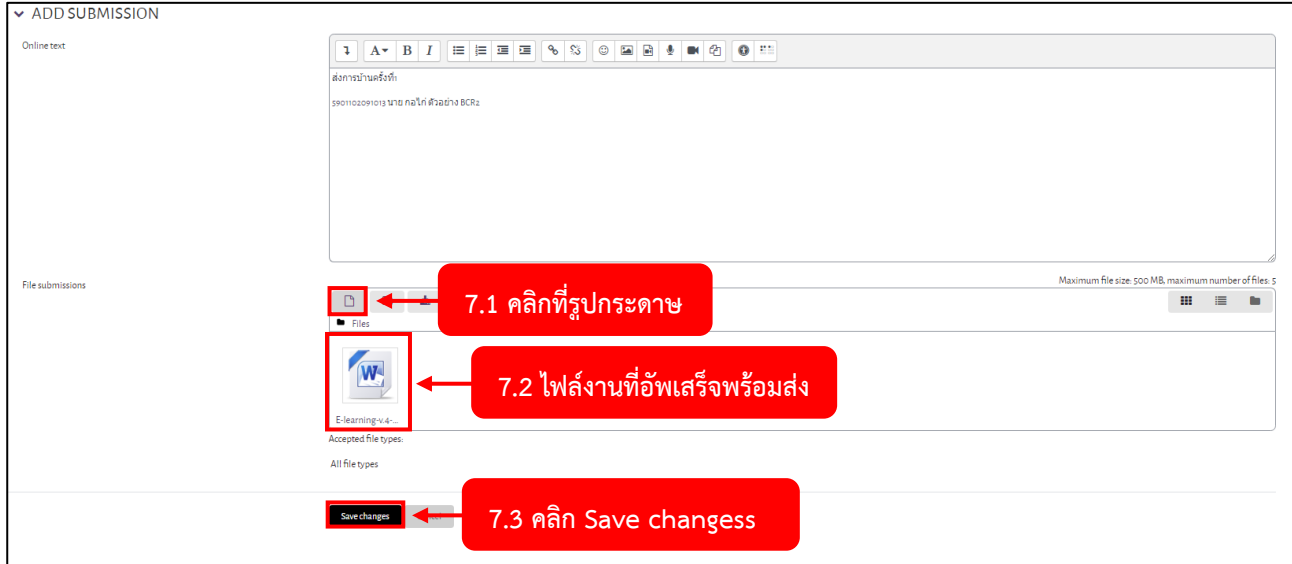

7. นักศึกษาจะเห็นไฟล์งานที่นักศึกษาจะส่ง ถ้านักศึกษาไม่มีไฟล์งานที่ต้องส่งเพิ่ม ให้ข้ามไปขั้นตอนที่ 8 ถ้าต้องการ เพิ่มไฟล์งาน ให้คลิกที่**รูปกระดาษ**

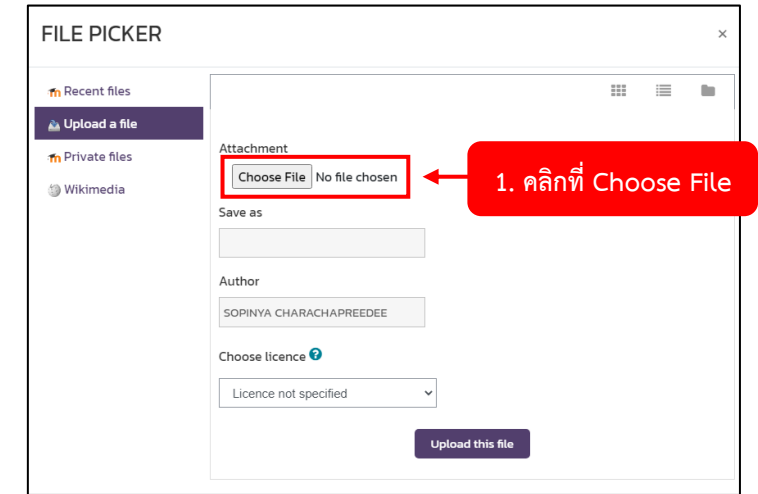

7.1 คลิกที่ **Choose File**

#### P a g e | **128**

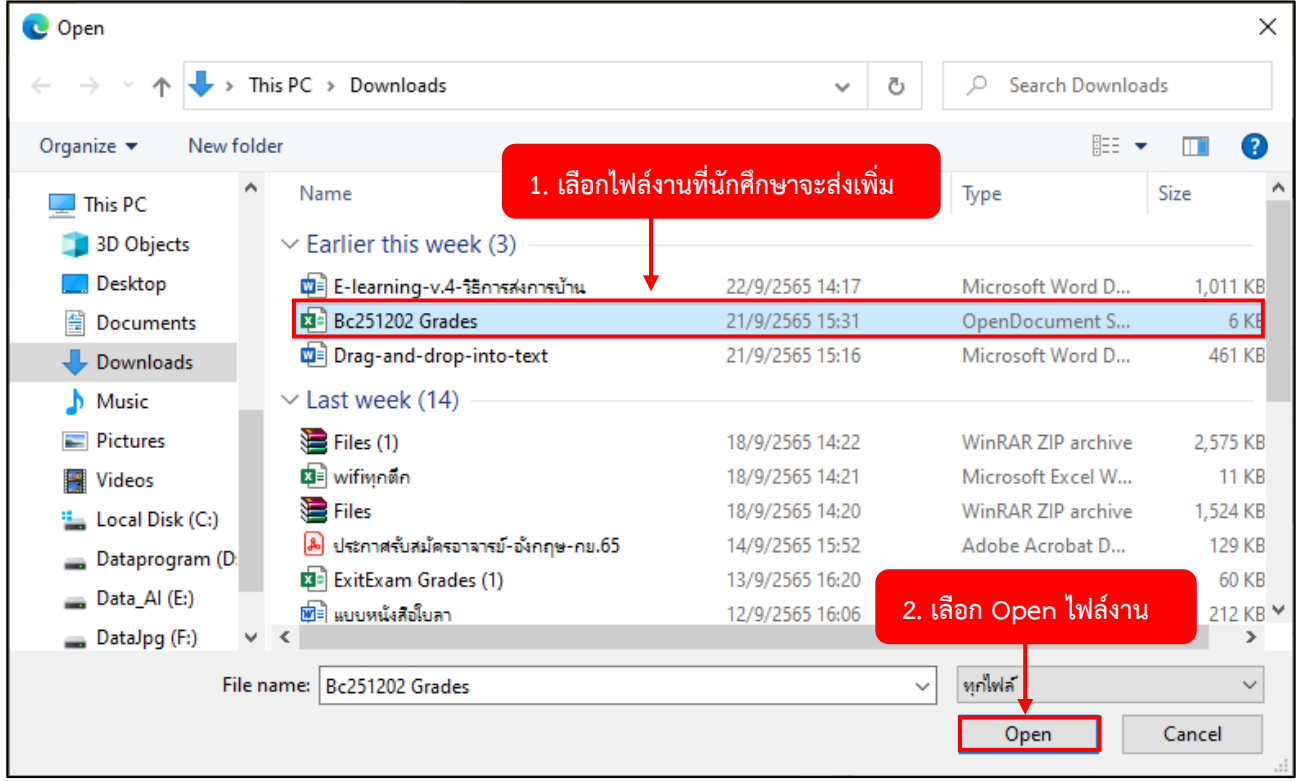

# 7.2 เลือก**ไฟล์งานที่ต้องการส่งเพิ่ม** จากนั้นคลิกปุ่ม **Open**

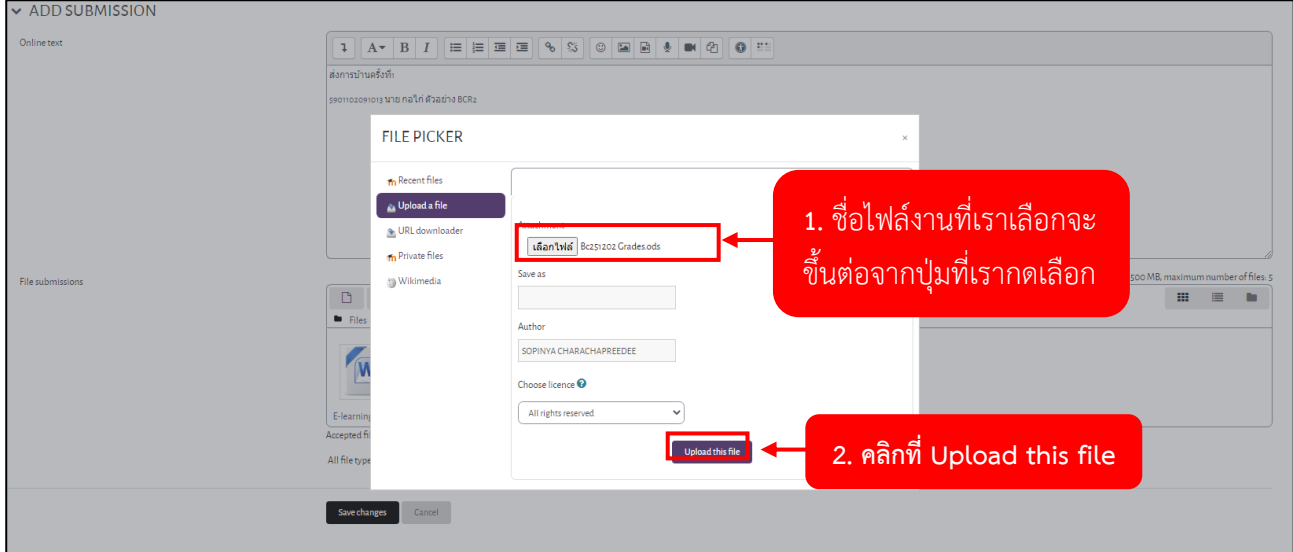

# 7.3 ชื่อไฟล์งานที่เราเลือกจะขึ้นต่อจากปุ่มที่เรากดเลือก จากนั้นคลิกปุ่ม **Upload this file**

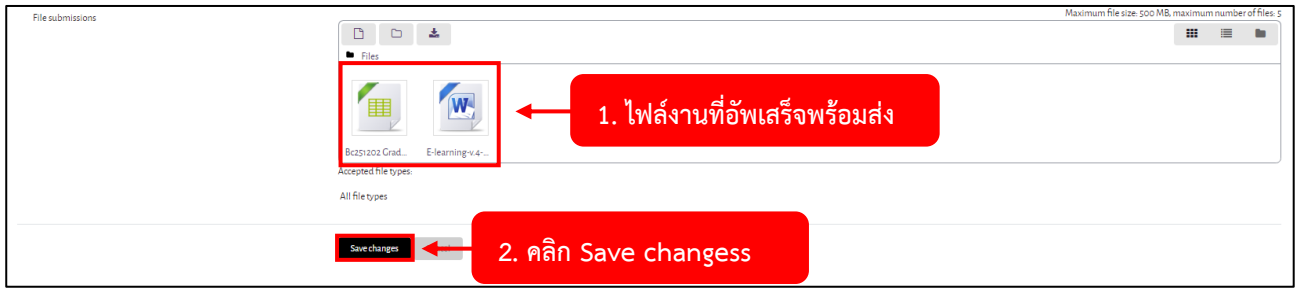

7.4 นักศึกษาจะเห็นไฟล์งานที่นักศึกษาจะส่ง จากนั้นคลิกปุ่ม **Save changes**

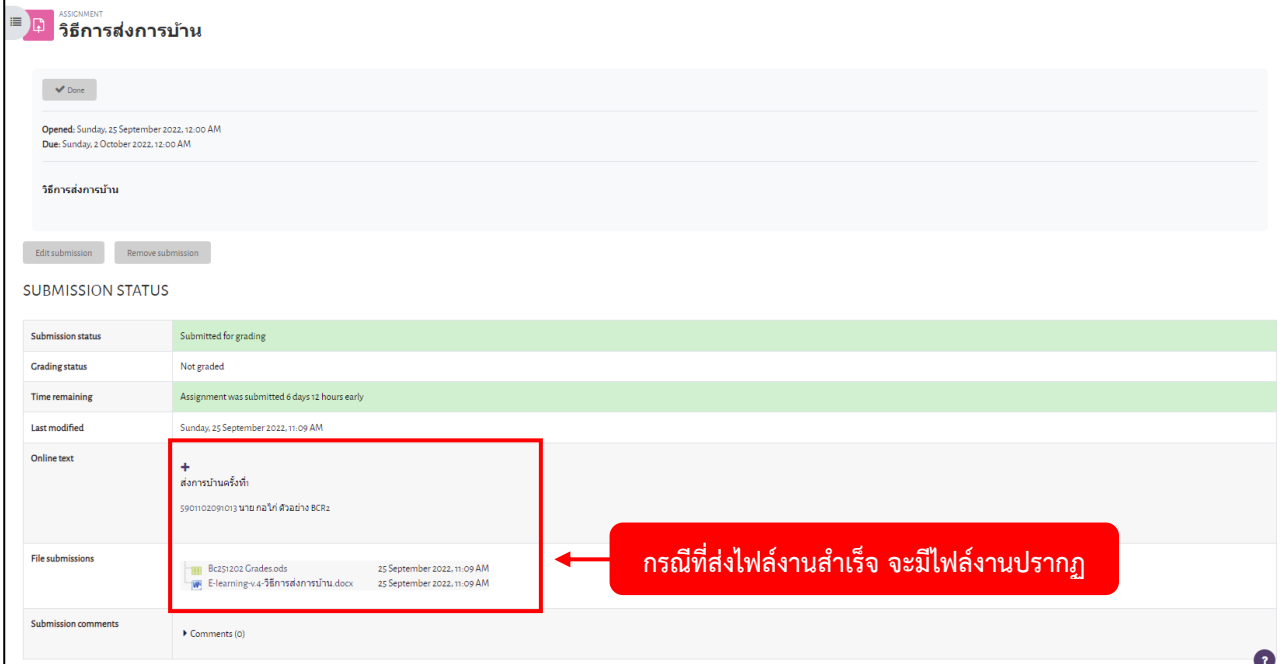

8. กรณีที่ส่งไฟล์งานสำเร็จ จะมีไฟล์งาน ปรากฎขึ้นมา

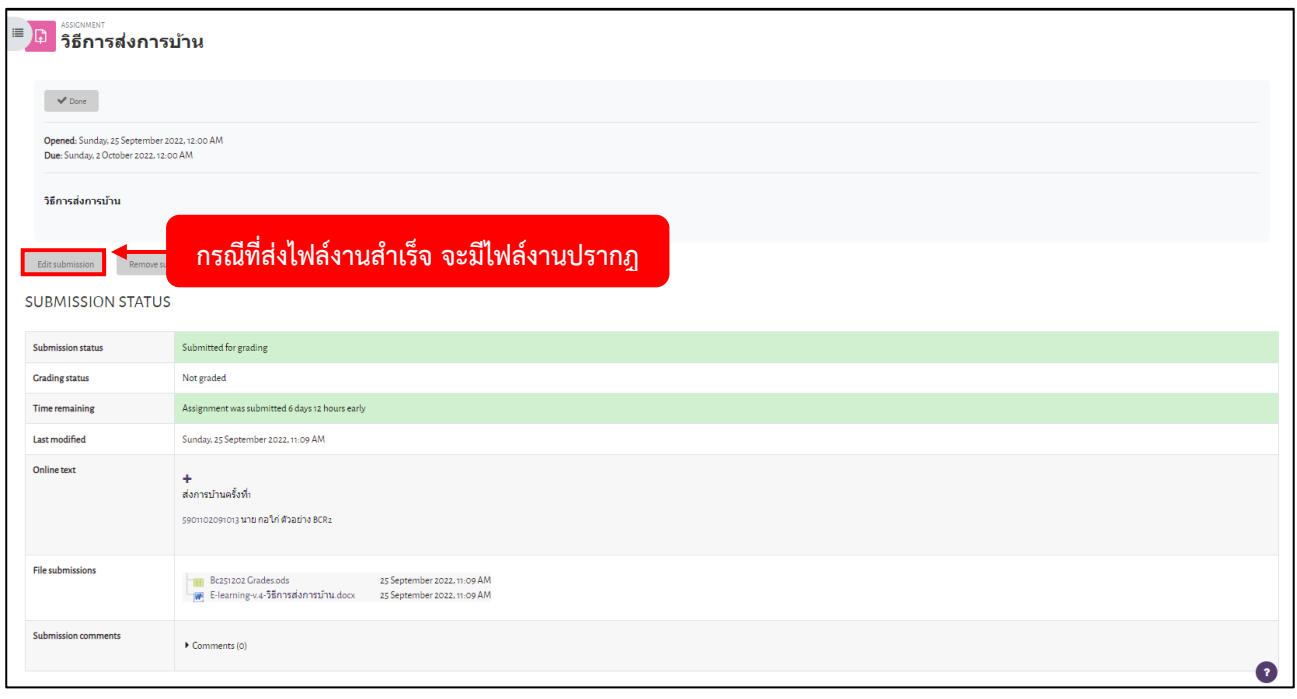

9. ถ้าต้องการแก้ไขไฟล์งาน ให้คลิกปุ่ม **Edit submission**

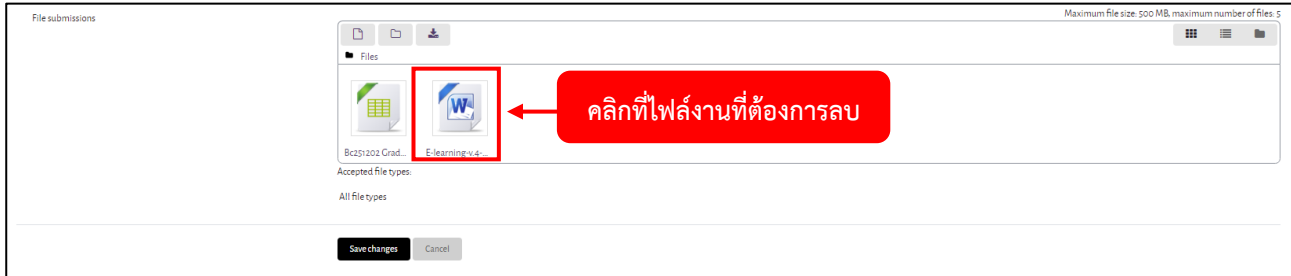

10. ถ้าต้องการลบไฟล์งานที่ได้แนบไปแล้วนั้น ให้คลิกที่ไฟล์งานที่ต้องการลบ

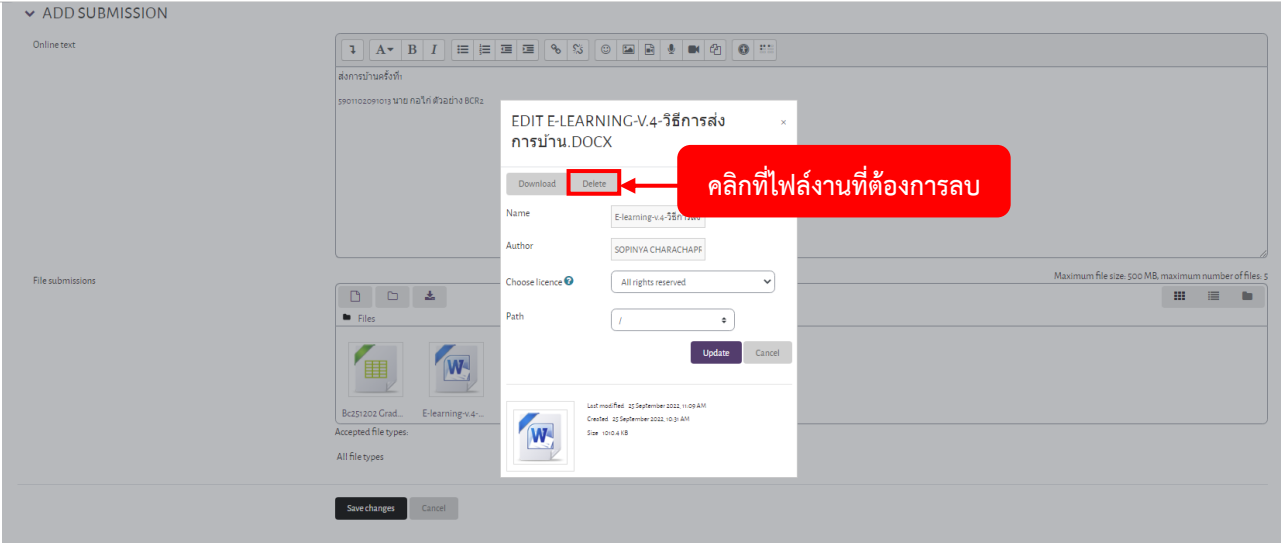

### 11. คลิกปุ่ม **Delete**

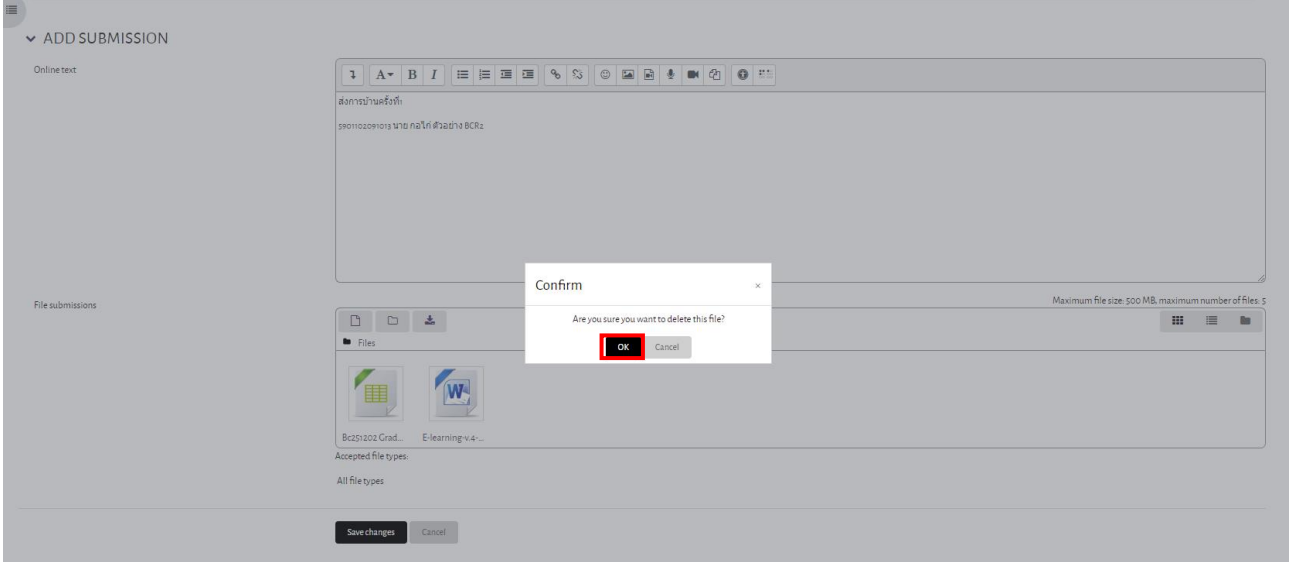

# 12. จะขึ้นป๊อบอัพ ให้คลิก **OK**

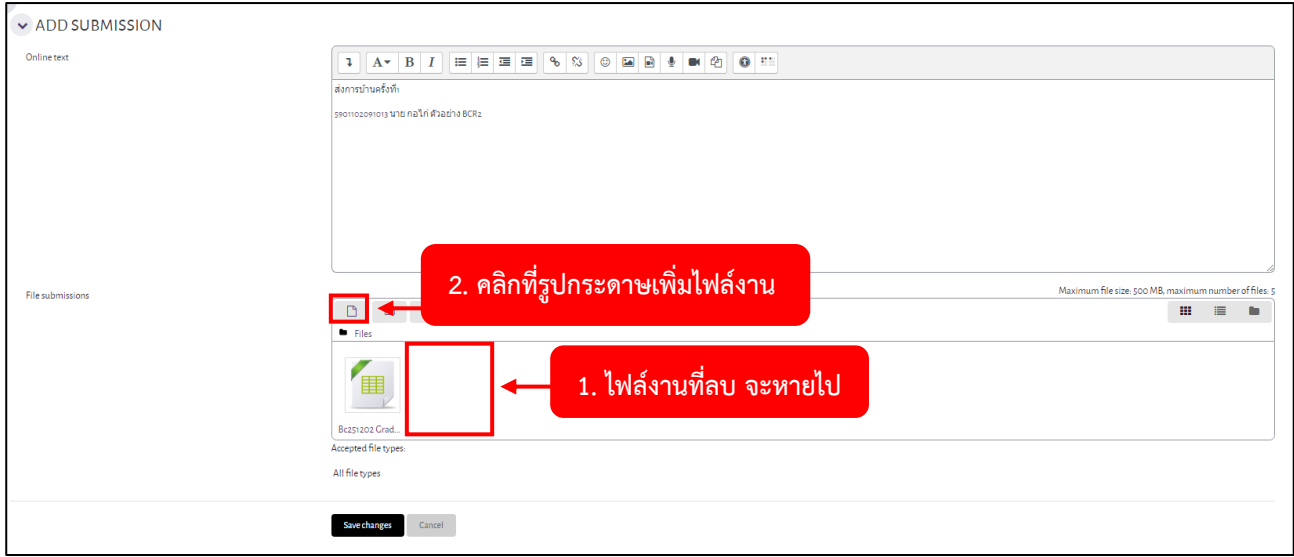

13. ไฟล์งานที่เลือก จะหายไป คลิกที่รูปกระดาษเพื่อเพิ่มไฟล์งาน

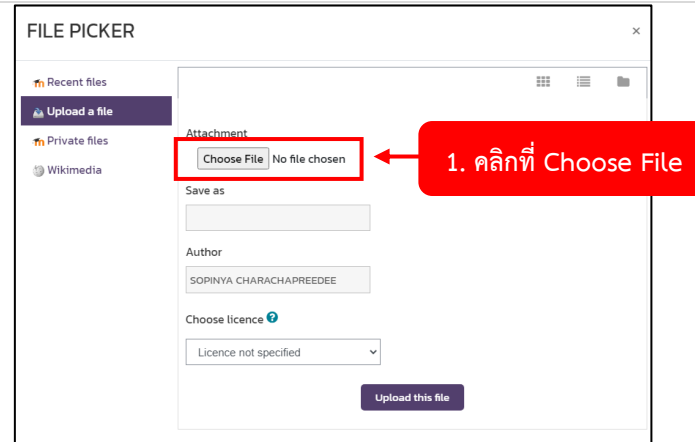

### 14. คลิกที่ **Choose File**

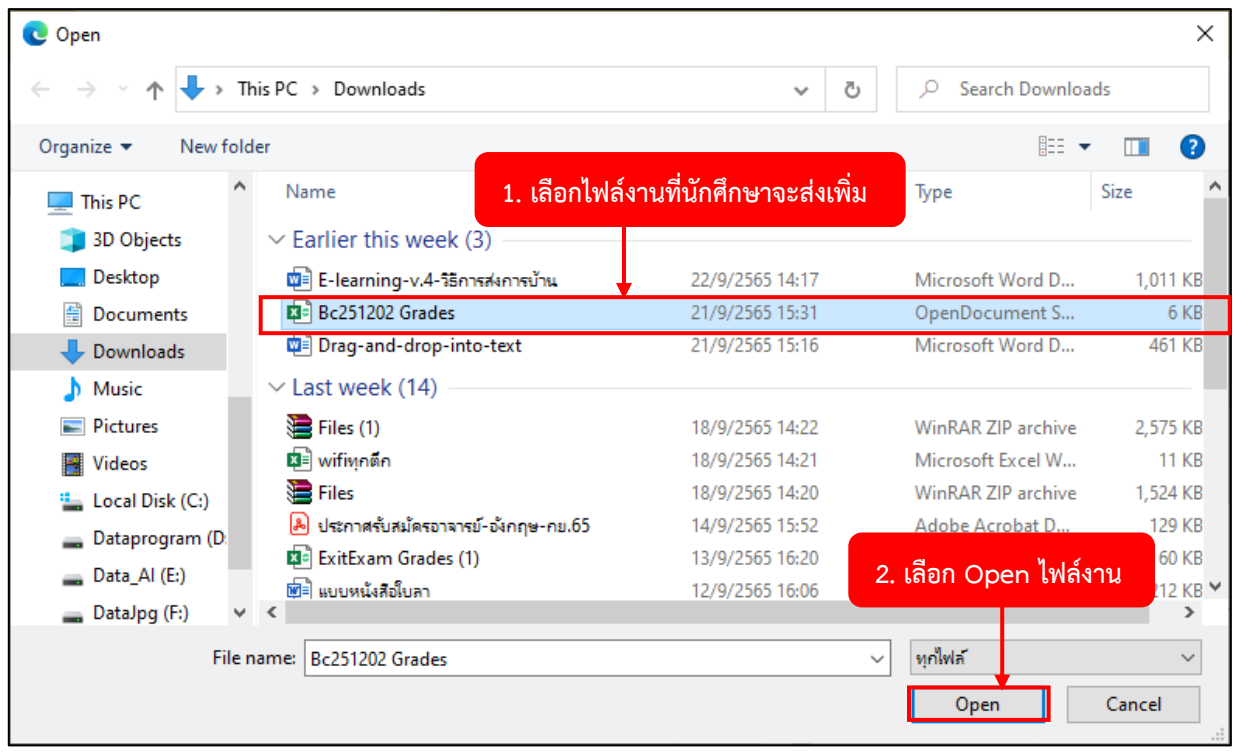

# 15. เลือก**ไฟล์งานที่ต้องการส่งเพิ่ม** จากนั้นคลิกปุ่ม **Open**

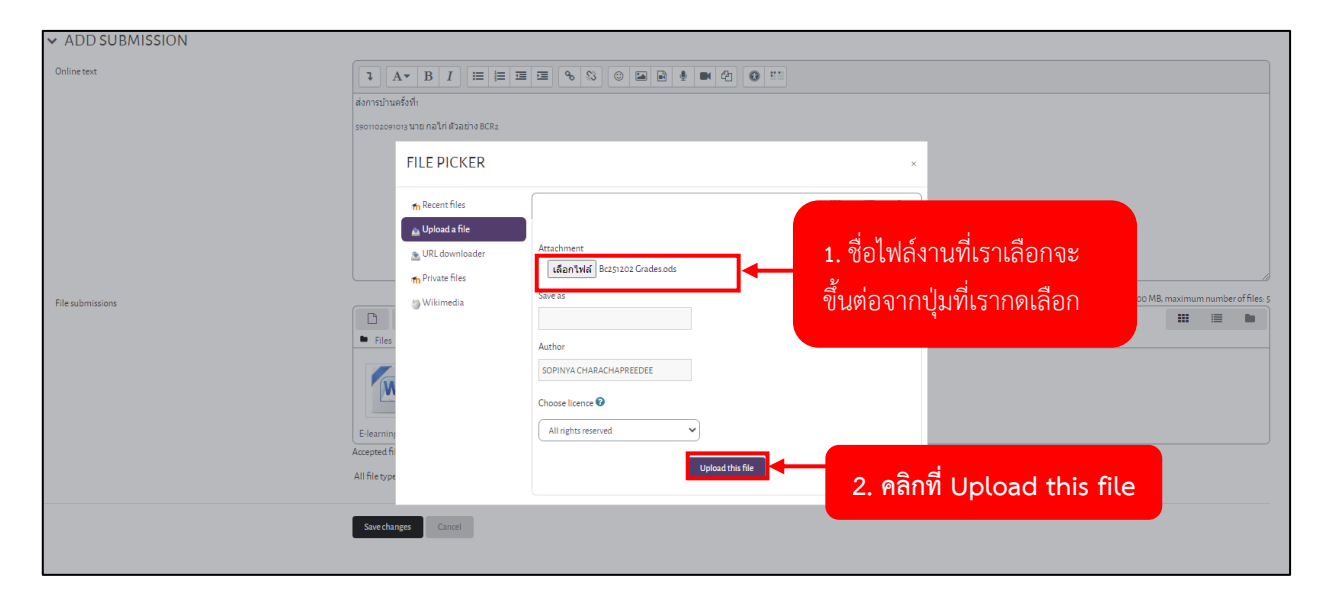

16. ชื่อไฟล์งานที่เราเลือกจะขึ้นต่อจากปุ่มที่เรากดเลือก จากนั้นคลิกปุ่ม **Upload this file**

 $\overline{a}$ 

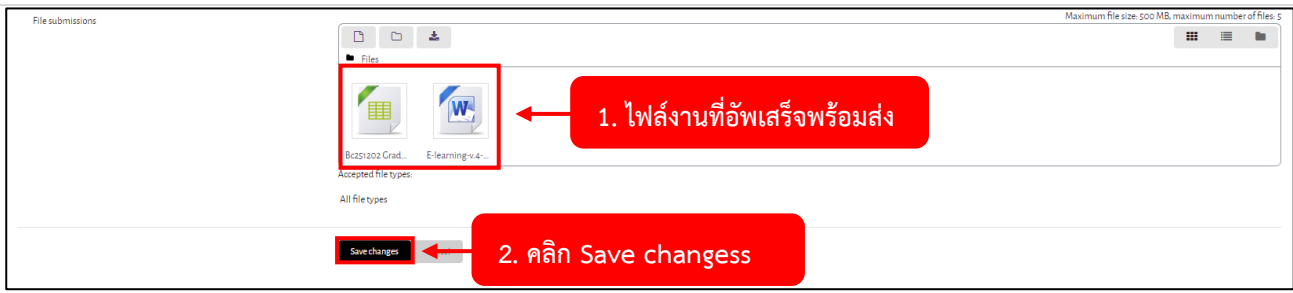

17. นักศึกษาจะเห็นไฟล์งานที่นักศึกษาจะส่ง จากนั้นคลิกปุ่ม **Save changes**

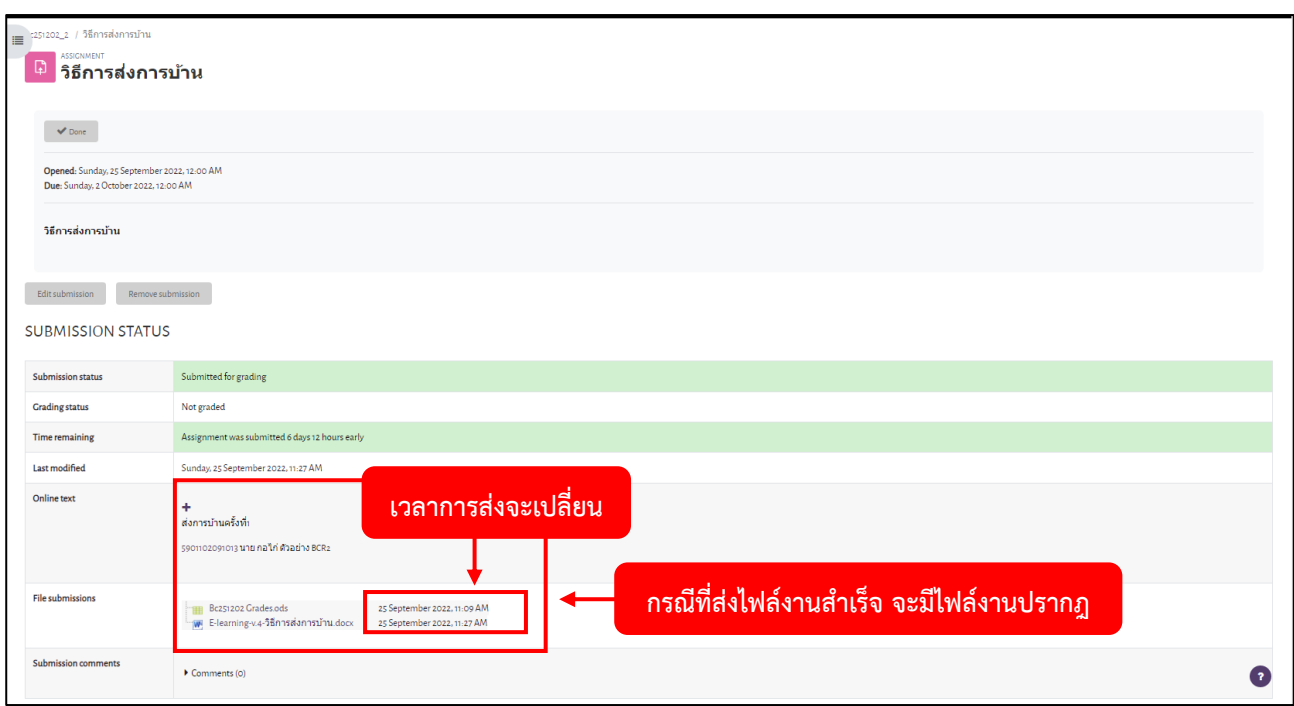

18. การแก้ไขส่งสำเร็จ จะมีไฟล์งานปรากฎขึ้นมา

#### **การ Backup และ การ Restore รายวิชา**

#### **การ Backup รายวิชา**

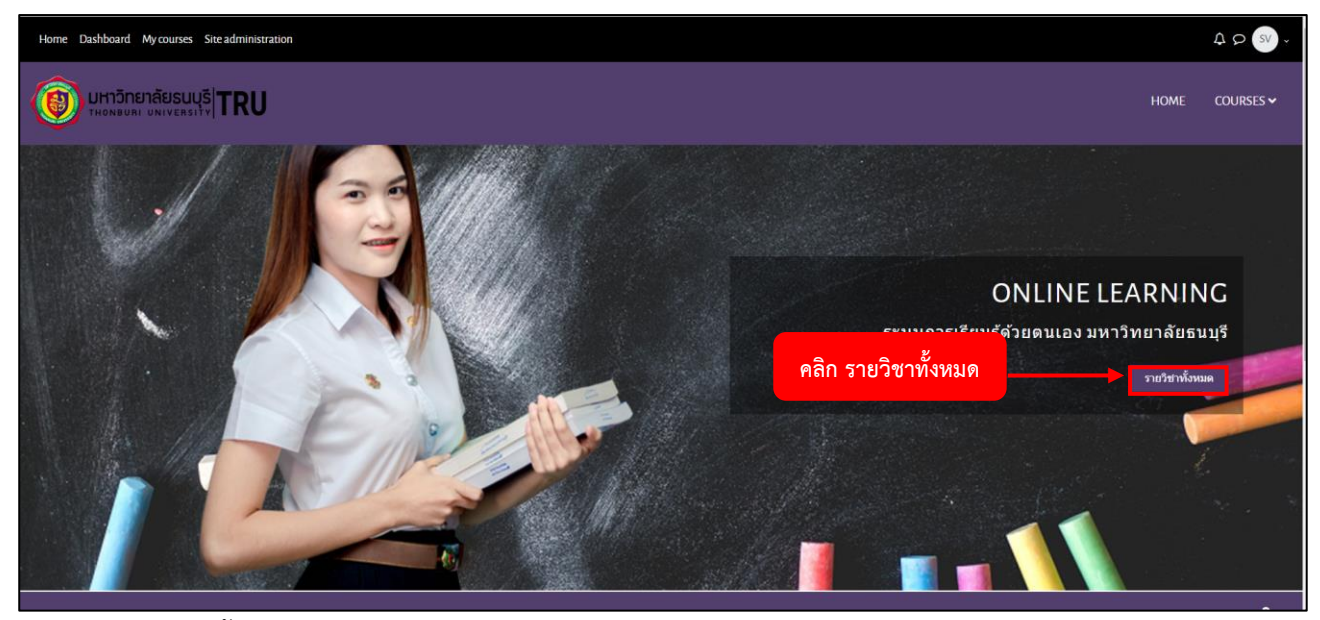

## 1. คลิกที่ รายวิชาทั้งหมด

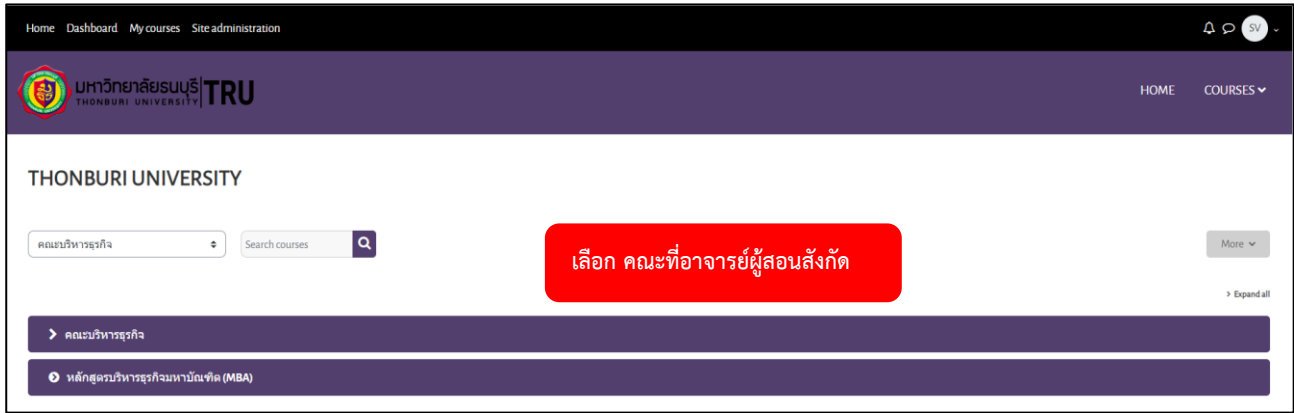

# 2. เลือก คณะที่อาจารย์ผู้สอนสังกัดอยู่

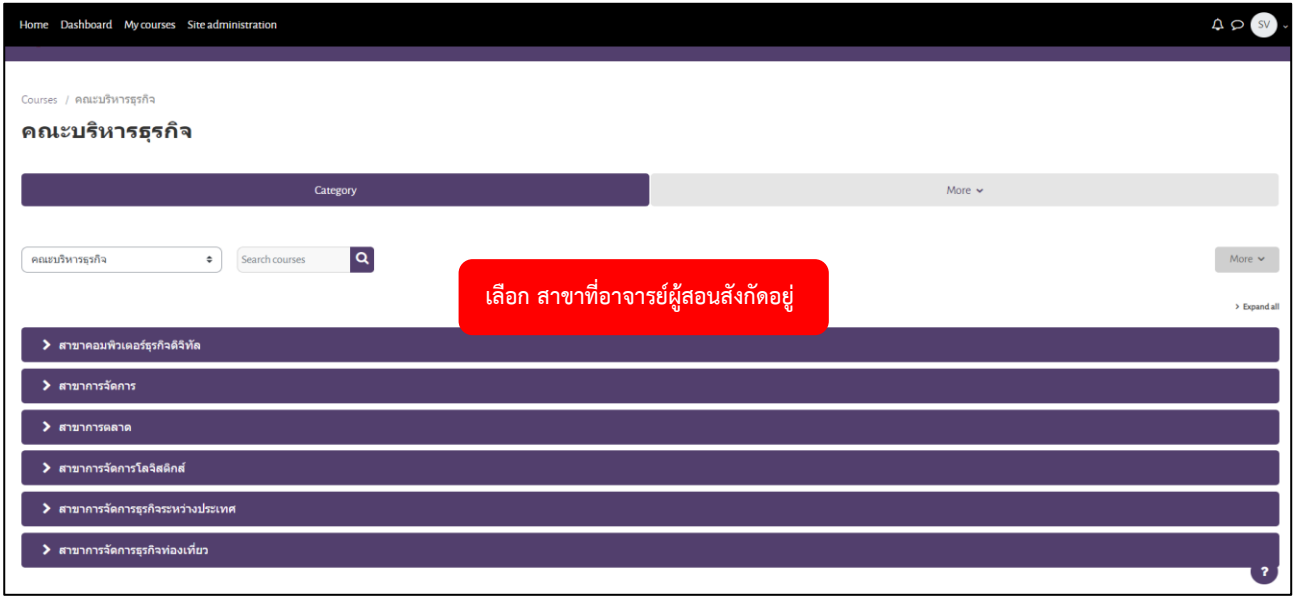

3. เลือก สาขาที่อาจารย์ผู้สอนสังกัดอยู่

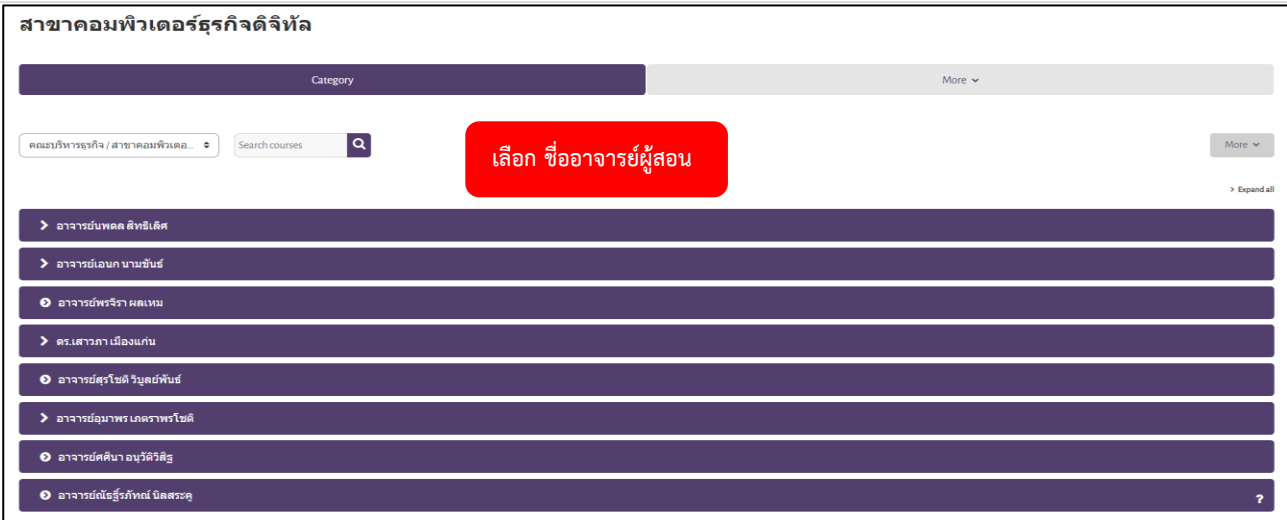

# 4. เลือก ชื่ออาจารย์ผู้สอน

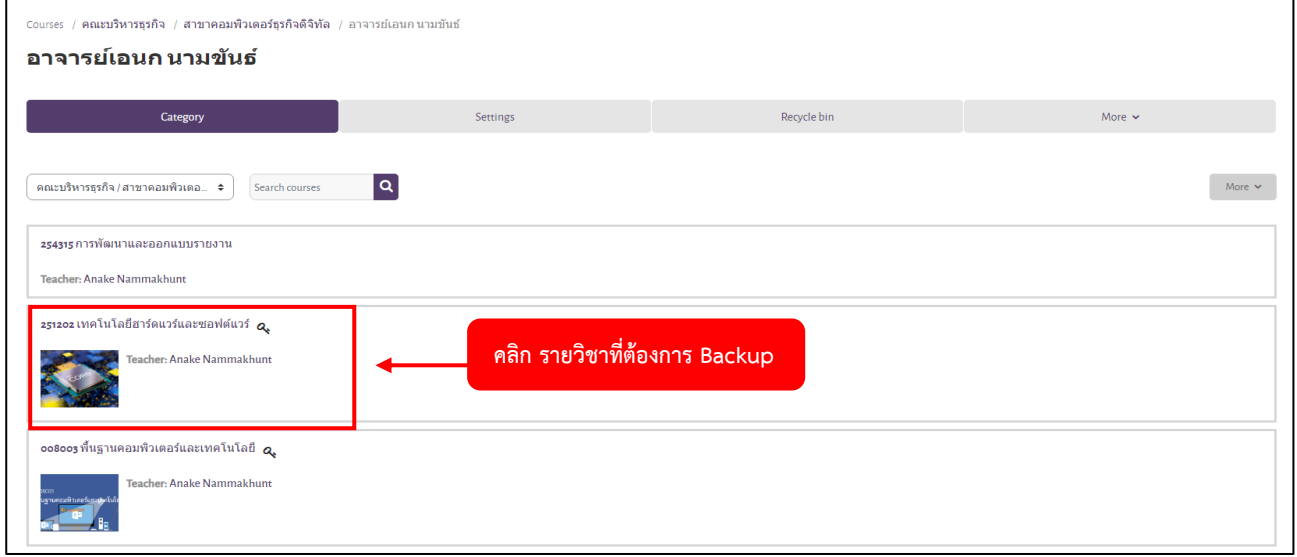

# 5. คลิกไปที่รายวิชาที่ต้องการ Backup

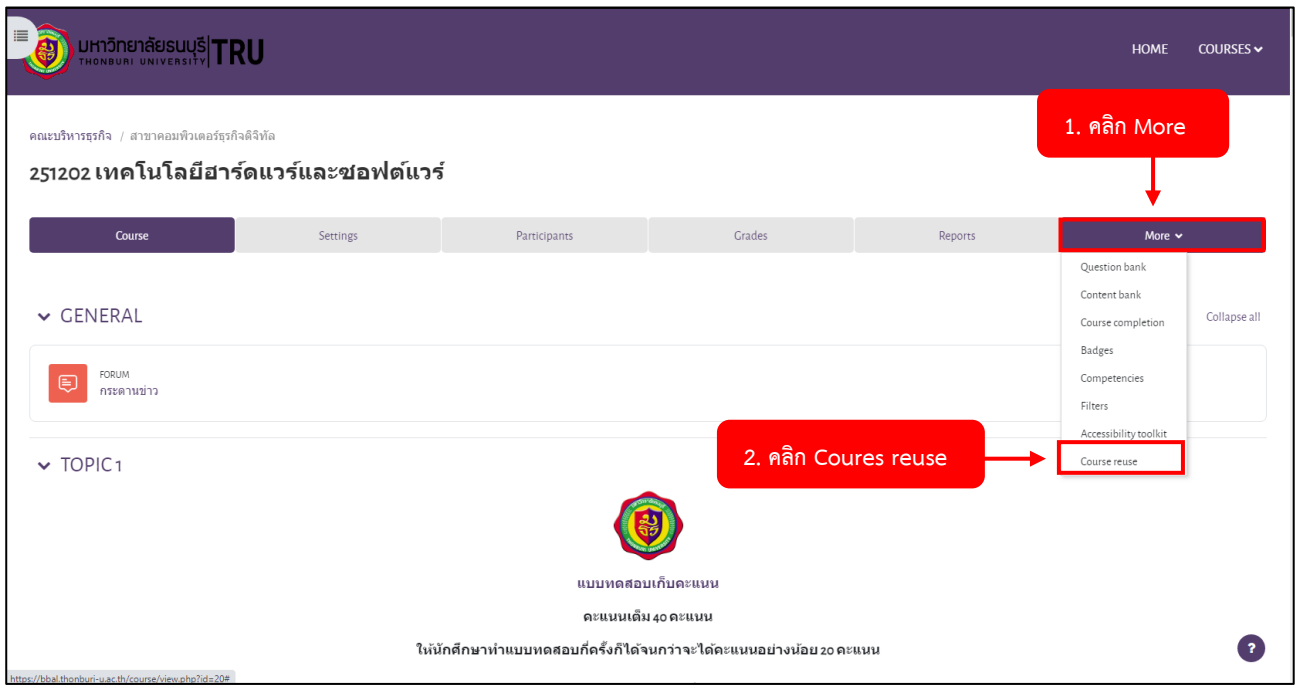

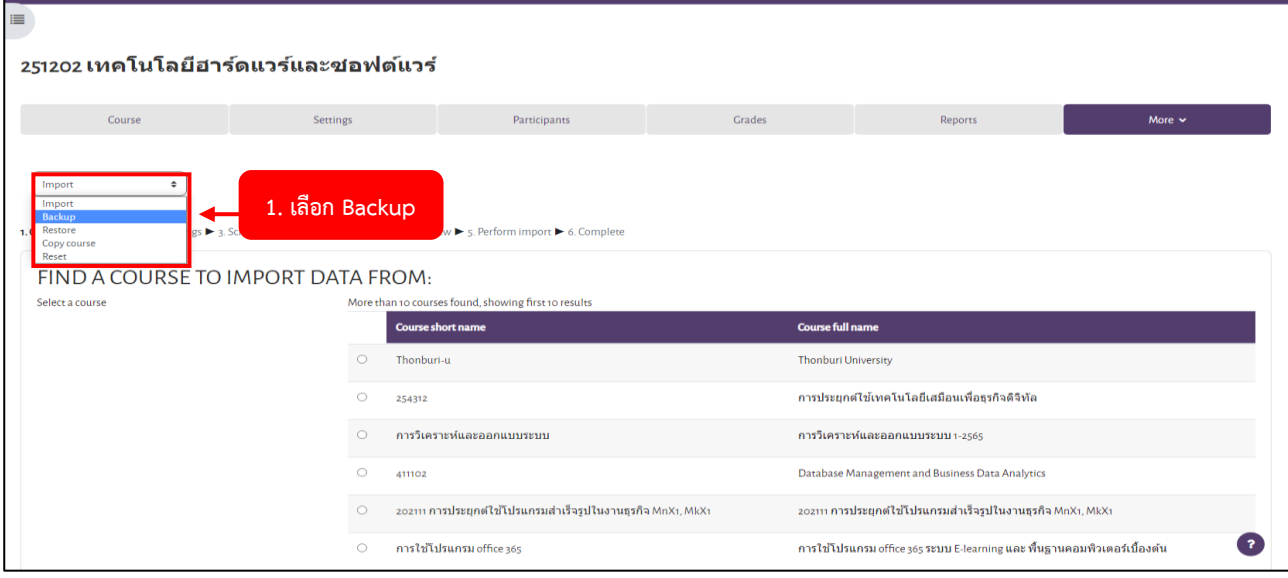

### 7. เลือก Backup

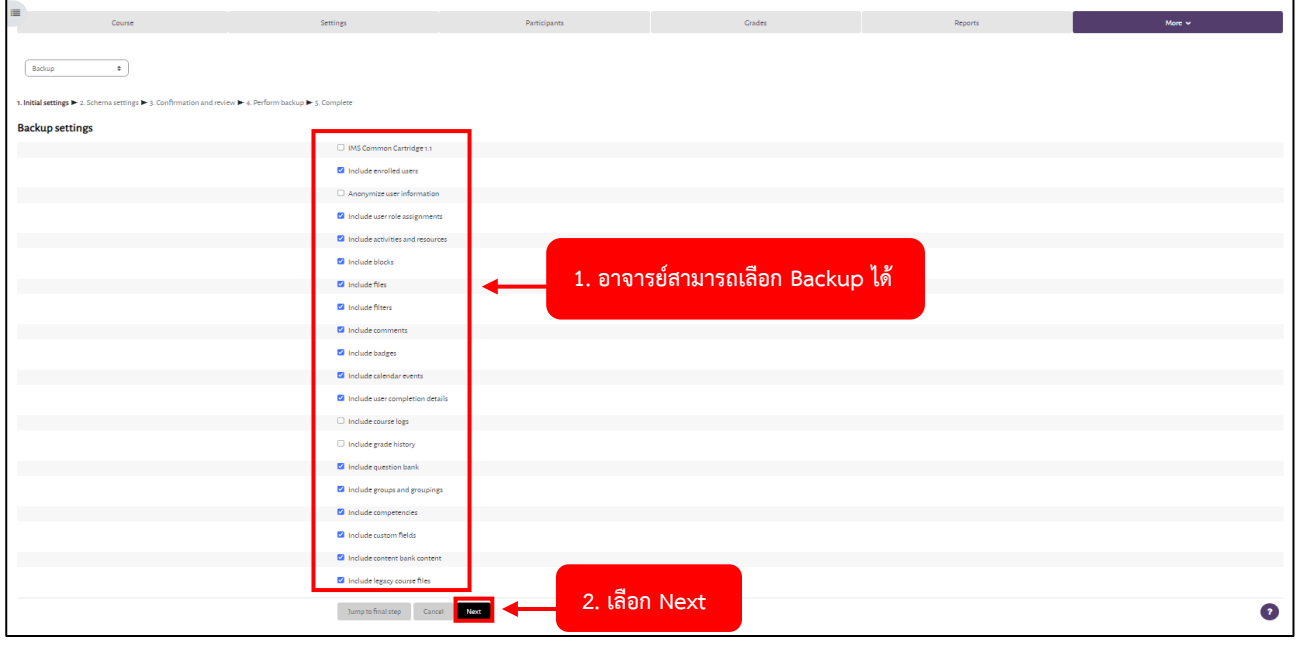

8. อาจารย์สามารถเลือก Backup จากนั้นกดเลือก Next

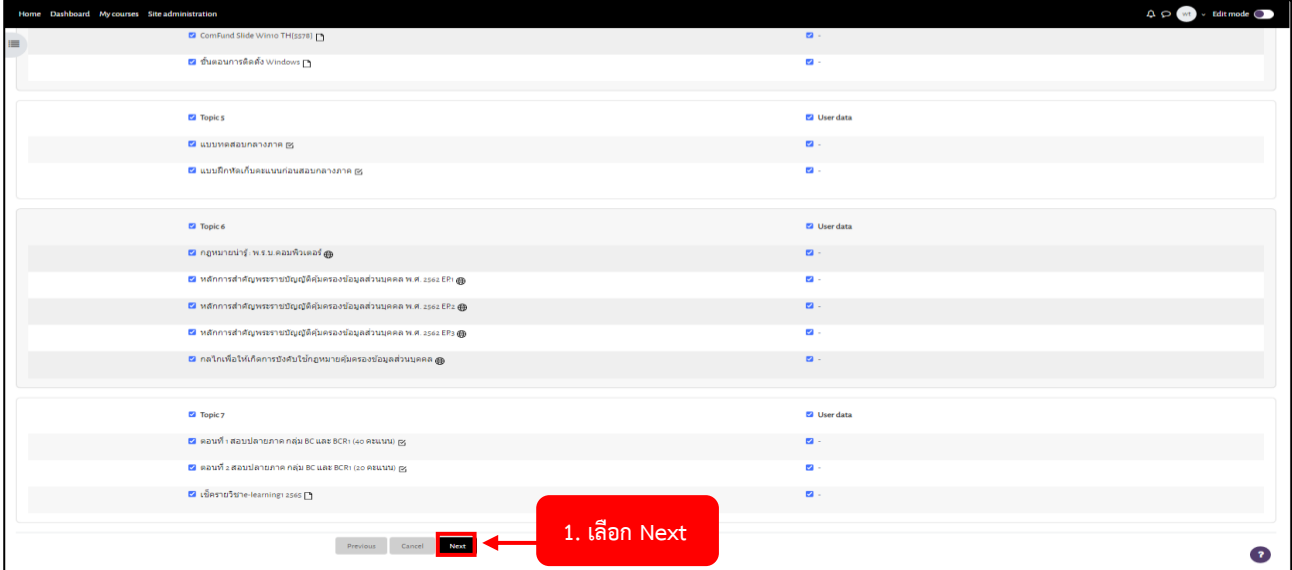

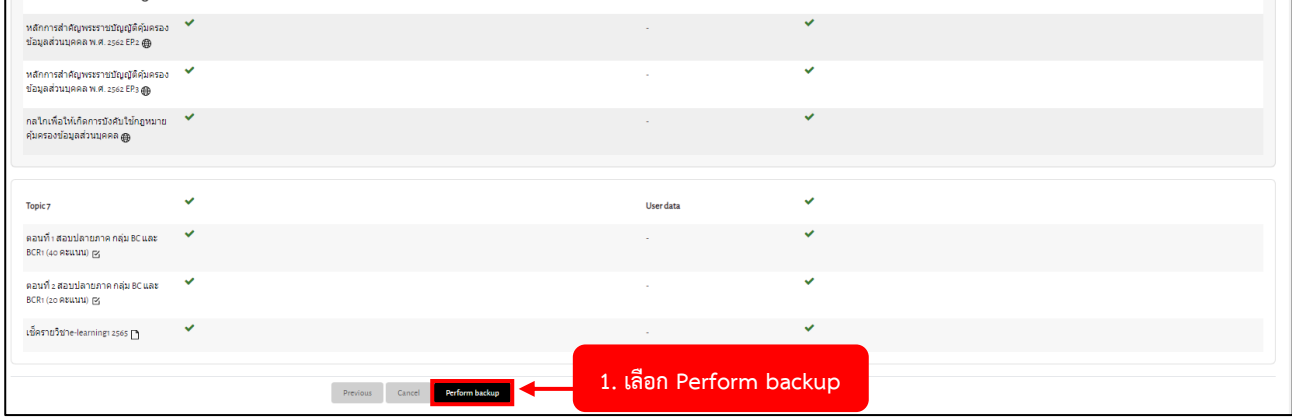

#### 10. Perform backup

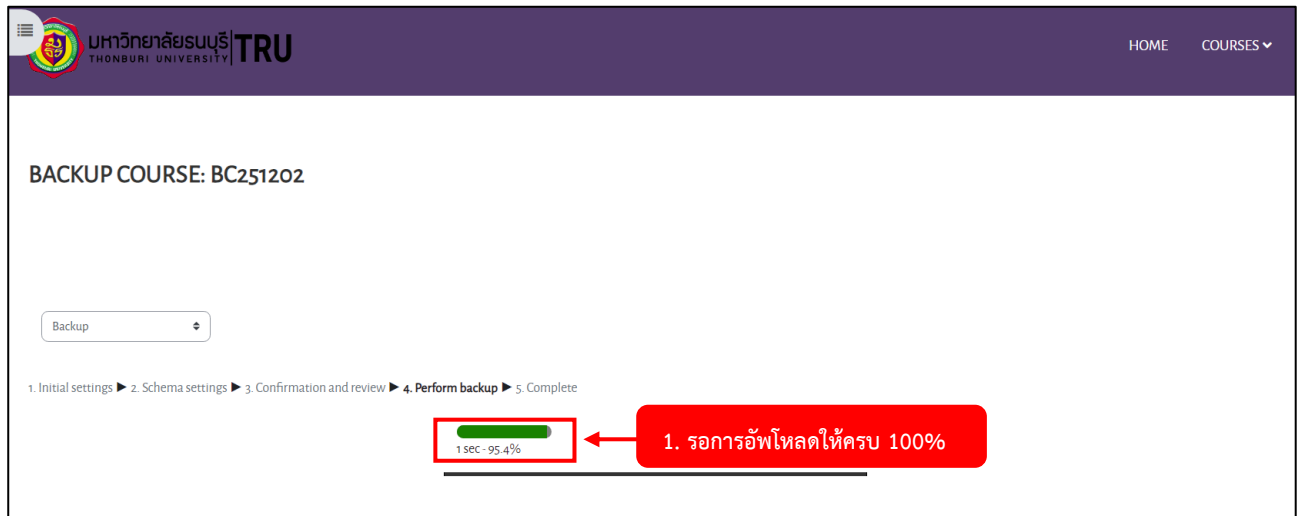

# 11. รอสถานะการอัพโหลดให้ครบ 100%

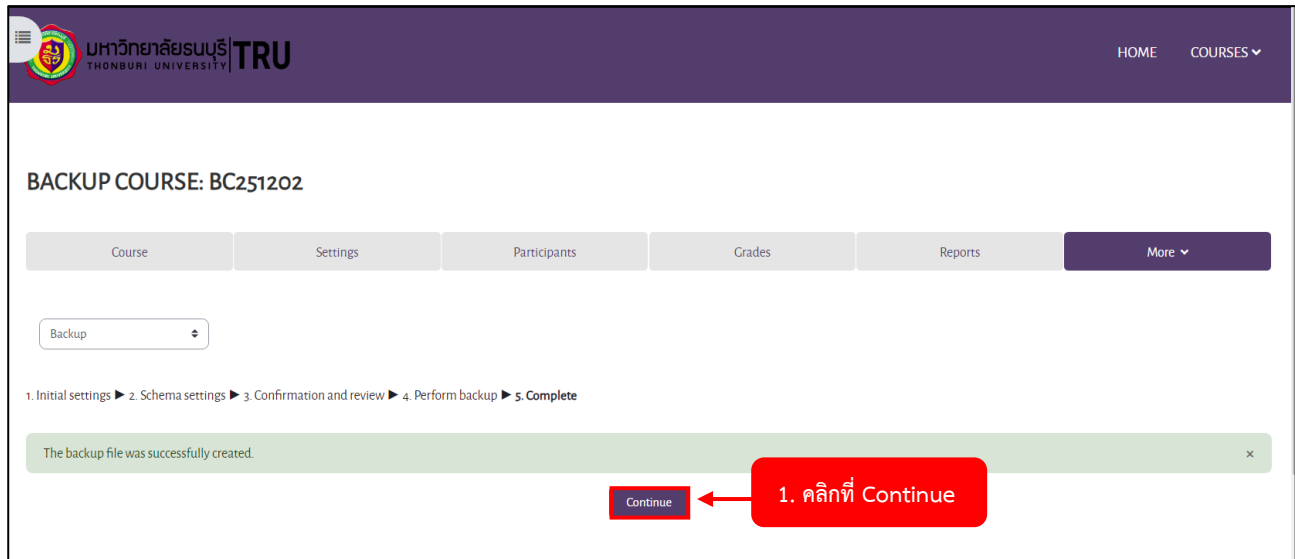

12. หลังจากรอสถานะการอัพโหลดให้ครบ 100% แล้ว จากนั้นให้คลิกที่ Continue

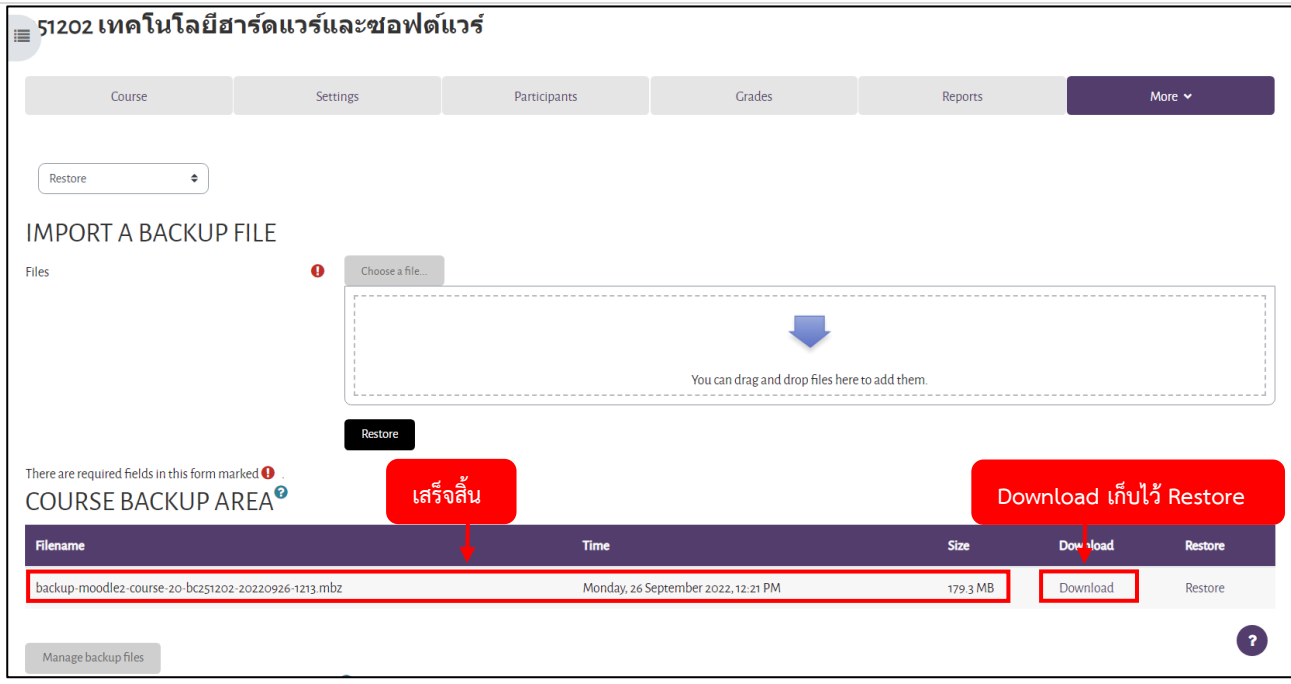

13. เสร็จสิ้นการ Backup

#### **การ Restore รายวิชา**

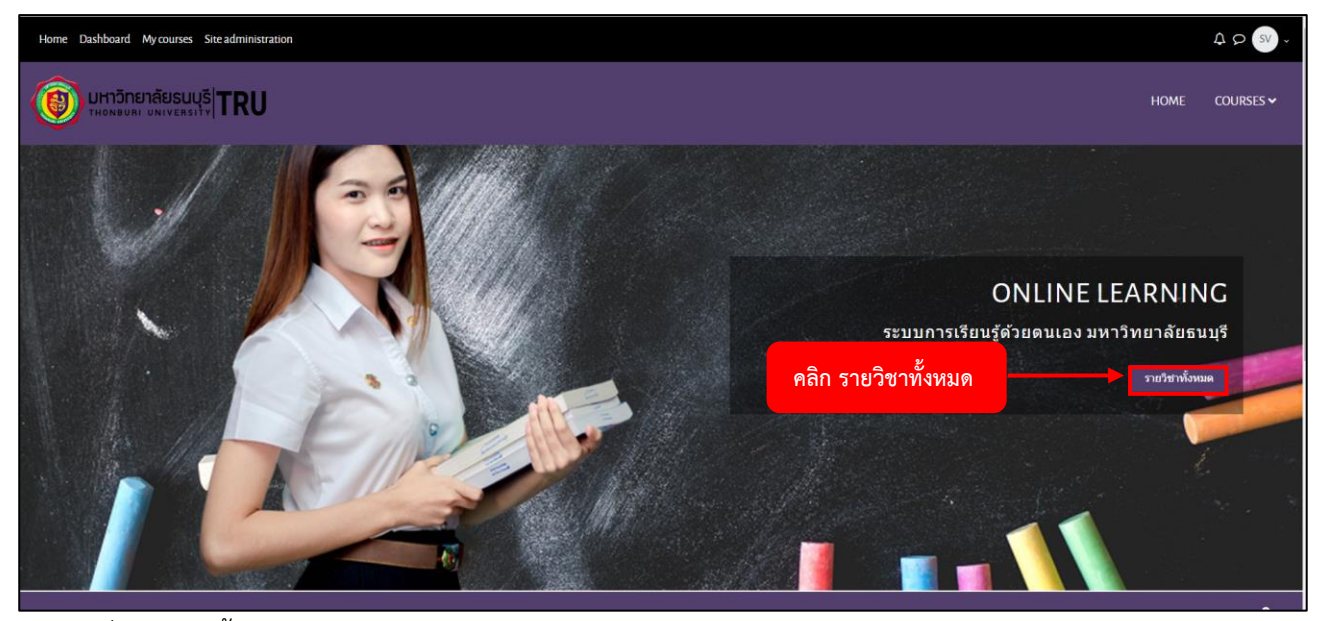

## 1. คลิกที่ รายวิชาทั้งหมด

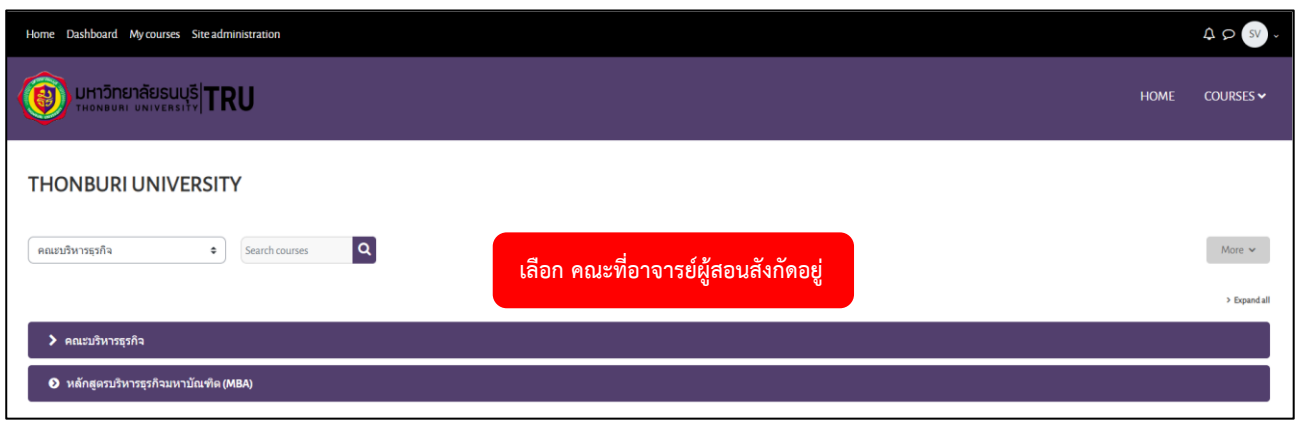

# 2. เลือก คณะที่อาจารย์ผู้สอนสังกัดอยู่

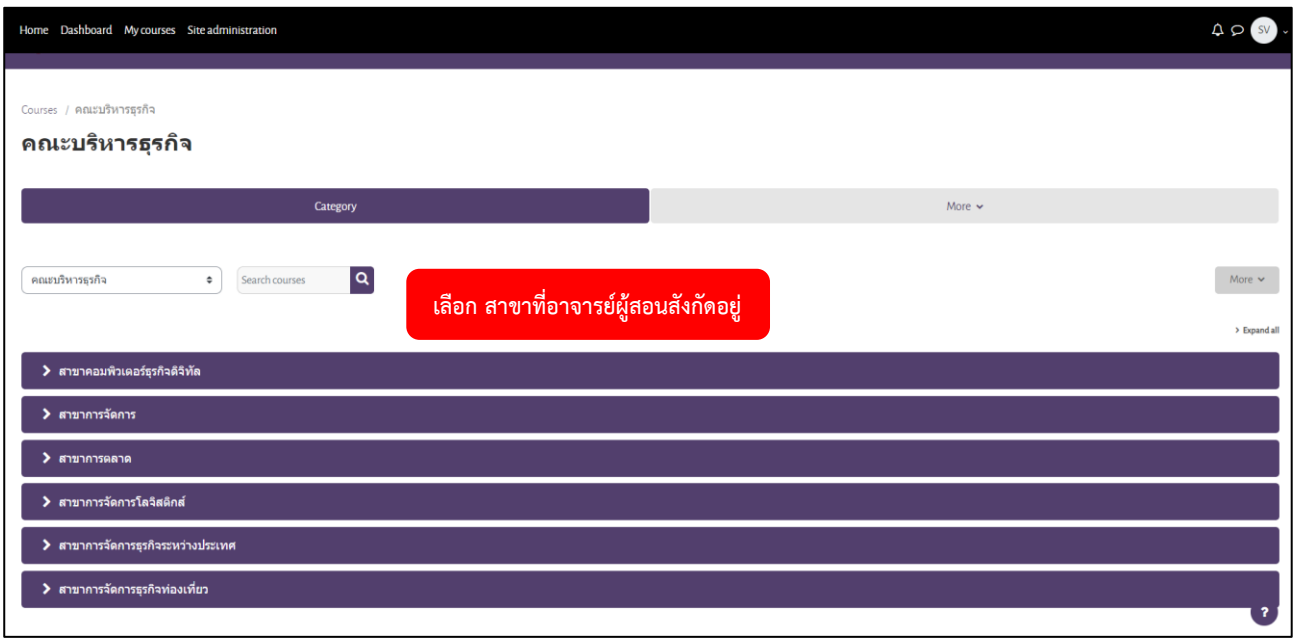

# 3. เลือก สาขาที่อาจารย์ผู้สอนสังกัดอยู่

#### P a g e | **139**

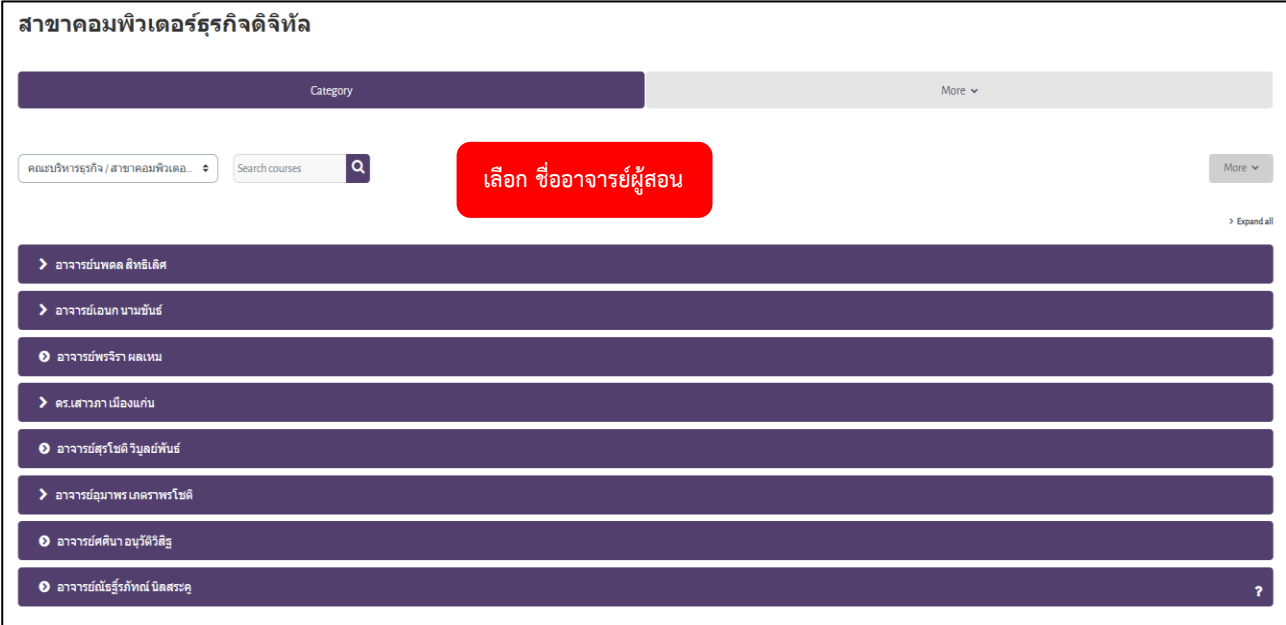

# 4. เลือก ชื่ออาจารย์ผู้สอน

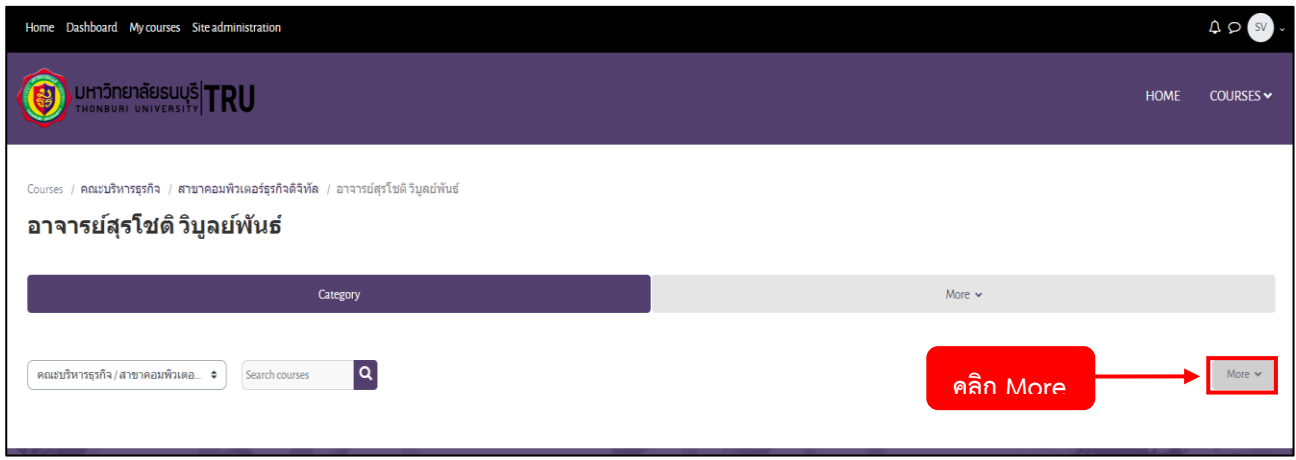

### 5. คลิก More

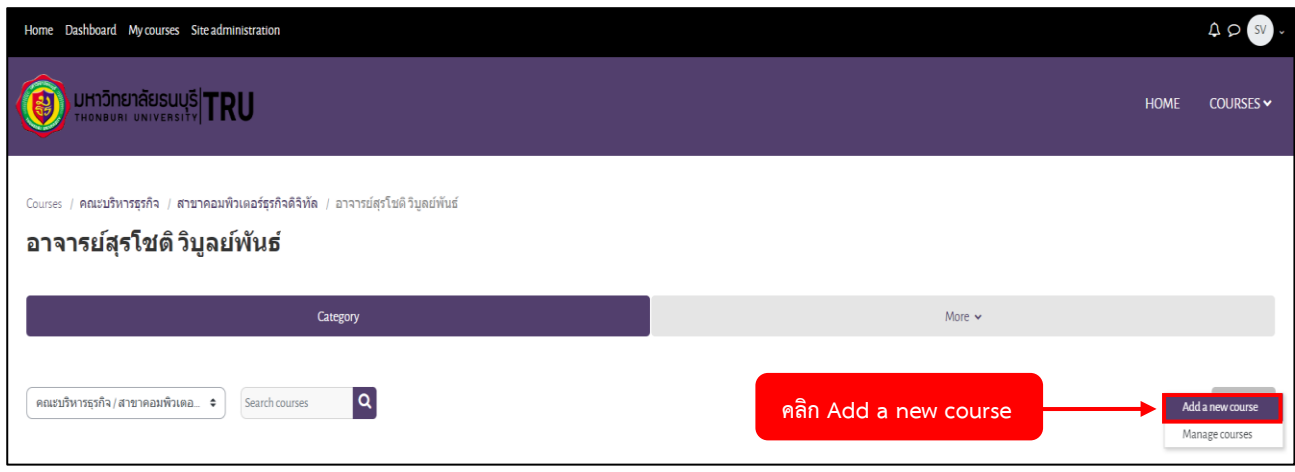

6. คลิก Add a new course

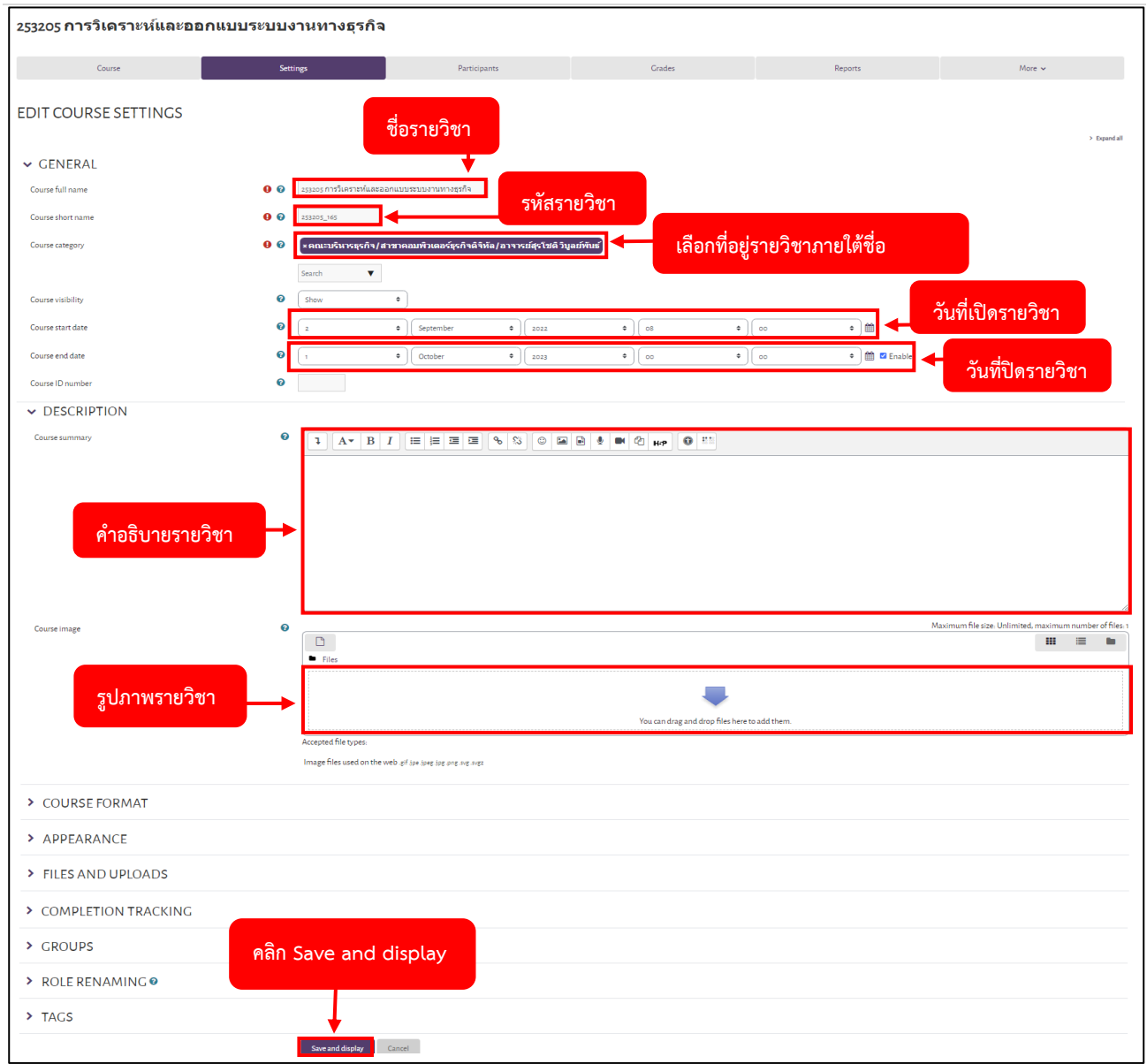

7. ทำการระบุรายละเอียดของวิชาที่ต้องการRestore จากนั้นคลิกปุ่ม Save and display

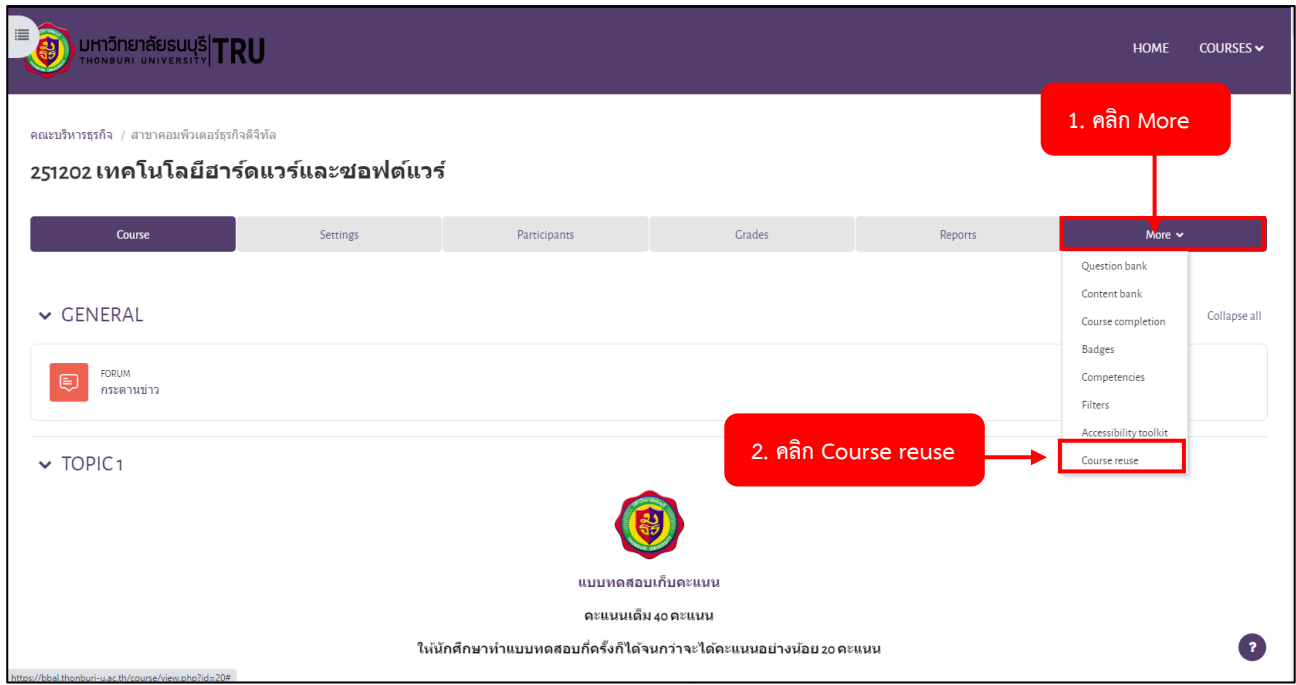

#### P a g e | **141**

![](_page_141_Picture_47.jpeg)

### 9. คลิกเลือก Restore

![](_page_141_Picture_48.jpeg)

#### 10. เลือก Choose a file

![](_page_141_Picture_49.jpeg)

### 11. เลือกไฟล์

![](_page_142_Picture_66.jpeg)

# 12. เลือกไฟล์ จากนั้นคลิก Open

![](_page_142_Picture_67.jpeg)

# 13. เมื่อเลือกไฟล์สำเร็จ จะมีชื่อไฟล์ที่อาจารย์เลือกขึ้น จากนั้นคลิก Upload this file

![](_page_142_Picture_68.jpeg)

#### 14. คลิก Restore

#### P a g e | **143**

![](_page_143_Picture_60.jpeg)

#### 15. คลิก Continue

![](_page_143_Picture_61.jpeg)

### 16. คลิก Continue

![](_page_143_Picture_62.jpeg)

17. คลิก Delete the contents of this course and then restore จากนั้นคลิก Continue
#### P a g e | **144**

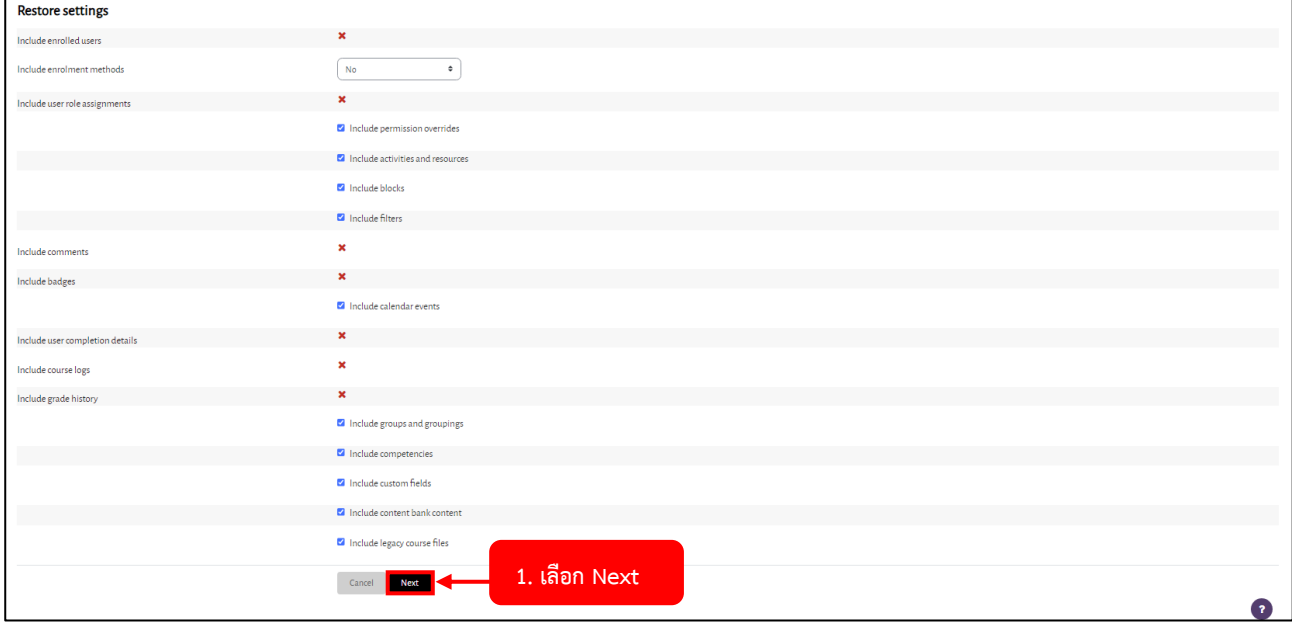

#### 18. เลือก Next

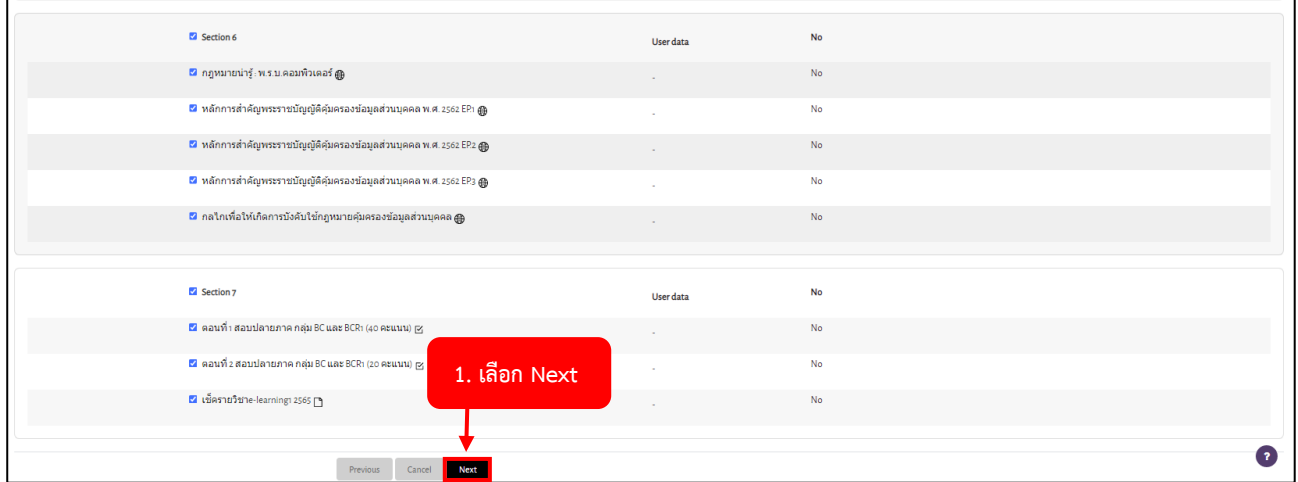

## 19. เลือก Next

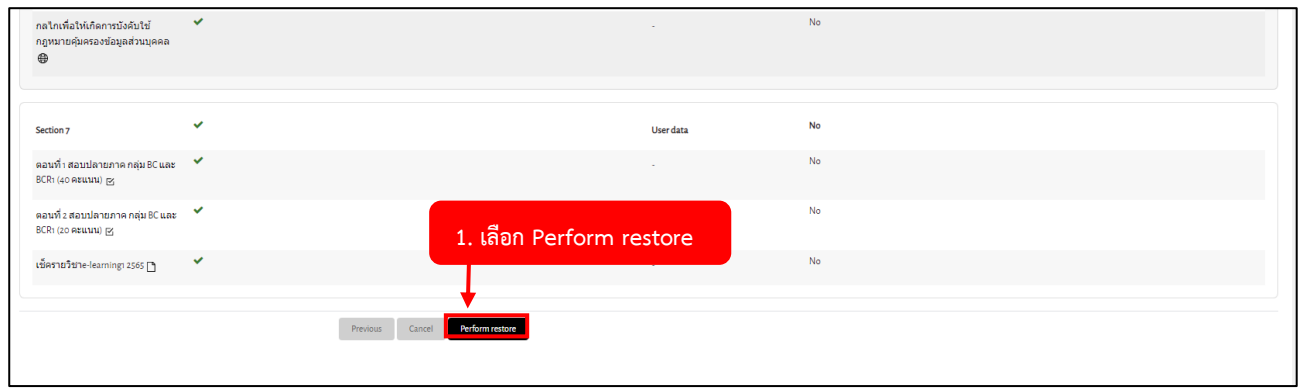

### 20. เลือก Perform restore

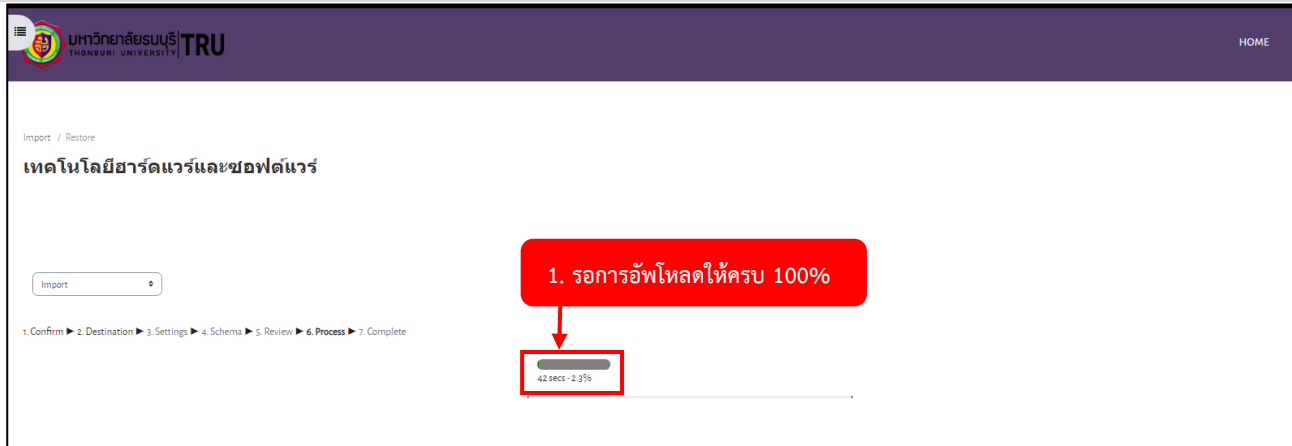

21. รอการสถานะการอัพโหลดให้ครบ 100%

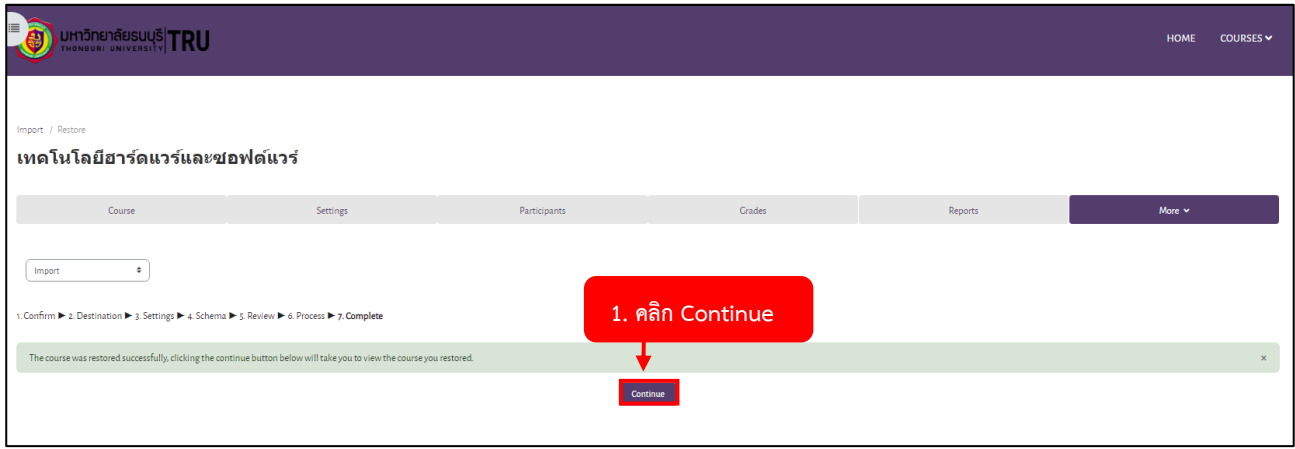

## 22. คลิก Continue

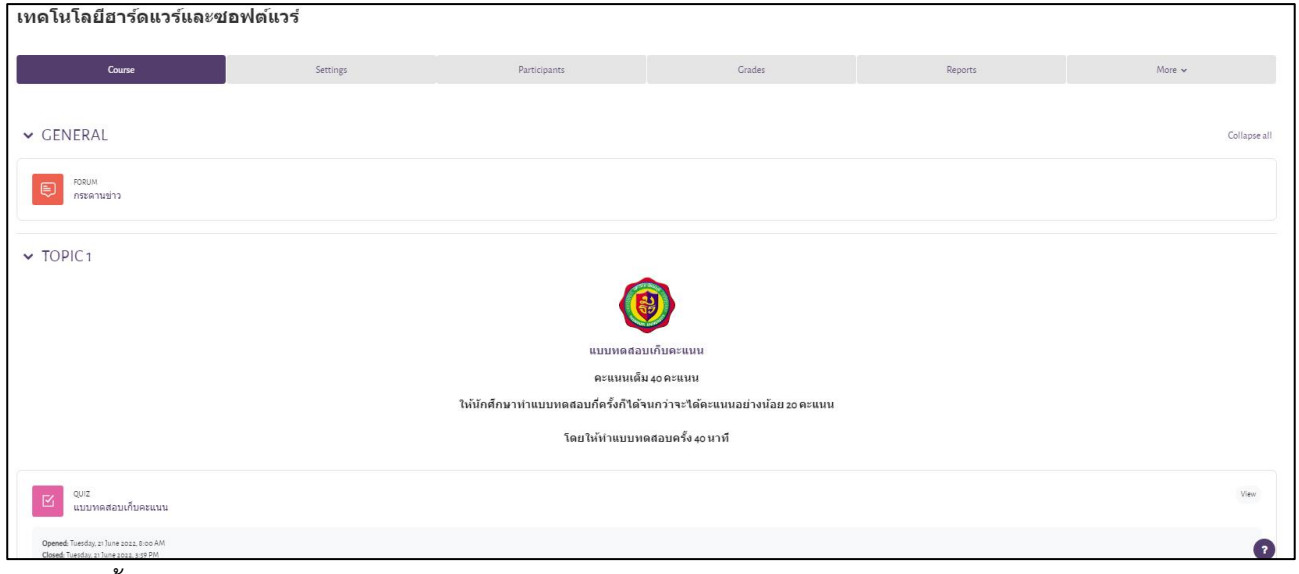

23. เสร็จสิ้นการ Restore

## **การอัพโหลด Video เข้าสู่ YouTube**

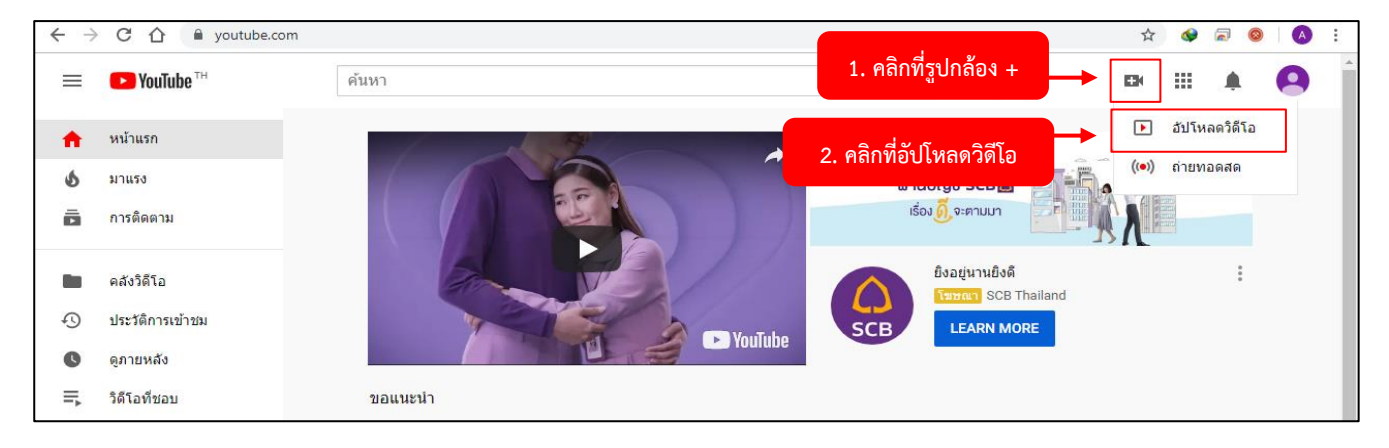

1. คลิกที่ เลือก อัปโหลดวิดีโอ (Upload Video)

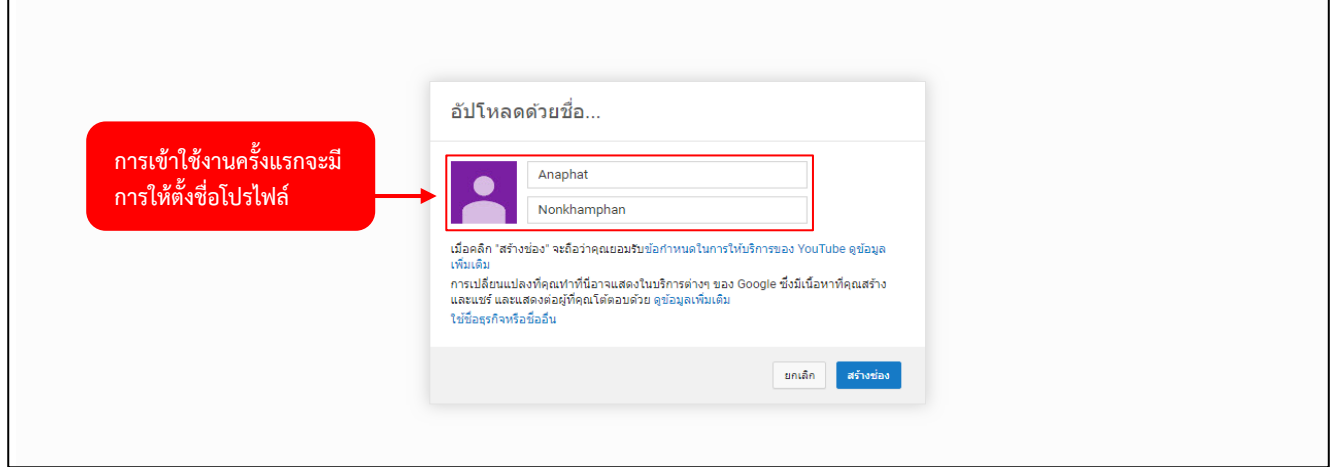

2. หากผู้ใช้งานยังไม่มีช่องในการอัพโหลดวิดีโอ จะมีขึ้นมาให้กรอก ชื่อของช่อง

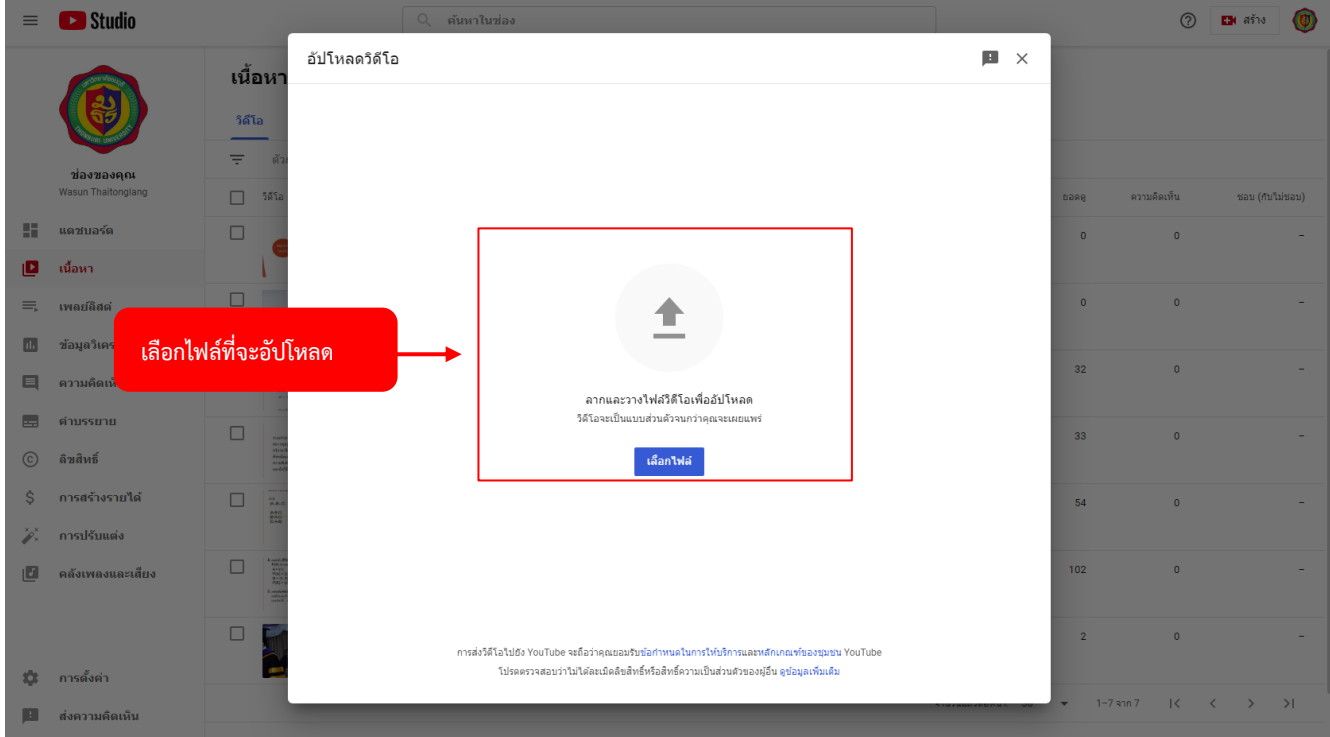

3. คลิก เลือกไฟล์ที่จะอัปโหลด

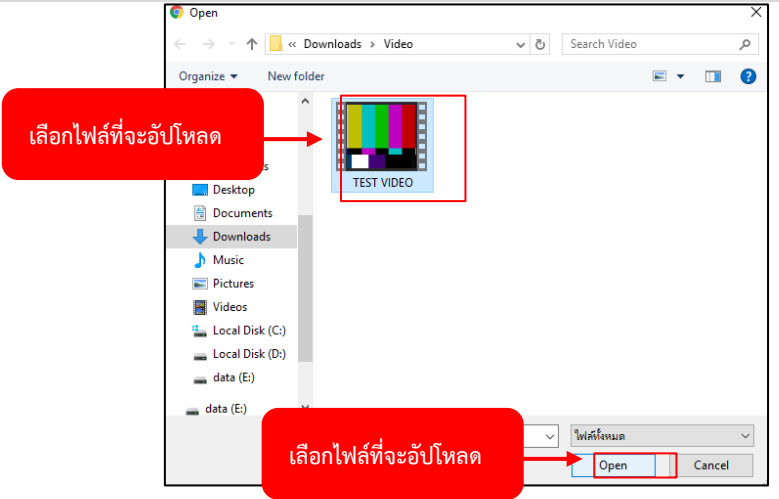

4. เลือกวิดีโอที่ต้องการอัปโหลด คลิก Open

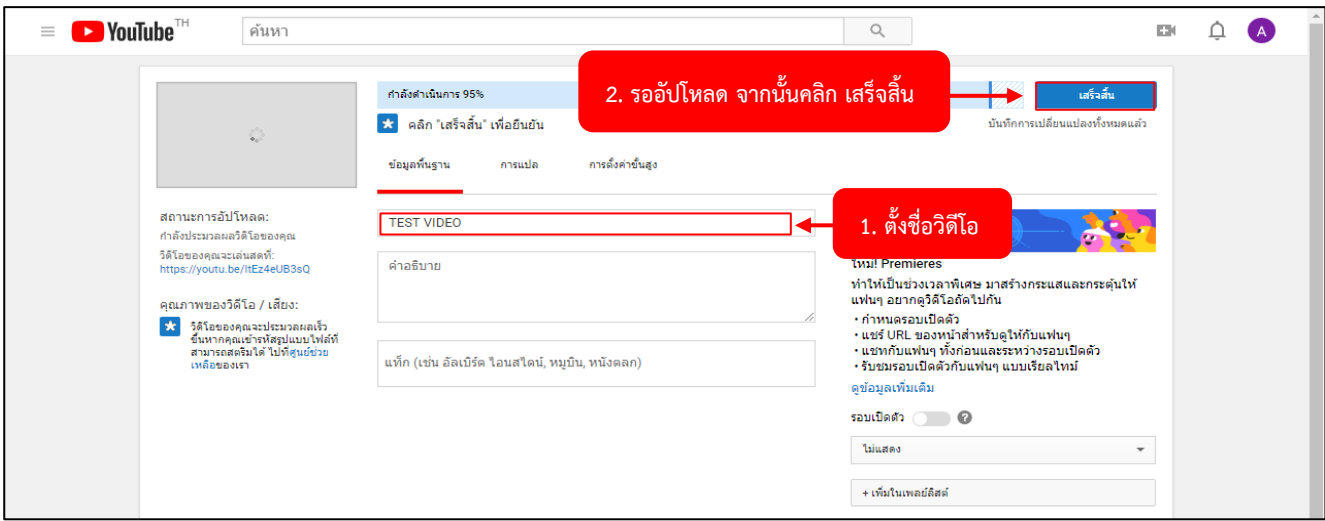

5. ตั้งชื่อวิดีโอ รออัปโหลด จากนั้นคลิก เสร็จสิ้น

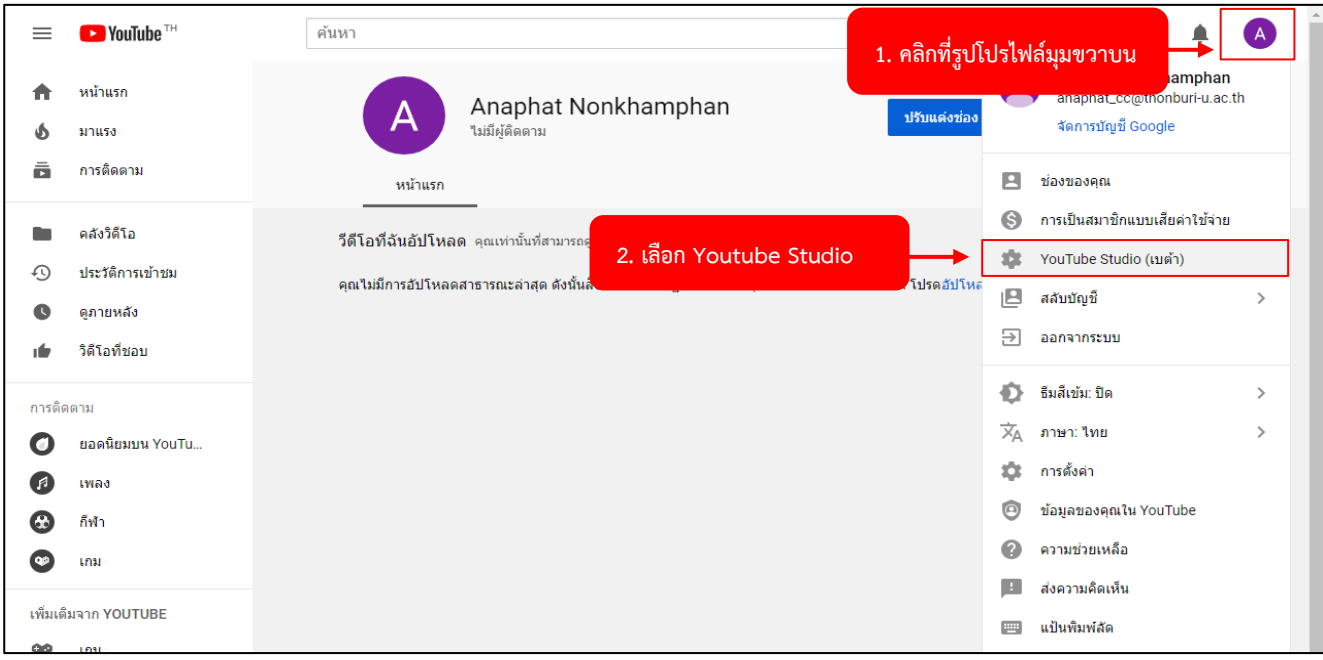

6. คลิกที่รูปโปรไฟล์มุมขวาบน แล้วเลือก Youtube Studio

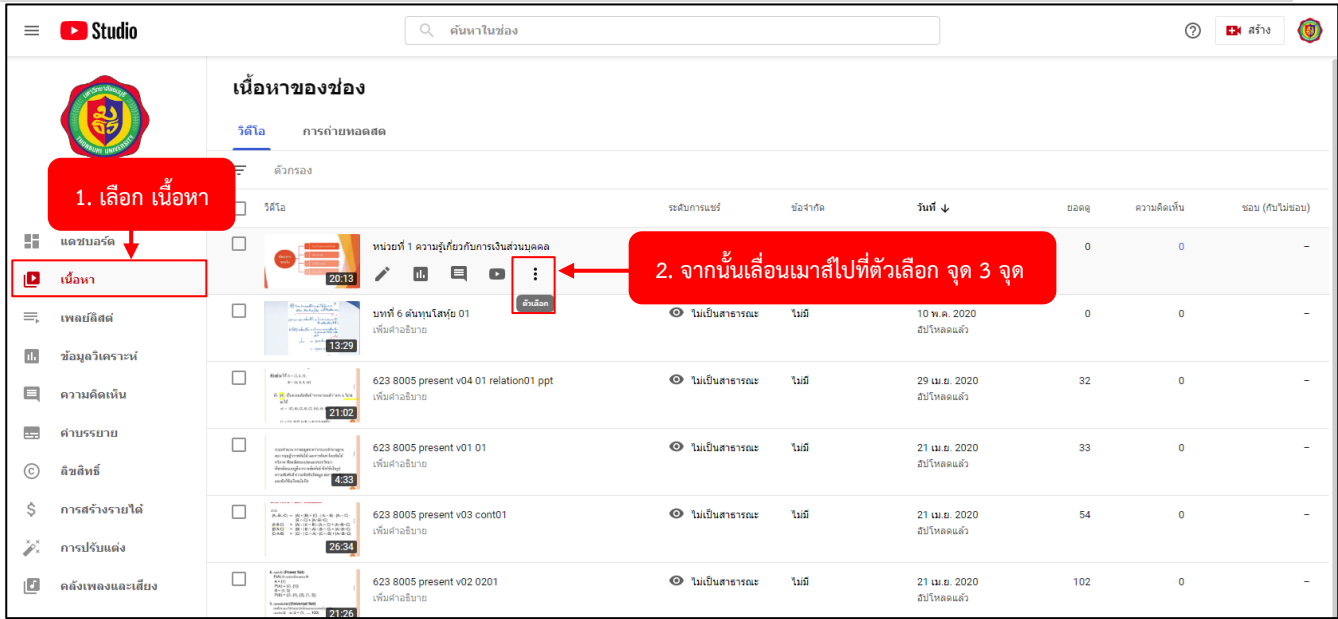

P a g e | **148**

7. คลิกที่ เนื้อหา จากนั้นเลื่อนเมาส์ไปที่ตัวเลือก

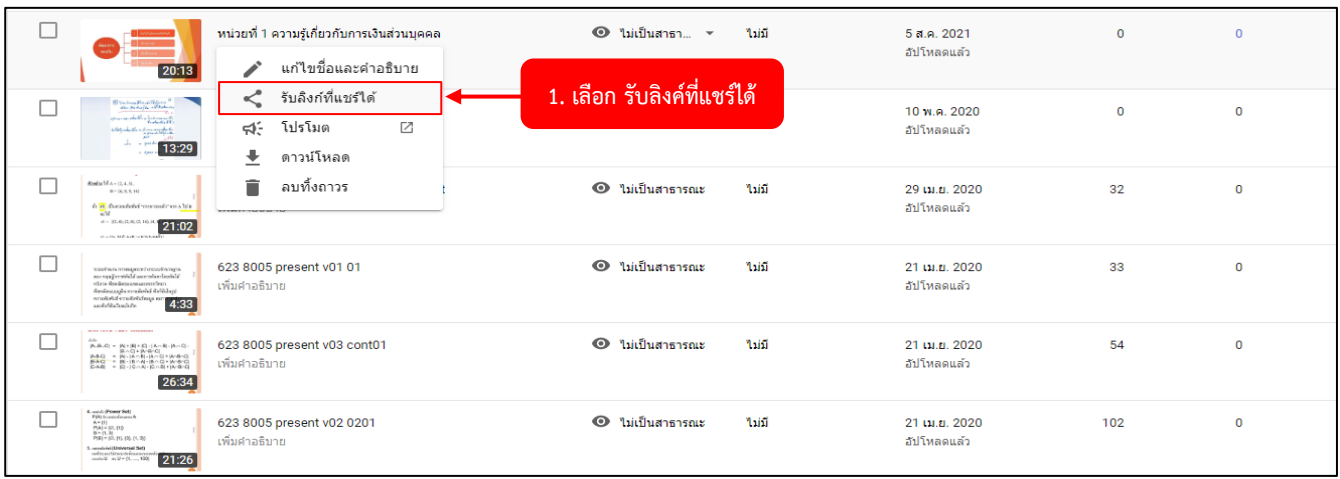

## 8. คลิก รับลิงก์ที่แชร์ได้ <https://youtu.be/IHFtwgMyLfA>

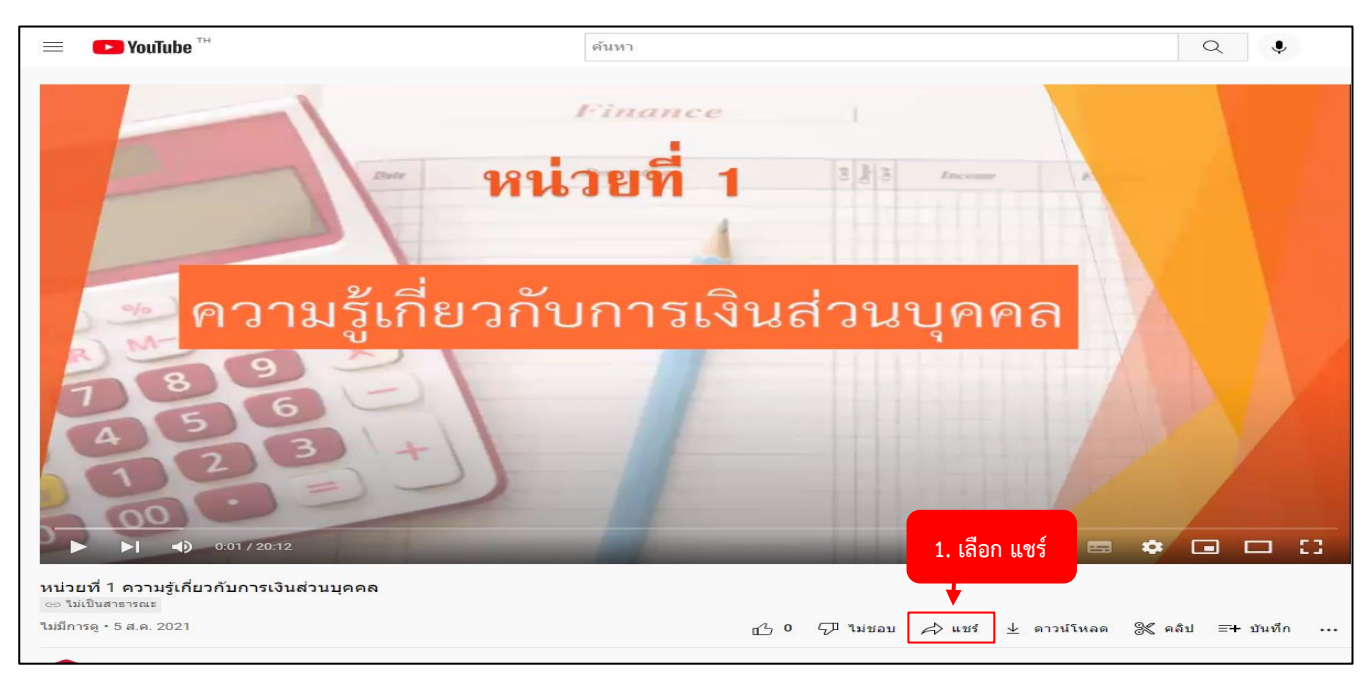

9. การรับลิงก์แบบฝังวิดีโอ ให้ไปที่คลิปวีดีโอ กดแชร์

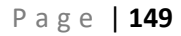

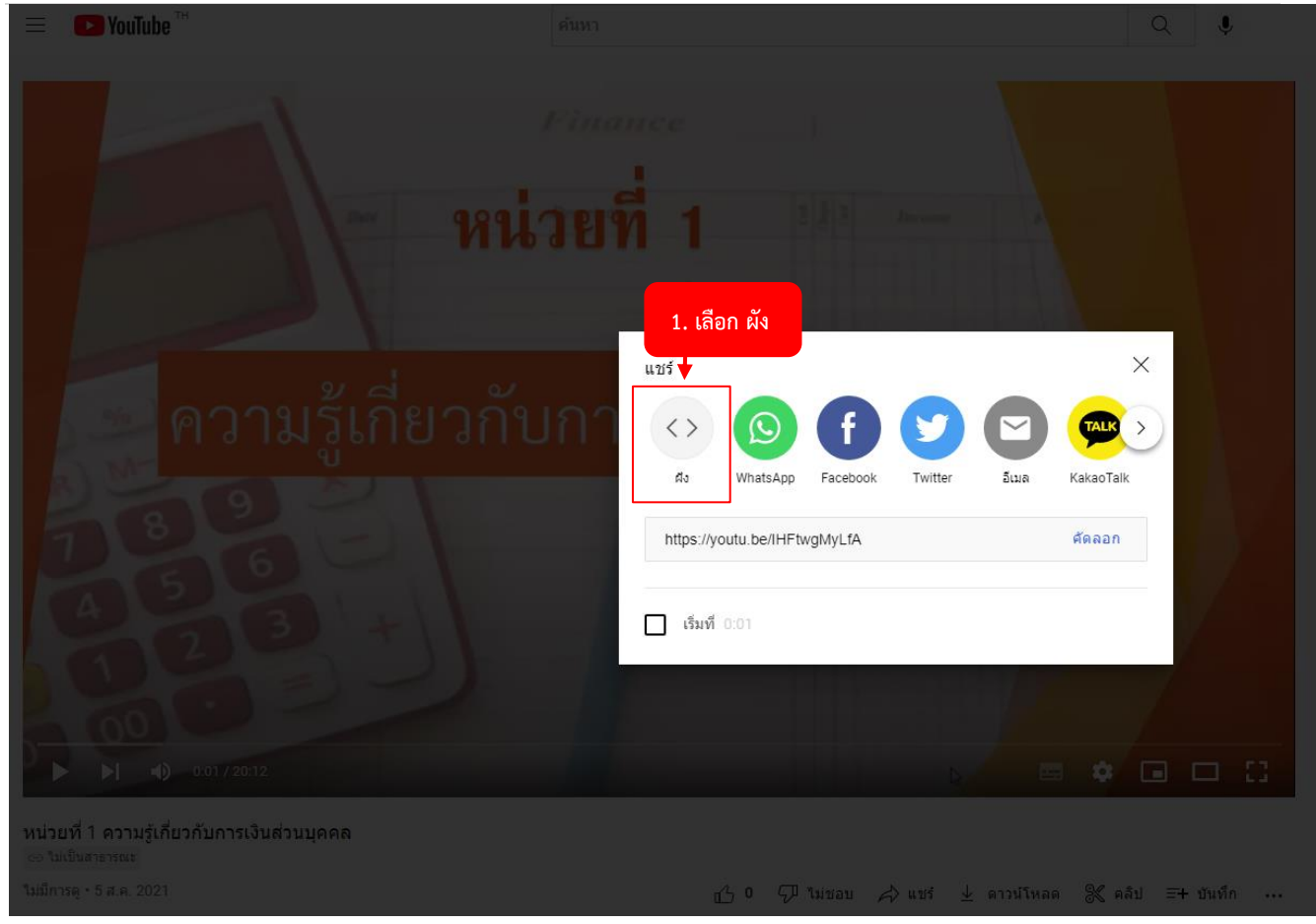

#### 10. คลิกที่ เลือกผัง

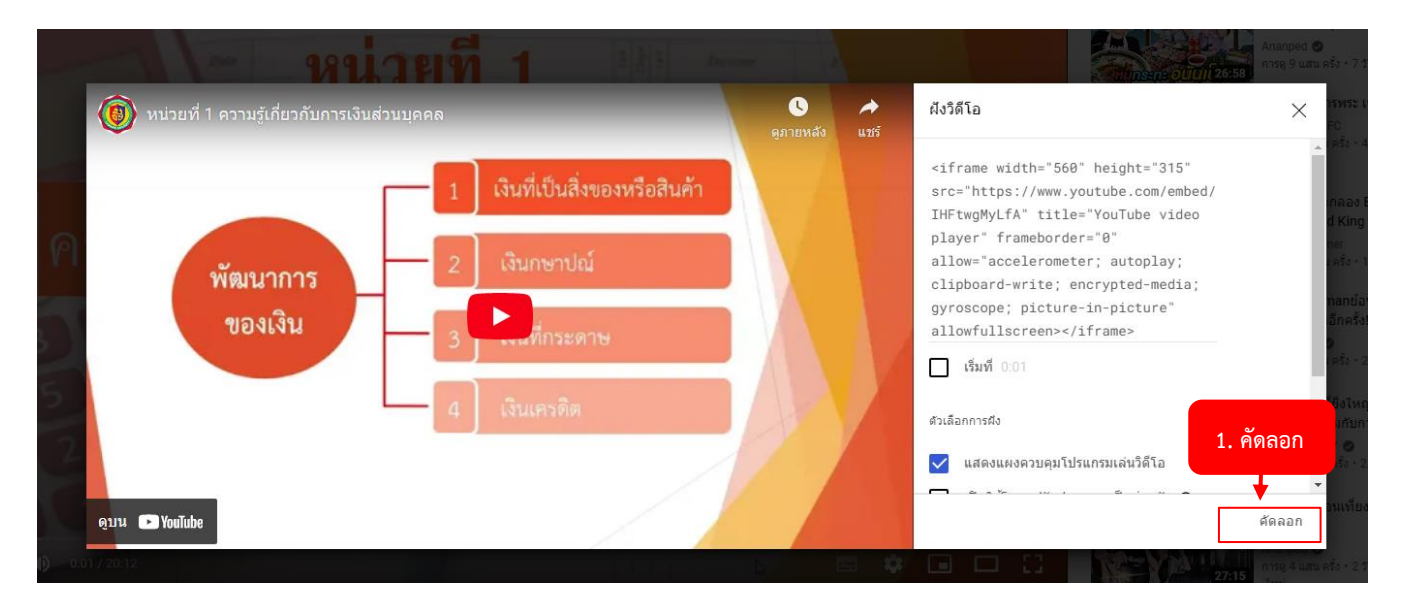

## 11. คลิกที่ คัดลอก จากนั้นนำลิงก์ที่คัดลอกไปวางในระบบ e-Learning โดยเลือกวางแบบ Lable

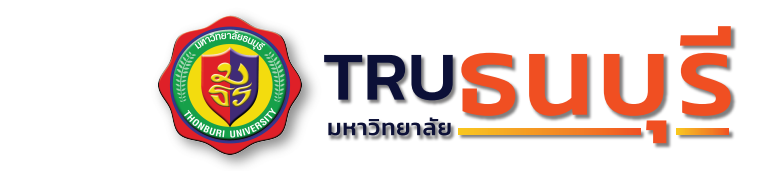

**20 22**

# e-Learning V.4 **คูมือการใชงาน สำหรับผูสอน เบื้องตน**

**KM CC Computer Center**